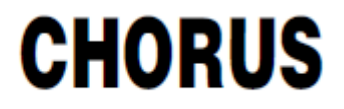

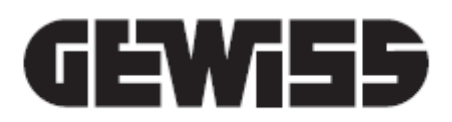

# **THERMO ICE WI-FI - WANDMONTAGE**

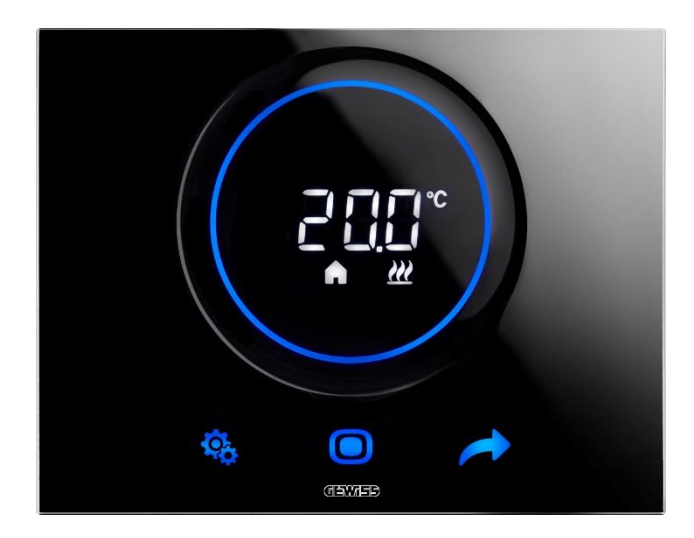

**GW16970CB GW16970CN GW16979CT**

*Programmieranleitung*

<span id="page-1-0"></span>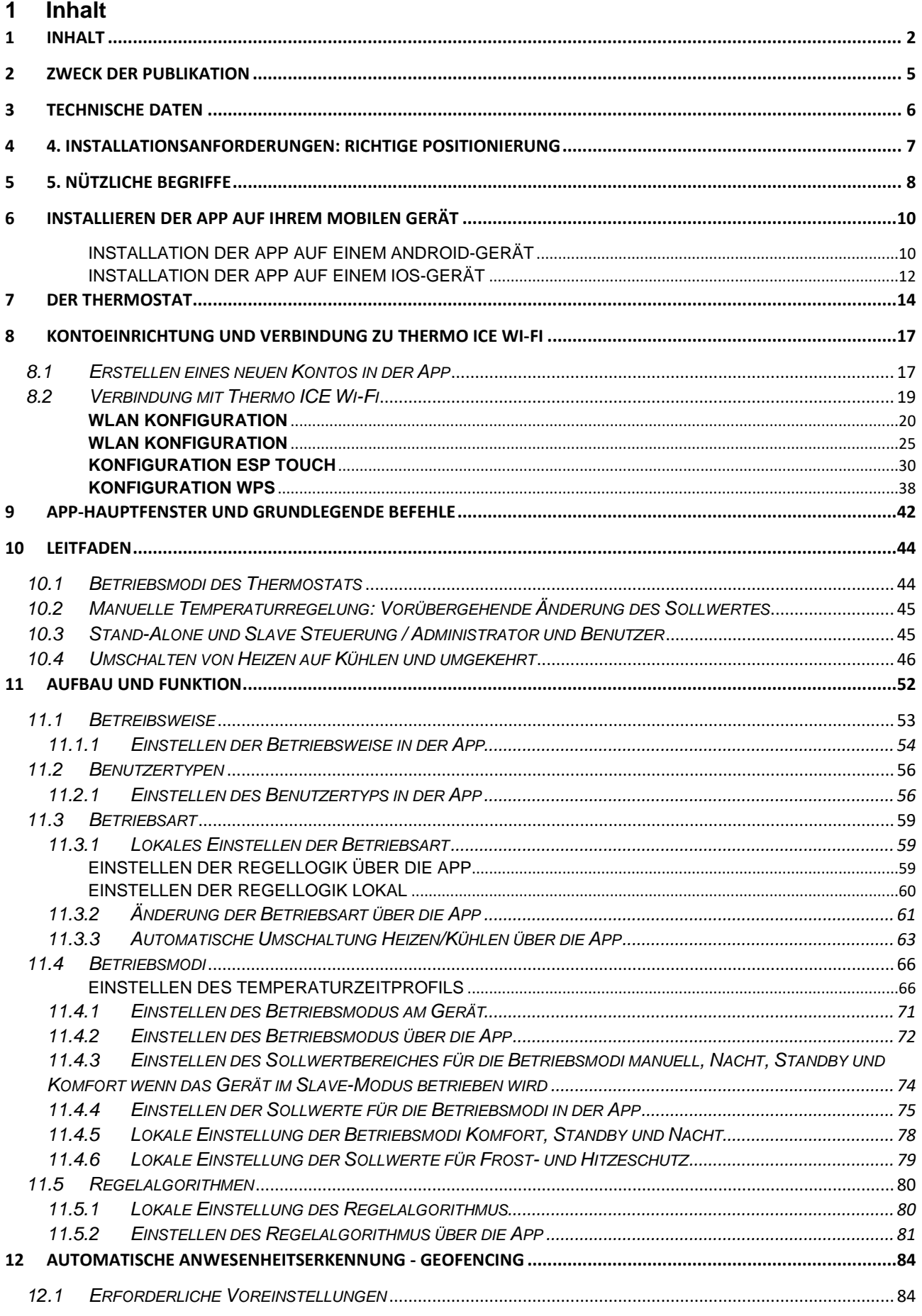

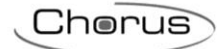

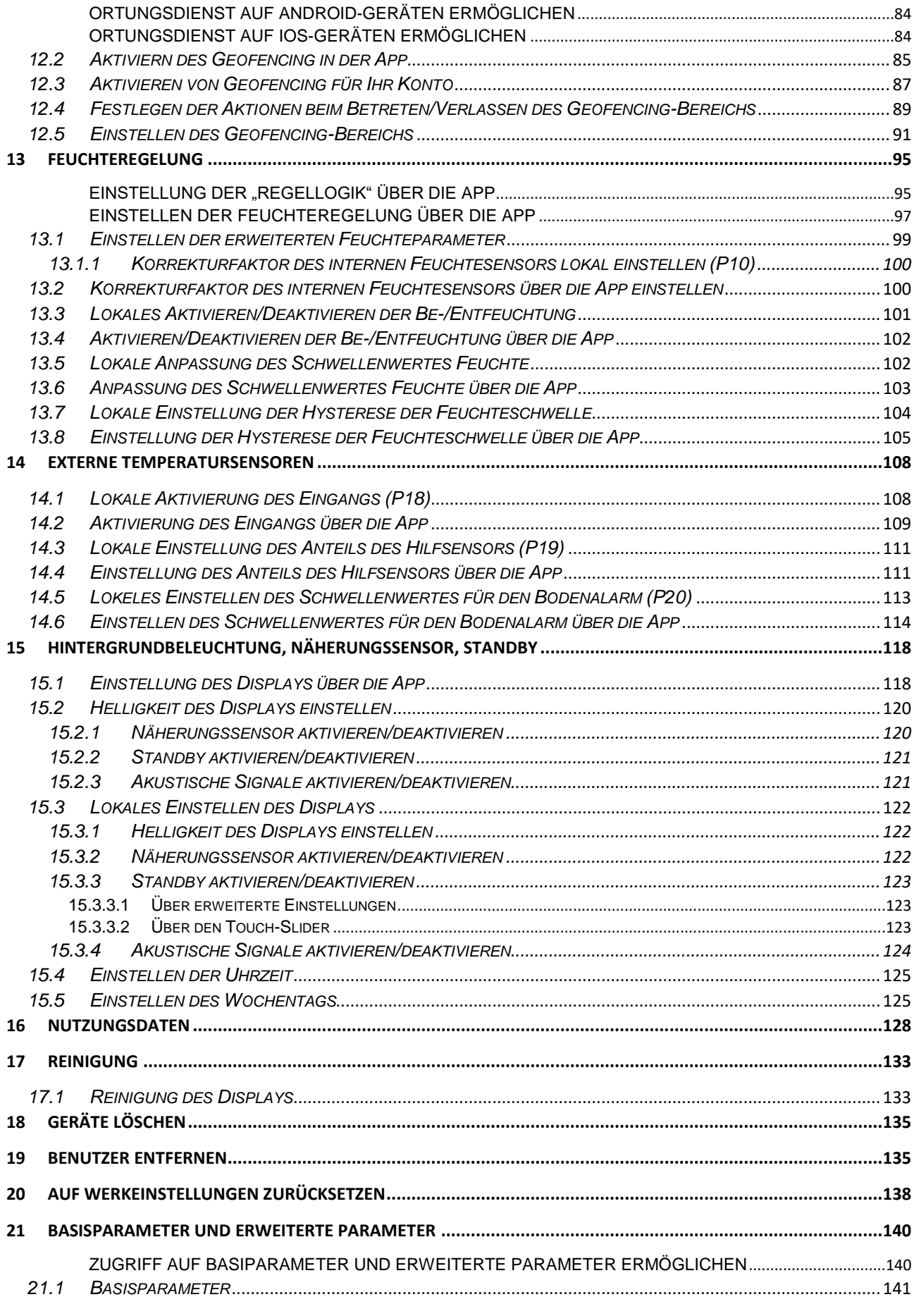

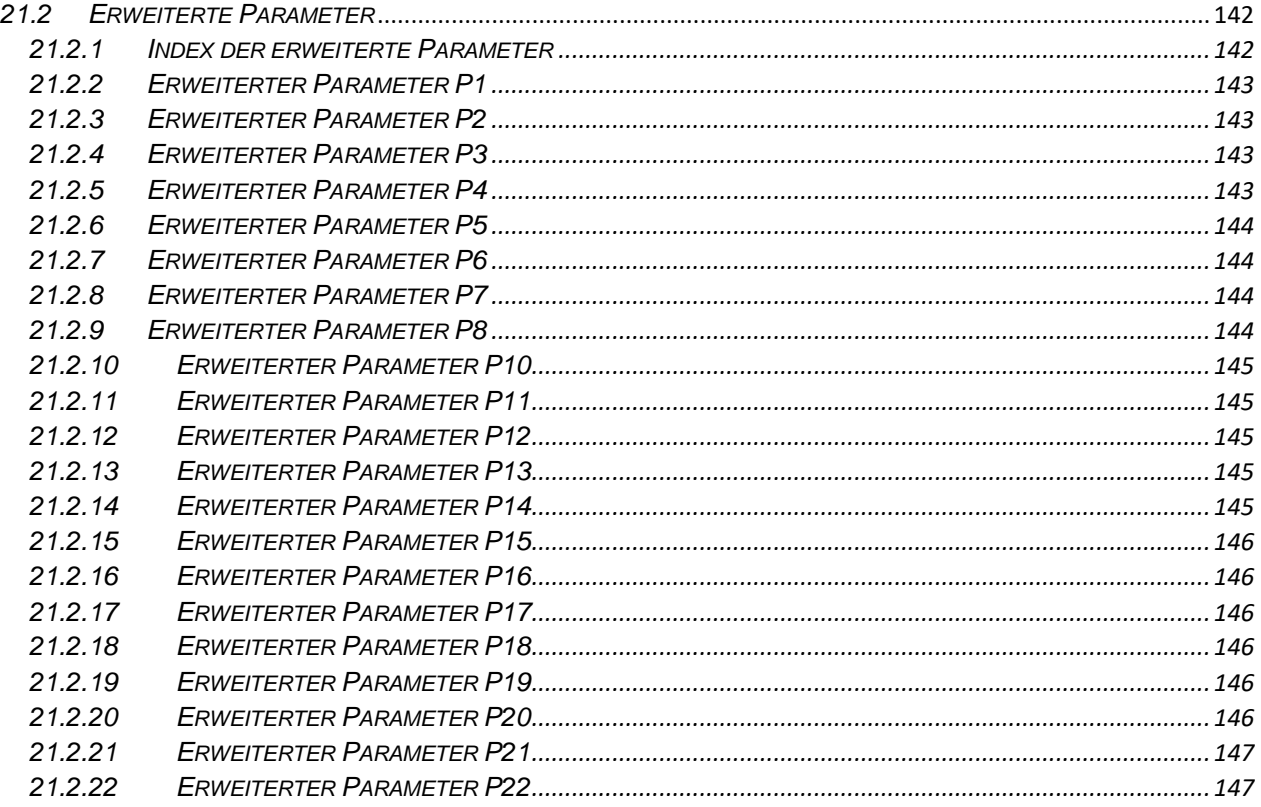

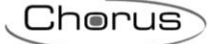

### <span id="page-4-0"></span>**2 Zweck der Publikation**

Das Ziel dieses Handbuchs ist es, sowohl dem Installateur als auch dem Endbenutzer zu erklären, wie der Thermostat funktioniert und wie die verschiedenen Betriebsparameter eingestellt und angepasst werden können (Sollwert, Zeitprogrammierung, Art der Steuerung, Betriebsart usw.).

Alle Informationen bezüglich der technischen Daten des Produkts, der Anschlusspläne, der Steuerungsbeschreibungen und der Anweisungen für die korrekte Installation sind im Installationshandbuch enthalten, das mit dem Produkt geliefert wird und von [www.gewiss.com](http://www.gewiss.com/) heruntergeladen werden kann.

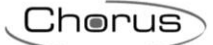

<span id="page-5-0"></span>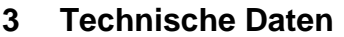

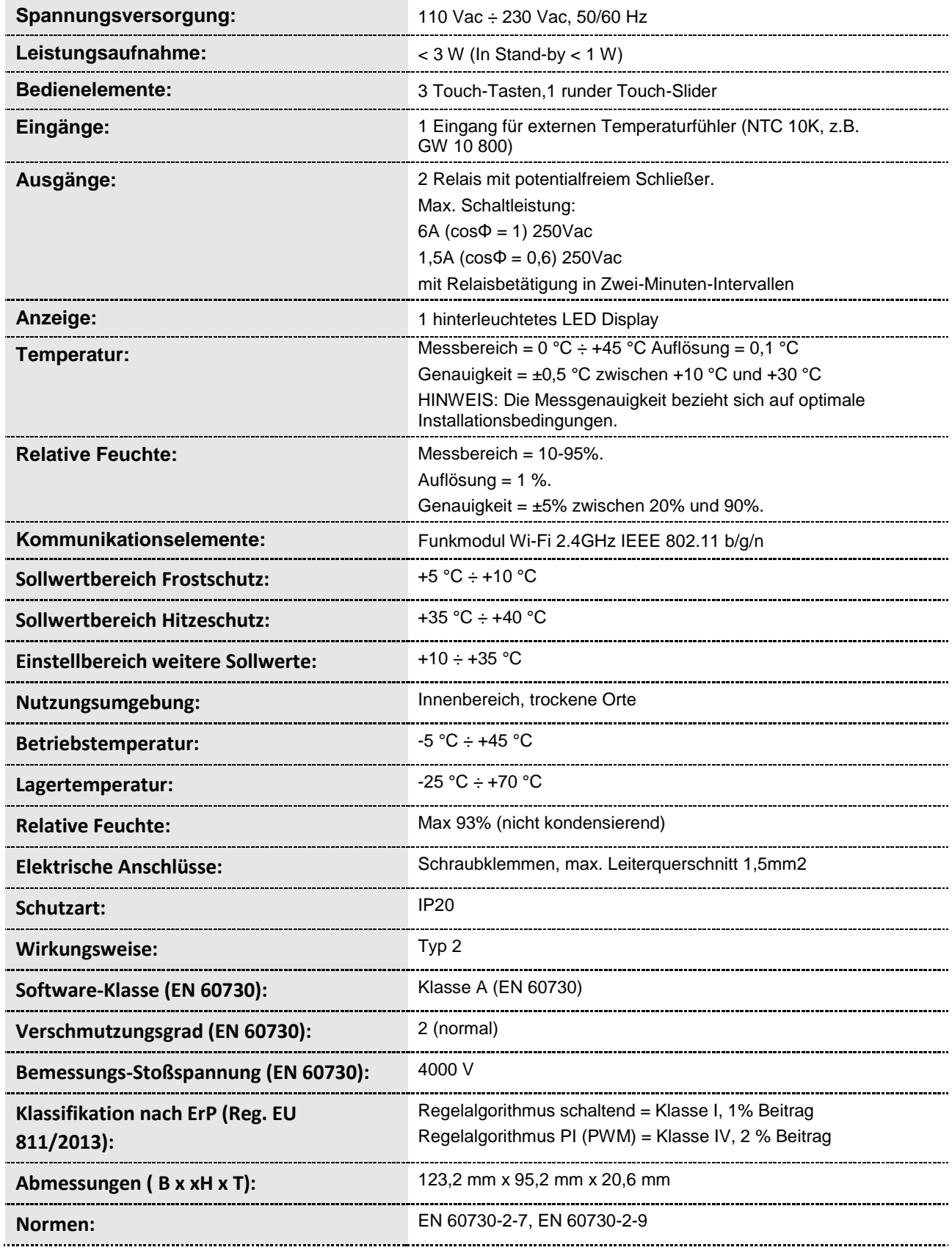

## <span id="page-6-0"></span>**4 4. Installationsanforderungen: RICHTIGE POSITIONIERUNG**

Um die Temperatur des zu regelnden Raumes korrekt zu erfassen, darf der Thermostat nicht in Nischen, in der Nähe von Türen oder Fenstern, neben Heizkörpern oder Klimaanlagen installiert werden und darf nicht durch Zugluft und direkte Sonneneinstrahlung beeinträchtigt werden.

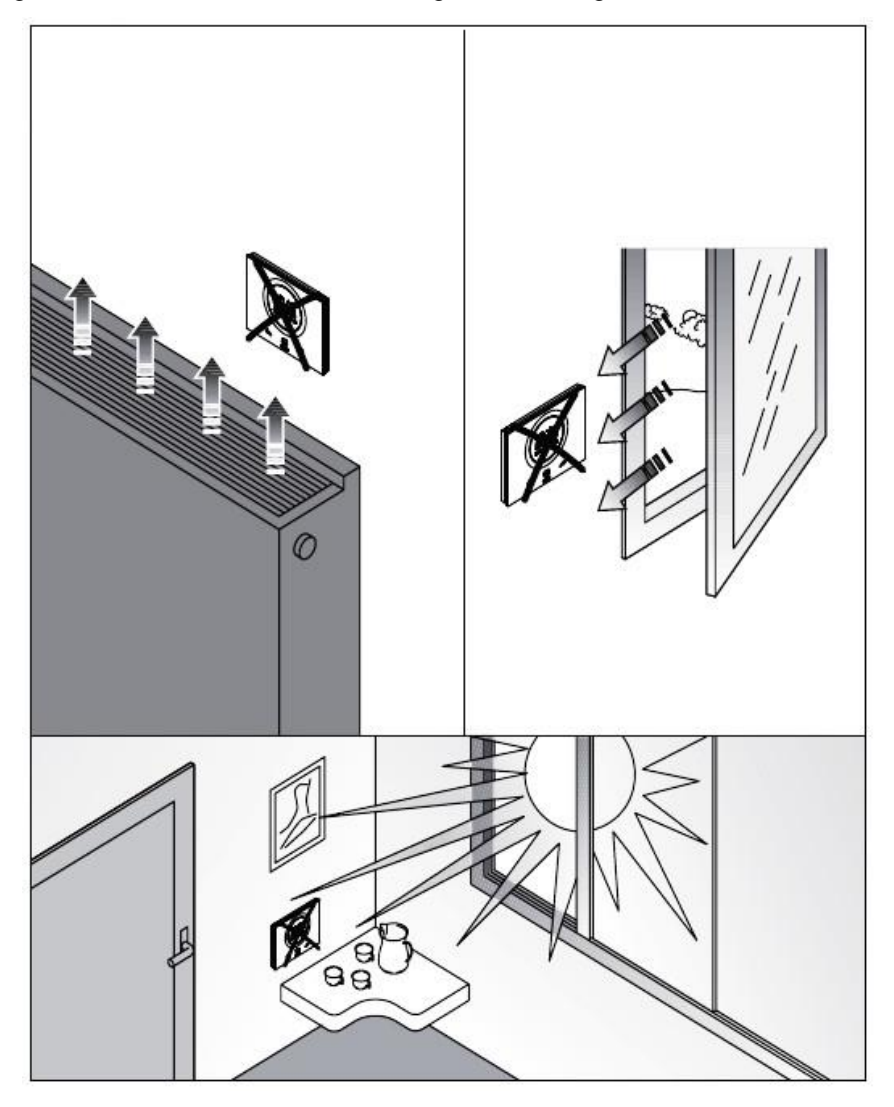

Falls erforderlich, kann die Temperaturmessung mit dem erweiterten Parameter P2 (mit einem Bereich von ±5° C) korrigiert werden. Der Parameter kann entweder von der App oder vom Raum aus eingestellt werden, wie in 20.2.3 angegeben.

Chorus

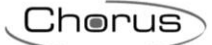

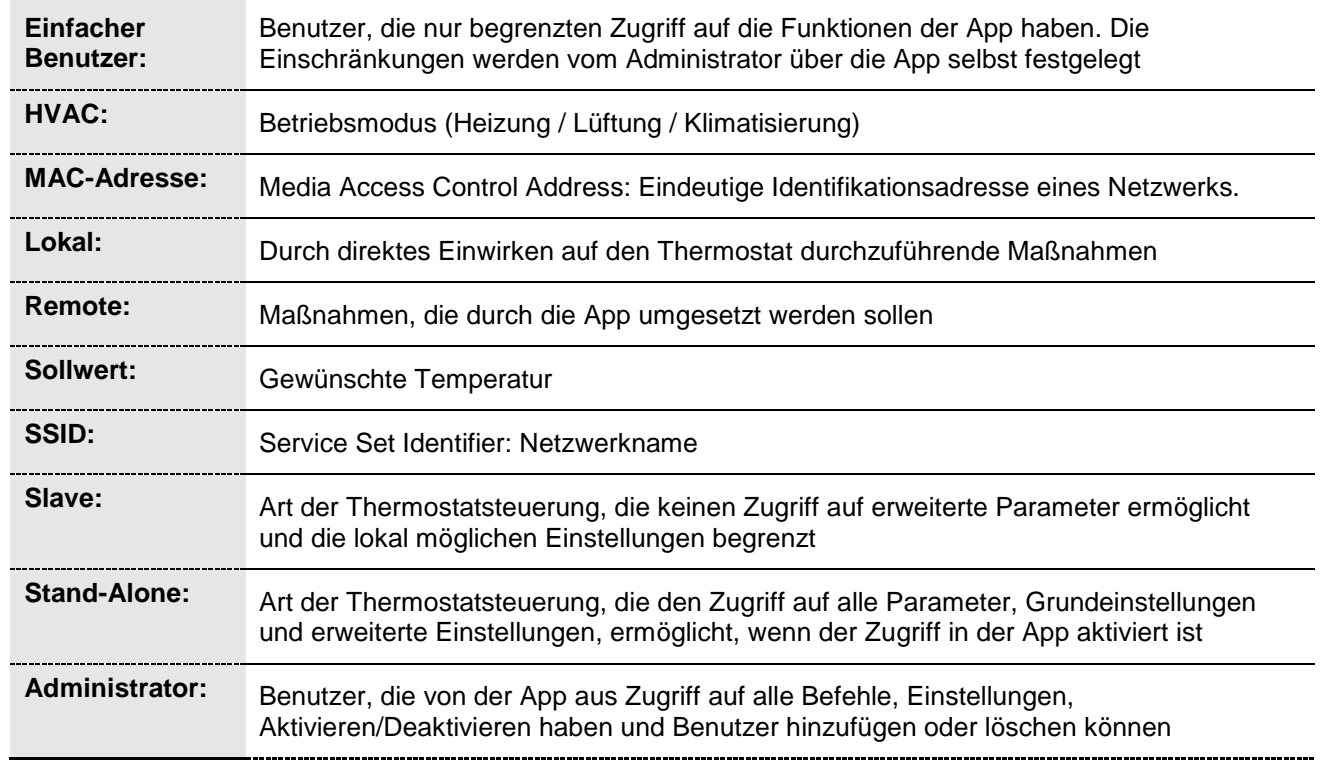

# <span id="page-7-0"></span>**5 5. Nützliche Begriffe**

# **INSTALLATION DER APP**

Chorus

### <span id="page-9-0"></span>**6 Installieren der App auf Ihrem mobilen Gerät**

Das Gerät GW16970CB/CN/CT ist ein Thermostat, der die Steuerung der Temperatur und eventuell auch der Feuchtigkeit in dem Raum, in dem er installiert ist, ermöglicht. Das Gerät GW16970CB/CN/CT - THERMO ICE Wi-Fi-Wandmontage vervollständigt die Baureihe der Thermostate für konventionelle Installationen. Die Regelung erfolgt direkt über die integrierten Relais, eine Interaktion mit weiteren installierten Geräten findet nicht satt. Das Thermo ICE Wi-Fi benötigt keine externe Stromversorgung und kann daher direkt an 110/230 V angeschlossen werden.

Das Gerät ist mit einem Wi-Fi-Modul für die Fernsteuerung (Remote) und Zeitprogrammierung des Geräts (Chronothermostat-Funktion) ausgestattet. Für die Verwendung des Thermostats ist die Installation der entsprechenden App auf einem mobilen Gerät (z.B. Smartphone und Tablet) erforderlich.

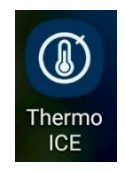

#### <span id="page-9-1"></span>INSTALLATION DER APP AUF EINEM ANDROID-GERÄT

Suchen Sie auf dem mobilen Gerät Ihrer Wahl nach der App "Play Store". Öffnen Sie die App.

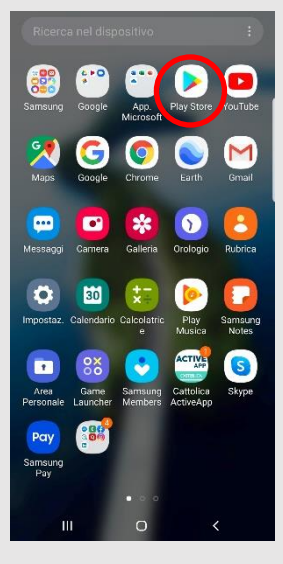

Geben Sie in der Suchmaschine "Thermo Ice 2.0" ein (stellen Sie sicher, dass das Symbol mit dem untenstehenden übereinstimmt)

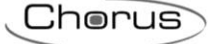

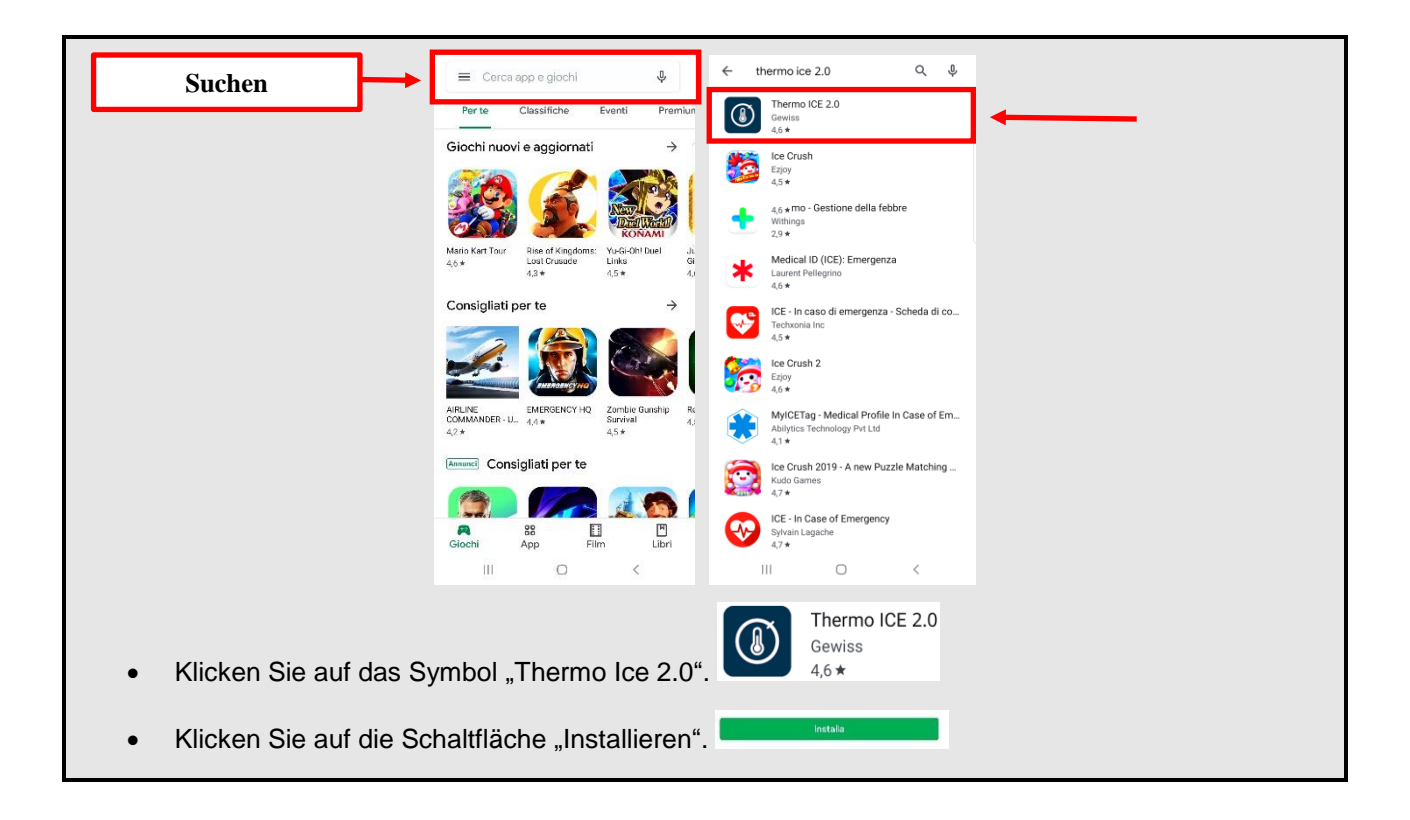

<span id="page-11-0"></span>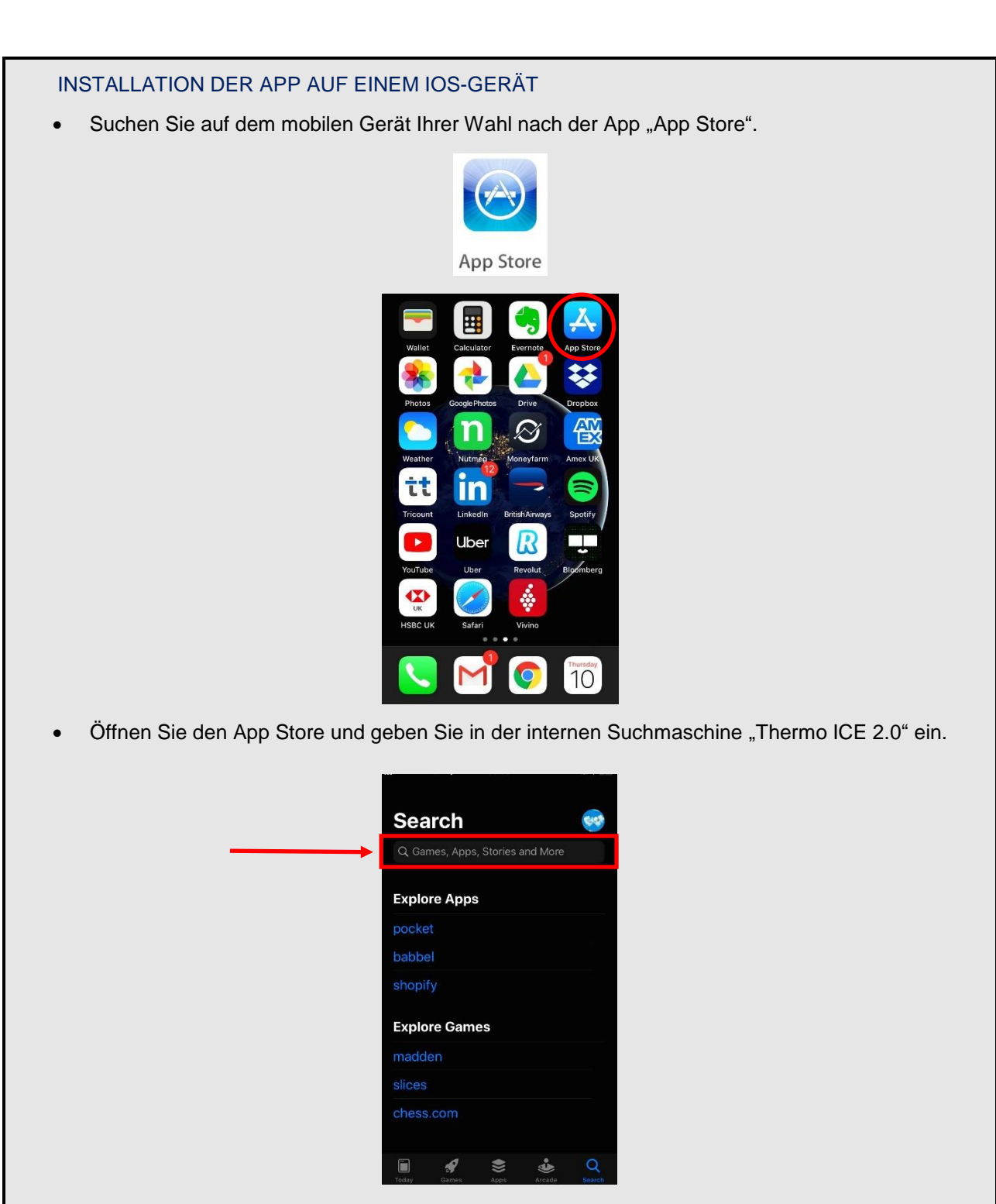

Wenn Sie die App gefunden haben, starten Sie die Installation der App.

# **DER THERMOSTAT**

## <span id="page-13-0"></span>**7 Der Thermostat**

Das Gerät besteht aus zwei Hauptelementen: einem Sockel, der an der Wand oder an einer Unterputzdose befestigt werden muss und dem vorderen Teil, der in den Sockel eingehängt und mit einer Schraube befestigt werden muss.

Es handelt sich um ein Gerät mit LED-Hintergrundbeleuchtung.

Auf dem Display gibt es 3 Touch-Tasten sowie den runden Touch-Slider, wie in der Abbildung unten dargestellt.

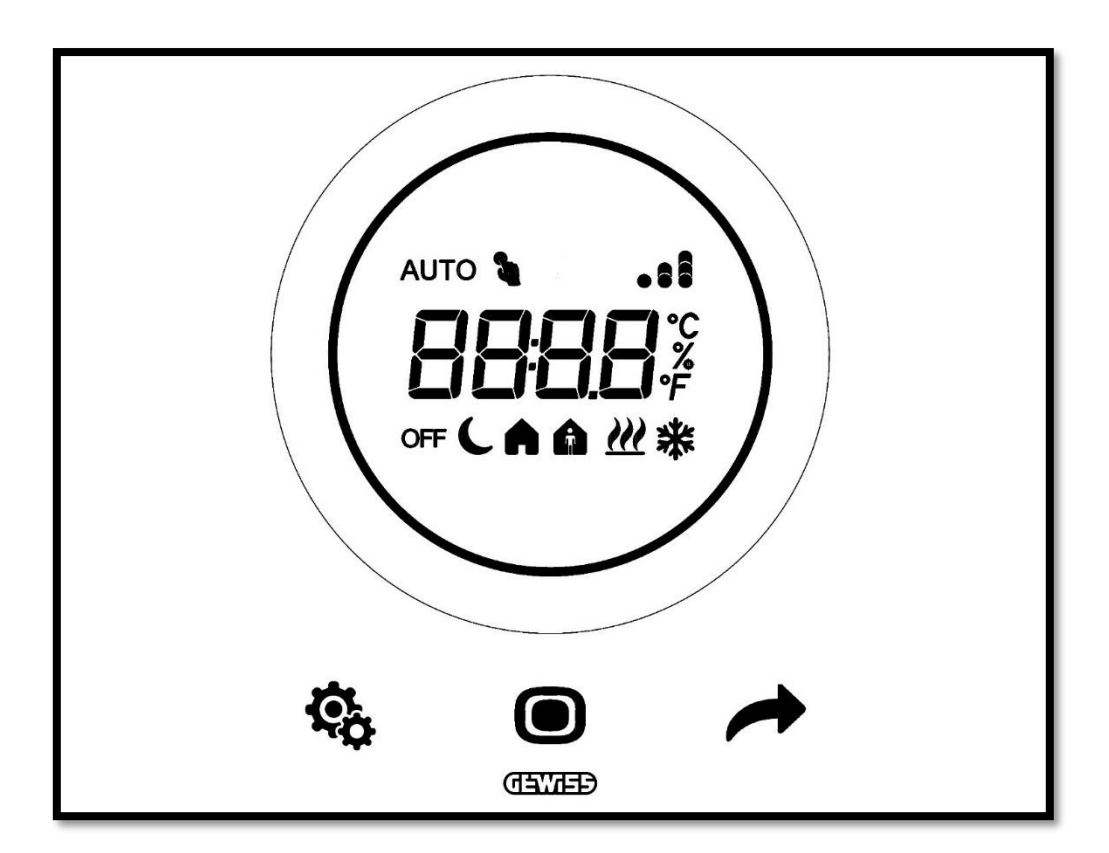

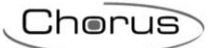

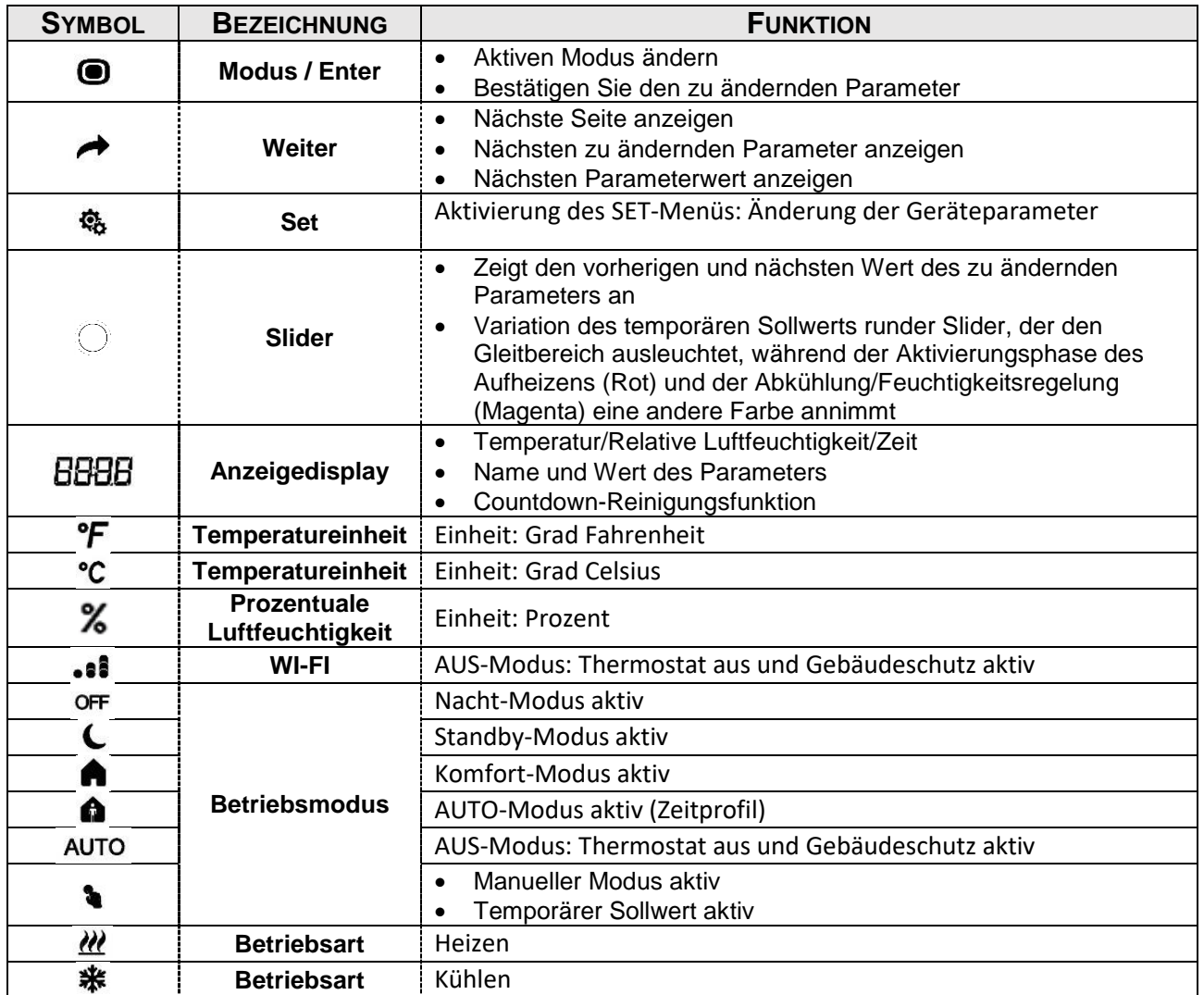

# **ERSTELLEN DES NEUEN KONTOS UND VERBINDUNG DES THERMOSTATS MIT DER APP**

<span id="page-16-0"></span>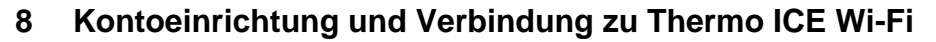

Bevor auf die detaillierte Erläuterung der verschiedenen Funktionen dieses Thermostats eingegangen wird, ist es notwendig, vorab einige Erklärungen zu geben, um die Struktur der Regellogik des Thermostaten selbst zu verstehen.

Für die Verwendung des Thermostats über die APP ist ein WLAN-Netzwerk im Raum erforderlich und es muss, wie in Kapitel 6 erläutert, die dedizierte App auf ein mobiles Gerät installiert werden.

#### <span id="page-16-1"></span>*8.1 Erstellen eines neuen Kontos in der App*

Nach Anschluss und Montage des Thermostats, wie in der beiliegenden Installationsanleitung beschrieben (auch auf der Website www.gewiss.com verfügbar), ist es notwendig, auf die App (Thermo ICE 2.0) zuzugreifen, die die Fernsteuerung des Geräts ermöglicht.

Führen Sie die folgenden Schritte durch:

- Laden Sie die App aus dem entsprechenden Shop auf das gewählte mobile Gerät (z.B. Smartphone) herunter.
- Sobald die App installiert ist, öffnen Sie sie
- Wählen Sie "Neuen Benutzer registrieren"
- Füllen Sie die verschiedenen Felder zur Registrierung aus. Die mit der roten Linie auf der rechten Seite hervorgehobenen Felder sind die Pflichtfelder.

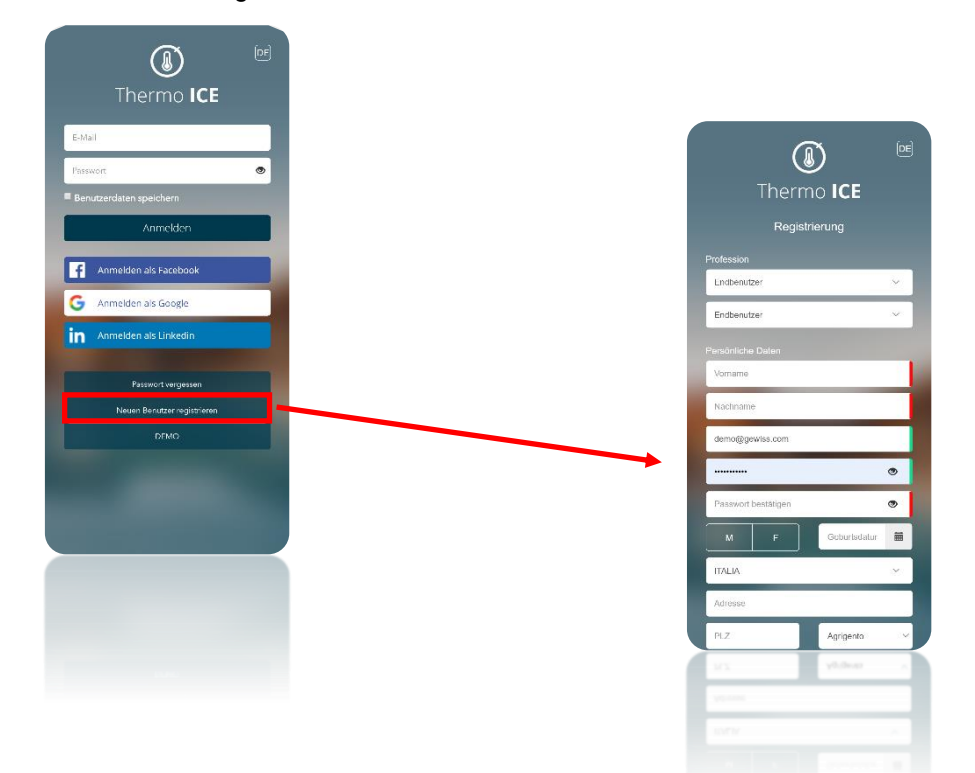

Chorus

 Scrollen Sie auf der Seite nach unten, geben Sie die erforderlichen Zustimmungen und klicken Sie dann auf das Häkchen

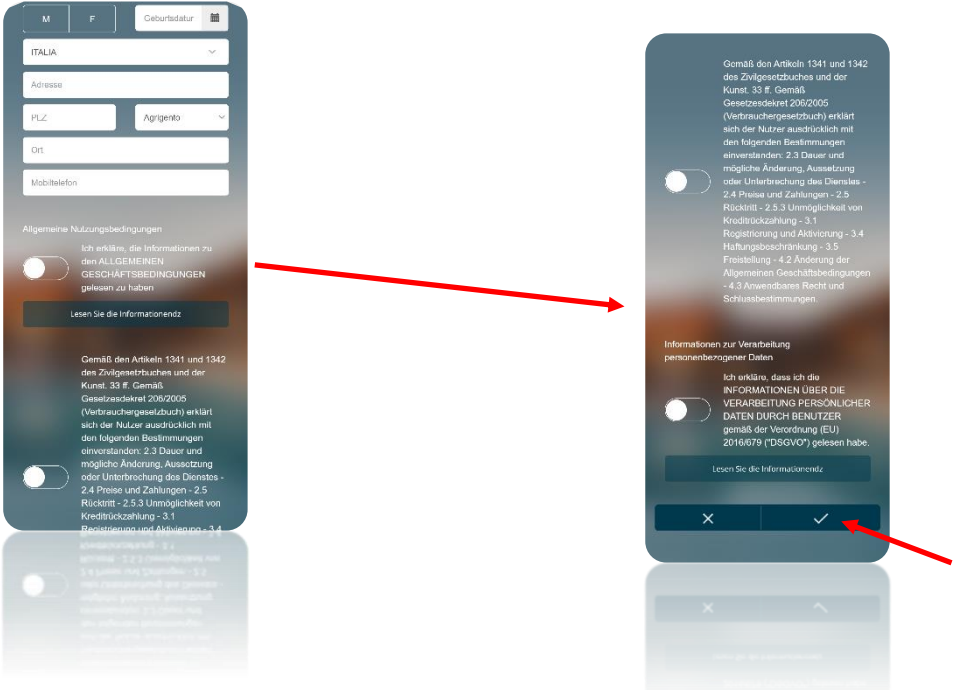

- Öffnen Sie das E-Mail-Programm der E-Mail, die Sie bei der Registrierung angegeben haben.
- Überprüfen Sie Ihren Posteingang. Es sollte eine E-Mail zur Bestätigung Ihrer Anmeldung vorhanden sein (Falls die E-Mail nicht gefunden wird, überprüfen Sie den Ordner "Spam")
- Wenn Sie durch den Text scrollen, finden Sie einen Link (blau unterstrichener Text), mit dem Sie Ihre Anmeldung bestätigen können.

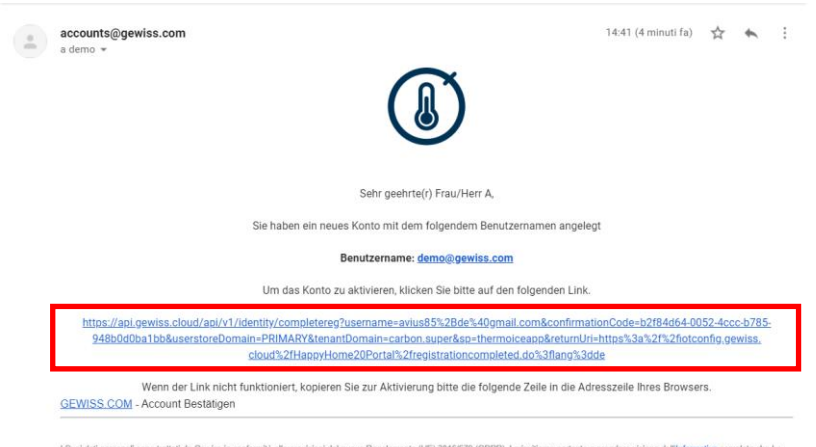

### <span id="page-18-0"></span>*8.2 Verbindung mit Thermo ICE Wi-Fi*

- Wählen Sie in der App die Option "Neuen Thermostat konfigurieren".
- Wählen Sie, den Konfigurationsmodus. Die verfügbaren Modi sind:
	- $\triangleright$  WPS-Konfiguration<br> $\triangleright$  ESP-Touch Konfigure
	- ESP-Touch Konfiguration
	- WLAN-Konfiguration

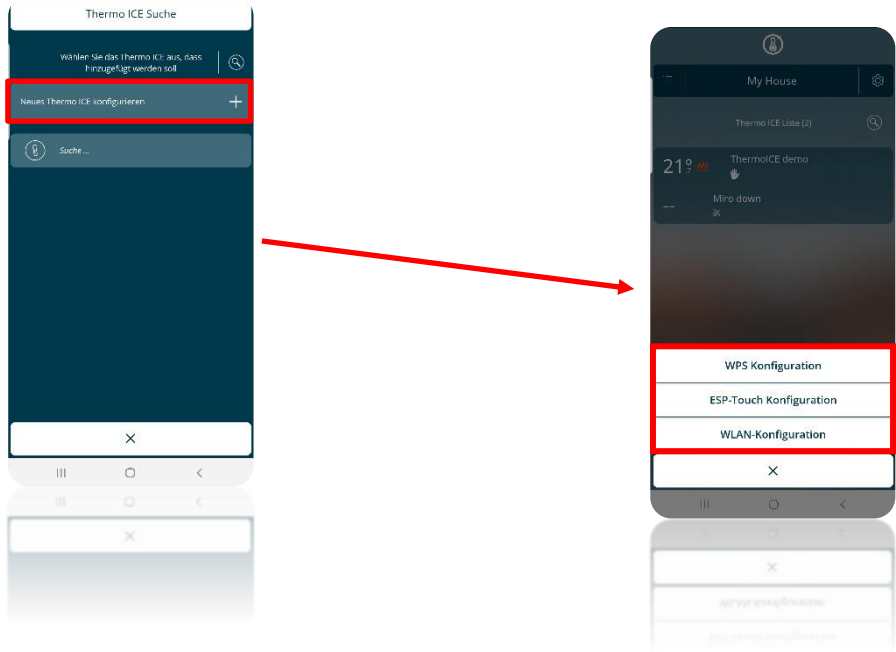

Der vom Hersteller empfohlene Konfigurationsmodus Wi-Fi und, falls dieser nicht verfügbar ist, der ESPoder WPS-Modus.

Nachdem Sie gewählt haben, welcher der drei möglichen Konfigurationsmodi ausgeführt werden soll, müssen Sie den zu konfigurierenden Thermostat auf den gewählten Modus einstellen.

Befolgen Sie die folgenden Schritte:

- Aktivieren Sie das Thermostat
- Halten Sie die Set-Taste <sup>ver</sup> min. 15 Sekunden lang gedrückt. Die Schaltfläche wird grün <sup>ver</sup> .
- Auf dem Bildschirm wird "P 1" angezeigt, was für "Erweiterter Parameter 1" steht. Auf diese Weise können Sie auf die erweiterten Parameter des Thermostaten zugreifen
- Verwenden Sie die Taste "Weiter" < oder den runden Slider, um den Parameter "P 21" zu suchen.

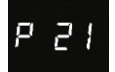

- Verwenden Sie die Taste Modus  $\bullet$ , um auf das Parametermenü zuzugreifen.
- Die blinkende Zahl Null "0" erscheint auf dem Bildschirm. Sie können aus vier verschiedenen Parametern wählen:
	- $\geqslant 0$
	- $\geq$  1
	- $\geq$  2
	- $\geqslant$  3

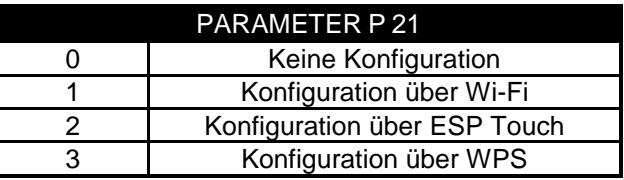

Wählen Sie den Wert, der dem gewählten Konfigurationsmodus entspricht.

<span id="page-19-0"></span>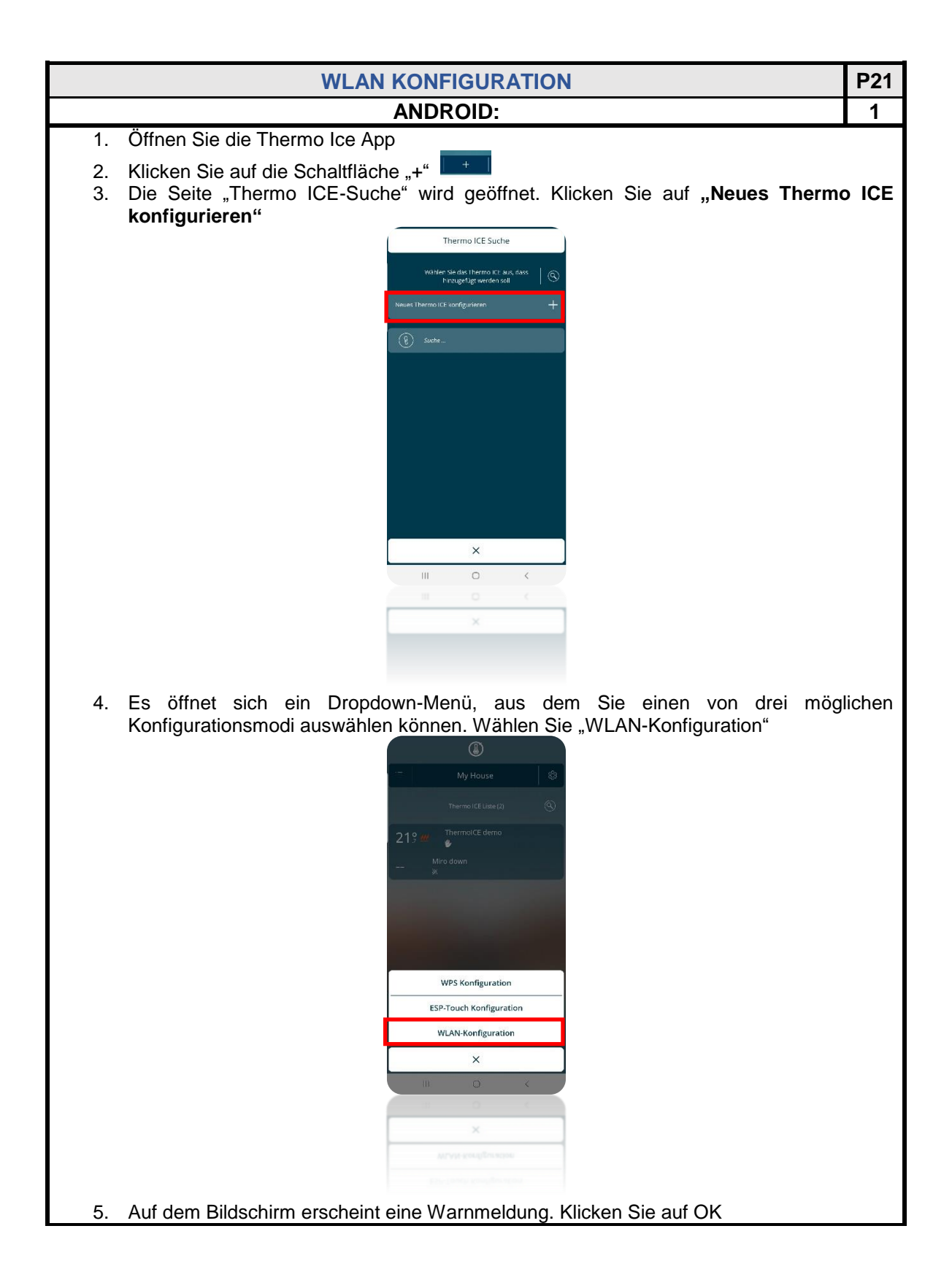

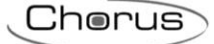

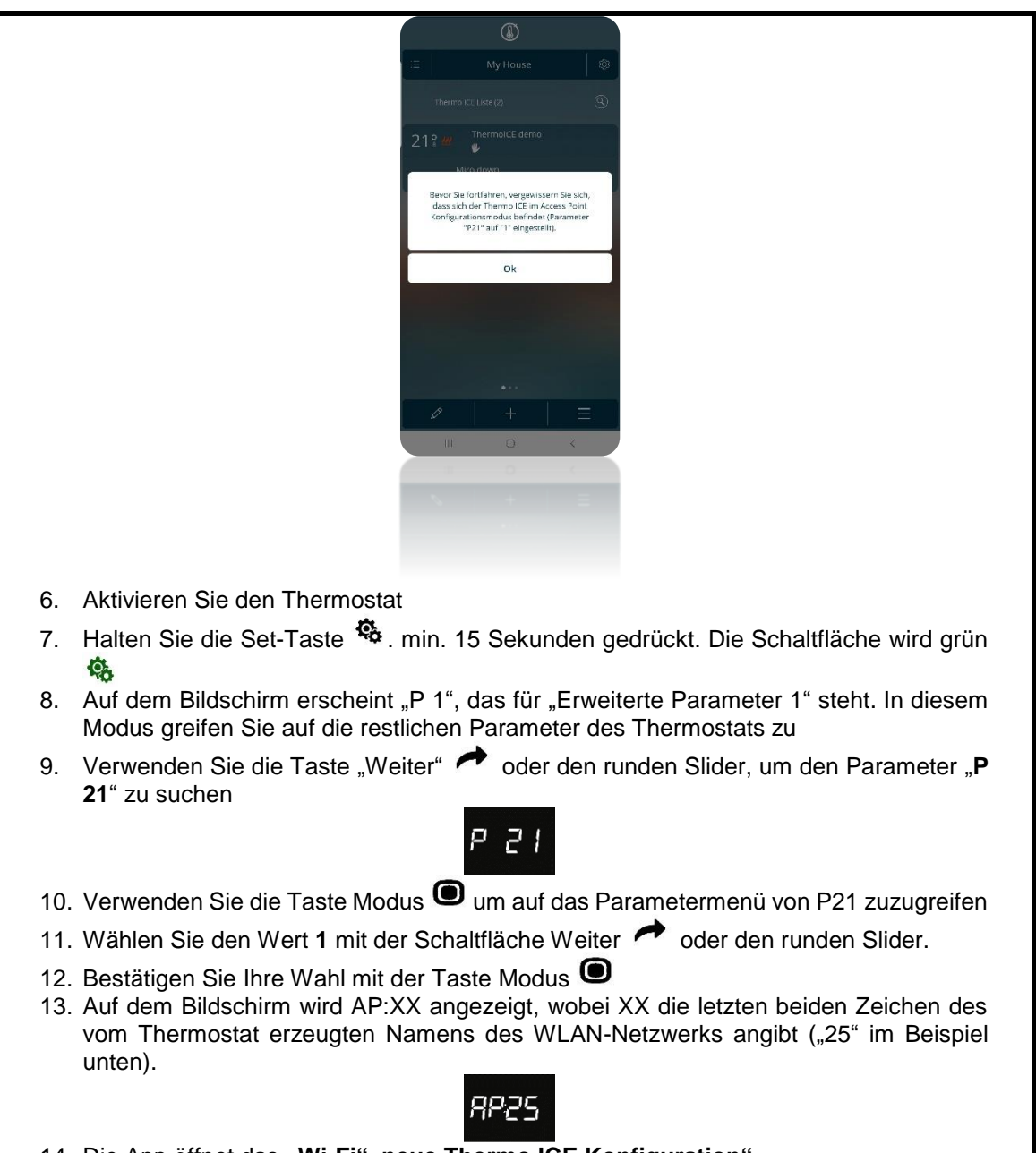

14. Die App öffnet das "Wi-Fi", neue Thermo ICE Konfiguration" 15. Wählen Sie das WLAN-Netzwerk, mit dem der Thermostat verbunden werden soll.

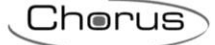

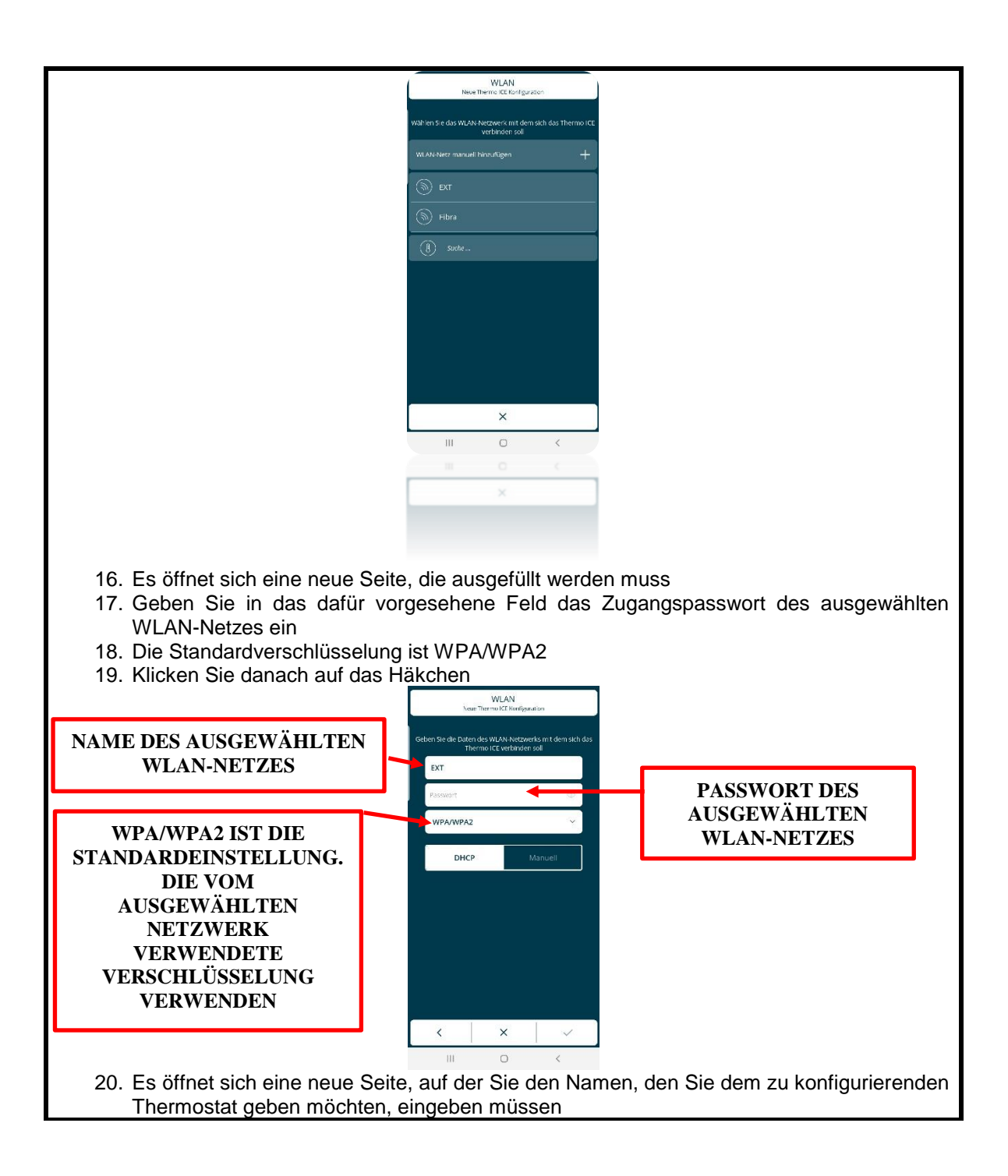

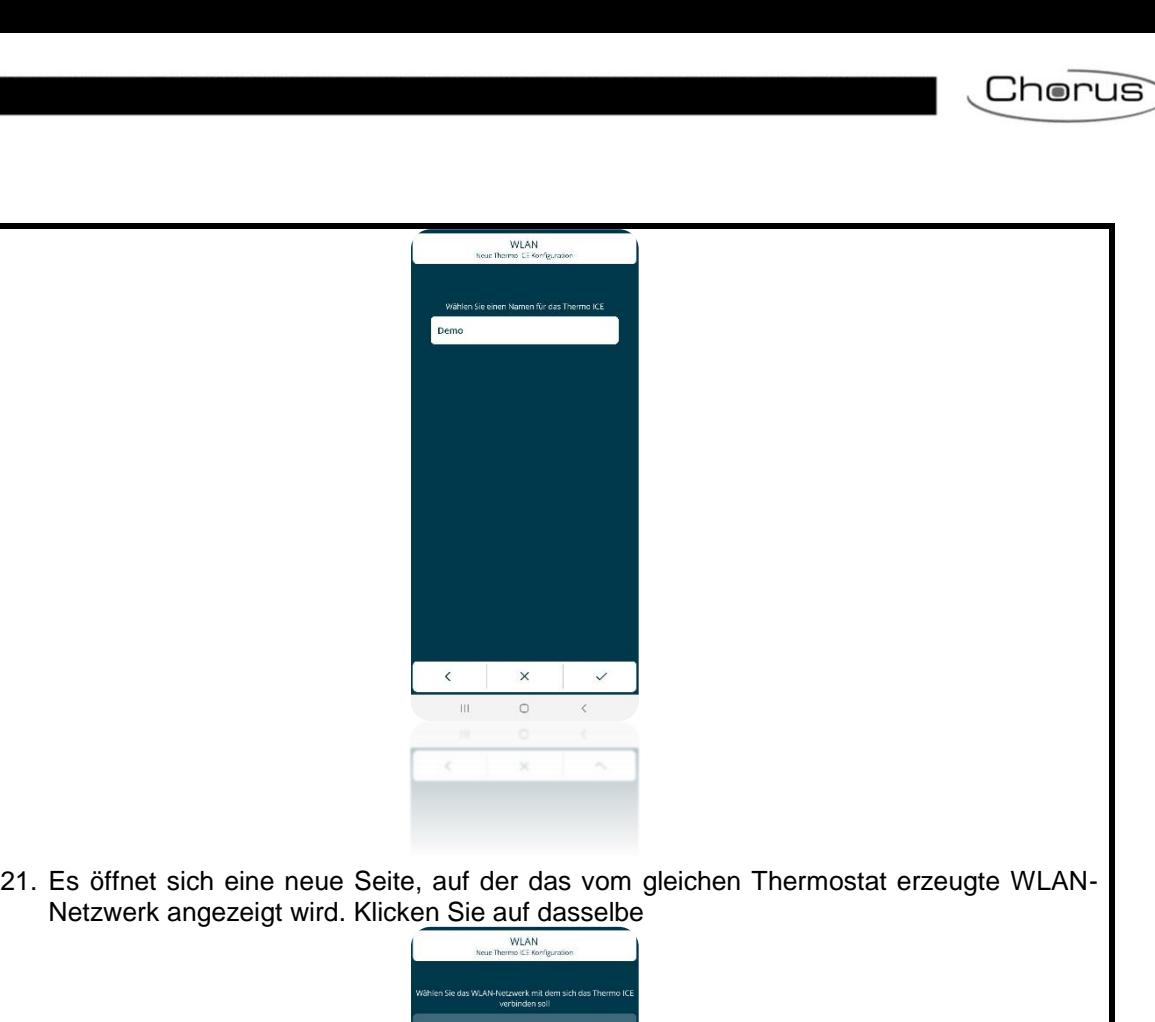

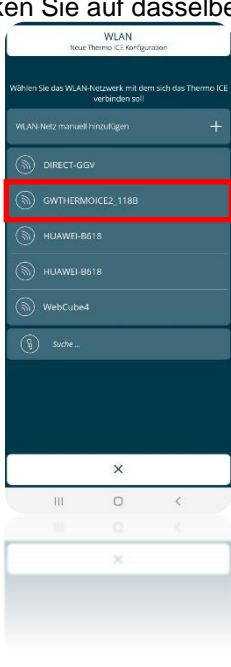

22. Sobald die Konfiguration auf dem Bildschirm abgeschlossen ist, wird eine Meldung über die erfolgreiche Konfiguration angezeigt

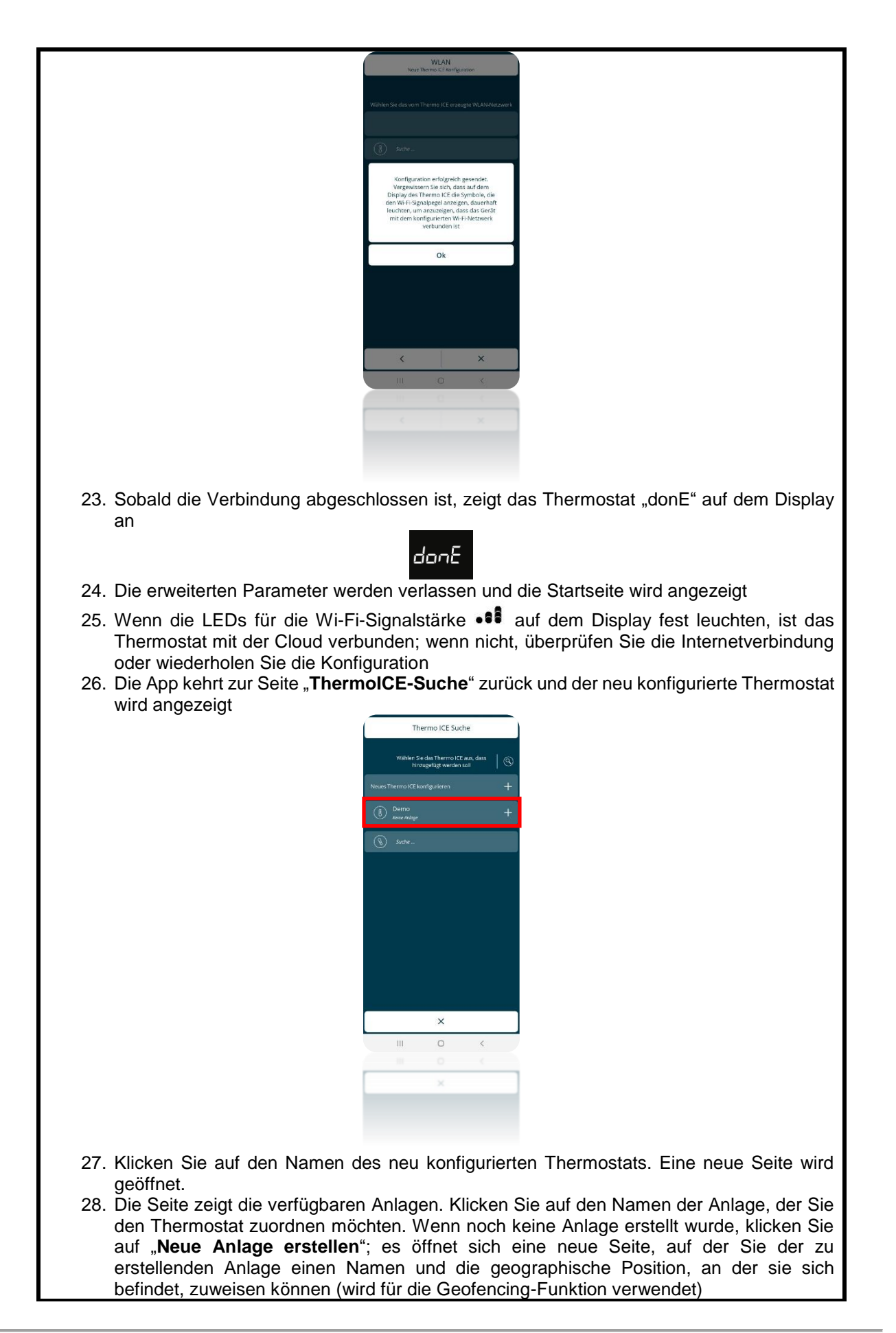

<span id="page-24-0"></span>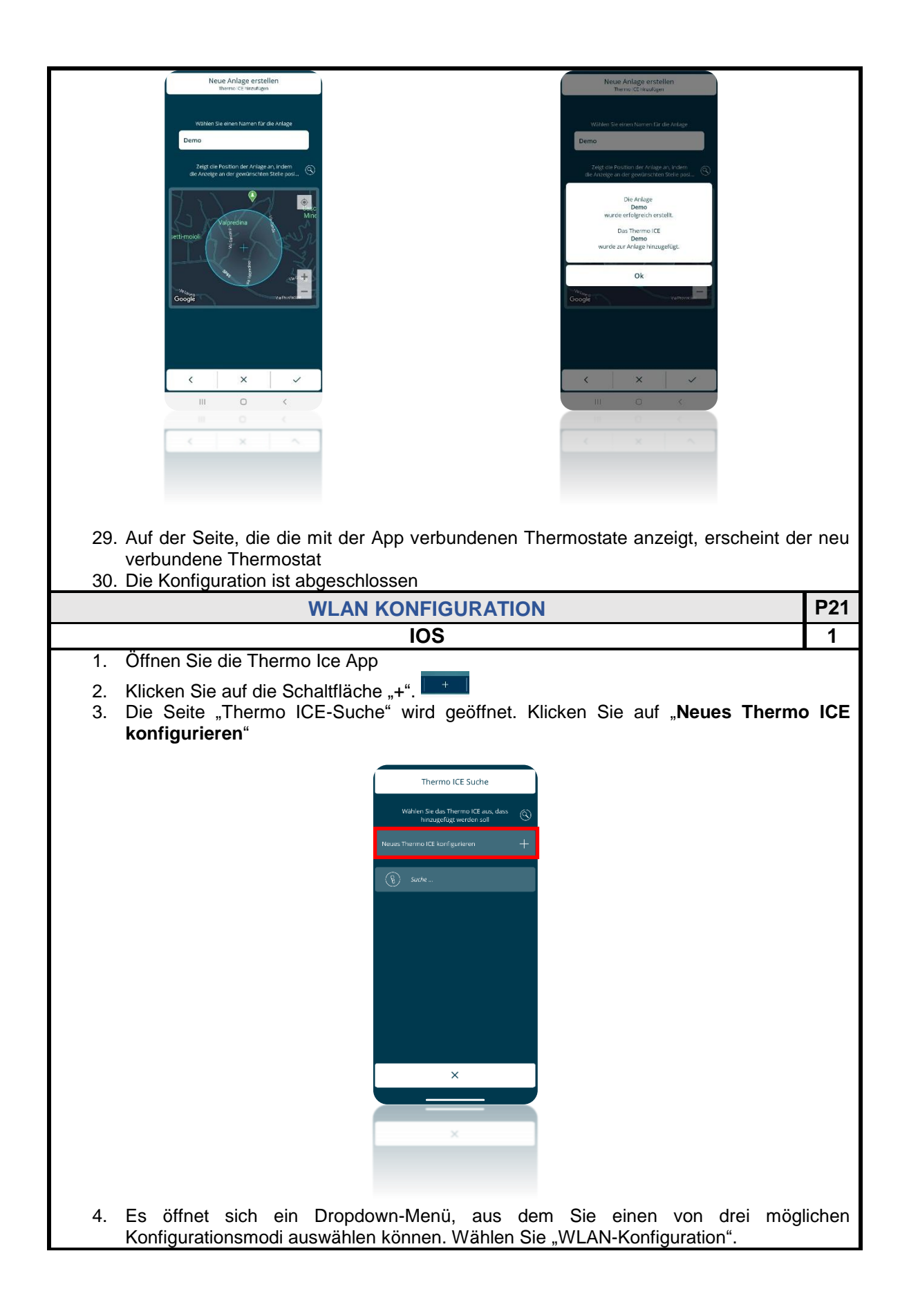

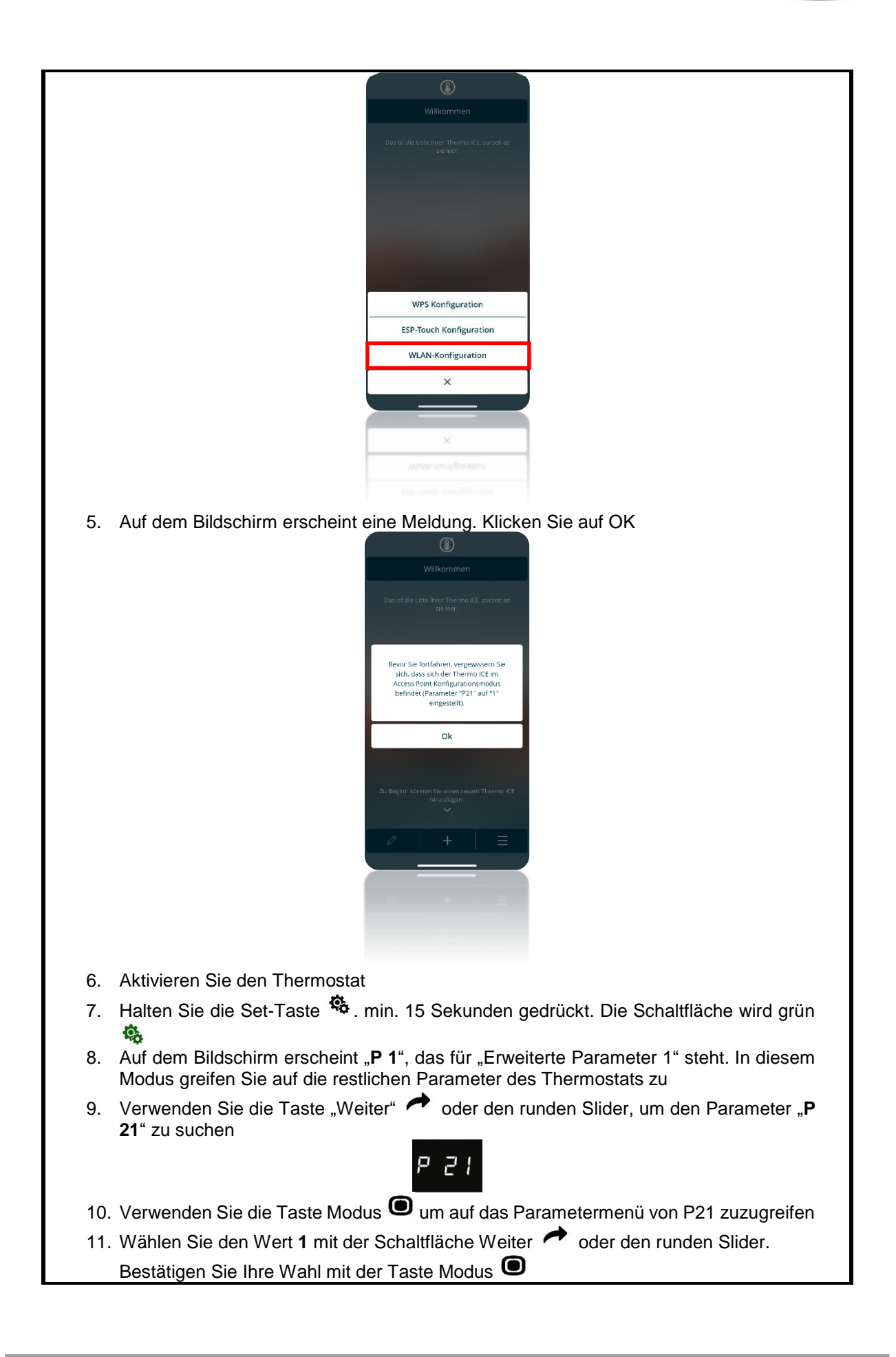

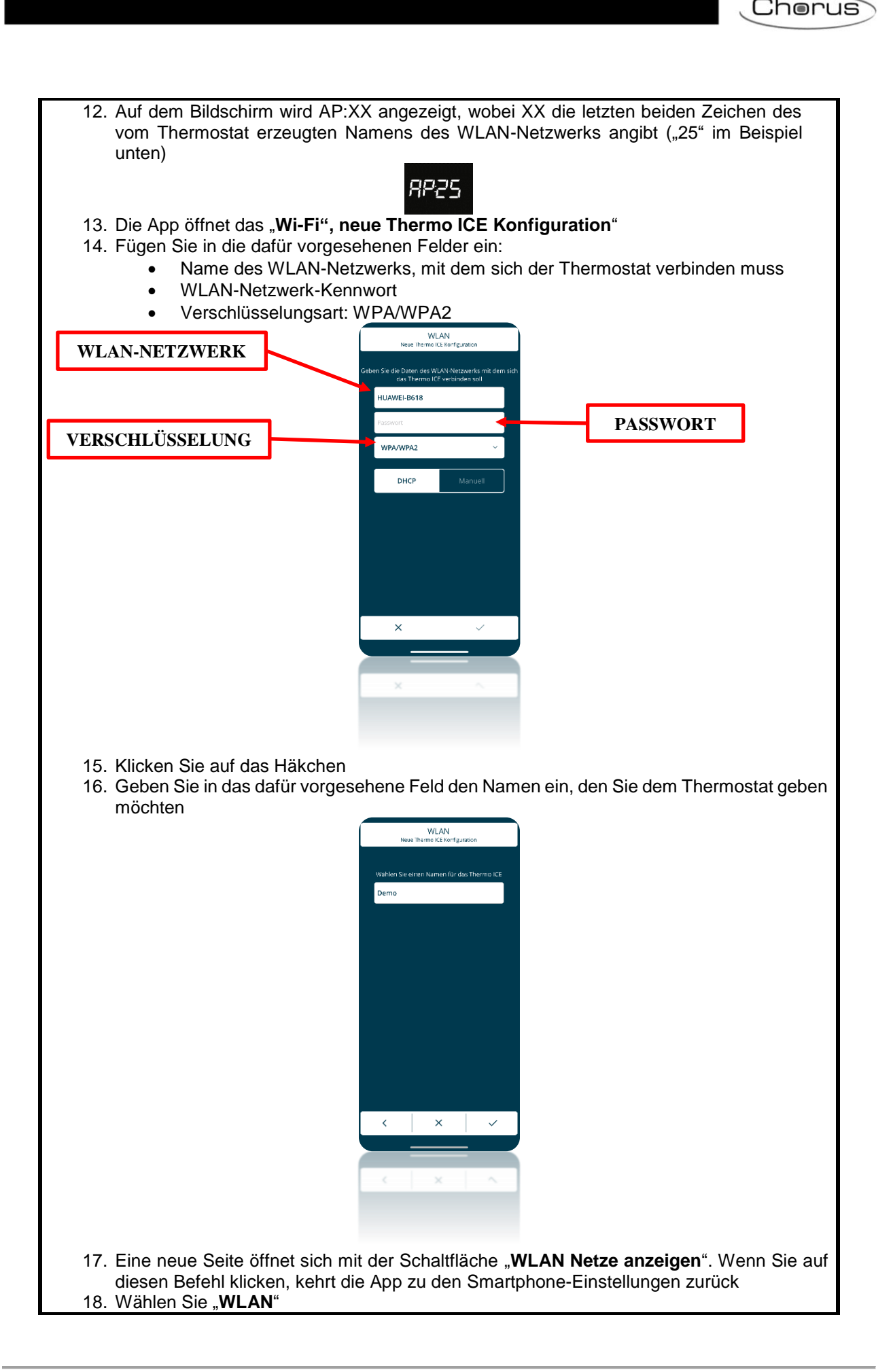

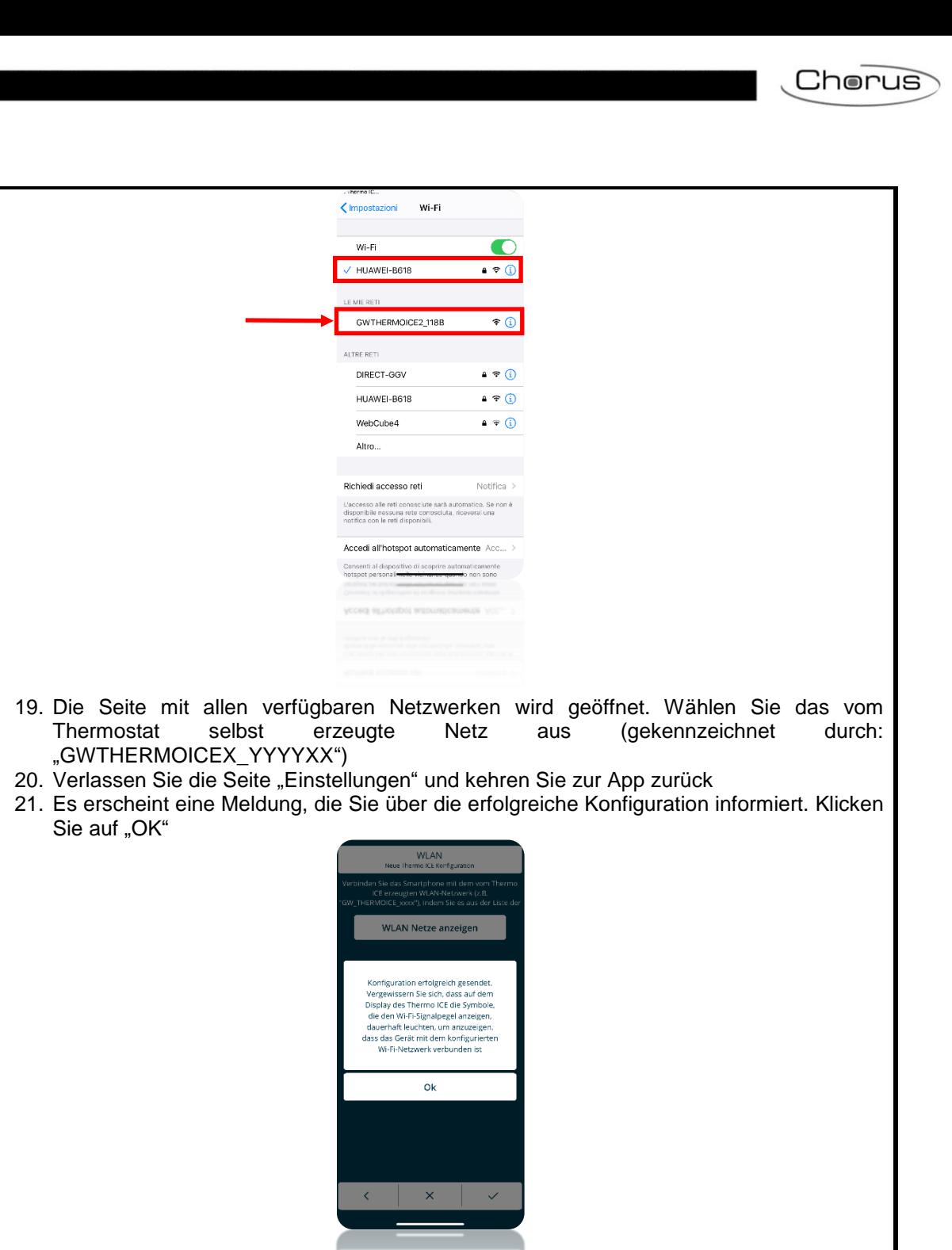

22. Nach Abschluss der Verbindung zeigt das Thermostat-Display "DonE" an

23. Die erweiterten Parameter werden verlassen und die Startseite wird angezeigt

 $donE$ 

24. Die App kehrt zur Seite "ThermoICE-Suche" zurück und der neu konfigurierte Thermostat

wird angezeigt

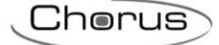

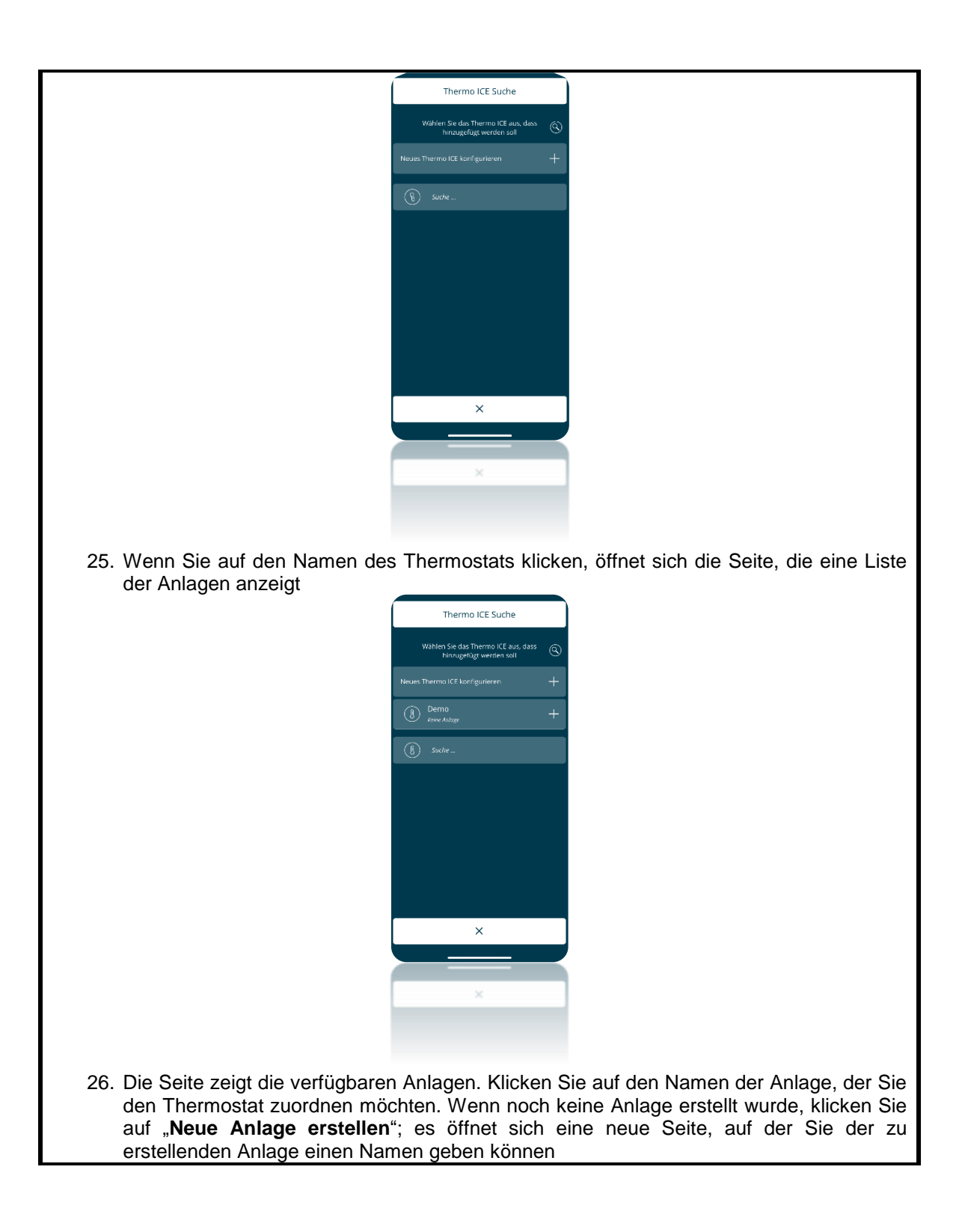

<span id="page-29-0"></span>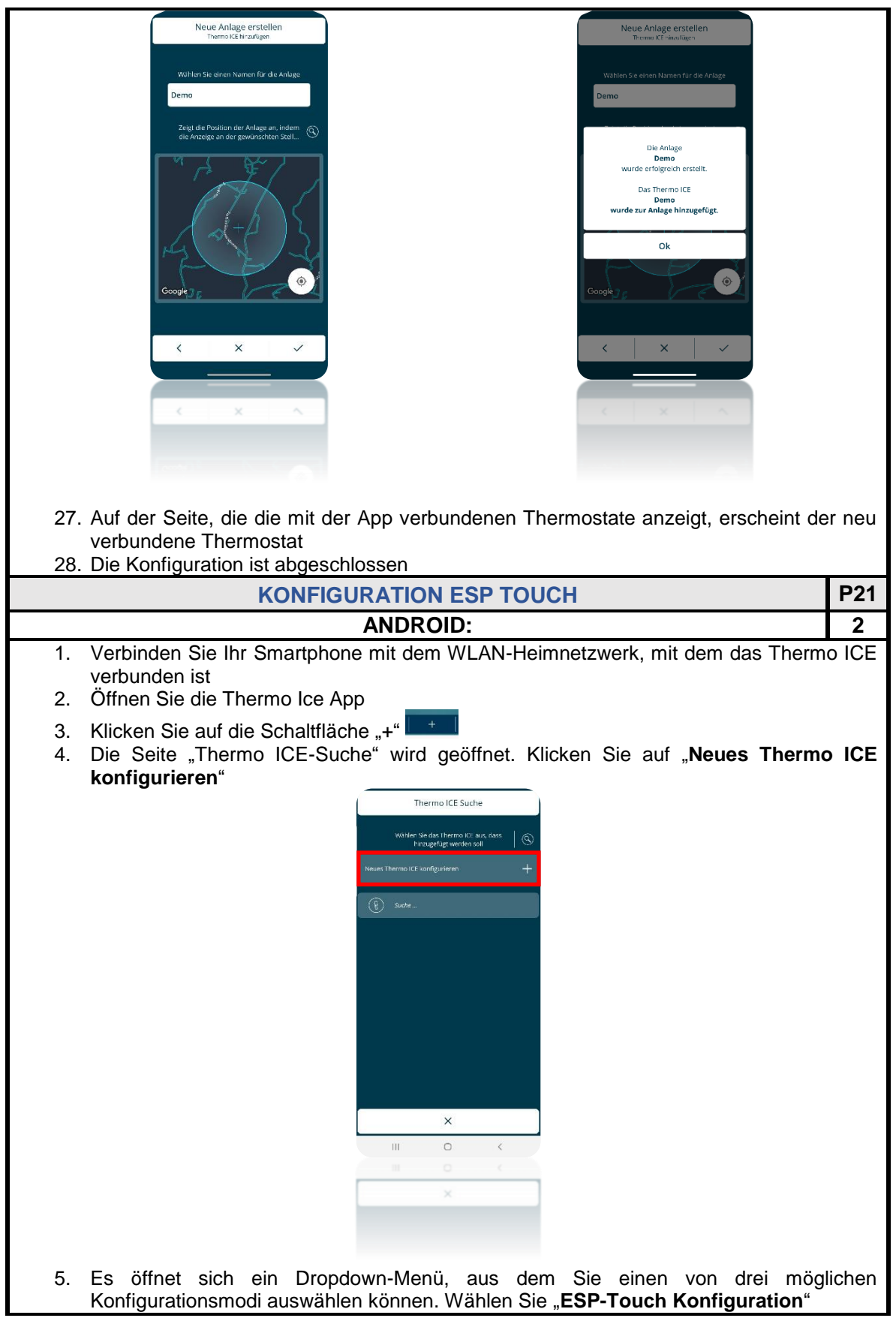

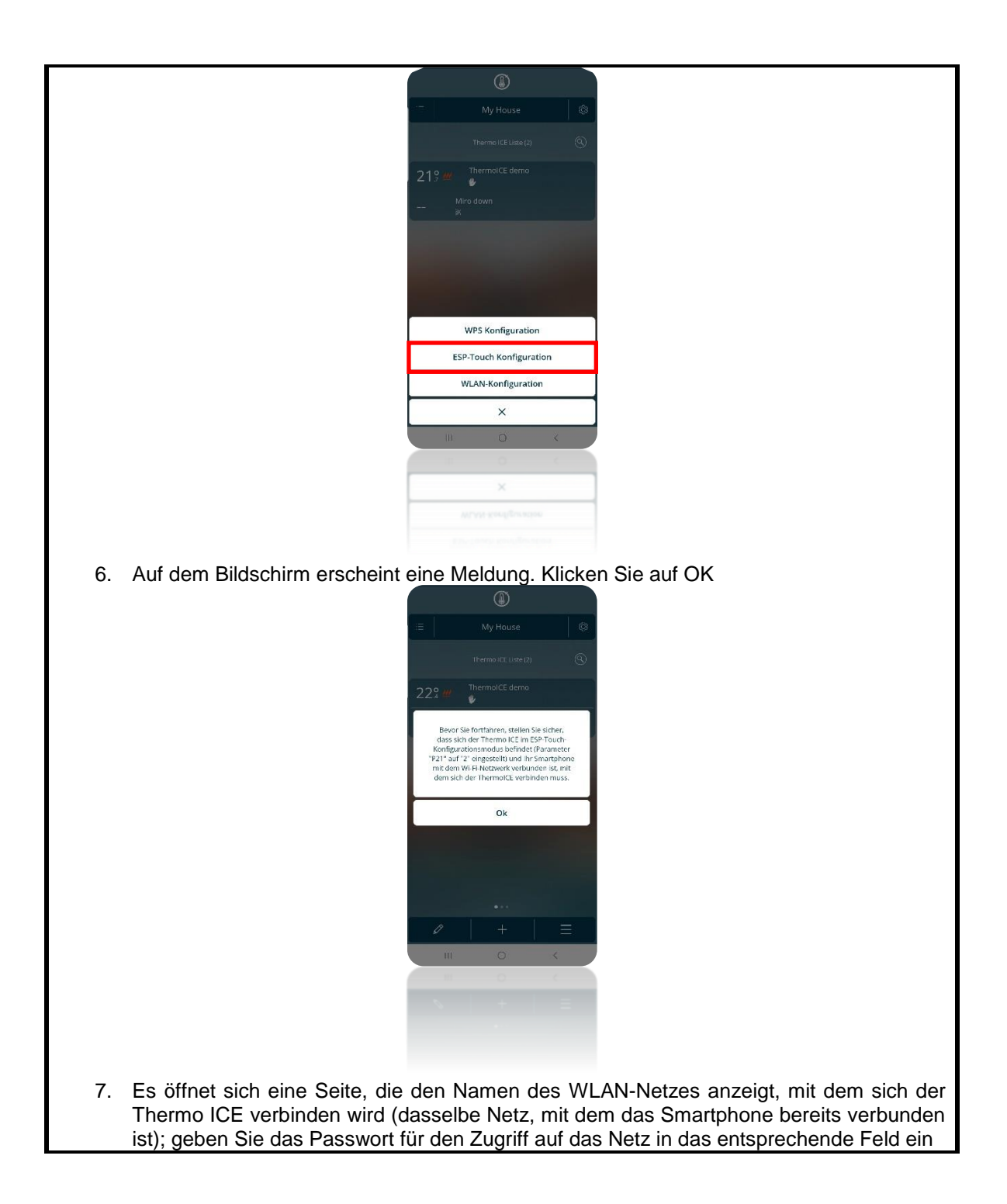

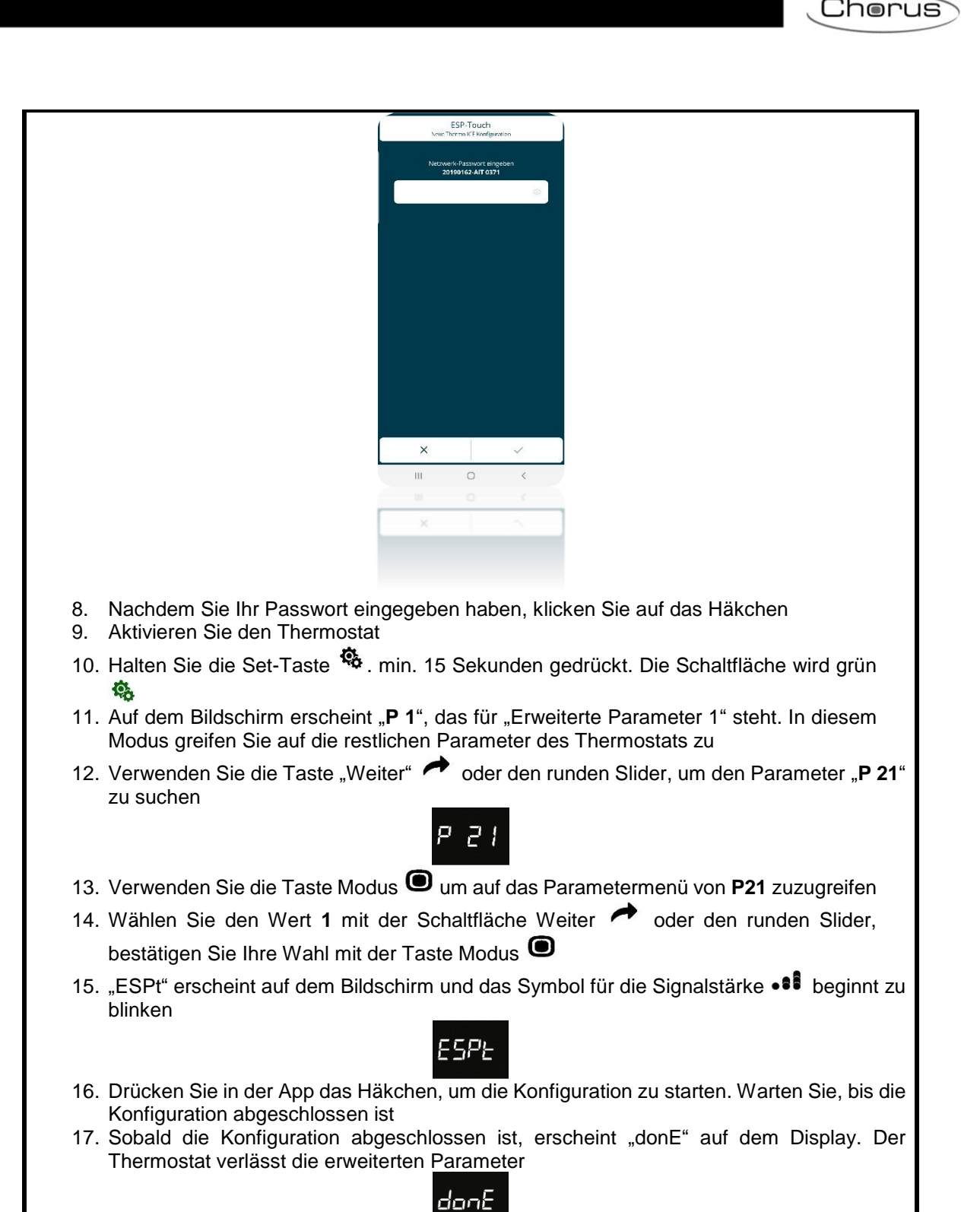

18. Es erscheint die Meldung Konfiguration erfolgreich in der App

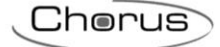

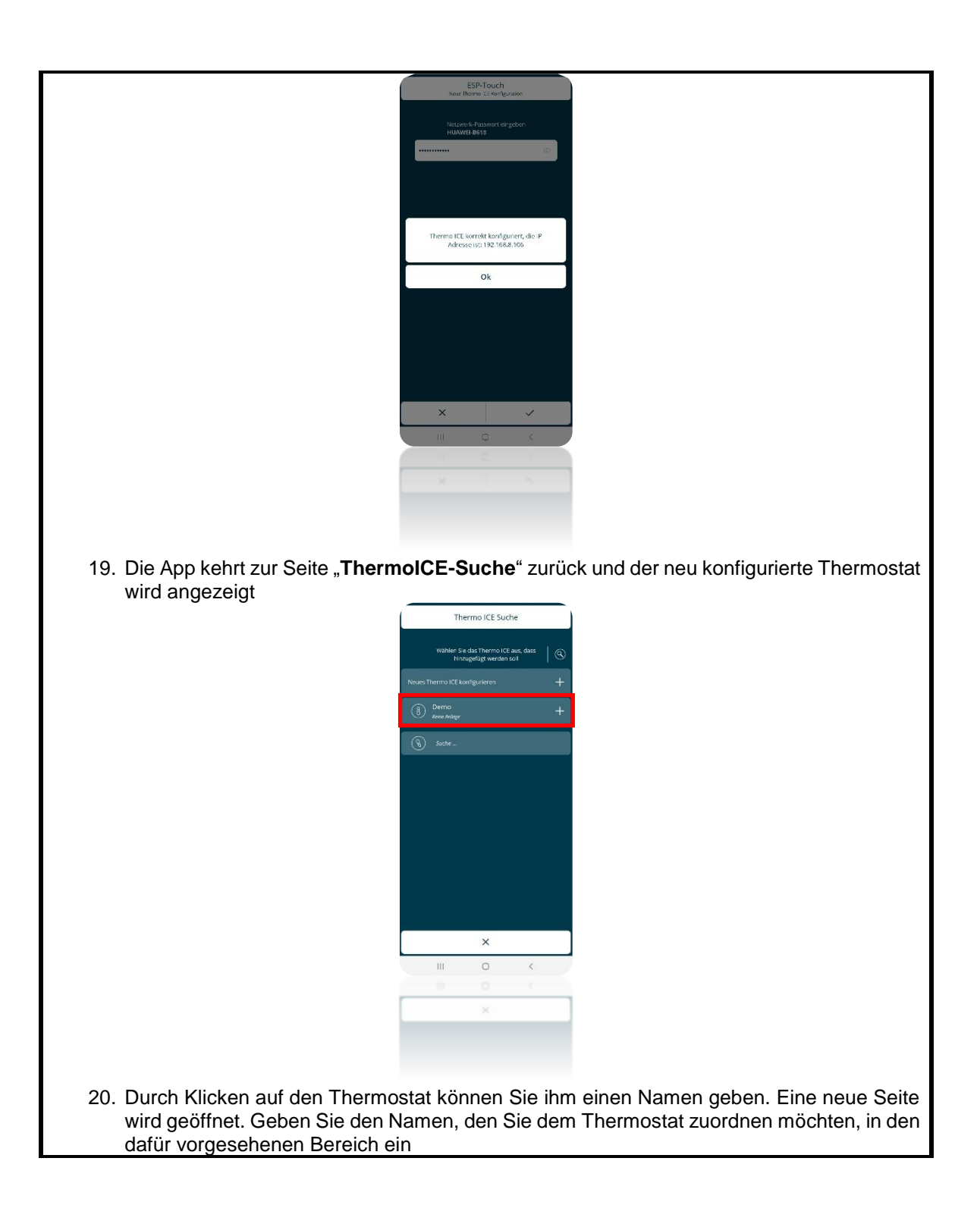

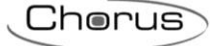

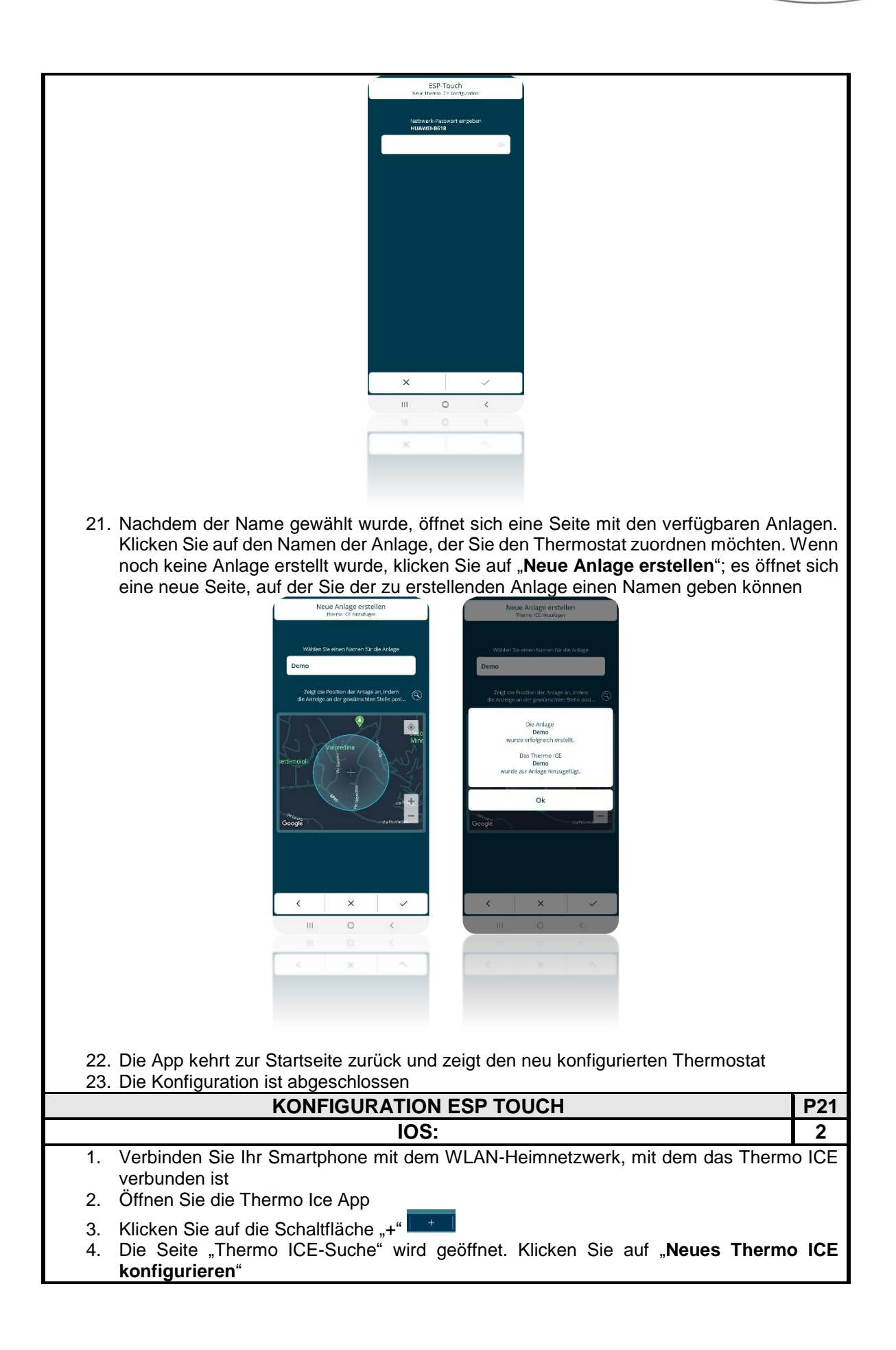

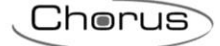

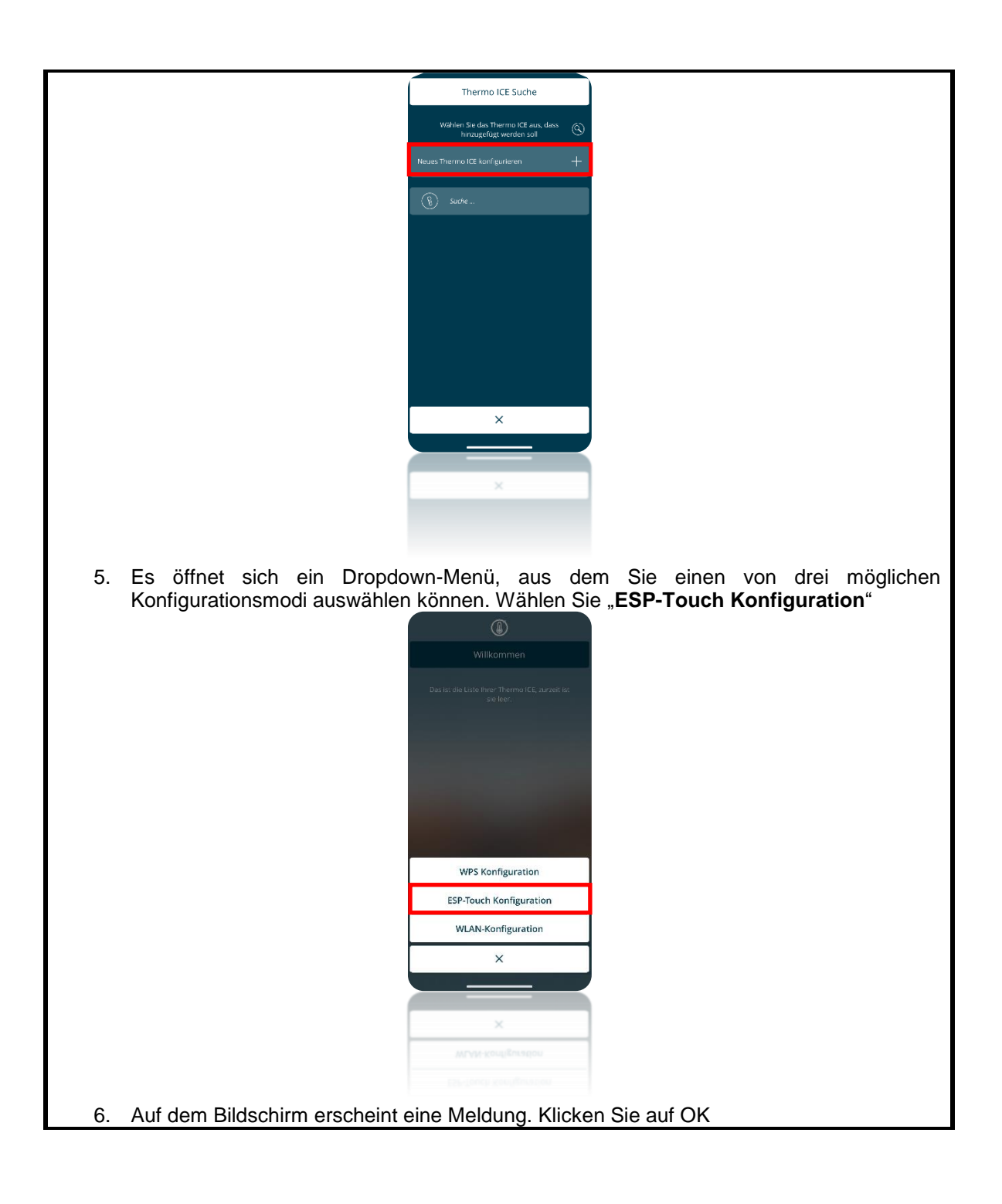

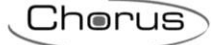

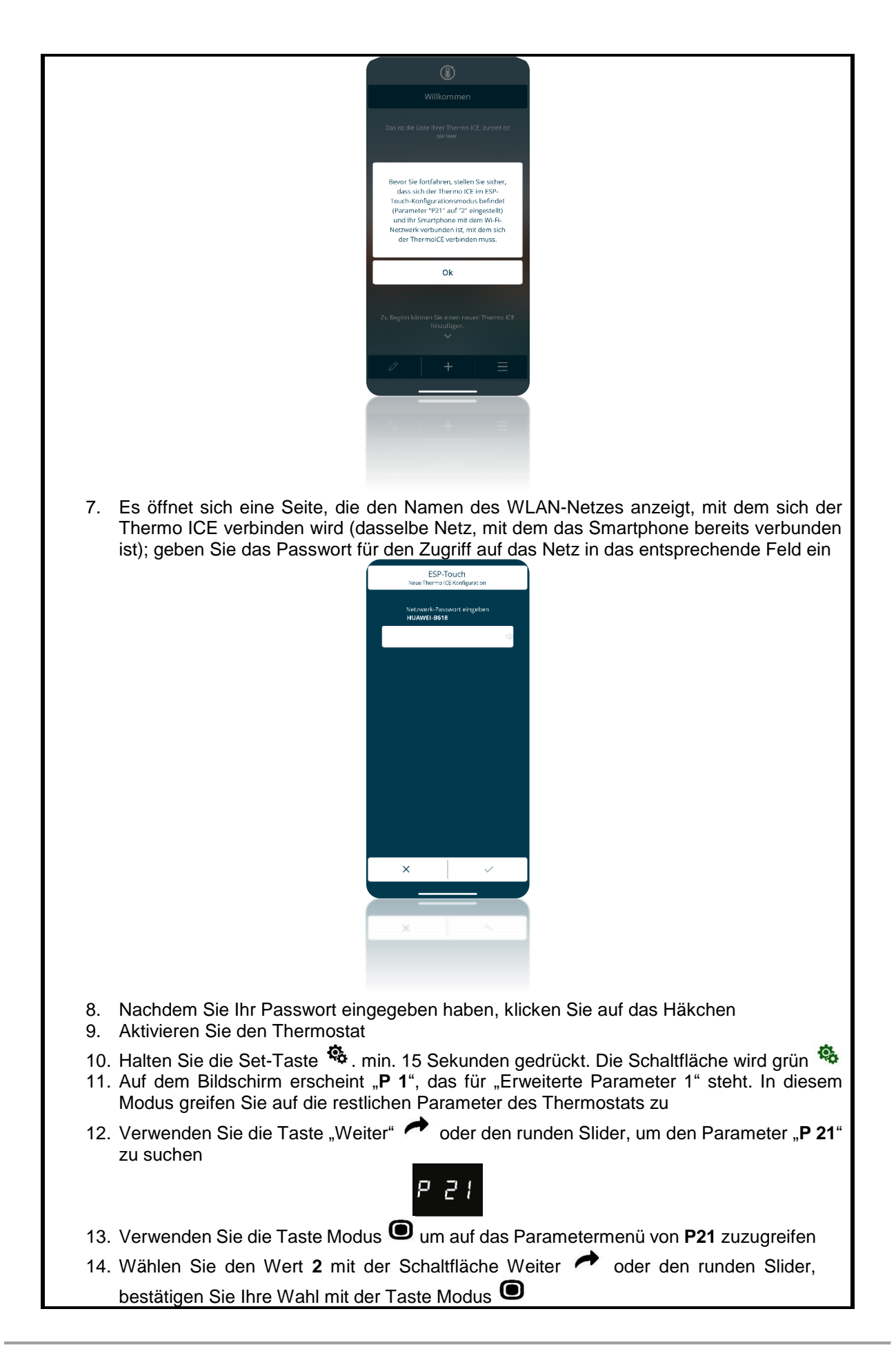
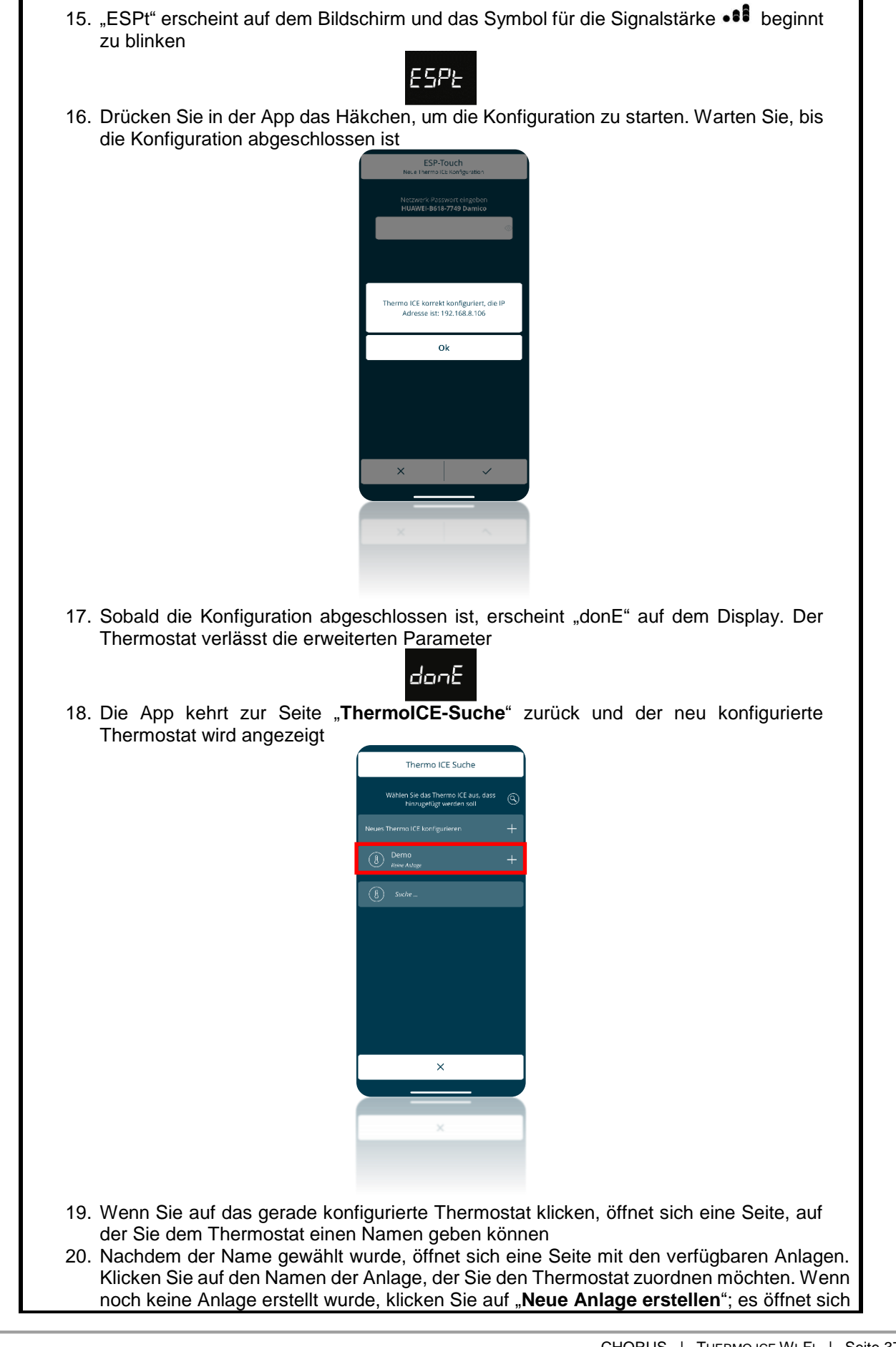

Cherus

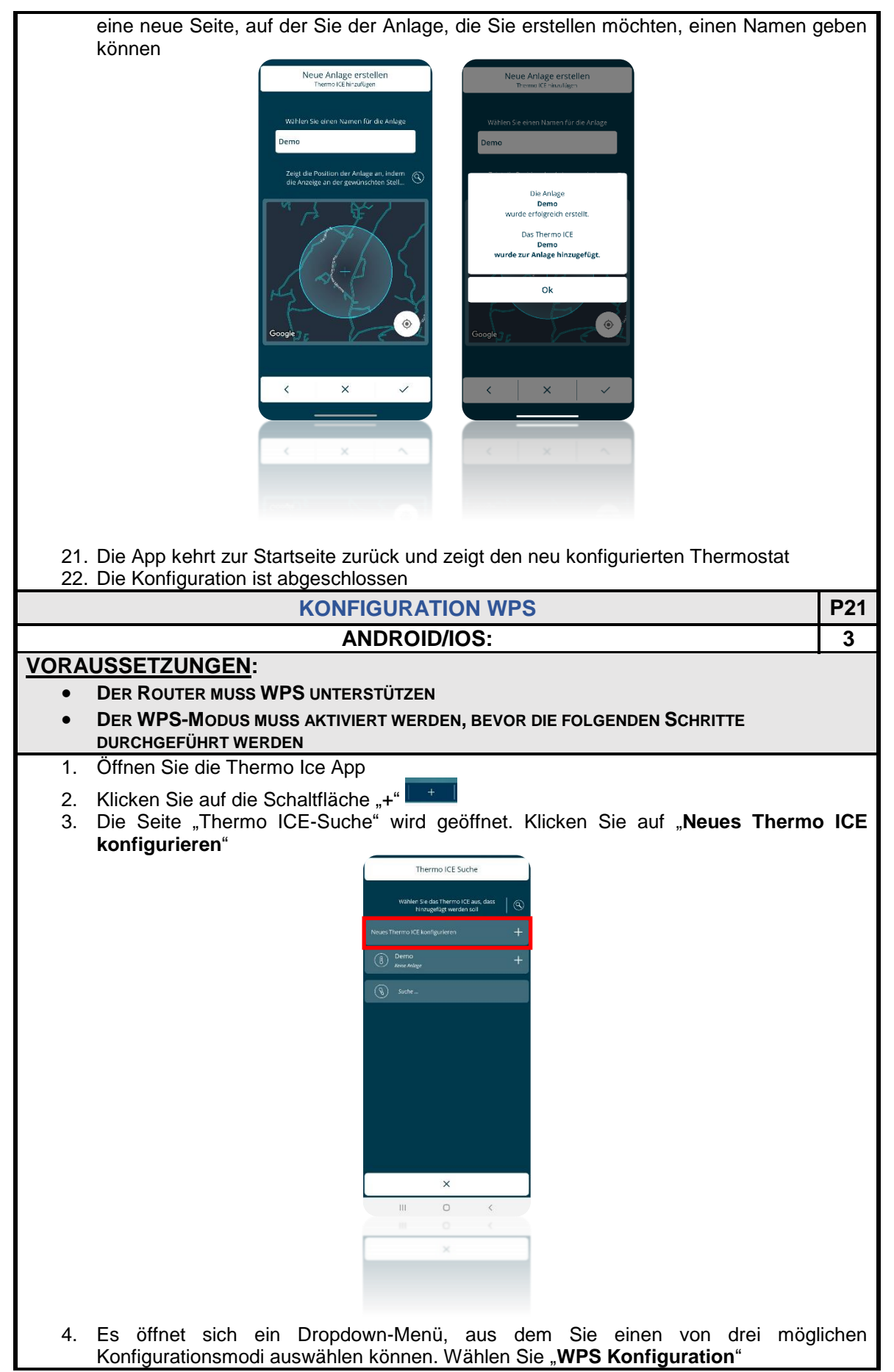

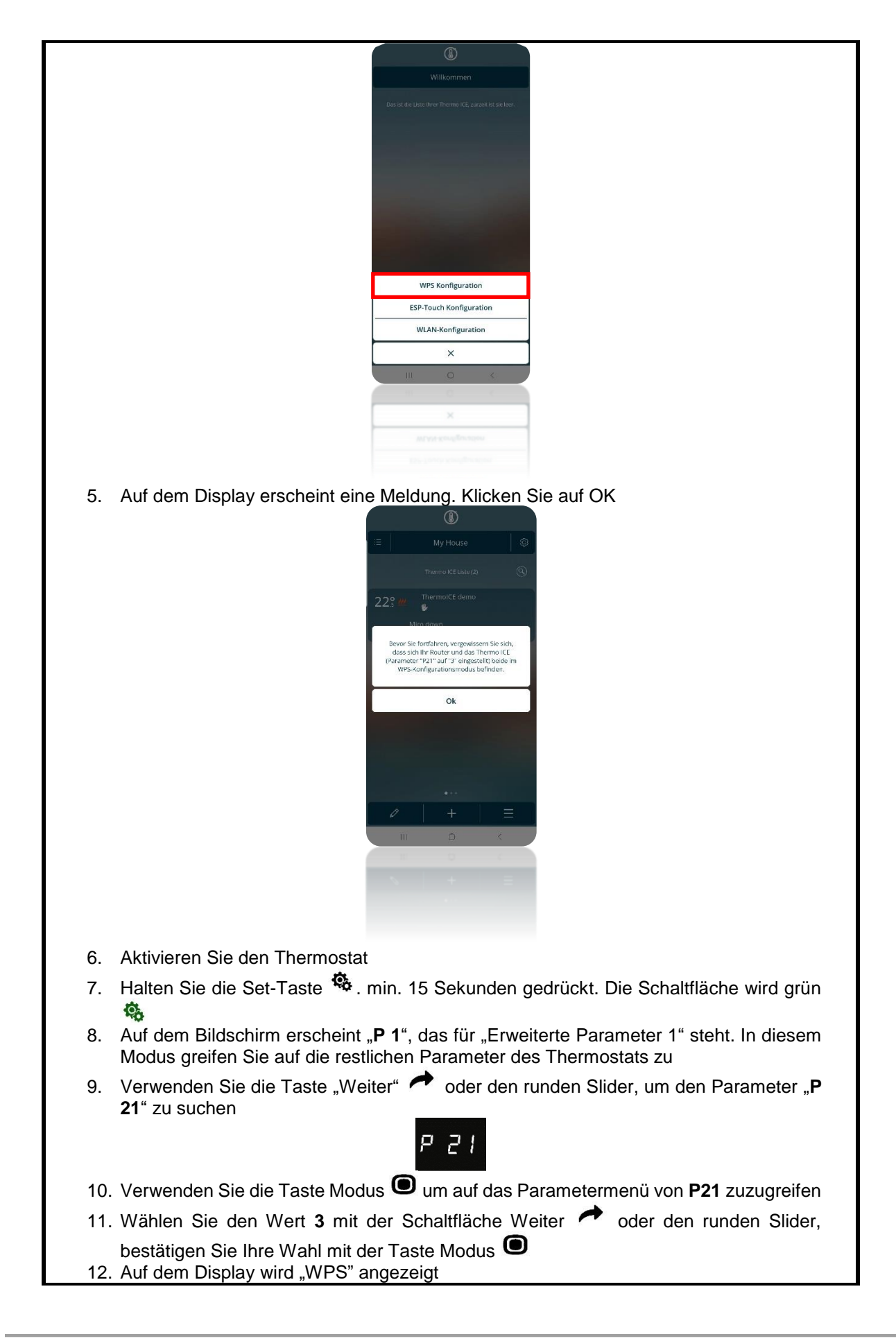

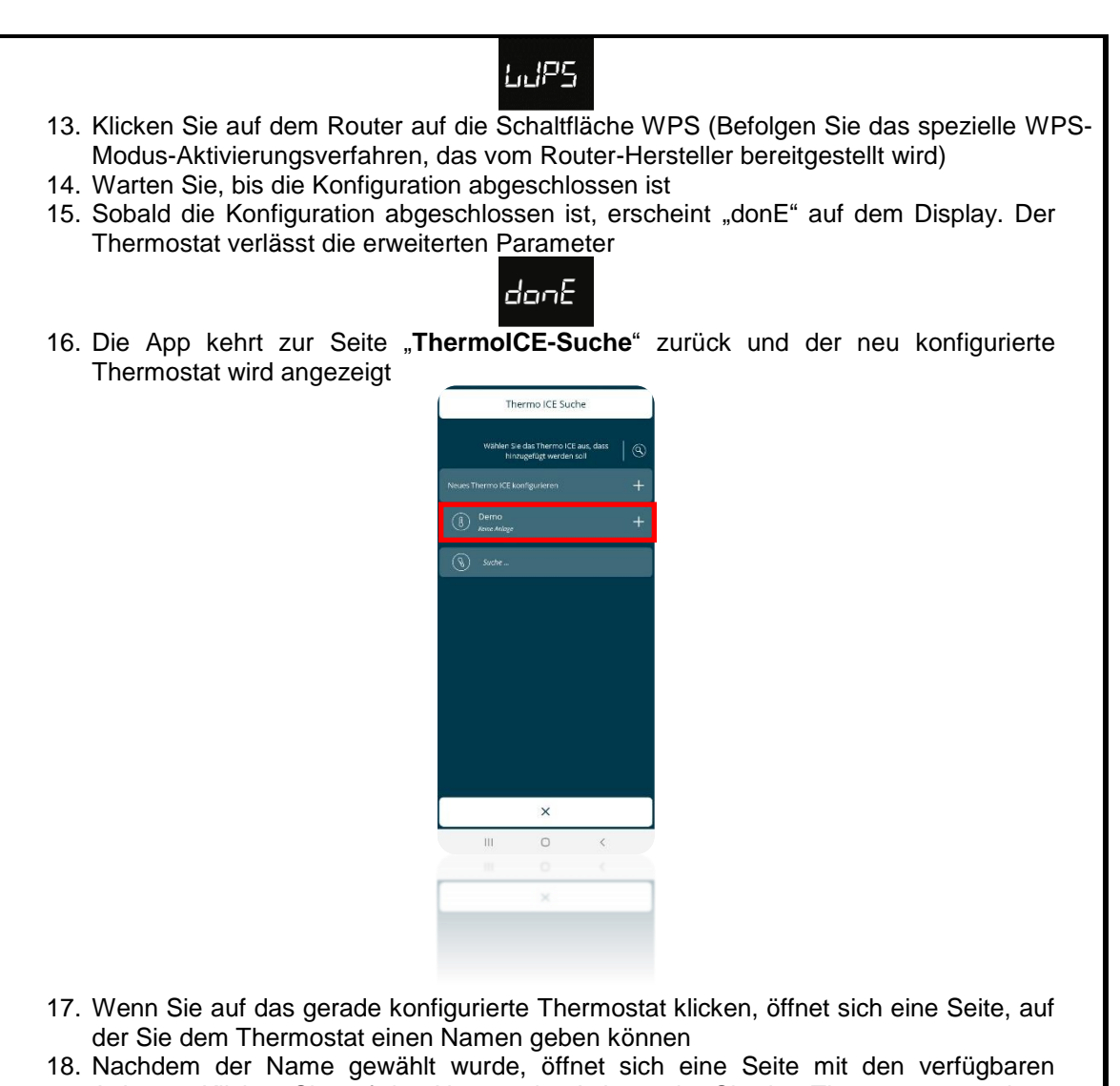

Anlagen. Klicken Sie auf den Namen der Anlage, der Sie den Thermostat zuordnen möchten. Wenn noch keine Anlage erstellt wurde, klicken Sie auf "**Neue Anlage erstellen**"; es öffnet sich eine neue Seite, auf der Sie der Anlage, die Sie erstellen möchten, einen Namen geben können

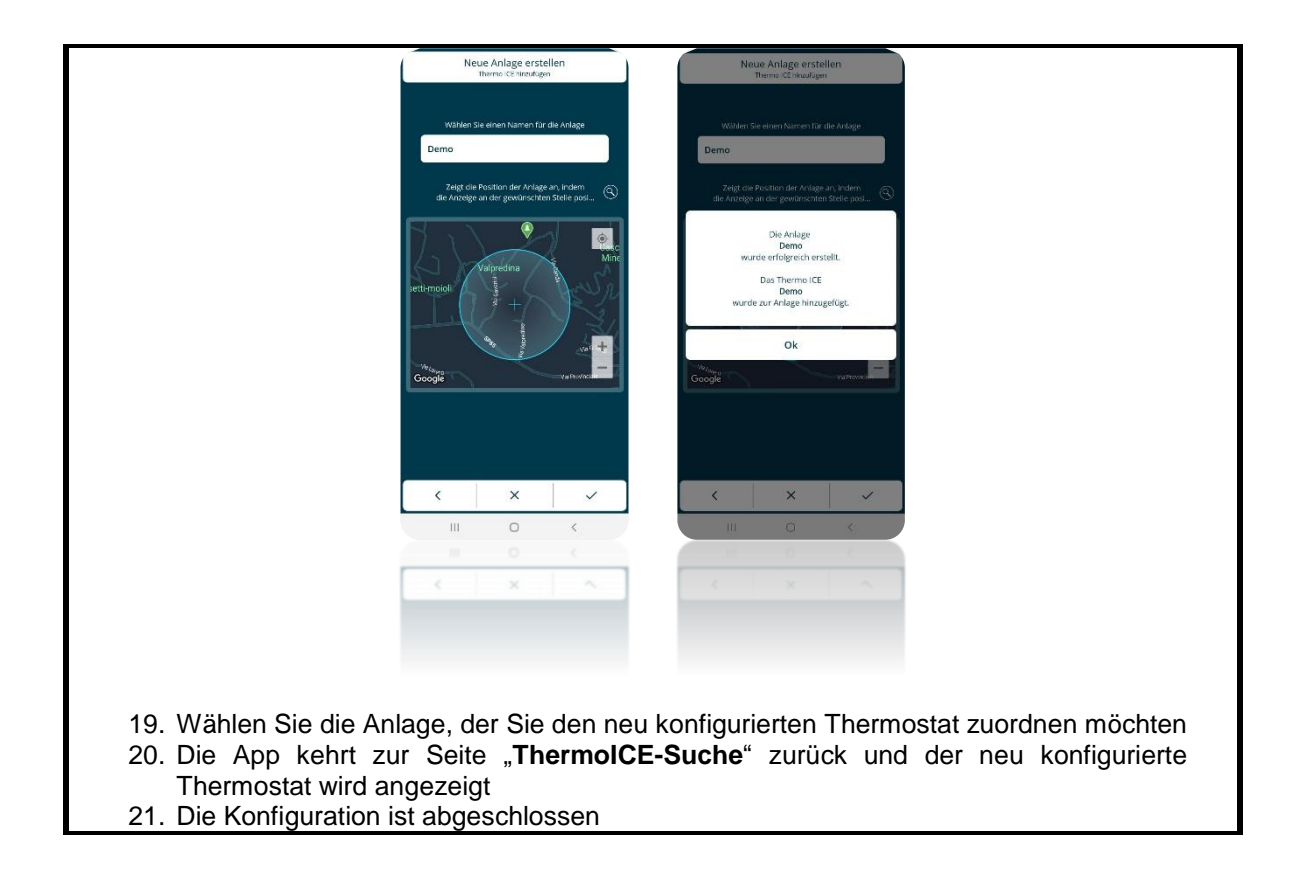

Cherus

# **9 App-Hauptfenster und grundlegende Befehle**

Sobald die App installiert und mit dem Thermostat verbunden ist, ist dies die Startseite, die gezeigt wird, wenn die App geöffnet wird:

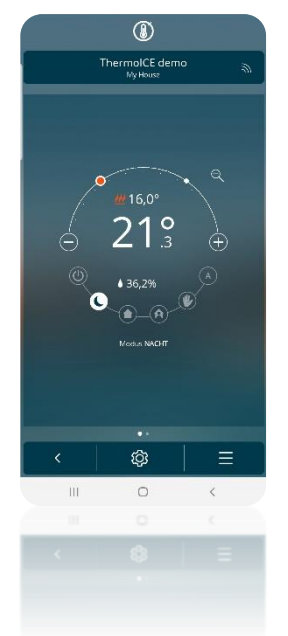

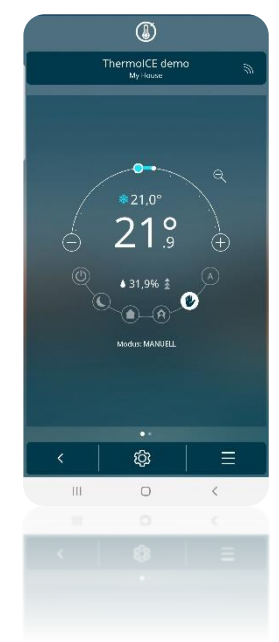

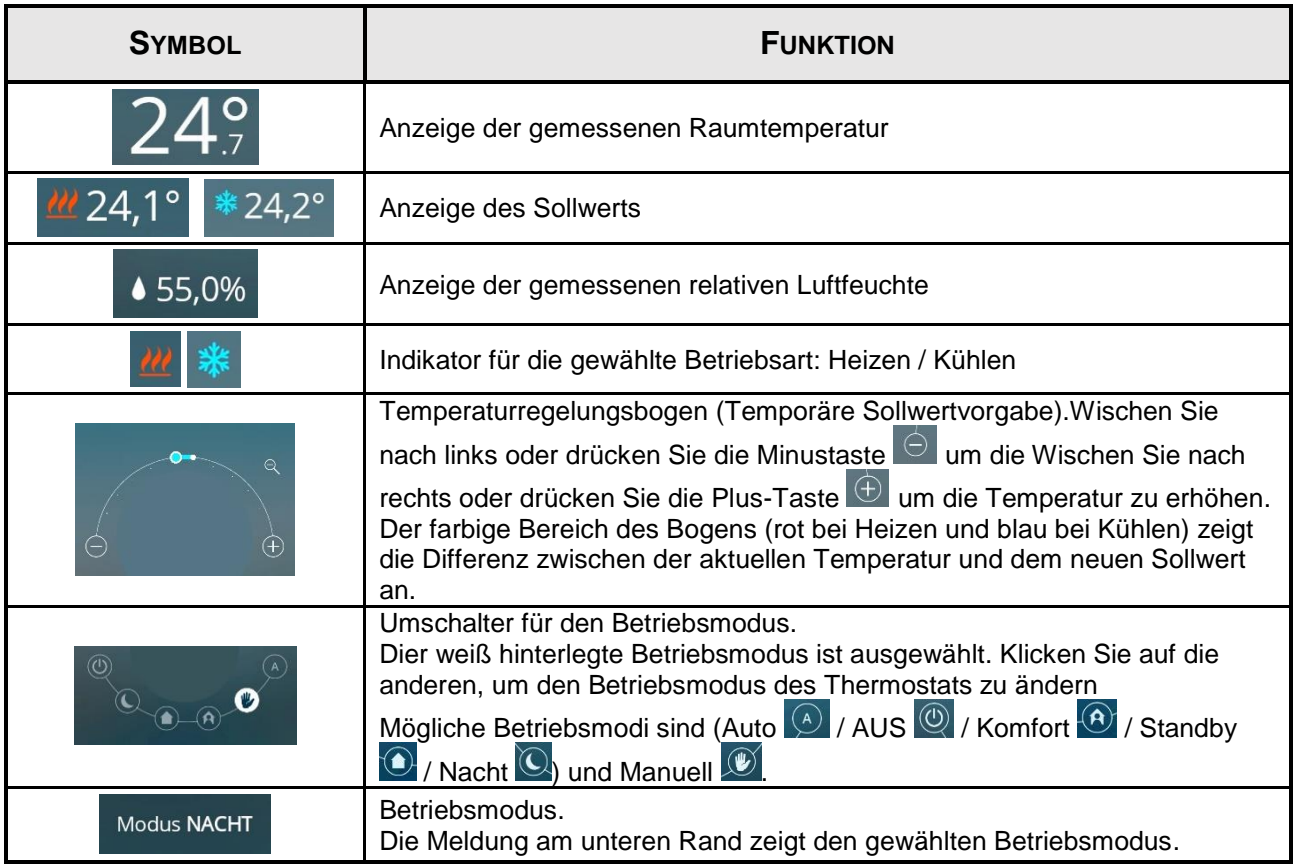

# **LEITFADEN FÜR DIE VERWENDUNG DES THERMOSTATS UND DER APP**

# **10 Leitfaden**

Sobald die App installiert und das Thermostat zugeordnet wurde, ist es möglich, das Thermostat sowohl aus der Ferne (Remote) als auch lokal zu steuern.

### *10.1 Betriebsmodi des Thermostats*

Der Thermostat verfügt über sechs verschiedene Betriebsmodi:

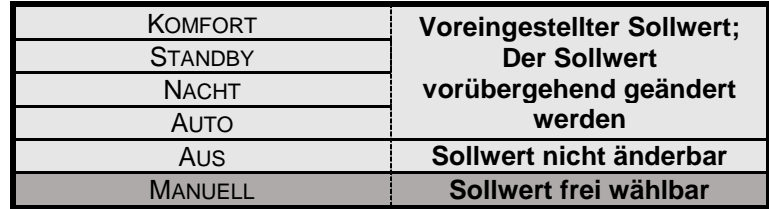

Die Modi können sowohl über die App als auch lokal (am Thermostat) ausgewählt werden:

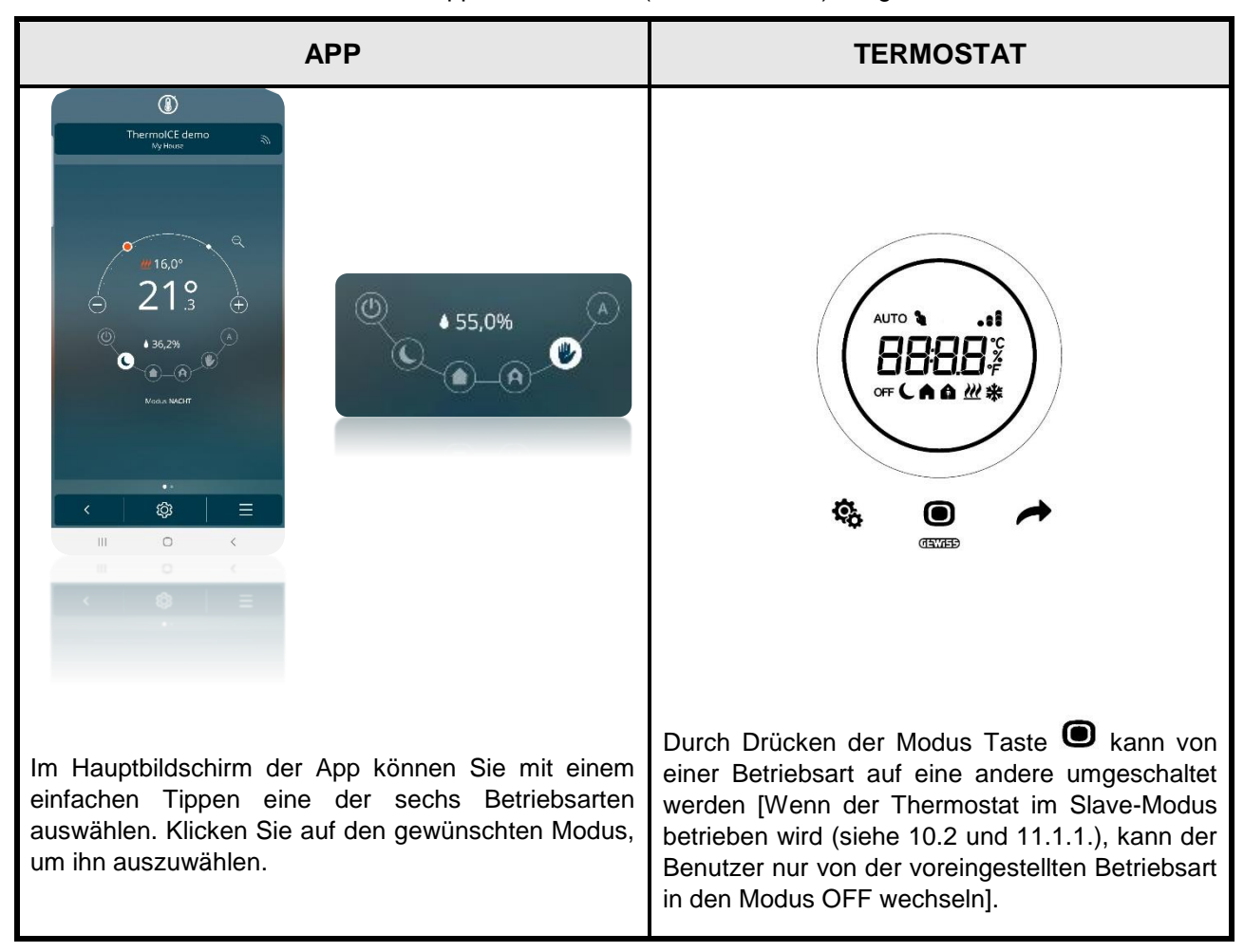

Im Betriebsmodus KOMFORT wird die höchste Temperatur beim Heizen und die niedrigste beim Kühlen eingestellt. Dieser Modus verwendet, wenn sich Personen im Raum befinden, in dem der Thermostat gesteuert montiert ist.

Im Betriebsmodus STANDBY (PRE-COMFORT) wird eine etwas niedrigere Temperatur beim Heizen und eine etwas Höhere beim Kühlen eingestellt. Dieser Modus verwendet, wenn eine etwas niedrigere Temperatur als im Modus KOMFORT eingestellt werden soll, z.B., wenn sich keine Personen im Raum befinden.

Im Betriebsmodus NACHT (ECONOMY) wird eine noch niedrigere Temperatur beim Heizen und eine noch höhere beim Kühlen eingestellt. Dieser Modus wir verwendet, wenn sich für einen längeren Zeitraum keine Personen im Raum befinden

Im Betriebsmodus AUTO wird das mit Hilfe der App erstellte Wochenprogramm für die automatische Temperaturregelung aktiviert.

Im Betriebsmodus MANUELL kann die gewünschte Temperatur jederzeit geändert werden.

Im Betriebsmodus AUS wird das System nur zum Schutz der Anlage aktivieret, wenn kritische Schwellenwerte erreicht werden.

# *10.2 Manuelle Temperaturregelung: Vorübergehende Änderung des Sollwertes*

Der Benutzer hat die Möglichkeit den Sollwert vorübergehend zu ändern (oder dauerhaft zu ändern, wenn sich der Thermostat im Betriebsmodus MANUELL befindet).

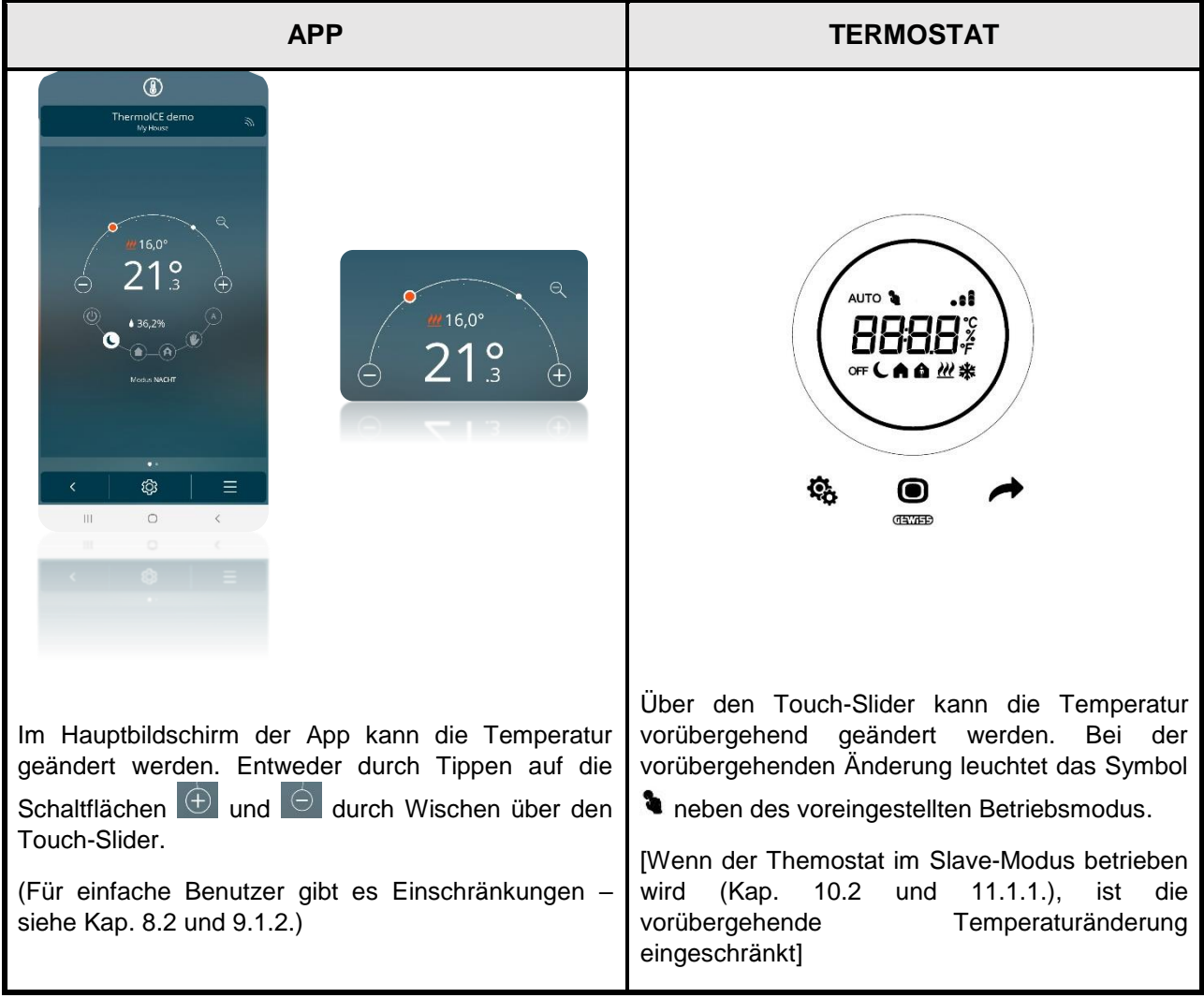

*10.3 Stand-Alone und Slave Steuerung / Administrator und Benutzer*

Die Benutzung des Thermostats und die Steuerung über die App hängen von den Voreinstellungen für den Benutzer und der Betriebsweise ab.

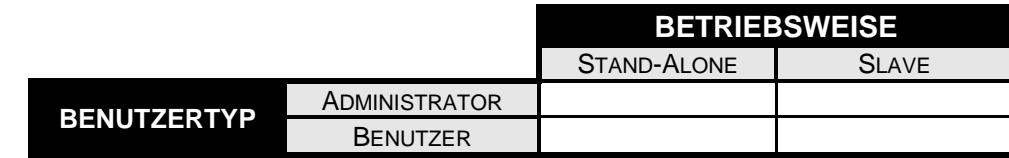

Der Administrator verfügt über die vollen Rechte, während der Benutzer nur begrenzte Steuerungsmöglichkeiten verfügt.

Im Stand-Alone Modus kann der Thermostat uneingeschränkt gesteuert werden und der Zugriff auf die erweiterten Parameter ist möglich. Im Slave-Modus ist die Steuerung eingeschränkt und der Zugriff auf die erweiterten Parameter nicht möglich.

Im Detail:

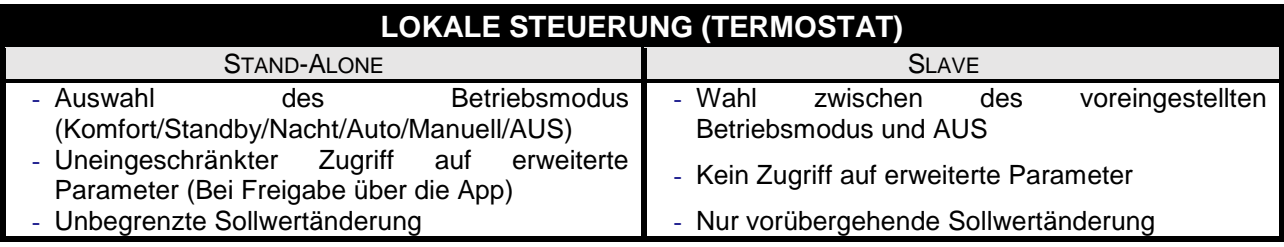

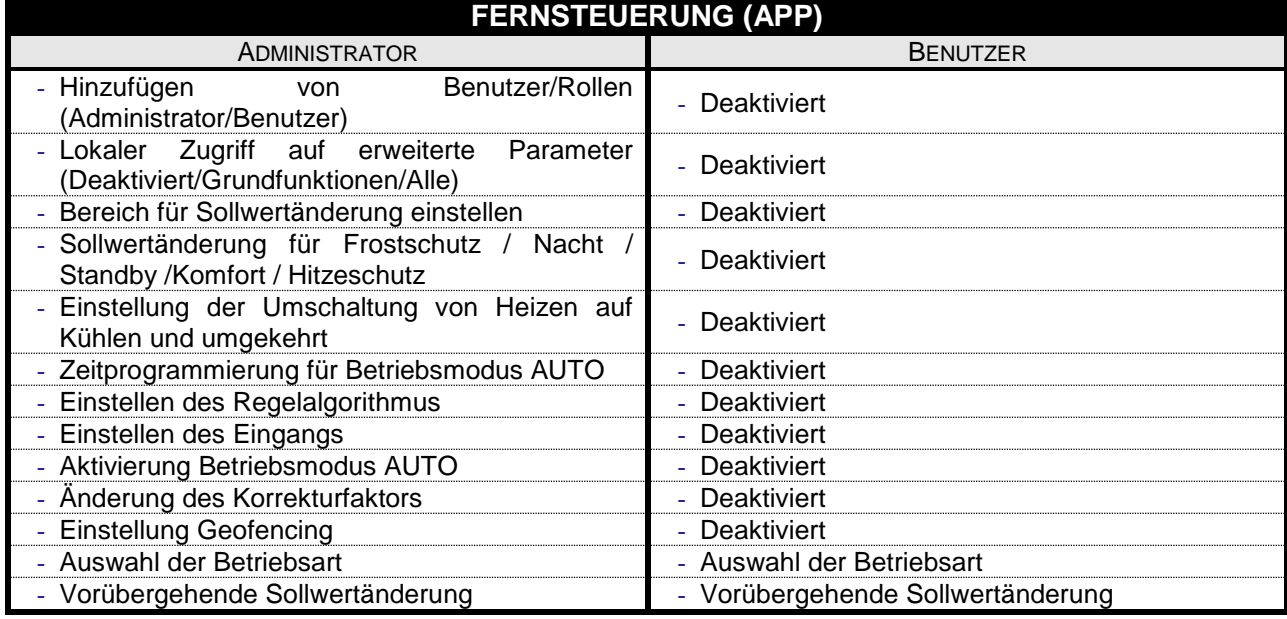

*10.4 Umschalten von Heizen auf Kühlen und umgekehrt*

Der Thermostat kann im Heiz- oder Kühlmodus betrieben werden. Die Umschaltung von einer Betriebsart auf die andere kann manuell erfolgen, entweder lokal (Option im Slave-Modus nicht verfügbar) oder von der App aus. Von der App aus kann eine automatische Umschaltung voreingestellt werden (Option Benutzer nicht verfügbar).

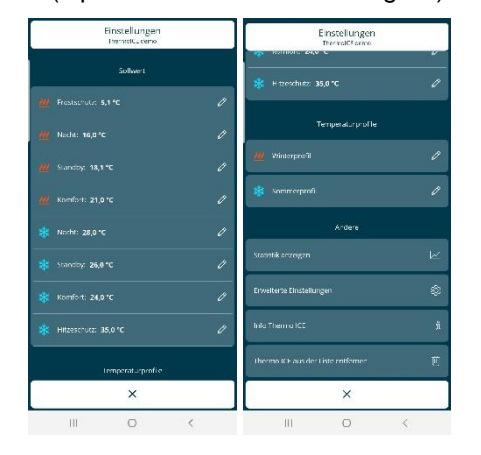

SEITE MIT DEN ADMINISTRATOR-EINSTELLUNGEN SEITE MIT DEN BENUTZER-EINSTELLUNGEN

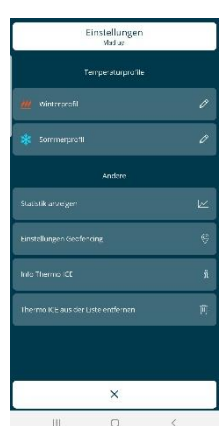

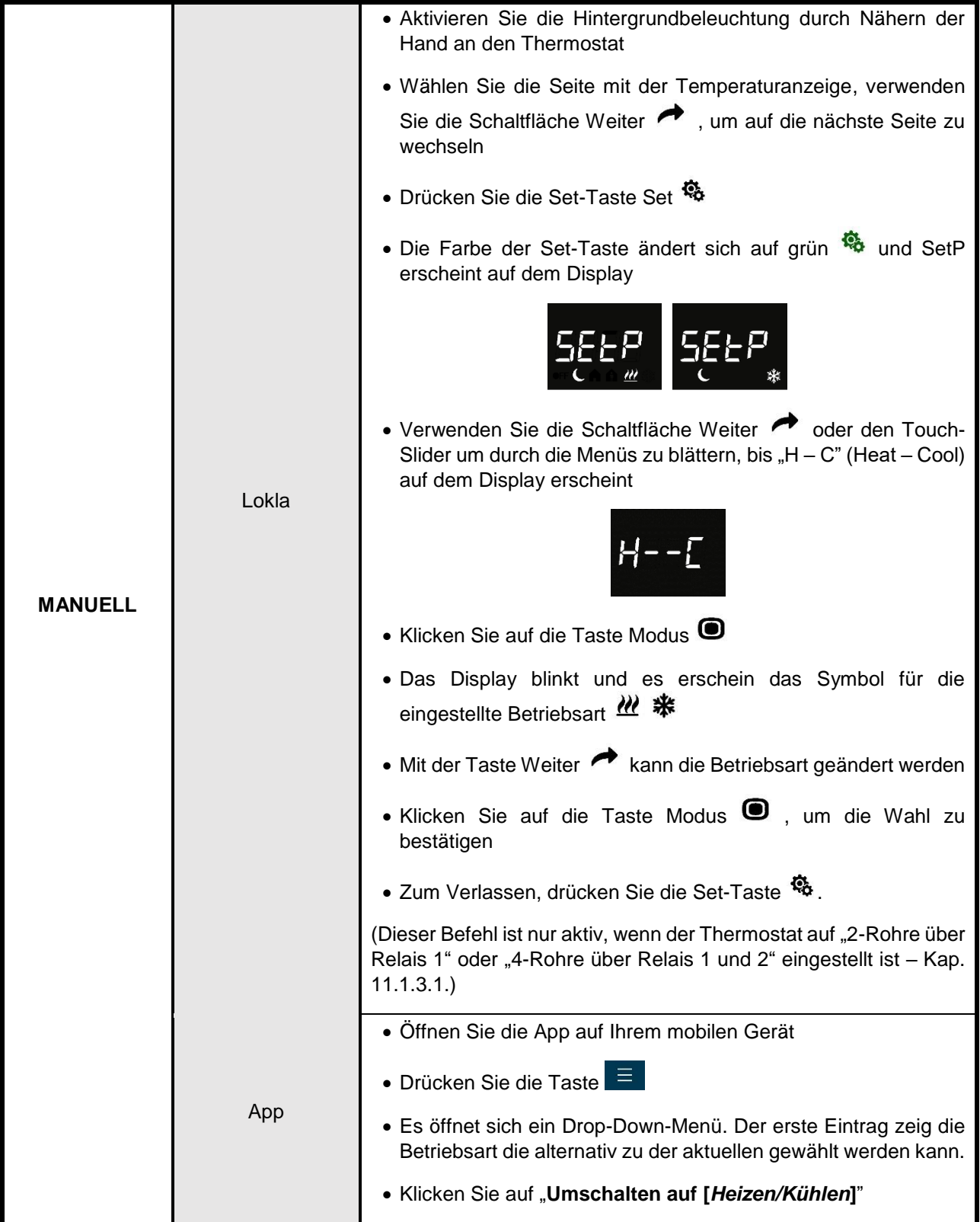

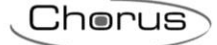

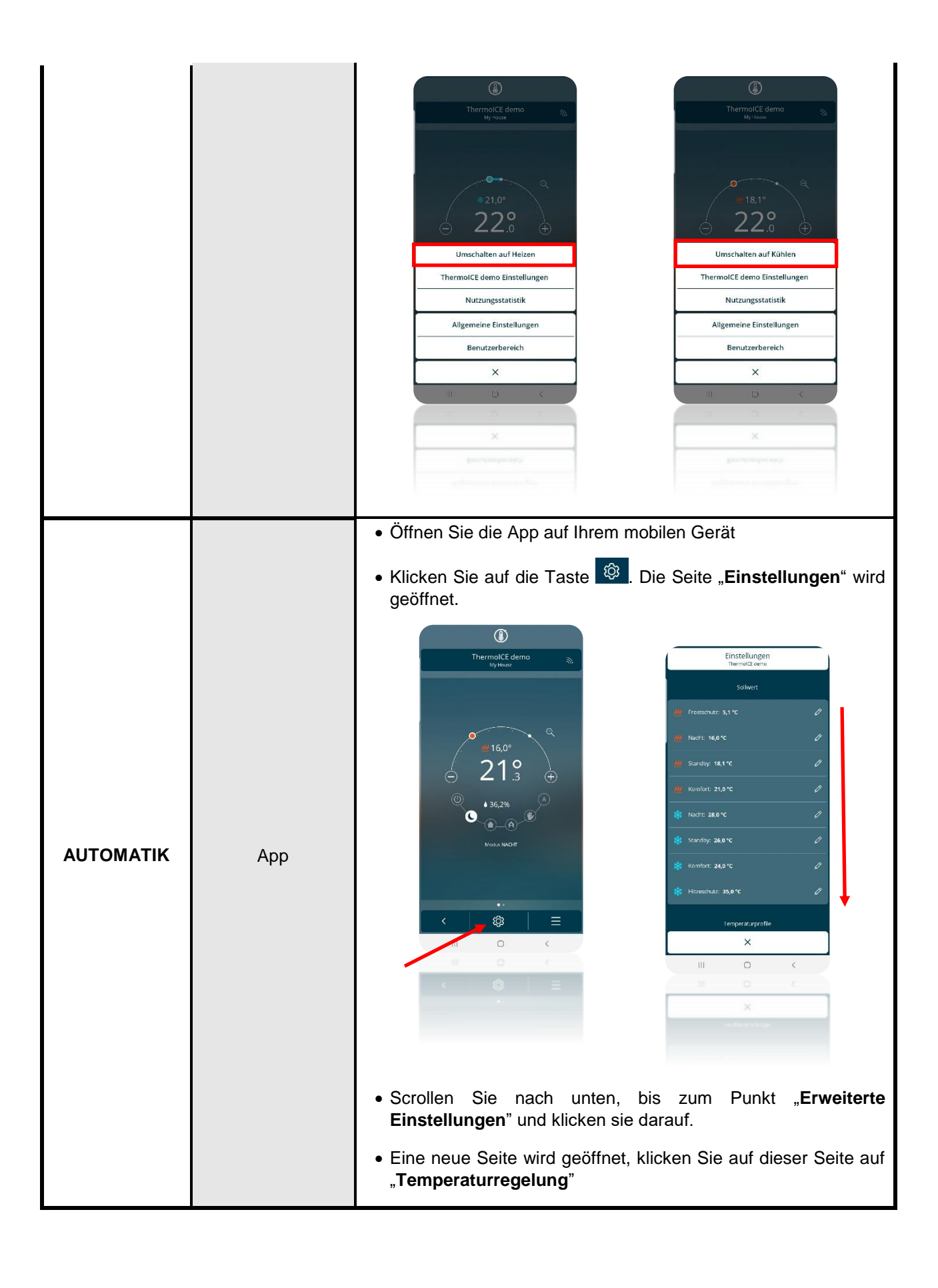

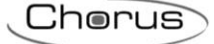

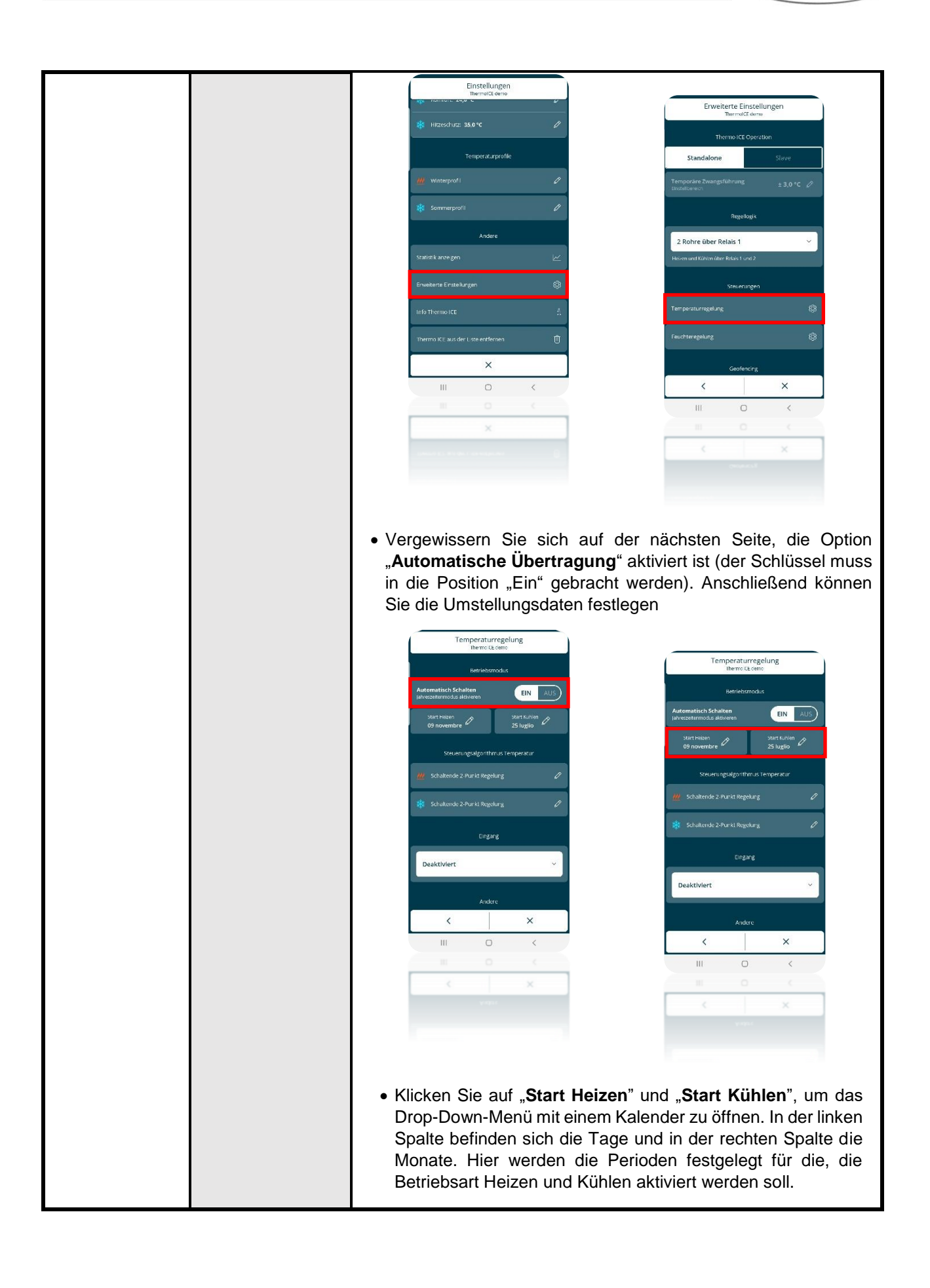

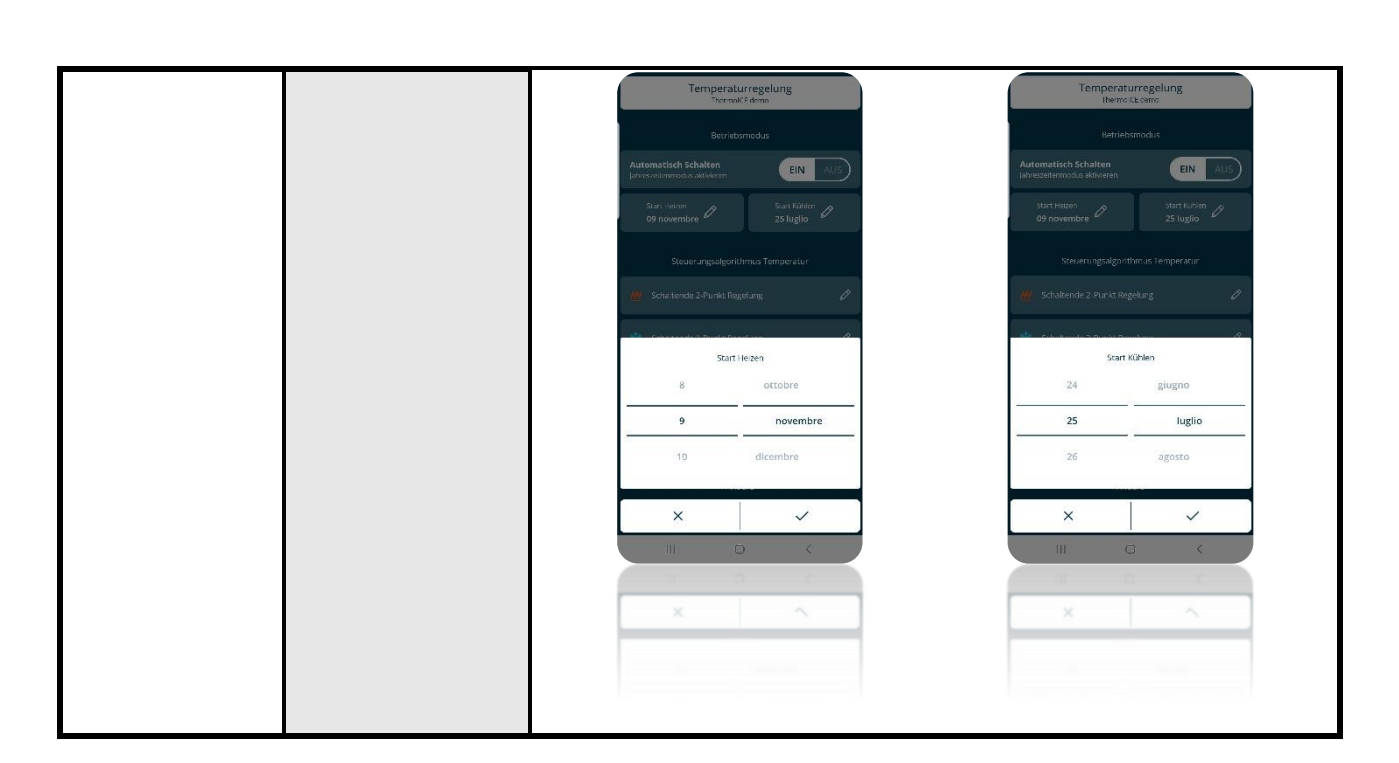

**Ausführlichere Erläuterungen zu den verschiedenen Befehlen und Funktionen finden Sie in den folgenden Kapiteln**

# **AUFBAU. ORGANISATION UND LOGIK**

# **11 Aufbau und Funktion**

Bei der Verwendung und Einstellung des Thermostats ist es notwendig, die Betriebsweise, Betriebsart, sowie die Benutzer und deren Rollen zu wählen.

Chorus

Die gewählten Einstellungen beeinflussen die Art und Weise, wie der Benutzer mit dem Thermostat interagiert und welche Funktionen dem Benutzer zur Verfügung stehen.

**1**

Der Thermostat verfügt über zwei Betriebsweisen:

- Stand-Alone
- Slave

Im Stand-Alone-Modus ist die vollständige Kontrolle über den Raumthermostat möglich. Der Slave-Modus erlaubt nur eingeschränktere Steuerungsmöglichkeiten, z.B. für Hotelzimmer.

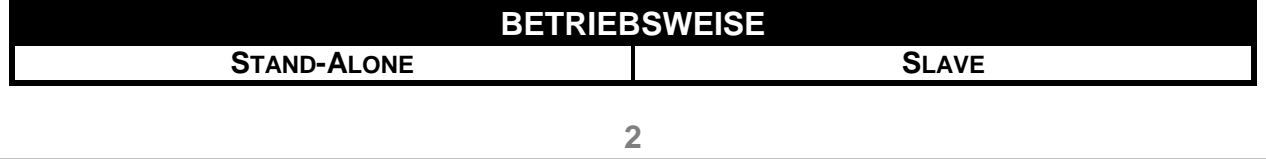

Der erste Benutzer, der den Thermostat mit einer Anlage verbindet, hat standardmäßig die Rolle des Administrators. Dieser kann anderen Benutzern Zugang zur Nutzung des Thermostats gewähren. Dabei muss er entscheiden, ob er ihnen die Rolle des Administrators oder des einfachen Benutzers zuweist.

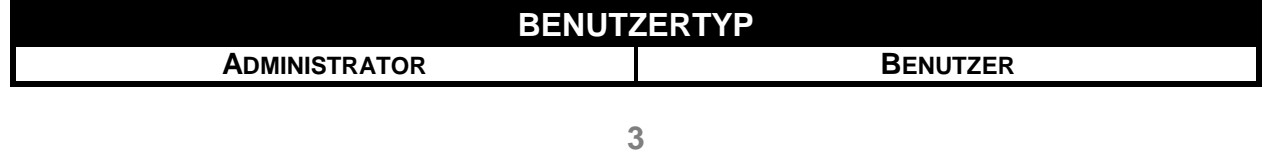

Der Thermostat verfügt über zwei Betriebsarten

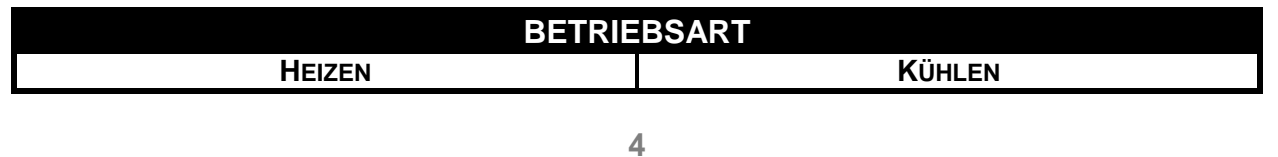

Der Thermostat kann verfügt über sechs verschiedene Betriebsmodi.

Jeder Modus hat unterschiedlichen Eigenschaften und Betriebsparametern, die über die App. eingestellt werden können.

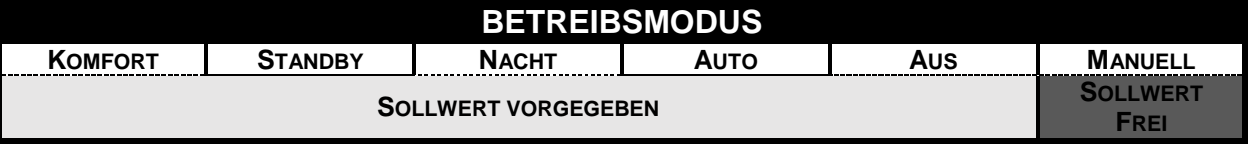

**5**

Für die Regelung stehen zwei Algorithmen zu Verfügung, die der Administrator über die App einstellen kann.

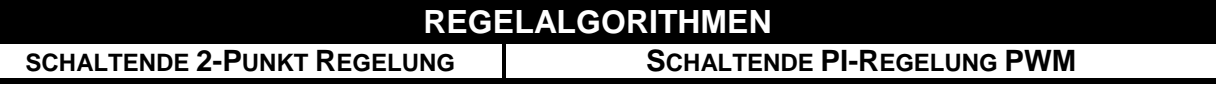

In den folgenden Kapiteln wird jede dieser fünf Variablen diskutiert und analysiert, wobei ihre Funktion, Verwendung und Einstellung sowohl lokal als auch über die App aus erläutert wird.

Cherus

#### *11.1 Betreibsweise*

Der Thermostat hat zwei verschiedene Betriebsweisen. Diese Wahl wird mit Hilfe des Parameters "**Betriebsweise**" getroffen und ist nur in der App verfügbar und änderbar

- **Stand-Alone**
- **Slave**

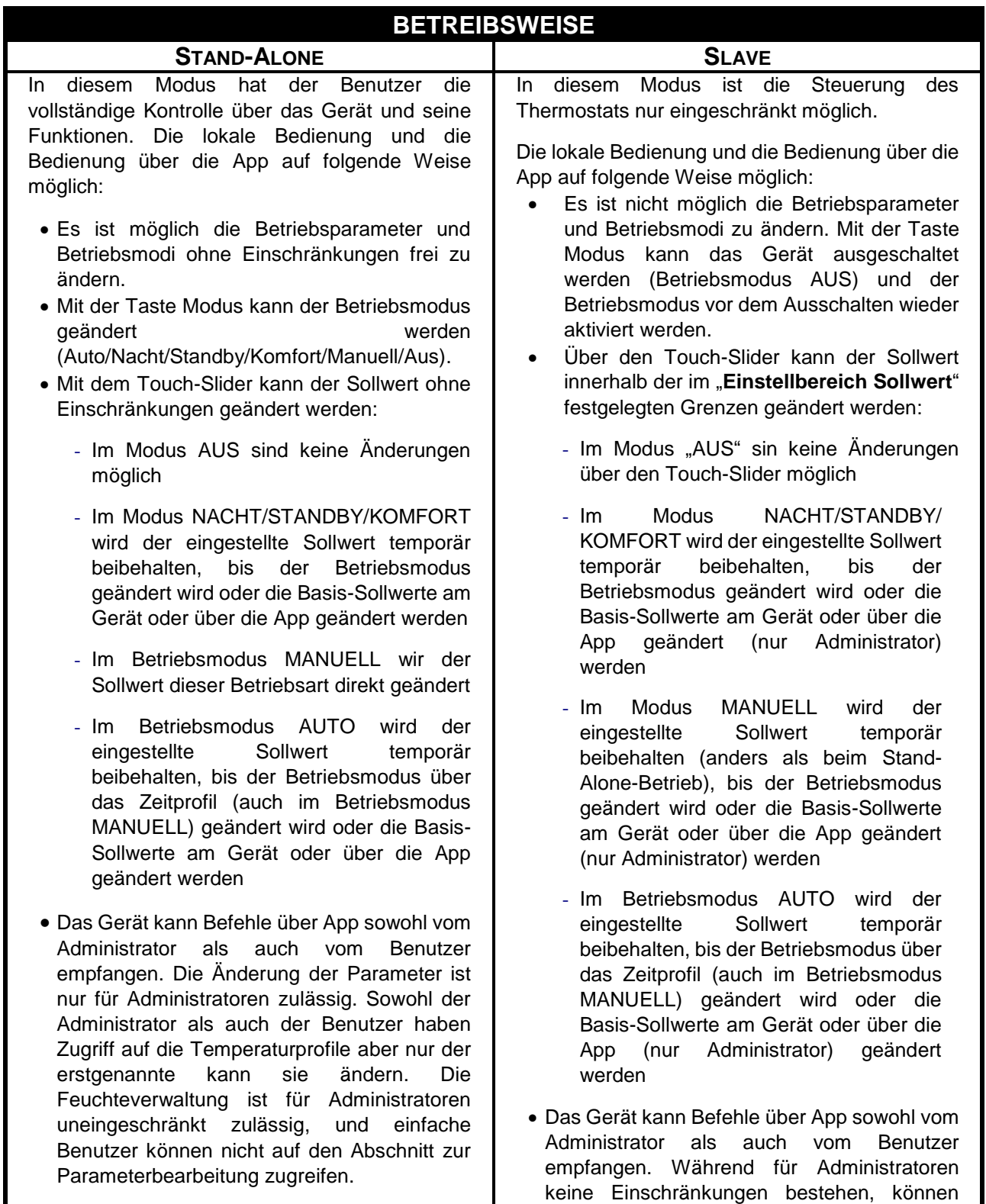

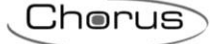

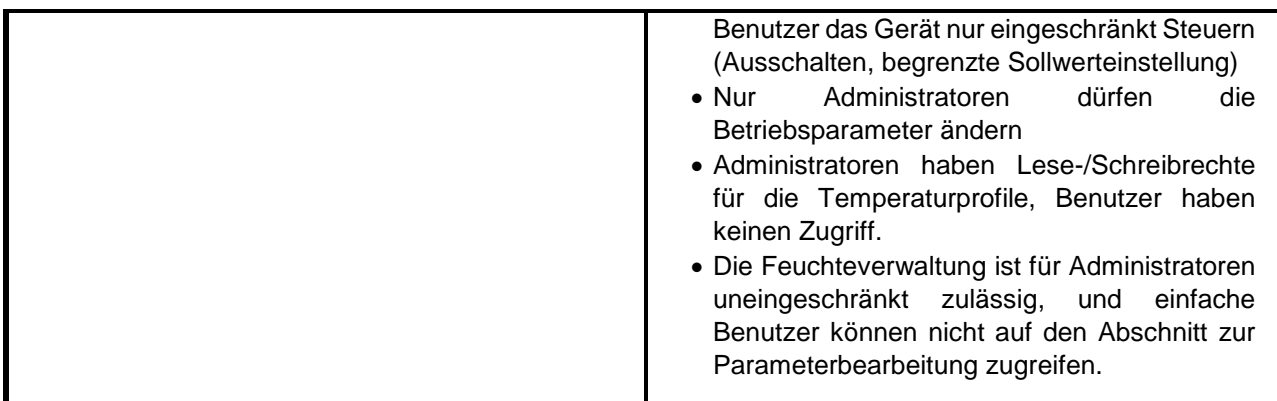

11.1.1 EINSTELLEN DER BETRIEBSWEISE IN DER APP

Als Administrator können sie die Betriebsweise des Thermostats bestimmen. Führen Sie folgende Schritte für die Einstellung durch:

- Öffnen Sie die App auf Ihrem mobilen Endgerät
- Klicken Sie auf die Taste <sup>13</sup>. Die Seite "Einstellungen" wird geöffnet. Scrollen Sie nach unten, bis zum Punkt "**Erweiterte Einstellungen**" und klicken sie darauf.

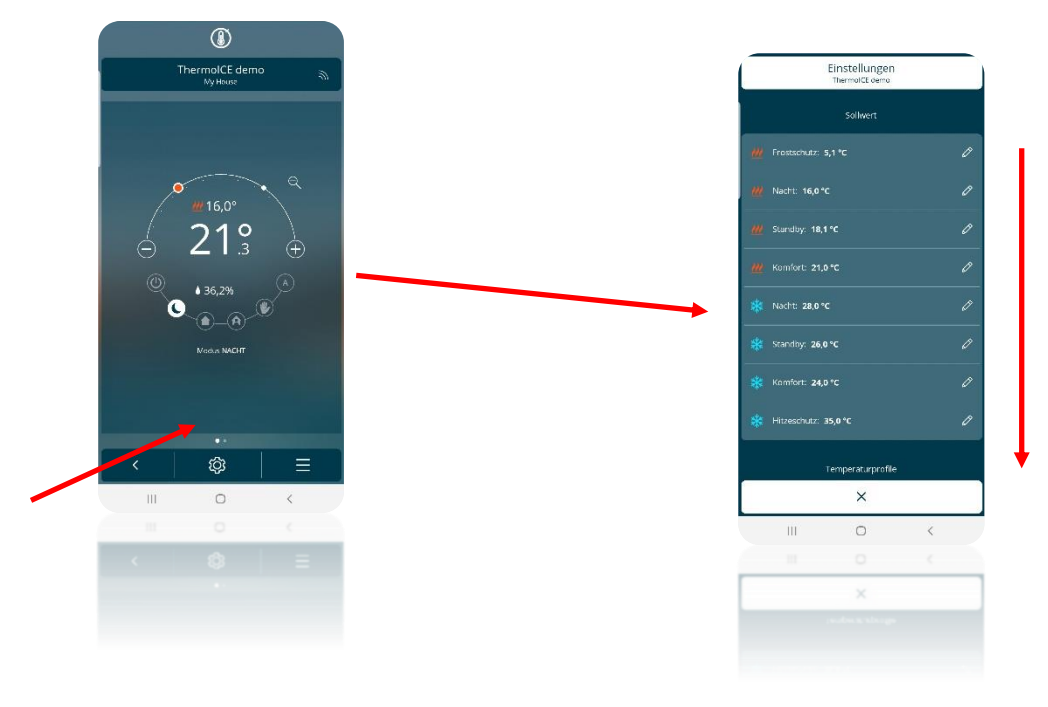

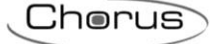

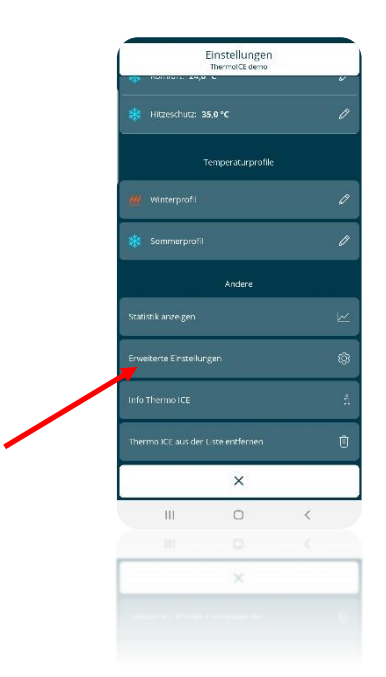

• Es öffnet sich eine Seite auf der Sie zwischen "Stand-Alone" und "Slave" wählen können"

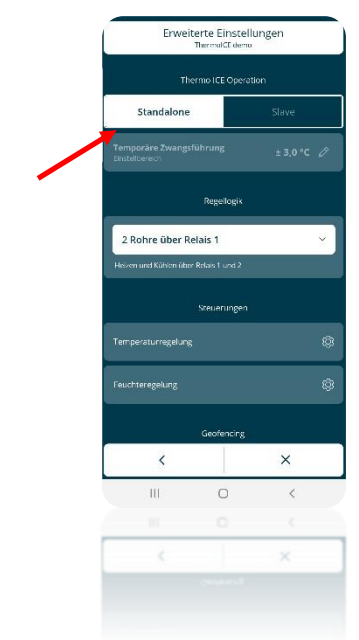

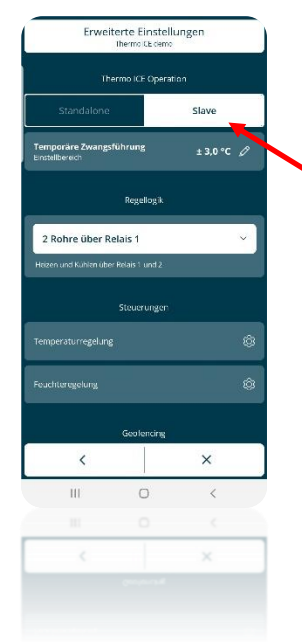

## *11.2 Benutzertypen*

Es können zwei verschiedene Benutzertypen angelegt werden:

- **Administrator**
- **Benutzer**

Den Benutzertypen stehen unterschiedliche Steuerungsmöglichkeiten und Funktionen zur Verfügung.

Im Allgemeinen hat der Administrator über die App vollen Zugriff auf alle Funktionen und Einstellungen. Der Administrator hat die Berechtigung neue Benutzer hinzuzufügen und ihnen Rollen zuzuweisen (Administrator oder Benutzer).

Der Benutzer hat nur eingeschränkte Steuerungsmöglichkeiten. Diese Einschränkungen spiegeln sich auch in der App wieder.

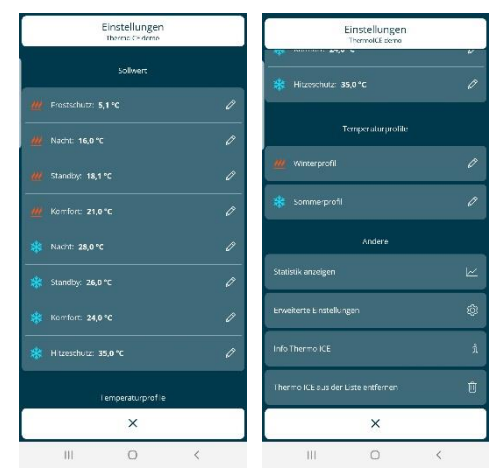

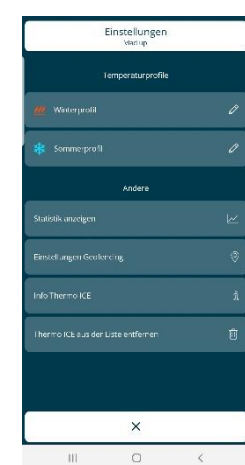

SEITE MIT EINSTELLMÖGLICHKEITEN FÜR DEN ADMIN SEITE MIT DEN EINSTELLUNGSMÖGLICHKEITEN FÜR DEN **BENUTZER** 

Es ist zu erkennen, dass den Administratoren wesentlich mehr Einstellungsmöglichkeiten zur Verfügung stehen als den Benutzern.

11.2.1 EINSTELLEN DES BENUTZERTYPS IN DER APP

In jeder Anlage kann es mehrere Thermostate, Administratoren und Benutzer geben. Der erste Administrator, der ein neues Thermostat zu einer Anlage hinzufügt, hat die Möglichkeit weitere Benutzer und Administratoren für das Thermostat anzulegen.

Beim hinzufügen weiterer Benutzer hat der erste Administrator die Möglichkeit, die Rollen der Benutzer zu bestimmen.

- Öffnen Sie die App auf Ihrem mobilen Gerät
- Klicken Sie auf den Pfeil unten links  $\leq$ . Die mit der App verbundenen Thermostate werden angezeigt
- Wählen Sie den Thermostat, zu dem Sie einen neuen Benutzer hinzufügen möchten und klicken Sie dann auf das Symbol  $\blacksquare$  in der linken unteren Ecke. Es öffnet sich ein Drop-Down-Menü. Wählen Sie ""[Name des Thermostats]" Einstellungen".

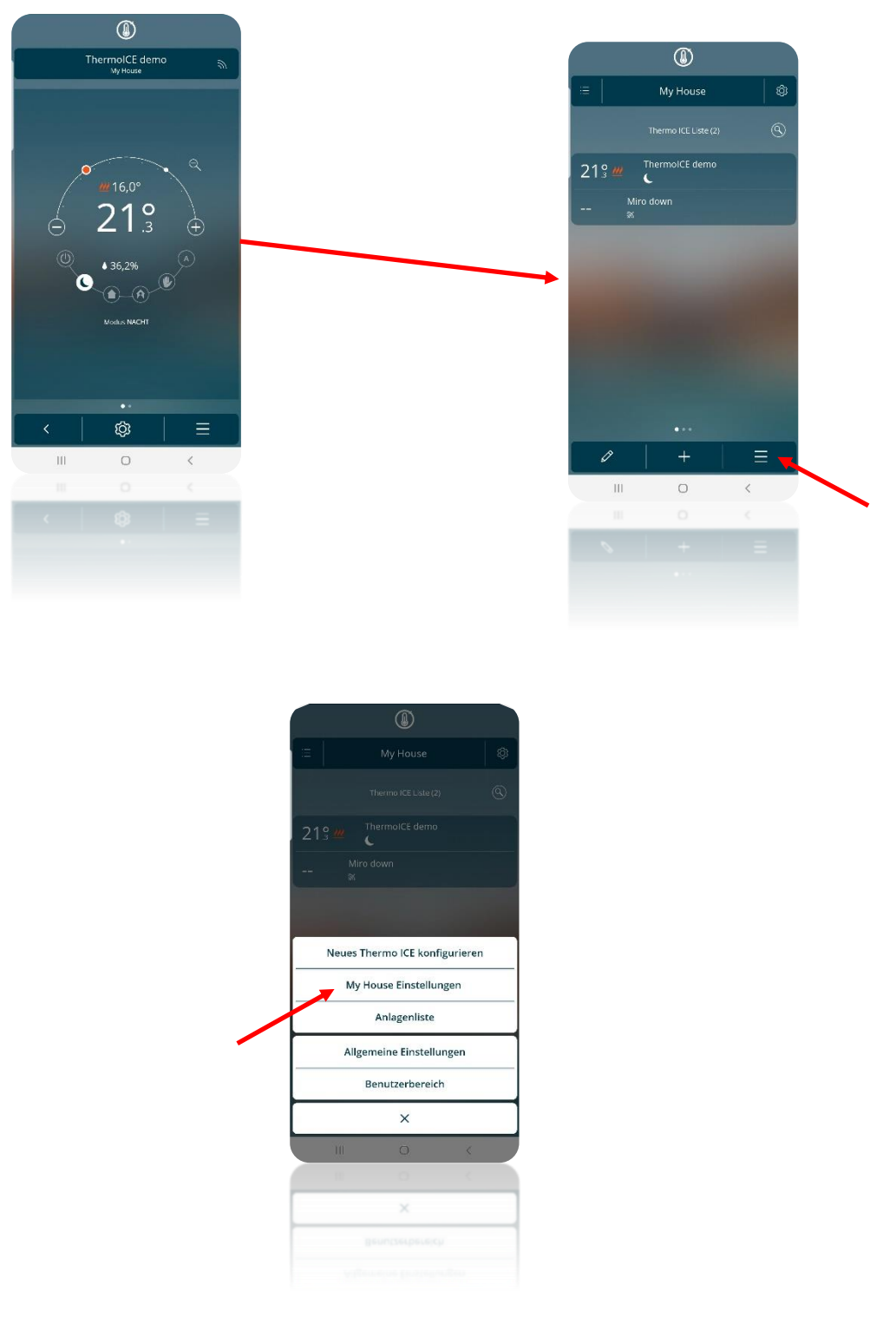

**• Wählen Sie im angezeigten Menü "Neuen Benutzer einladen". Die Seite "Neuen Benutzer einladen**" wird geöffnet. Geben Sie in das dafür vorgesehene Feld die E-Mail-Adresse des Benutzers ein, den Sie einladen möchten.

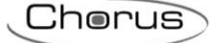

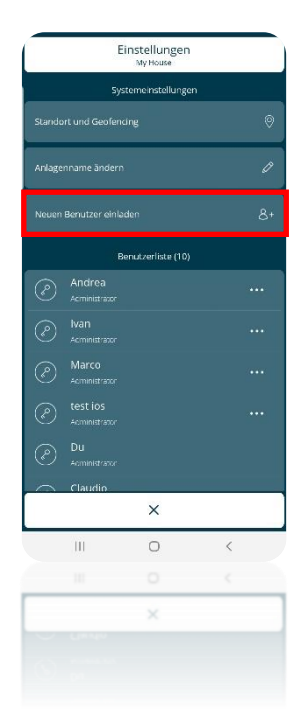

 Nachdem Sie die E-Mail eingegeben haben, können Sie entscheiden, ob dieser Benutzer ein **Basisnutzer** oder ein **Administrator** sein soll

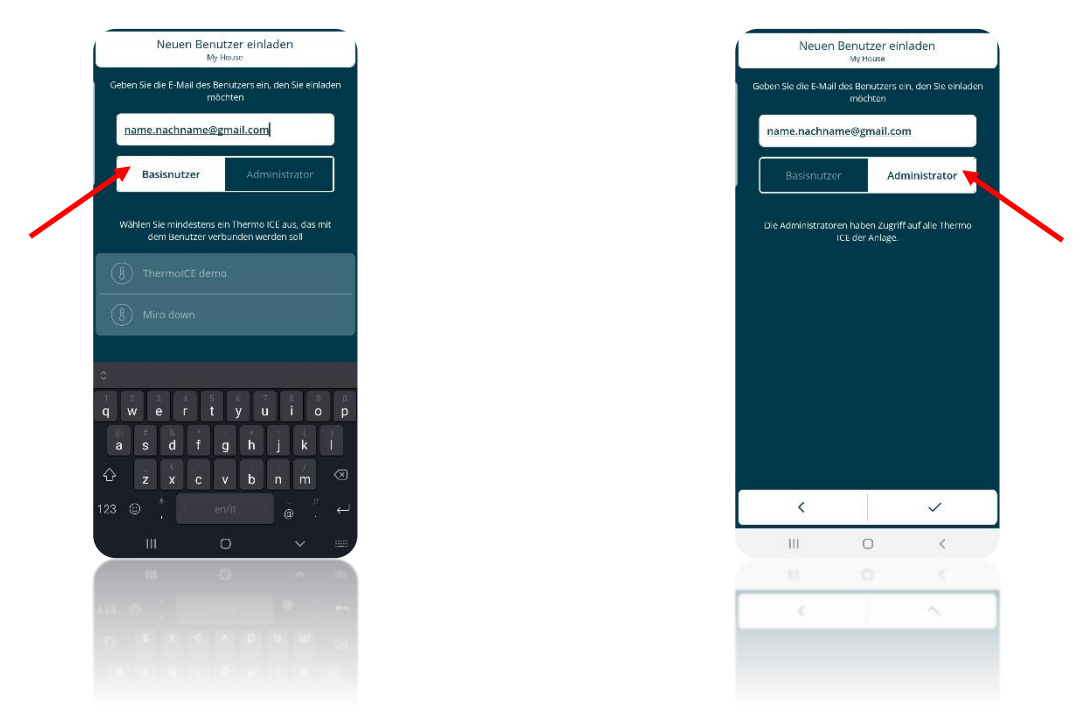

- Der Benutzer wird über die Einladung an die angegebene E-Mail-Adresse benachrichtigt; falls er noch nicht registriert ist, muss er sich zuerst registrieren, bevor er auf die App zugreifen kann
- Der Thermostat wird automatisch zur Liste der Thermostate in der auf dem mobilen Gerät des neuen Benutzers installierten App hinzugefügt

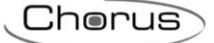

## *11.3 Betriebsart*

Der Thermostat verfügt über zwei Betriebsarten:

- Heizen
- Kühlen

Tipicamente la funzione Riscaldamento viene usata d'inverno mentre quella di Raffrescamento in estate.

Die Verwaltung der Betriebsart (Heizen/Kühlen) kann lokal oder über die App erfolgen. Lokal über das Navigationsmenü und über den Parameter Heizen/Kühlen und über die App im entsprechenden Menü (nur für Administratoren). Über die App kann jeweils für Heizen und Kühlen das Datum für die automatische Umschaltung eingestellt werden.

11.3.1 LOKALES EINSTELLEN DER BETRIEBSART

Die Betriebsart Heizen/Kühlen kann direkt am Thermostat eingestellt werden.

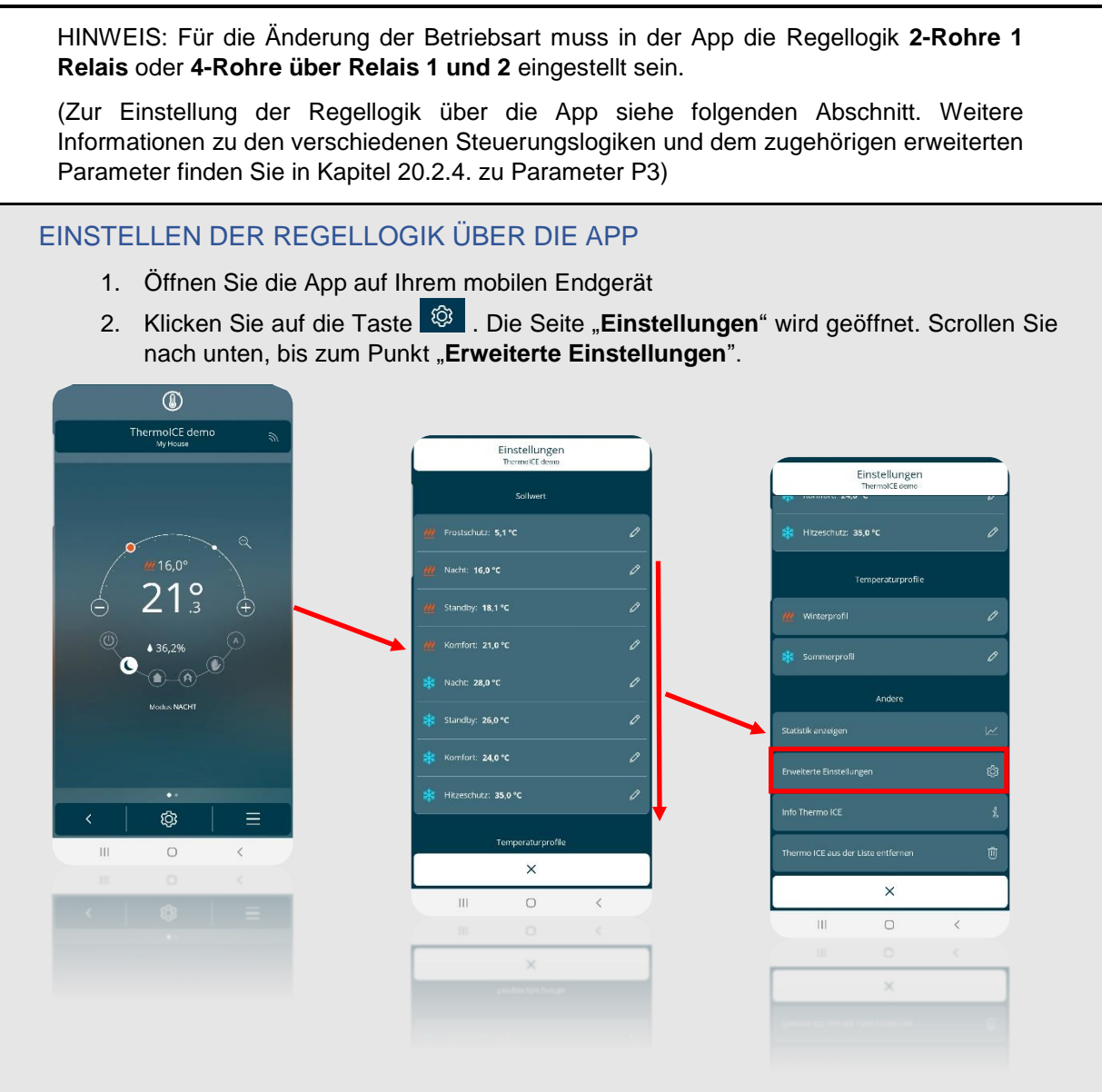

3. Klicken Sie auf "**Erweiterte Einstellungen**". Die Seite "**Erweiterte Einstellungen**" wird geöffnet.

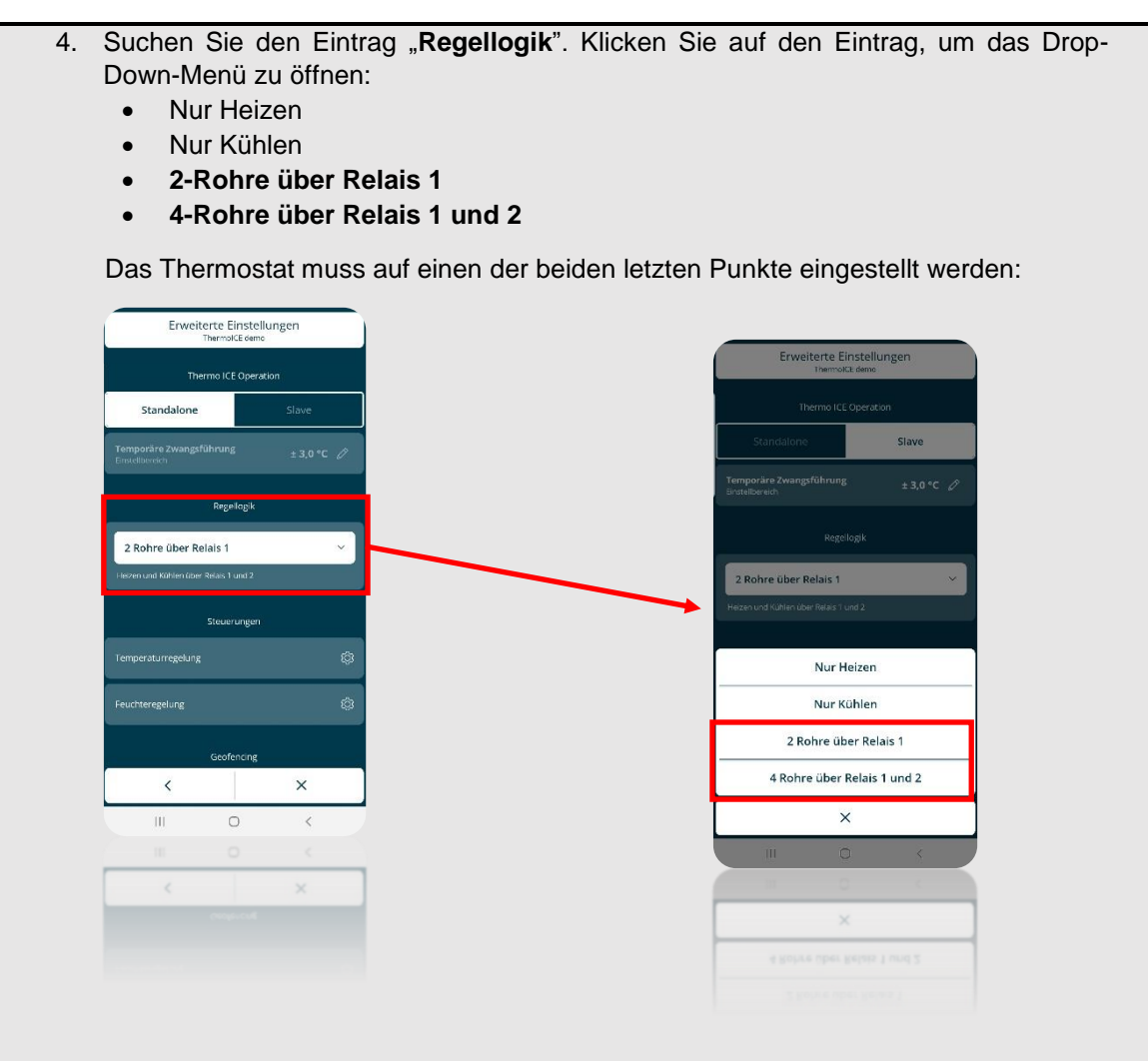

# EINSTELLEN DER REGELLOGIK LOKAL

(Um die Regellogik lokal einstellen zu können, muss der Zugriff auf die erweiterten Parameter über die App aktiviert und der Thermostat im Stand-Alone-Modus betrieben werden)

- 1. Aktivieren Sie die Hintergrundbeleuchtung durch Nähern der Hand an den **Thermostat**
- 2. Verwenden Sie die Schaltfläche Weiter (auch zur Seite mit der Temperaturanzeige zu gelangen
- 3. Halten Sie die Set-Taste gedrückt  $\ddot{\ddot{\mathbf{x}}}$  bis der erweiterte Parameter P1 auf dem Display erscheint.

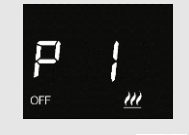

4. Verwenden Sie die Schaltfläche Weiter oder den Touch-Slider um durch die Parameter zu blättern, bis Sie den Parameter **P 3** finden

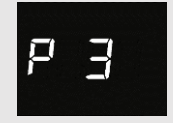

5. Wählen Sie den Parameter durch drücken auf die Taste Modus

6. Auf dem Display erscheint eine blinkende Zahl zwischen 0 und 3. Jede dieser Zahlen entspricht einer bestimmten Art von Regellogik, wie unten dargestellt

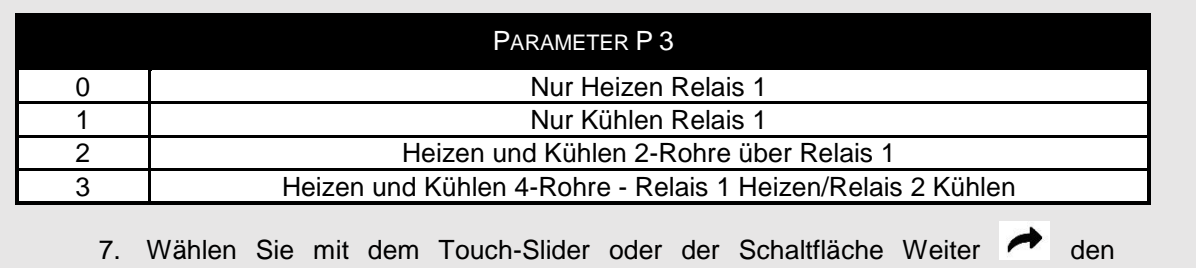

- gewünschten Wert aus 8. Drücken Sie die Taste Modus **vor die Auswahl zu bestätigen**
- 9. Drücken Sie auf die Set-Taste  $\ddot{\ddot{\mathbf{w}}}$  um die erweiterten Einstellungen zu verlassen

Diese erweiterten Parameter sind nur verfügbar, wenn der Thermostat im Stand-Alone-Modus ist und die Basisparameter über die App aktiviert sind (siehe Kap. 20)

(Auswahl der Betriebsart lokal, über Basisparameter)

Führen Sie folgende Schritte durch:

- Aktivieren Sie die Hintergrundbeleuchtung durch Nähern der Hand an den Thermostat
- $\bullet$  Wählen Sie die Seite mit der Temperaturanzeige, verwenden Sie die Schaltfläche Weiter um auf die nächste Seite zu wechseln
- Drücken Sie die Set-Taste Set
- Die Farbe der Set-Taste ändert sich auf grün **W**und SetP erscheint auf dem Display

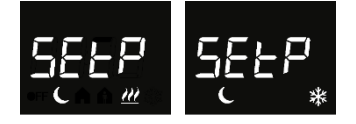

Verwenden Sie die Schaltfläche Weiter oder den Touch-Slider um durch die Menüs zu blättern, bis "H - C" (Heat - Cool) auf dem Display erscheint

$$
H^{2}(\mathbb{Z})
$$

- Klicken Sie auf die Taste Modus
- Das Display blinkt und es erschein das Symbol für die eingestellte Betriebsart  $\mathfrak{m}/\mathfrak{*}$
- Mit der Taste Weiter kann die Betriebsart geändert werden
- Klicken Sie auf die Taste Modus  $\bullet$ , um die Wahl zu bestätigen
- Zum Verlassen, drücken Sie die Set-Taste
- 11.3.2 ÄNDERUNG DER BETRIEBSART ÜBER DIE APP

Als Administrator können Sie die Betriebsart auch über die App einstellen.

Führen Sie folgende Schritte für die Einstellung durch:

- Öffnen Sie die App auf Ihrem mobilen Gerät
- **Drücken Sie die Taste**
- Es öffnet sich ein Drop-Down-Menü. Der erste Eintrag zeig die Betriebsart die alternativ zu der aktuellen gewählt werden kann
- Klicken Sie auf "**Umschalten auf Kühlen**" / "**Umschalten auf Heizen**", wenn Sie die Betriebsart des Thermostats ändern wollen.

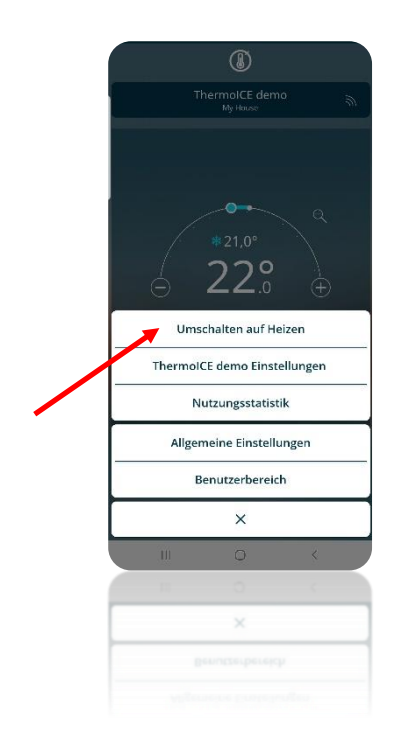

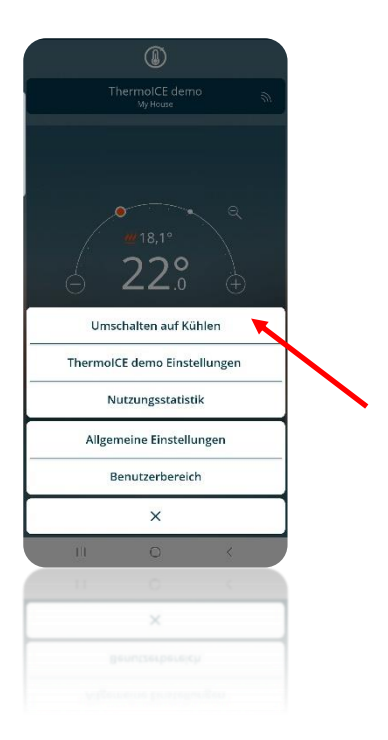

11.3.3 AUTOMATISCHE UMSCHALTUNG HEIZEN/KÜHLEN ÜBER DIE APP

Als Administrator können Sie über die App die Betriebsart automatisch umschalten lassen. Dazu muss der Betriebsmodus AUTO gewählt werden.

*Achtung: Die Daten werden nicht im Thermostat gespeichert, sondern nur in der Cloud, die entsprechend den Einstellungen die Betriebsart ändert.*

Um die Umschaltung der Betriebsart festzulegen, gehen Sie wie folgt vor:

- Öffnen Sie die App auf Ihrem mobilen Gerät
- **Klicken Sie auf die Taste <sup>163</sup>. Die Seite "Einstellungen"** wird geöffnet

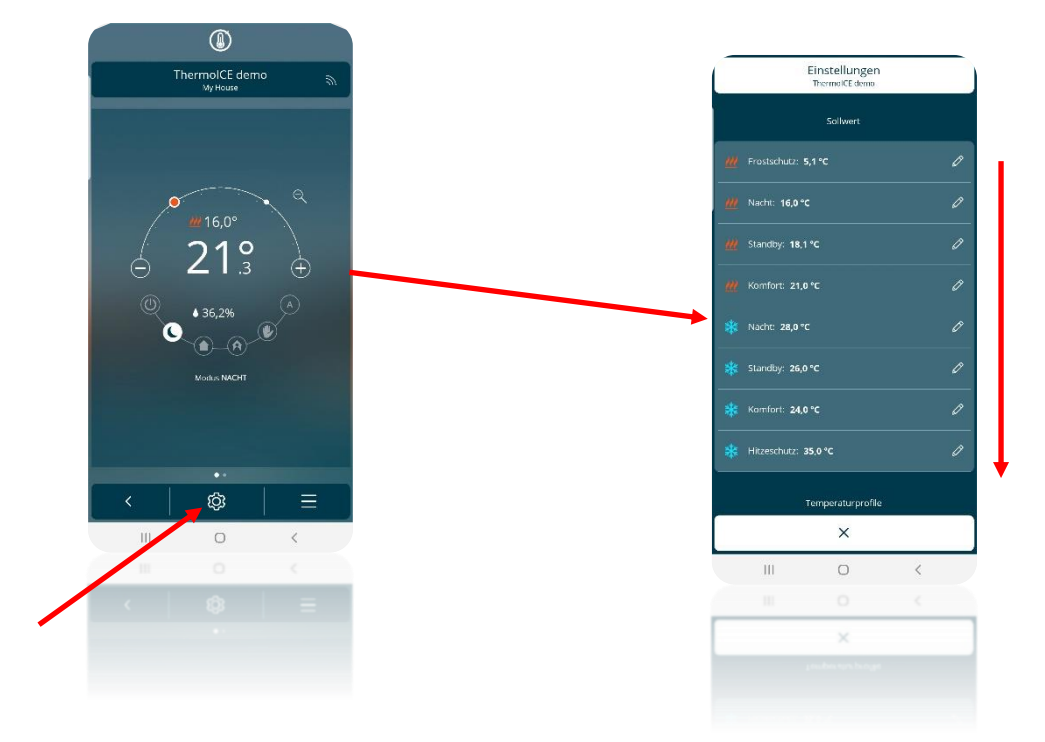

- Scrollen Sie nach unten, bis zum Punkt "Erweiterte Einstellungen" und klicken sie darauf.
- Eine neue Seite wird geöffnet, klicken Sie auf dieser Seite auf "**Temperaturregelung**"

Chorus

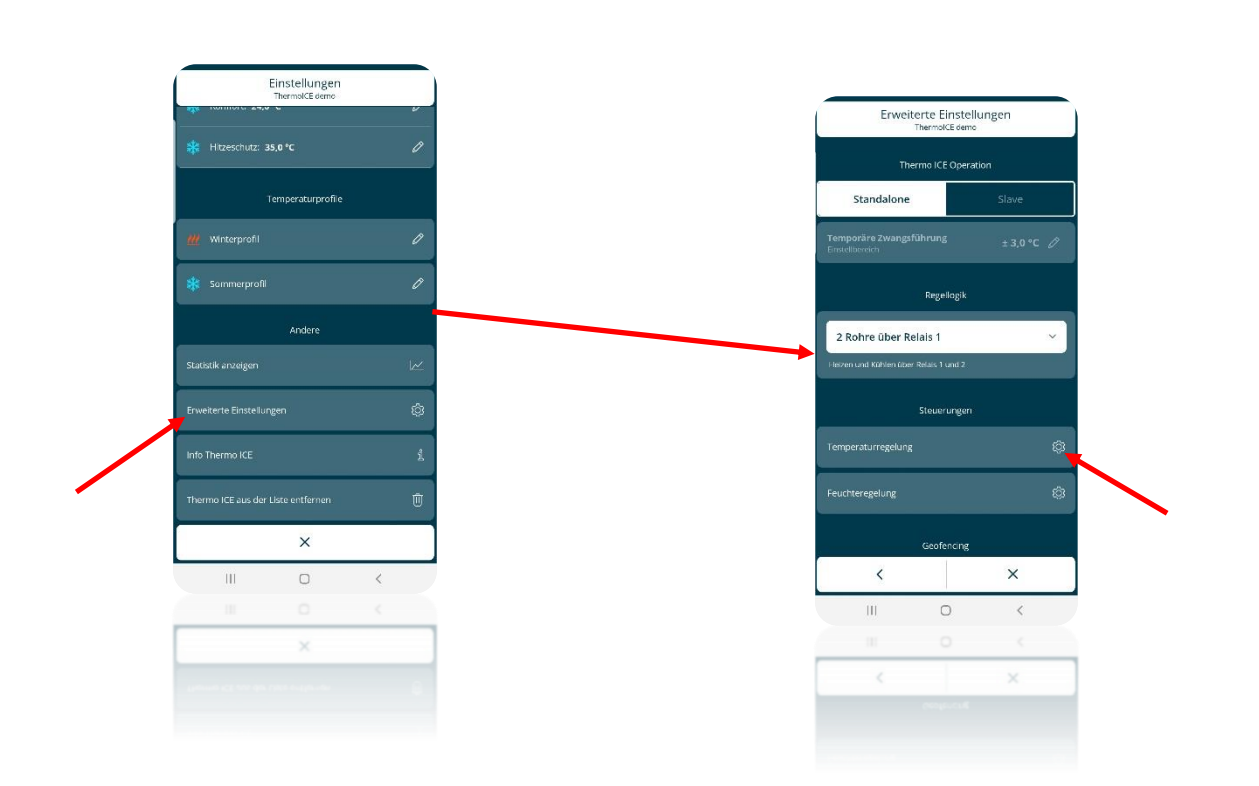

• Vergewissern Sie sich auf der nächsten Seite, die Option "Automatisch Schalten" aktiviert ist (der Schlüssel muss in die Position "Ein" gebracht werden). Anschließend können Sie die Umstellungsdaten festlegen

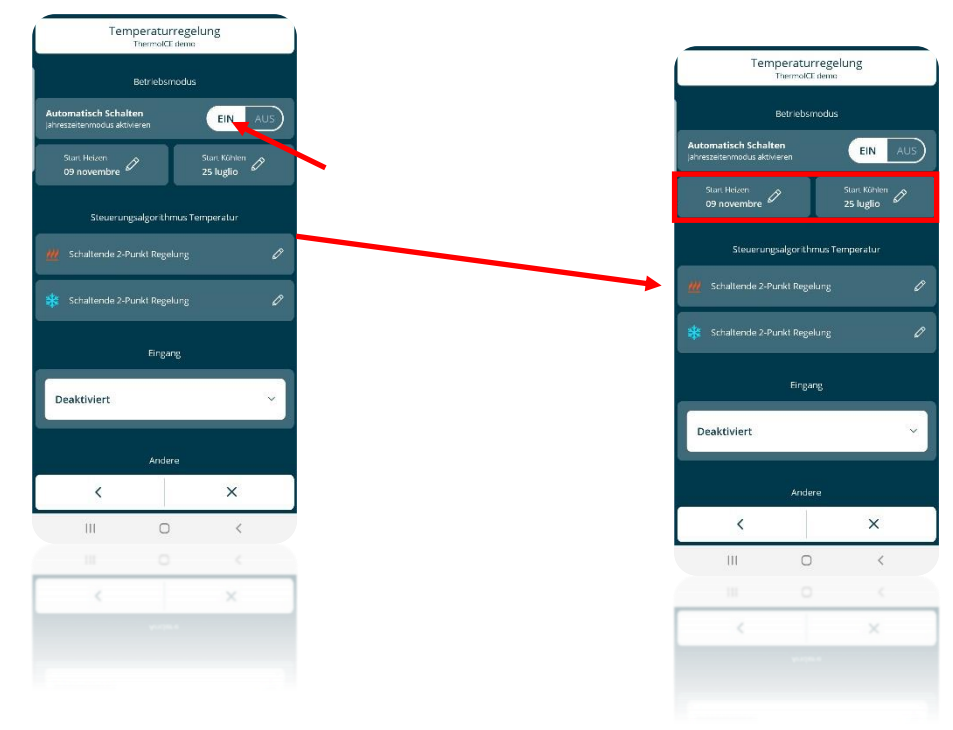

 Klicken Sie auf "**Start Heizen**" und "**Start Kühlen**", um das Drop-Down-Menü mit einem Kalender zu öffnen. In der linken Spalte befinden sich die Tage und in der rechten Spalte die Monate. Hier werden die Perioden festgelegt für die, die Betriebsart Heizen und Kühlen aktiviert werden soll.

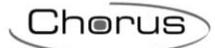

 $\frac{1}{\sqrt{1+\frac{1}{2}}}$ 

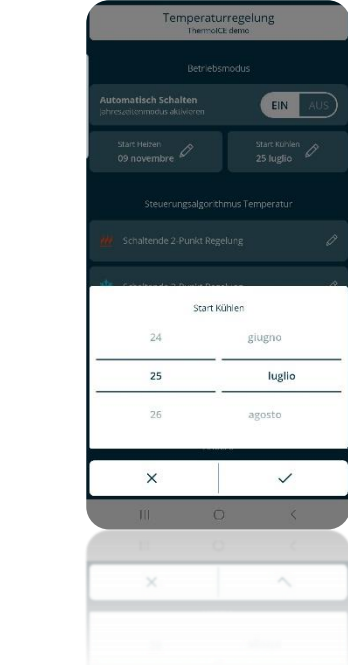

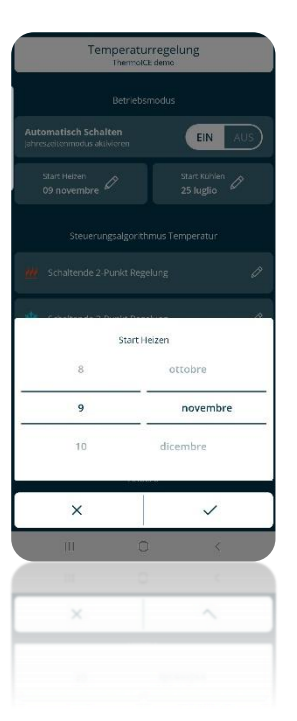

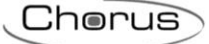

# *11.4 Betriebsmodi*

Der Thermostat verfügt über sechs verschiedene Betriebsmodi:

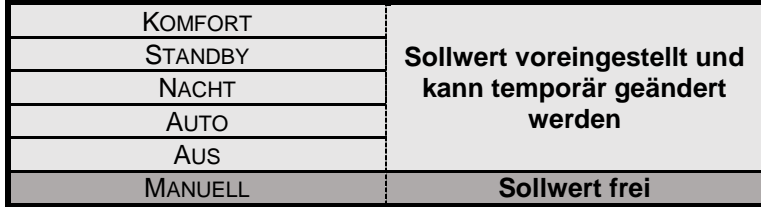

Jeder Modus hat unterschiedliche Betriebsparameter und Funktionen.

Der Betriebsmodus KOMFORT sollte aktiviert werden, wenn sich Personen im Raum befinden. Dieser Modus bietet das komfortabelste Temperaturniveau. Im Heizmodus die höchste Temperatur und im Kühlmodus die niedrigste.

Der Betriebsmodus STANDBY (PRE-KOMFORT) kann aktiviert werden, wenn sich für längere Zeit keine Personen im Raum befinden oder kurz bevor Personen den Raum betreten (z.B. eine Stunde vor der Heimkehr, kann dieser Modus genutzt werden um den Raum vorzuheizen und etwas näher an die Komfort-Temperatur heranzubringen).

Der Betriebsmodus NACHT (ECONOMY) kann verwendet werden um die maximale Energieeinsparung zu erzielen, wenn ein Raum für eine sehr lange Zeit nicht genutzt wird (z.B. während der Nacht in Büros) oder besondere Temperaturen für Schlafräume einzustellen.

Im Betriebsmodus AUTO wird der Thermostat entsprechend der vom Administrator eingestellten Zeitprofile in der App gesteuert. Es kann eingestellt werden:

- In welcher Periode des Jahres der Thermostat im Heizbetreib und in welcher er im Kühlbetrieb arbeitet
- Wochenprogramm und Uhrzeit für die automatische Betriebsmodus-Umschaltung

Das über die App erstellte Programm wird in der Cloud gespeichert. Der Thermostat fragt in regelmäßigen Abständen die Cloud nach der Betriebsart und Betriebsmodus ab.

Über den Touch-Slider auf dem Display des Geräts, kann der voreingestellte Sollwert temporär geändert werden.

#### EINSTELLEN DES TEMPERATURZEITPROFILS

Temperaturprofile können nur von Administratoren in der App eingestellte werden.

Führen Sie folgende Schritte für die Einstellung durch:

- Öffnen Sie die App auf Ihrem mobilen Endgerät
- Klicken Sie auf die Taste
- Die Seite "Einstellungen" wird geöffnet.
- Scrollen Sie auf der Seite nach unten, bis zu "**Temperaturprofile**".

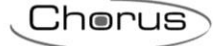

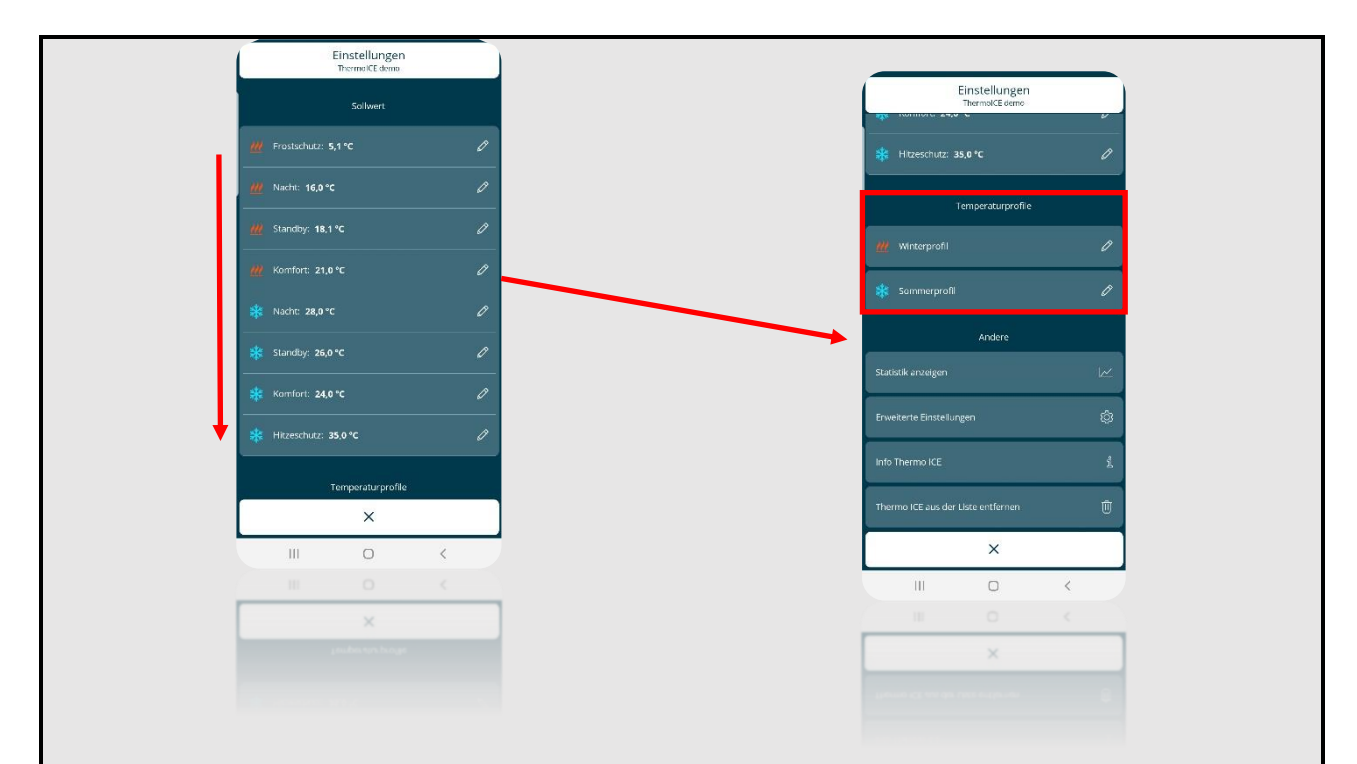

- Die Temperaturprofile sind zwischen "Winterprofil" und "Sommerprofil" aufgeteilt. Die Aktivierung hängt von den Einstellungen auf der Seite "Temperaturregelung" ab (siehe Kapitel 11.1.3.1).
- Wenn Sie auf einen der beiden Einträge klicken, öffnet sich eine Seite, auf der der Administrator die Temperaturprofile für jeden Wochentag einstellen kann.

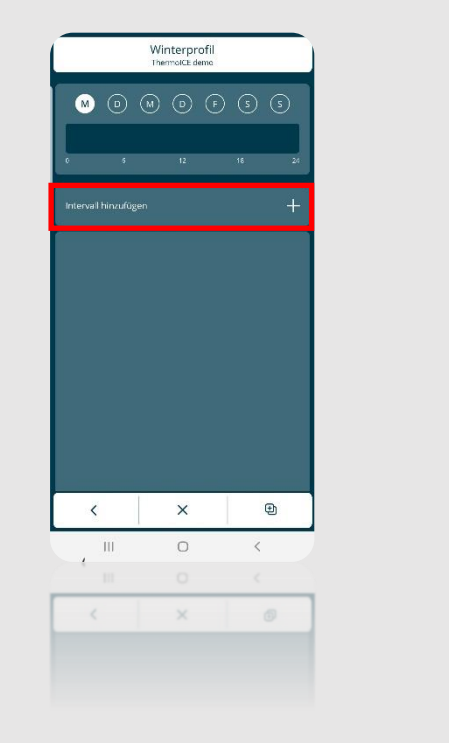

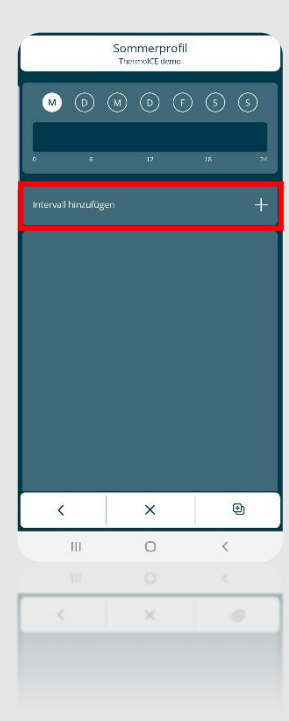

Wenn Sie auf "Intervall hinzufügen" klicken, öffnet sich eine Registerkarte, in der Sie eine der sechs verschiedenen Betriebsmodi des Thermostats auswählen können

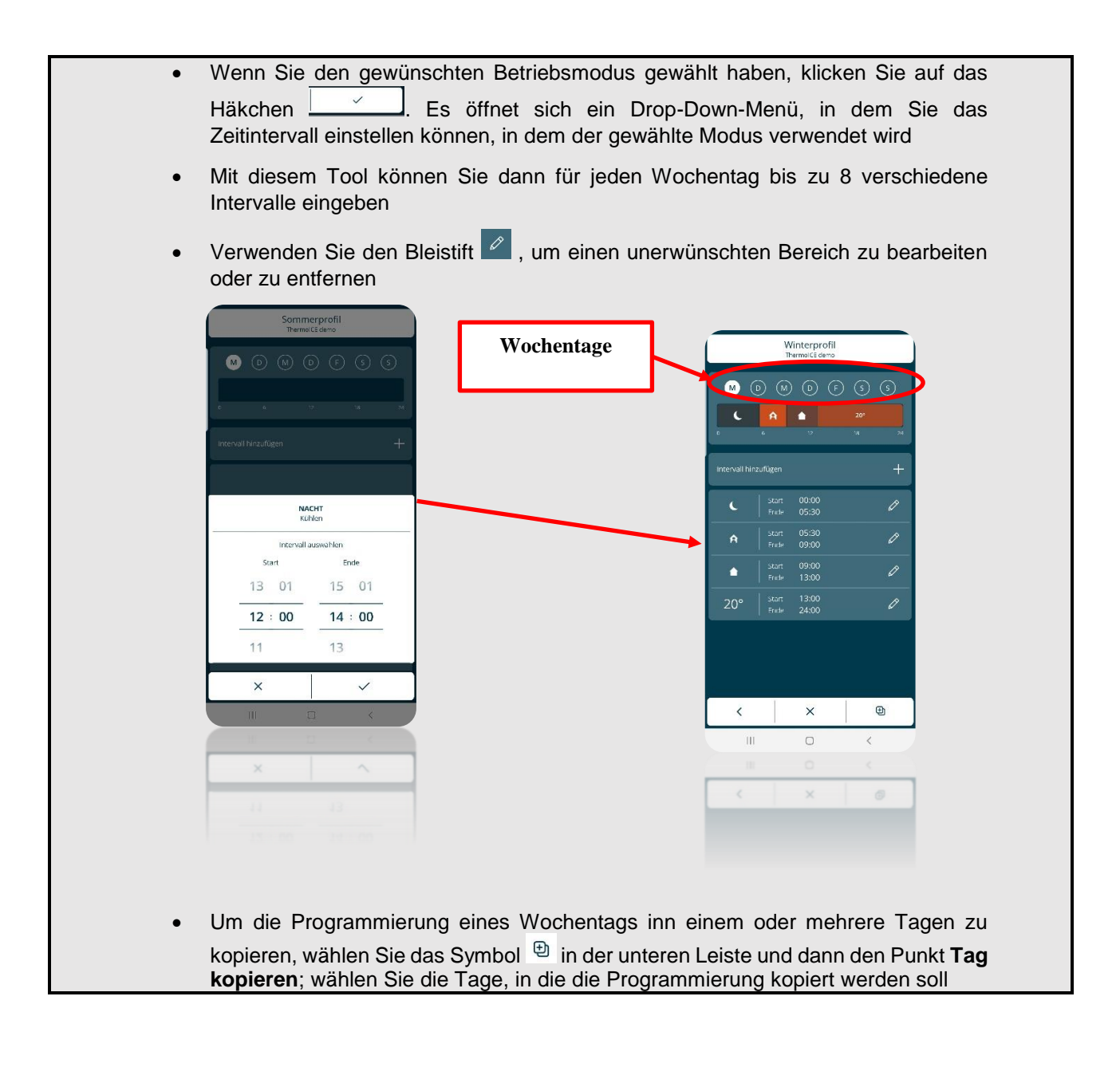

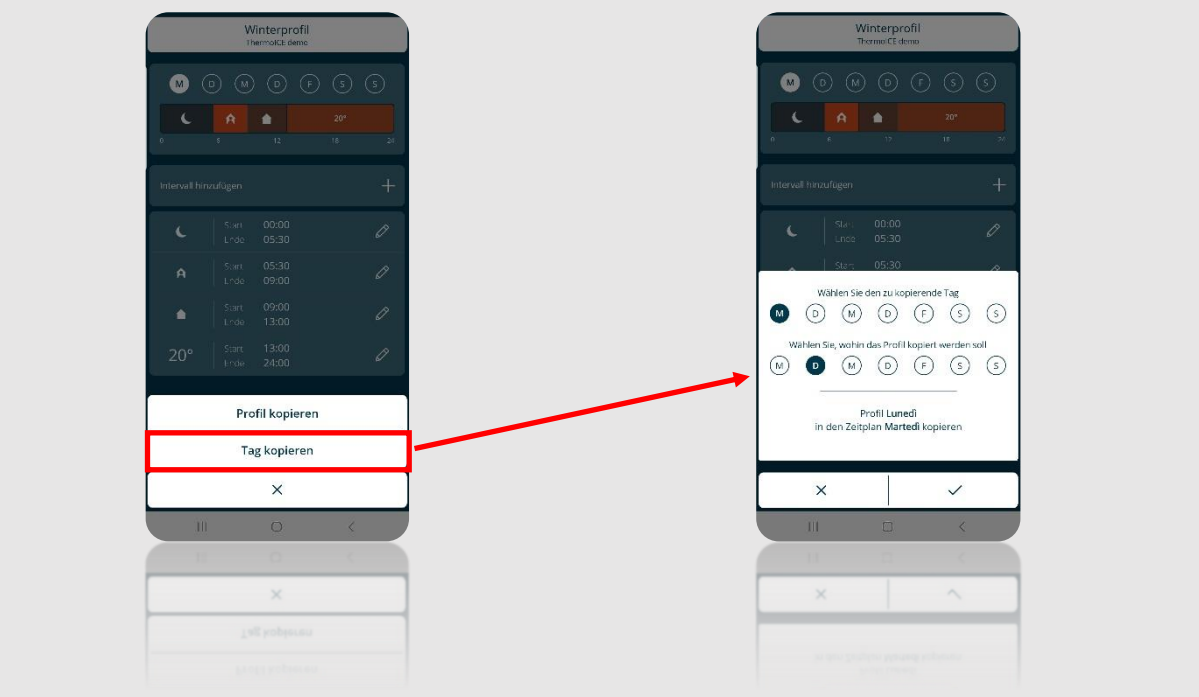

 Um die stündliche Programmierung eines Thermostats auf einen anderen Thermostat zu kopieren, wählen Sie das Symbol in der unteren Leiste und dann den Punkt "**Profil kopieren**"; wählen Sie "**Kopieren von...**", um die Programmierung von dem unten aufgeführten Thermostat zu kopieren und "Senden an...", um die Programmierung an den unten ausgewählten Thermostat zu senden.

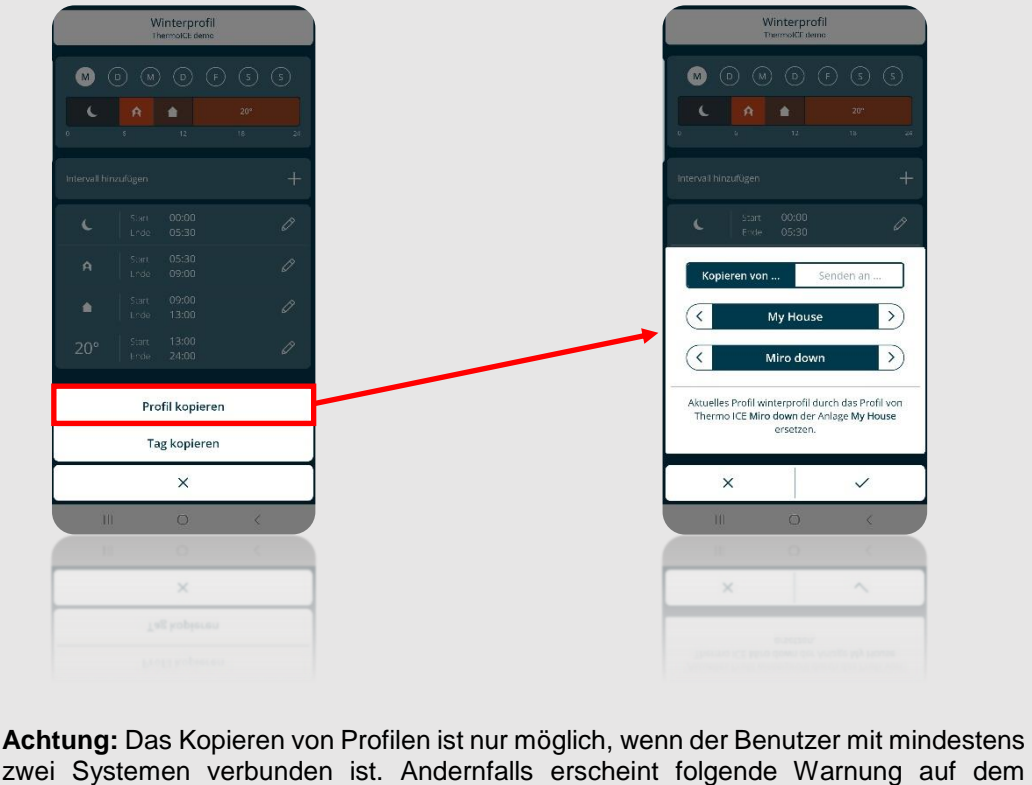

Bildschirm, wenn Sie die Option "Profil kopieren" drücken:

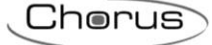

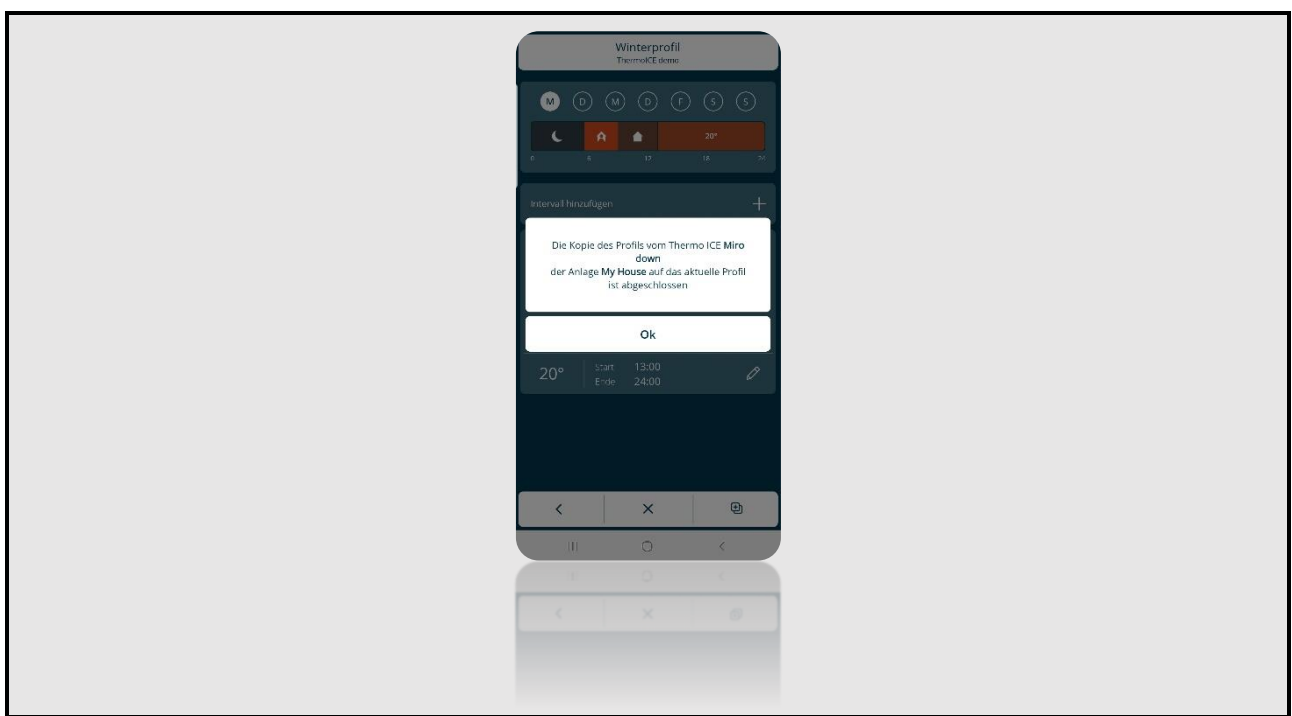

Der letzte Betriebsmodus ist der Modus AUS (Frost-Hitzeschutz). Der Zweck dieses Modus ist es, die Anlage vor Schäden durch extreme Temperaturen zu schützen. Hierfür werden zwei Parameter festgelegt, um die Anlage vor zu niedrigen und zu hohen Temperaturen zu schützen. Dieser Modus ist für den Fall vorgesehen, wenn das Gebäude für längere Zeit ungenutzt bleibt. In diesem Fall greift der Thermostat ein, wenn die Temperatur eine der beiden kritischen Schwellenwerte erreicht. Zusätzlich kann dieser Modus verwendet werden um Energie zu sparen, wenn z.B. ein Fenster geöffnet wird. Die beiden Schwellenwerte können vom Administrator über die App oder wenn das Thermostat im Stand-Alone Modus eingestellt ist, auch lokal eingestellt werden.

Der Betriebsmodus MANUELL ermöglicht es dem Administrator oder Benutzer den Sollwert beliebig einzustellen. Die Einstellung kann lokal am Gerät über den Touch-Slider oder über die entsprechende Seite in der App erfolgen.

Im Betriebsmodus MANUELL, kann der Sollwert nur innerhalb bestimmter Temperaturgrenzen erfolgen:

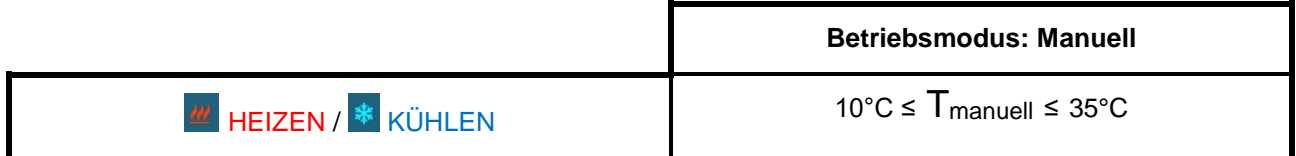

Folgende Regeln müssen beachtet werden:

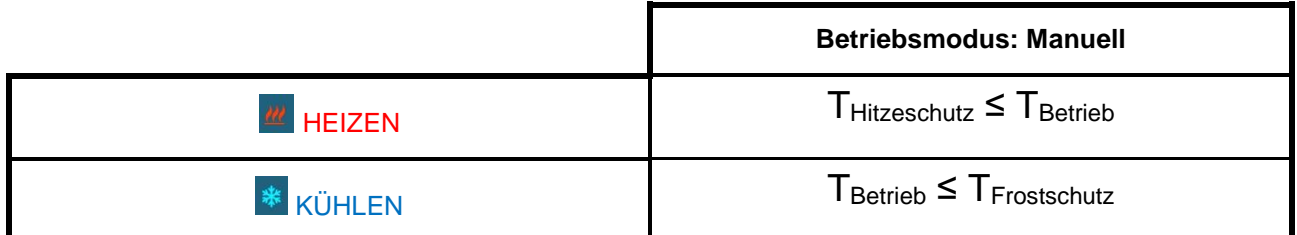

Im Heizbetrieb darf der Sollwert nicht kleiner als der Wert für Frostschutz sein (TFrostschutz). Im Kühlbetrieb darf der Wert für Hitzeschutz (THitzeschutz) nicht höher als der Sollwert sein.

Der Einstellbereich für den Sollwert ist eingeschränkt, wenn der Thermostat im Slave-Modus betrieben wird. Der Administrator hat die Möglichkeit, Änderungen in diesem Temperaturbereich vorzunehmen (siehe Kapitel 11.1.4.3.).

#### 11.4.1 EINSTELLEN DES BETRIEBSMODUS AM GERÄT

Wenn das Thermostat mit Stand-Alone-Modus verwendet wird, kann der Administrator oder Benutzer die verschiedenen Betriebsmodi jederzeit nach Belieben direkt am Thermostat auswählen.

Führen Sie folgende Schritte durch:

- Aktivieren Sie die Hintergrundbeleuchtung durch Nähern der Hand an den Thermostat
- Verwenden Sie die Schaltfläche Weiter , um die Seite mit der Raumtemperatur auszuwählen.
- Klicken Sie auf die Taste Modus
- Nach und nach wird ein anderes Symbol der sechs verschiedenen möglichen Betriebsmodi beleuchtet

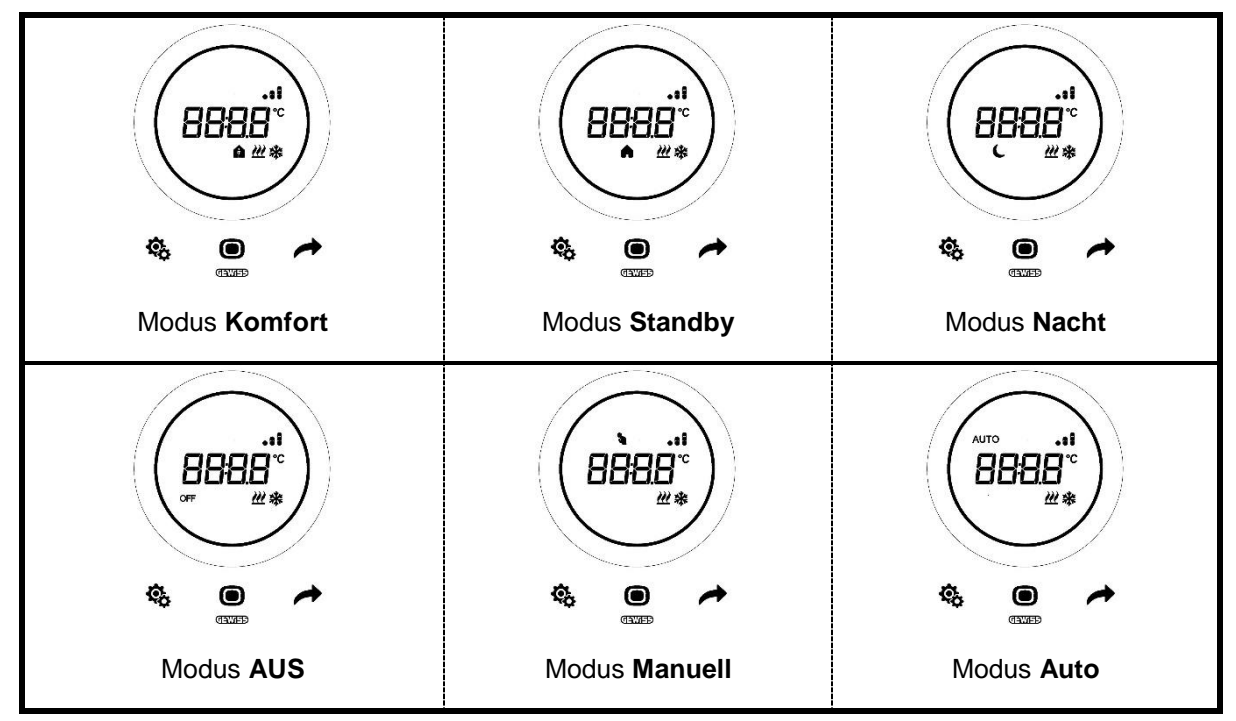

Wenn der Thermostat im die Slave-Modus betrieben wird, sind nur die Betriebsmodi wählbar, die vorher eingestellt wurden. Der Benutzer kann nur zwischen dem Betriebsmodus AUS und dem bereits eingestellten wählen.

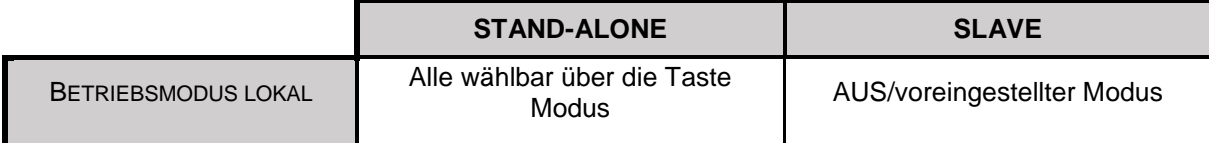

Der Benutzer hat immer die Möglichkeit, den Sollwert unabhängig von der gewählten Betriebsart vorübergehend zu ändern. Ausnahmen sind der AUS-Modus und der MANUELLE Modus. Im ersten Fall ist es nicht möglich, die Sollwerte zu ändern, da nur der Frostschutz und der Hitzeschutz aktiv sind. Im zweiten Fall wird der gewünschte Sollwert vom Benutzer direkt über den Touch-Slider eingestellt.

Der Benutzer hat die Möglichkeit, den Sollwert über den Touch-Slider vorübergehend zu ändern. Wenn der Sollwert vorübergehend geändert wird, zeigt das Display nicht nur das spezifische Symbol des aktiven Betriebsmodus, sondern auch das Symbol für die Betriebsart MANUELL an.

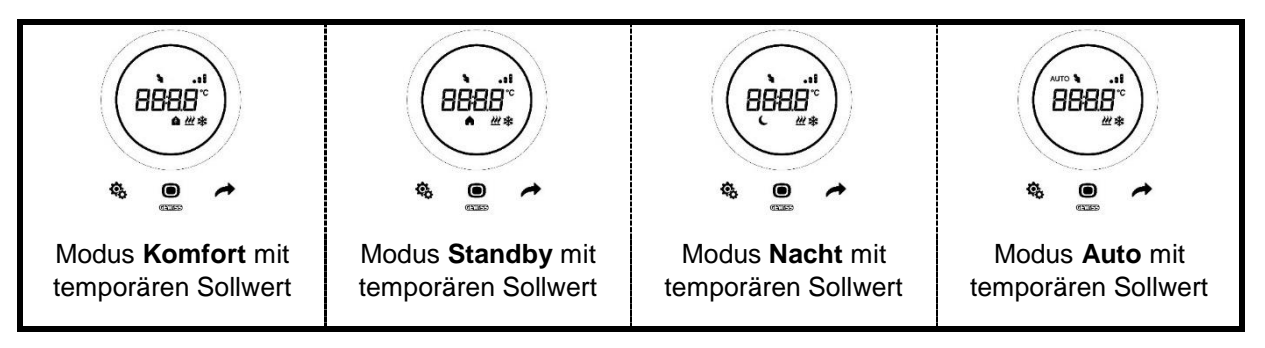

Die temporäre Sollwerteinstellung endet, wenn:

- sich der Betriebsmodus ändert
- das Zeitprofil im Modus AUTO geändert wird
- lokal ein neuer Sollwert eingestellt wird
- der Sollwert über die App geändert wird (nur Administrator)

Wenn der Thermostat im Slave-Modus betrieben wird, kann die Sollwertvorgabe innerhalb eines begrenzten Bereichs variieren. Der Administrator hat die Möglichkeit, diesen Bereich restriktiver einzustellen. Der Bereich muss jedoch innerhalb der Grenzen [0,5°; 5°] bleiben (siehe Kapitel 11.1.4.3).

11.4.2 EINSTELLEN DES BETRIEBSMODUS ÜBER DIE APP

Der Betriebsmodus des Thermostats kann auch über die geändert werden.

Führen Sie folgende Schritte für die Einstellung durch:

- Öffnen Sie die App auf Ihrem mobilen Endgerät
- Auf dem Display werden die wählbaren Betriebsmodi angezeigt
- Klicken Sie auf das Symbol, das dem gewünschten Betriebsmodus entspricht

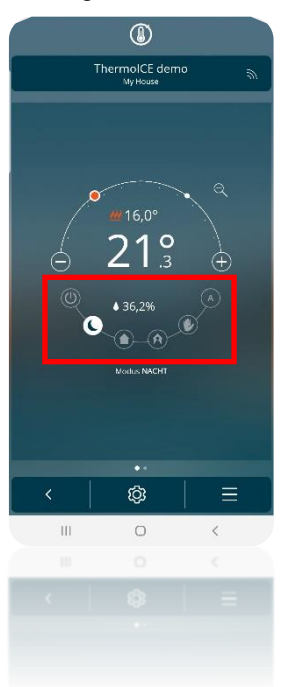
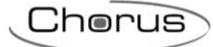

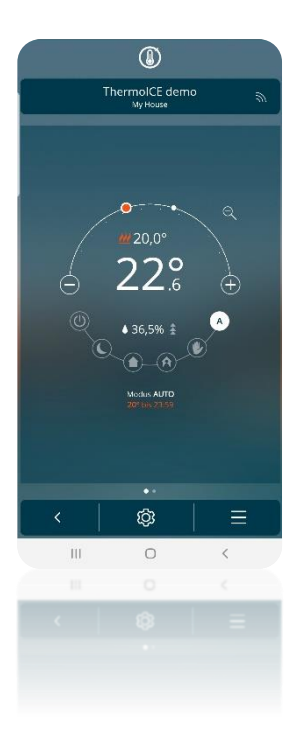

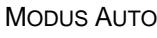

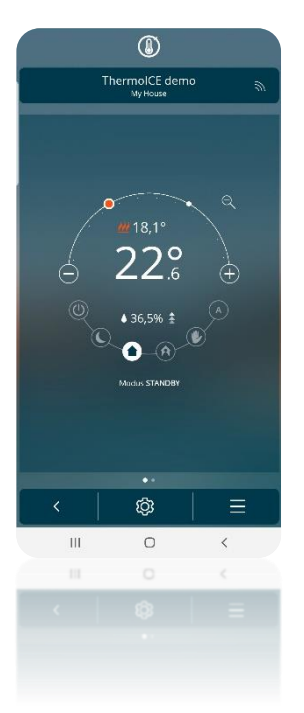

MODUS STANDBY MODUS NACHT MODUS AUS

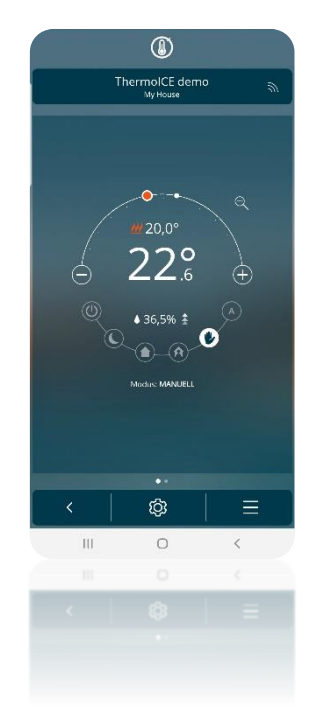

# MODUS AUTO **MODUS MANUELL** MODUS MODUS KOMFORT

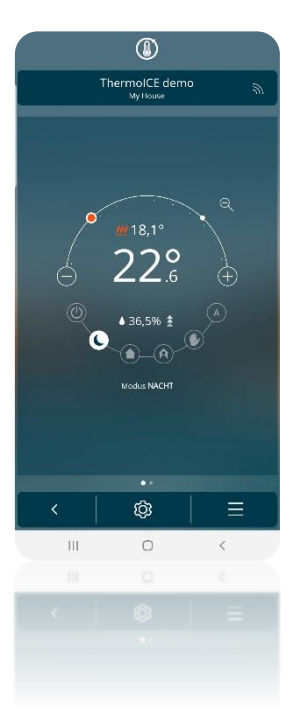

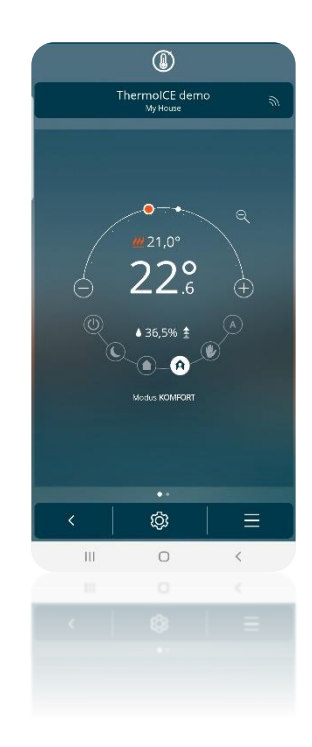

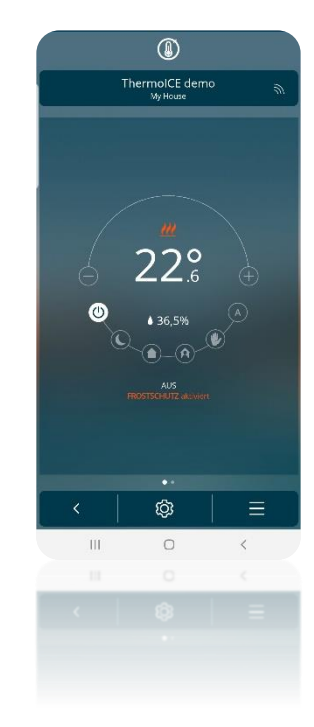

11.4.3 EINSTELLEN DES SOLLWERTBEREICHES FÜR DIE BETRIEBSMODI MANUELL, NACHT, STANDBY UND KOMFORT WENN DAS GERÄT IM SLAVE-MODUS BETRIEBEN WIRD

Chorus

Der **Administrator** hat über die App die Möglichkeit, den Bereich für die Betriebsarten NACHT, STANDBY, KOMFORT (temporäre Sollwertvorgabe) und MANUELL anzupassen, wenn der Thermostat im **Slave-Modus** betrieben wird.

Führen Sie folgende Schritte für die Einstellung durch:

- Öffnen Sie die App auf Ihrem mobilen Endgerät
- **Klicken Sie auf die Taste** <sup>@</sup>. Die Seite "Einstellungen" wird geöffnet.

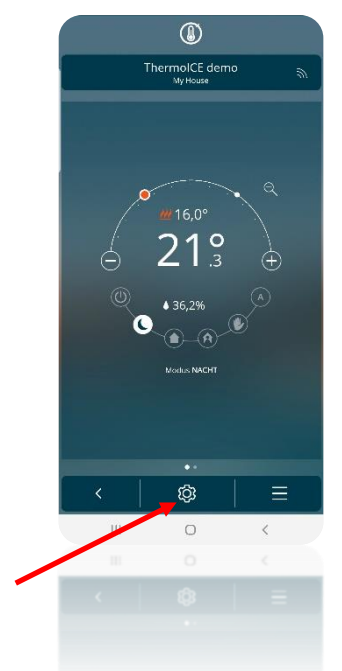

• Scrollen Sie nach unten, bis zum Punkt "Erweiterte Einstellungen" und klicken sie darauf.

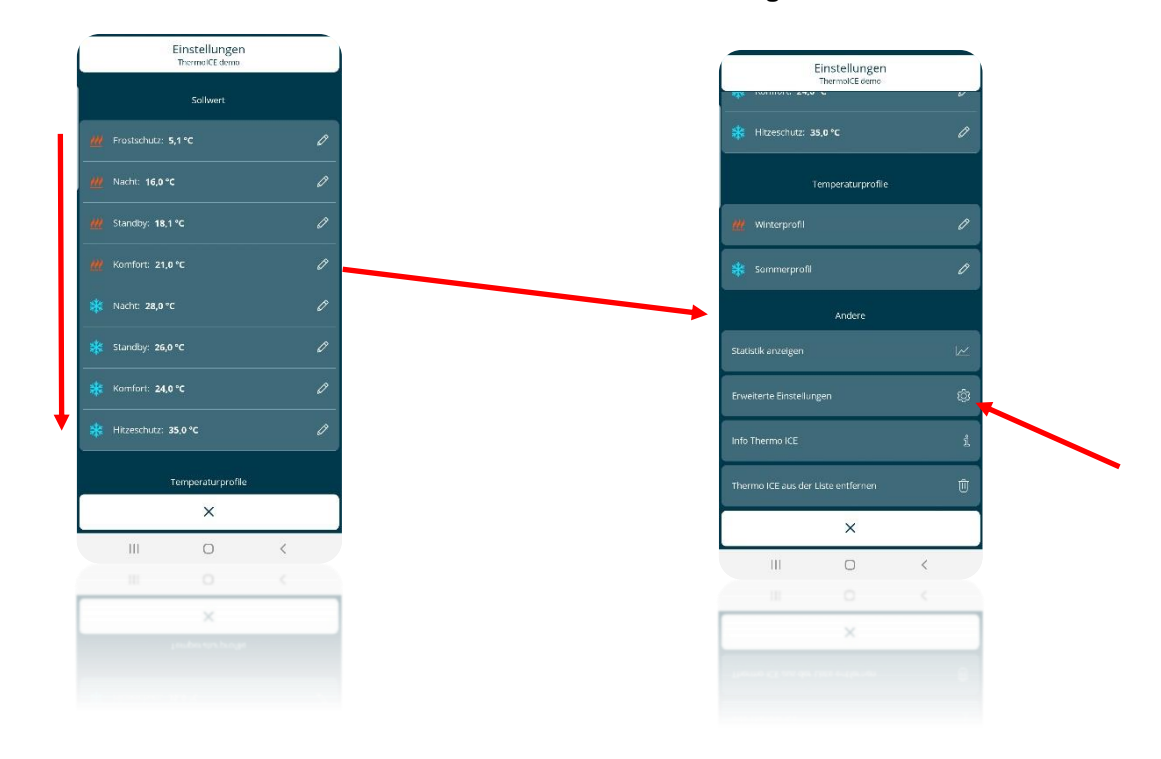

**•** Die Betriebsweise muss auf "Slave" eingestellt werden

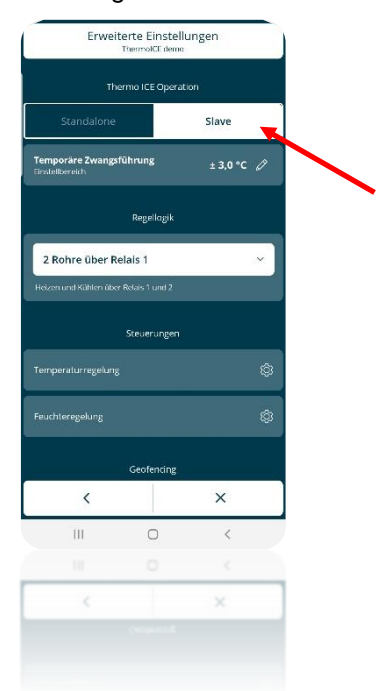

- Klicken Sie auf den Bleistift<sup>2</sup> unter "**Temporäre Zwangsführung -** *Einstellbereich*"
- Es öffnet sich ein Menü, in dem Sie den **manuellen Sollwertbereich** in den Grenzen von 0,5° bis 5,0° einstellen können

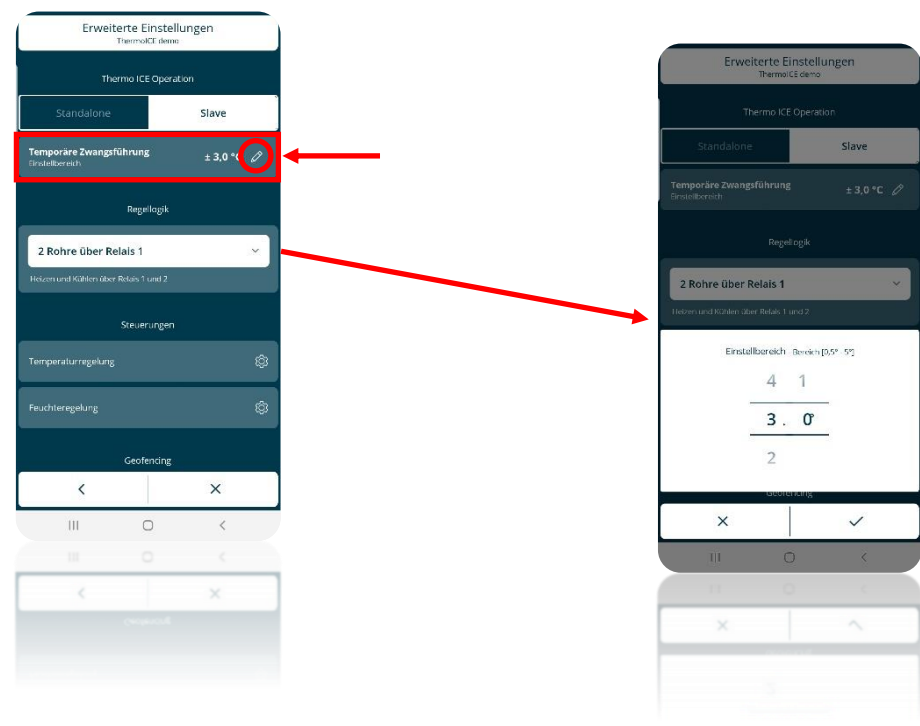

### 11.4.4 EINSTELLEN DER SOLLWERTE FÜR DIE BETRIEBSMODI IN DER APP

Die Betriebsmodi KOMFORT, STANDBY, NACHT und AUS haben verschiedene Sollwerte.

Der Administrator hat die Möglichkeit, diese Werte beliebig anzupassen. Dabei müssen jedoch bestimmte allgemeine Regeln einhalten werden.

Im Detail:

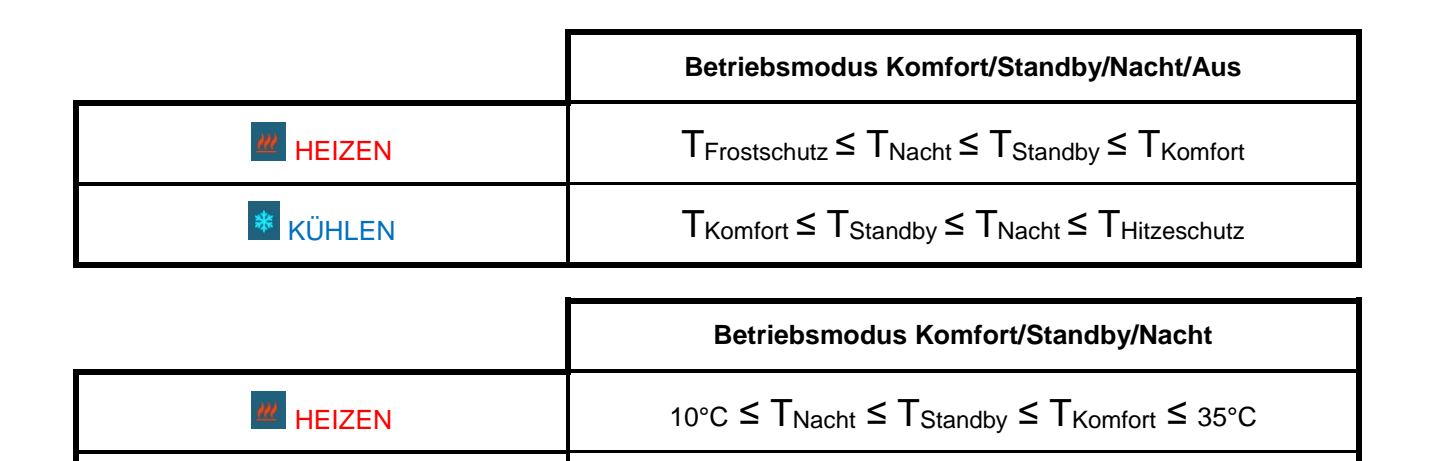

\* "T" steht für den Sollwert des jeweiligen Betriebsmodus

Bei der Einstellung der Sollwerte der Betriebsmodi muss immer die oben gezeigte Reihenfolge eingehalten werden. Die Änderung des Sollwerts eines Betriebsmodus ändert nicht die Reihenfolge. Der Administrator kann die Sollwerte ändern, jedoch nicht die Reihenfolge.

 $KÜHLEN$  10°C ≤ T<sub>Komfort</sub> ≤ T<sub>Standby</sub> ≤ T<sub>Nacht</sub> ≤ 35°C

Chorus

Die Sollwerte T<sub>Frostschutz</sub> und T<sub>Hitzeschutz</sub> dienen dem Schutz der Anlage, wenn der Betriebsmodus AUS gewählt ist. Erreicht die Temperatur im Raum einen dieser Schwellenwerte, aktiviert der Thermostat das System und die Anlage vor Schäden zu schützen.

Um die Sollwerte zu ändern, gehen Sie wie folgt vor:

- Öffnen Sie die App auf Ihrem mobilen Endgerät
- Klicken Sie auf die Taste
- Die Seite "Einstellungen" wird geöffnet. Auf der Seite "Sollwerte" können Sie die Sollwerte für die Betriebsmodi NACHT, STANDBY, KOMFORT, sowie Frost- und Hitzeschutz finden.

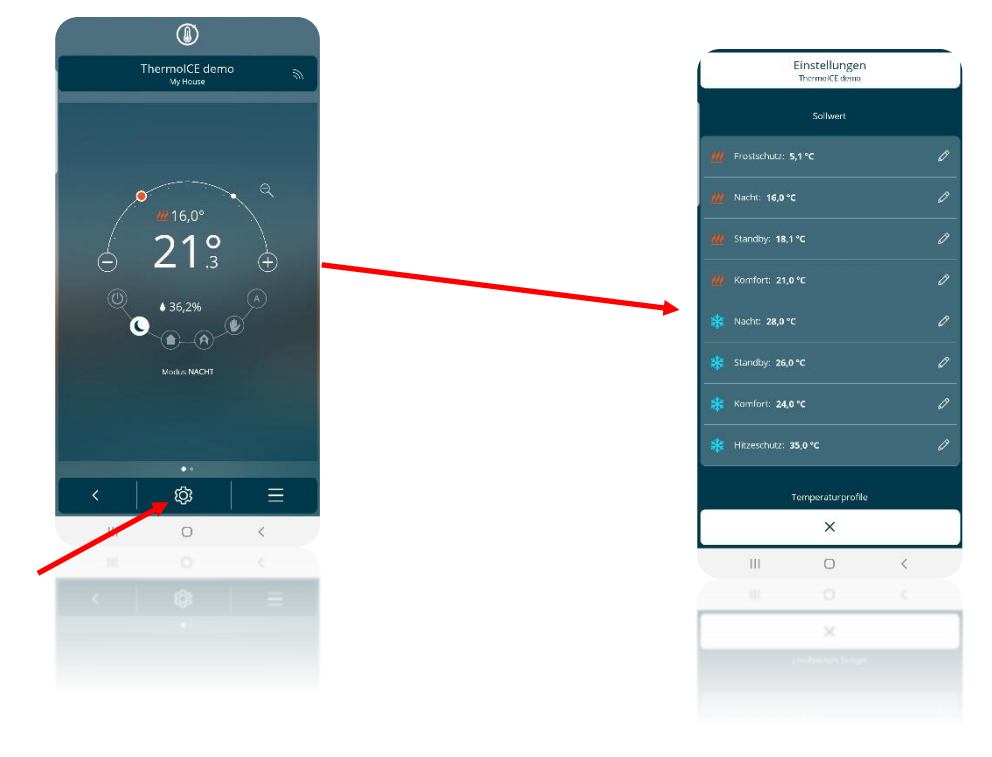

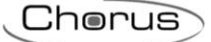

 $\checkmark$ 

 $\wedge$ 

• Die Sollwerte sind in zwei Gruppen unterteilt: Heizen **Werter auf Auchten 35**. Wenn Sie auf ein Element klicken, öffnet sich ein Drop-Down-Menü, in dem Sie für jeden Betriebsmodus den Sollwert innerhalb der Grenzen einstellen können.

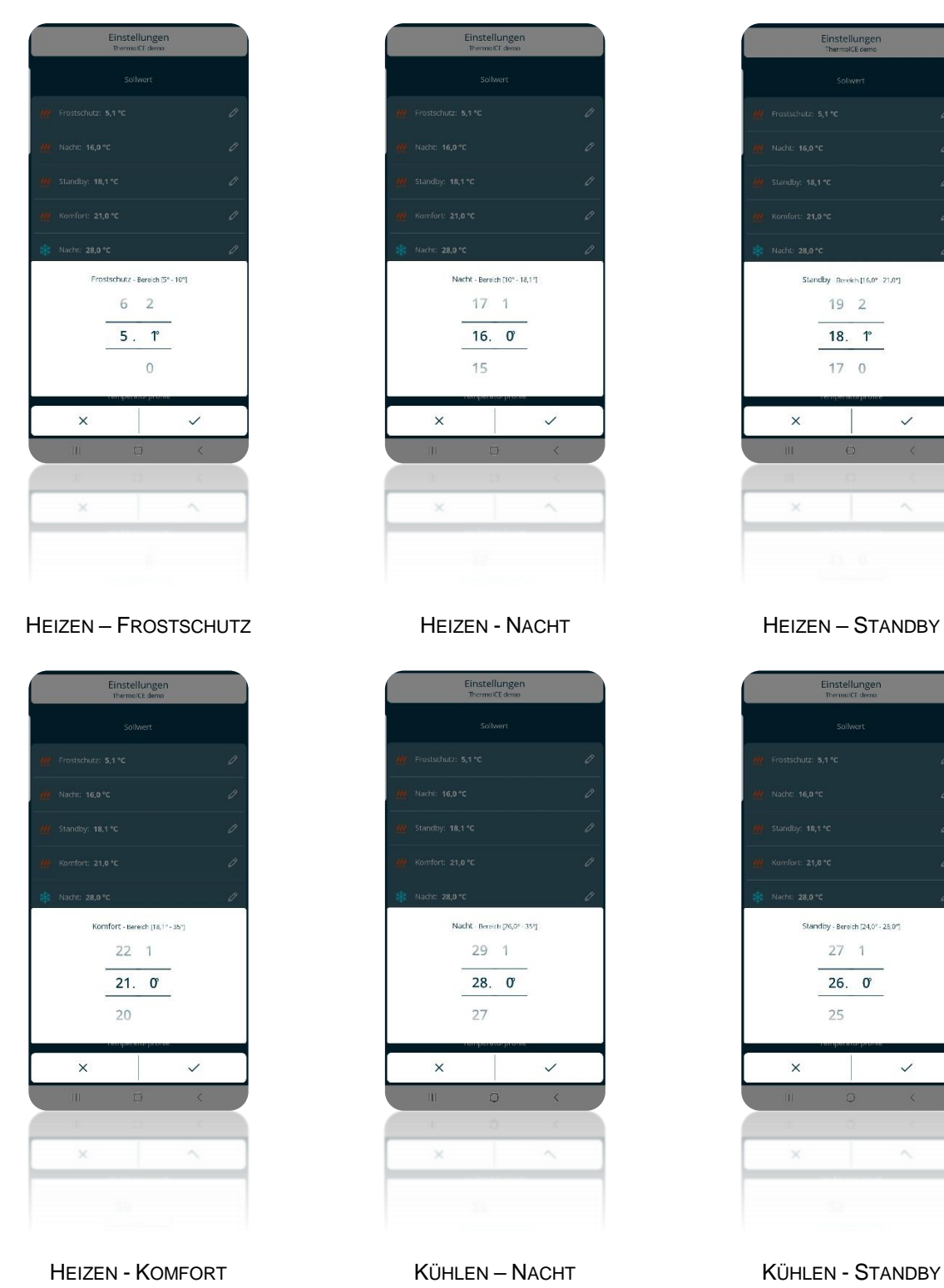

 $\mathcal{A}_{\mathcal{N}}$ 

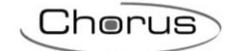

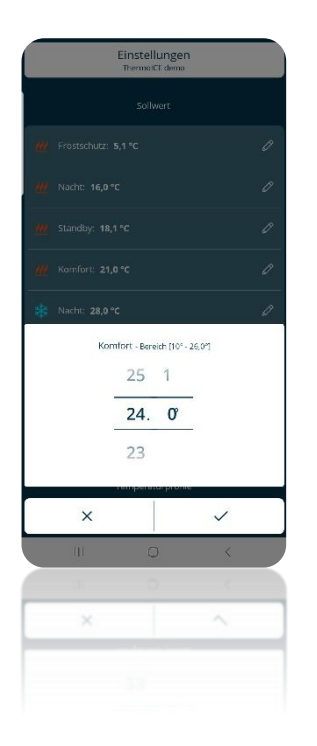

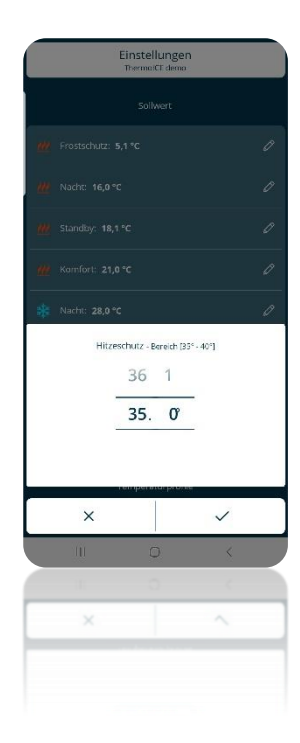

KÜHLEN – KOMFORT KÜHLEN – HITZESCHUTZ

Beachten Sie, dass es für jeden Sollwert Grenzen gibt (z.B. Hitzeschutz Grenzen 35° - 45°). Das ist der zulässige Temperaturbereich der eingestellt werden kann. Die Höchst- und Tiefstwerte sind so bestimmt, dass die o.g. Reihenfolge eigehalten wird.

11.4.5 LOKALE EINSTELLUNG DER BETRIEBSMODI KOMFORT, STANDBY UND NACHT

Die Sollwerte der Betriebsmodi KOMFORT, STANDBY, und NACHT können auch lokal geändert werden, wenn der Zugriff auf die Basisparameter (oder die erweiterten Parameter) in der App aktiviert wurde.

(Lokale Einstellung der Sollwerte für die Betriebsmodi Komfort, Standby und Nacht über die Basisparameter)

- Aktivieren Sie die Hintergrundbeleuchtung durch Nähern der Hand an den Thermostat
- Wählen Sie die Seite mit der Temperaturanzeige, verwenden Sie die Schaltfläche Weiter um auf die nächste Seite zu wechseln
- Drücken Sie die Set-Taste Set  $\ddot{\mathfrak{B}}$ : Die Farbe der ändert sich auf grün  $\ddot{\mathfrak{B}}$  und "SetP" erscheint auf dem Display

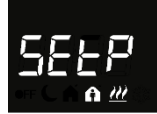

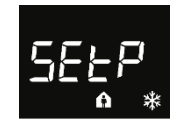

- Verwenden Sie die Schaltfläche Weiter oder den Touch-Slider um durch die Betriebsmodi KOMFORT, STANDBY und NACHT zu blättern
- Klicken Sie auf die Taste Modus  $\bullet$  um die Auswahl zu bestätigen
- Der Sollwert für die gewählte Betriebsart erscheint blinkend auf dem Display.
- Mit dem Touch-Slider können Sie diesen Wert ändern
- $\bullet$  Die Taste Modus  $\bullet$  beginnt zu blinken

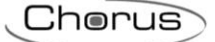

- Klicken Sie auf die Taste Modus  $\blacksquare$  um den neuen Sollwert zu bestätigen
- Zum Verlassen der Basiseinstellungen, drücken Sie die Set-Taste

11.4.6 LOKALE EINSTELLUNG DER SOLLWERTE FÜR FROST- UND HITZESCHUTZ

Die Sollwerte für Frost- und Hitzeschutz können auch lokal geändert werden, wenn der Zugriff auf die erweiterten Parameter aktiviert wurde und das Gerät im Stand-Alone-Modus betrieben wird.

- Aktivieren Sie die Hintergrundbeleuchtung durch Nähern der Hand an den Thermostat
- Wählen Sie die Seite mit der Temperaturanzeige, verwenden Sie die Schaltfläche Weiter $\blacktriangle$ , um auf die nächste Seite zu wechseln
- Halten Sie die Set-Taste gedrückt  $\ddot{\ddot{\mathbf{w}}}$  bis der erweiterte Parameter P1 auf dem Display erscheint
- Wählen Sie den Parameter P1 durch drücken auf die Taste Modus
- Mit dem erweiterten Parameter P1 können Sie den Frostschutz-Sollwert einstellen, wenn das Thermostat heizt, und den Hitzeschutz-Sollwert, wenn das Thermostat kühlt.

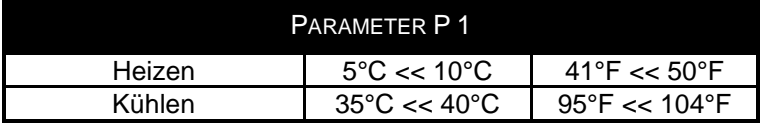

- Wenn der Sollwert auf den gewünschten Wert eingestellt ist, bestätigen Sie die eingegebenen Daten durch Drücken der Taste Modus
- Zum Verlassen der erweiterten Einstellungen, drücken Sie die Set-Taste

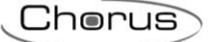

# *11.5 Regelalgorithmen*

Der Thermostat kann Heiz- und Kühlsysteme nach zwei verschiedenen Regelalgorithmen regeln:

- **2-Punkt schaltend**
- **Proportional Integral PWM**

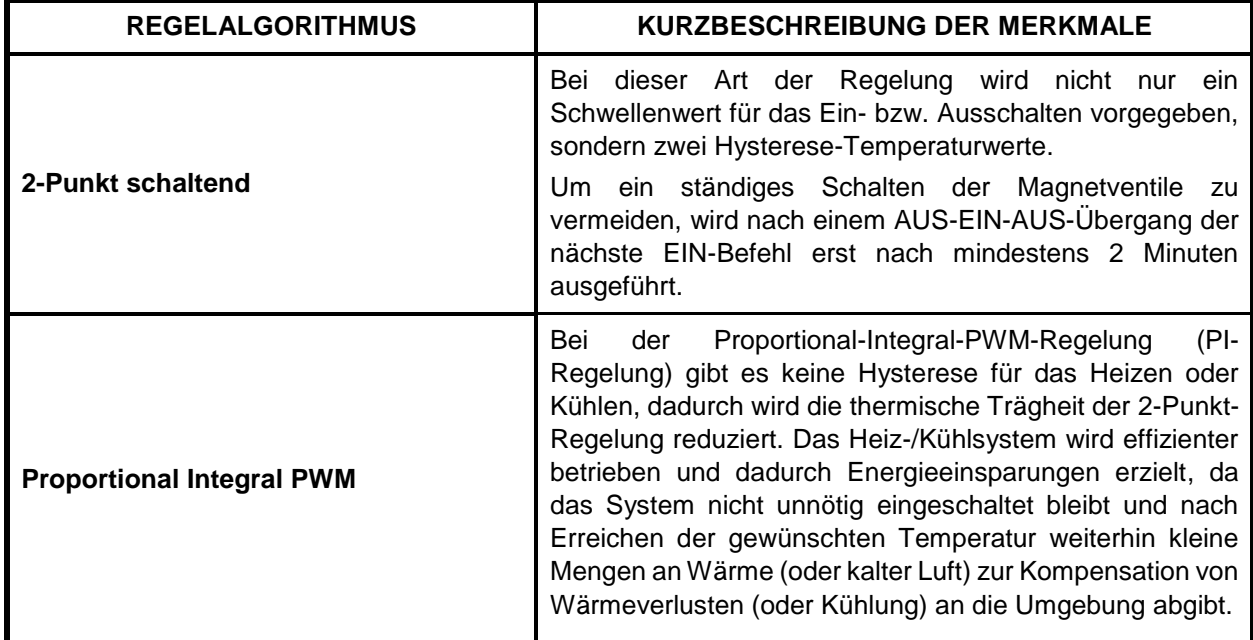

11.5.1 LOKALE EINSTELLUNG DES REGELALGORITHMUS

Der gewünschte Regelalgorithmus kann direkt am Gerät ausgewählt werden. Dies ist jedoch nur möglich, wenn der Thermostat im Stand-Alone-Modus betrieben wird. Die erweiterten Parameter sind nicht sichtbar, wenn das Thermostat im Slave-Modus betrieben. Zusätzlich muss der Zugriff auf die erweiterten Parameter über die App aktiviert werden.

Führen Sie folgende Schritte durch:

- Aktivieren Sie die Hintergrundbeleuchtung durch Nähern der Hand an den Thermostat
- Verwenden Sie die Schaltfläche Weiter , um zur Seite mit der Temperaturanzeige zu gelangen
- Halten Sie die Set-Taste  $\ddot{\ddot{\mathbf{w}}}$ . min. 15 Sekunden gedrückt. Die Schaltfläche wird grün  $\ddot{\ddot{\mathbf{w}}}$  und auf dem Bildschirm erscheint **P 1**

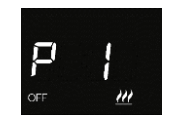

Verwenden Sie die Taste "Weiter"  $\rightarrow$  oder den runden Slider, um den Parameter "**P 4**" zu suchen

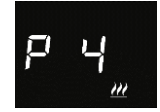

• Verwenden Sie die Taste Modus **in die Aumerangen von 4** zuzugreifen. Es gibt zwei Werte. Jeder entspricht einem der beiden Algorithmen:

 $\bullet$ 

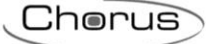

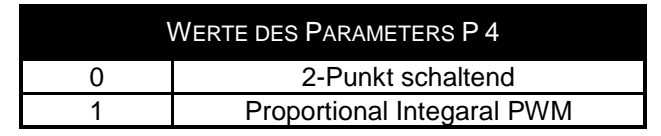

- Mit dem Touch-Slider oder der Schaltfläche Weiter <a>
Können Sie den gewünschten Wert auswählen (zwischen den Algorithmen wechseln)
- $\bullet$  Drücken Sie die Taste Modus  $\bullet$  um die Auswahl zu bestätigen
- Drücken Sie auf die Set-Taste  $\ddot{\mathbf{C}}$ um die erweiterten Einstellungen zu verlassen
- 11.5.2 EINSTELLEN DES REGELALGORITHMUS ÜBER DIE APP

Als Administrator können Sie den Regelalgorithmus auch über die App einstellen.

Führen Sie folgende Schritte für die Einstellung durch:

- Öffnen Sie die App auf Ihrem mobilen Gerät
- Drücken Sie die Taste
- Die Seite "Einstellungen" wird geöffnet". Scrollen Sie nach unten, bis zum Punkt "Erweiterte **Einstellungen**". Klicken Sie auf "**Erweiterte Einstellungen**"

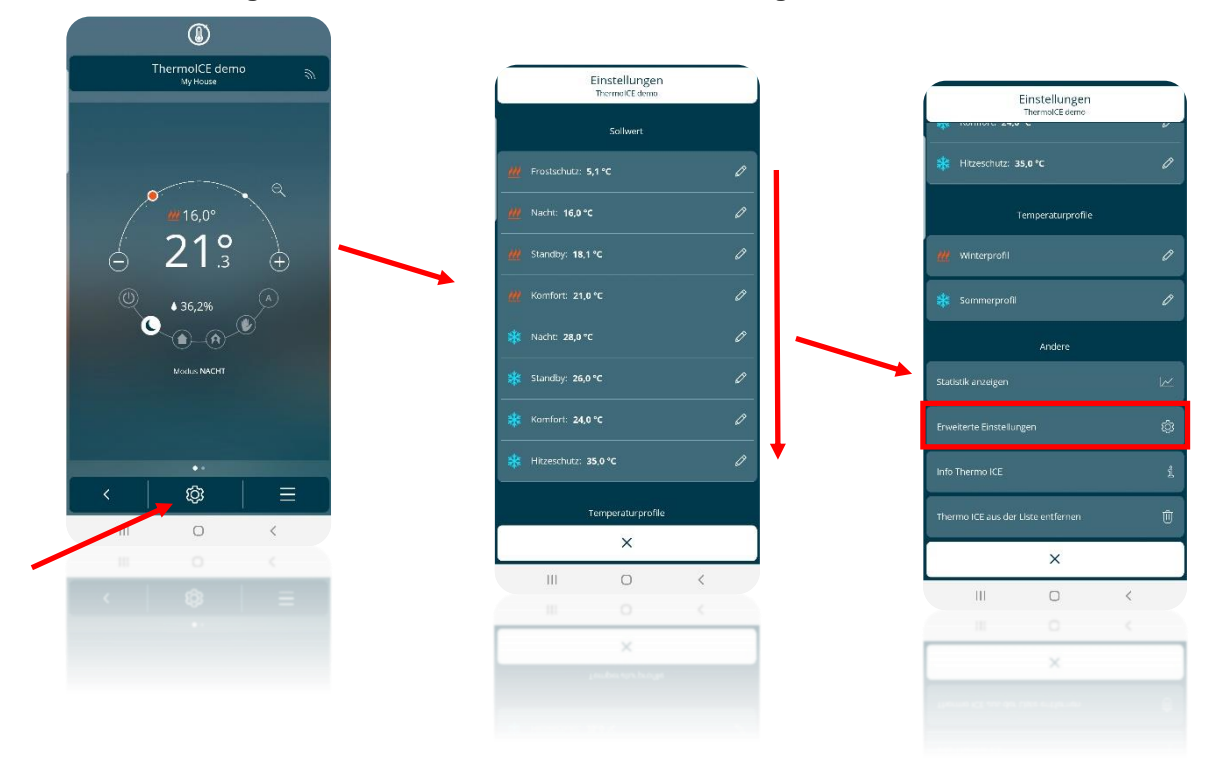

- Die Seite "Erweiterte Einstellungen" wird geöffnet. Klicken Sie im Abschnitt "Steuerungen" auf "**Tempersteuerung**".
- Die Seite "**Temperatursteuerung**" wird geöffnet. Im Abschnitt "**Steuerungsalgorithmus Temperatur**" können Sie für jede Betriebsart (Heizen/Kühlen) wählen, welcher der beiden Algorithmen verwendet werden soll (Schaltende 2-Punkt Regelung oder Schaltende PI-Regelung PWM)

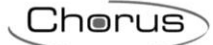

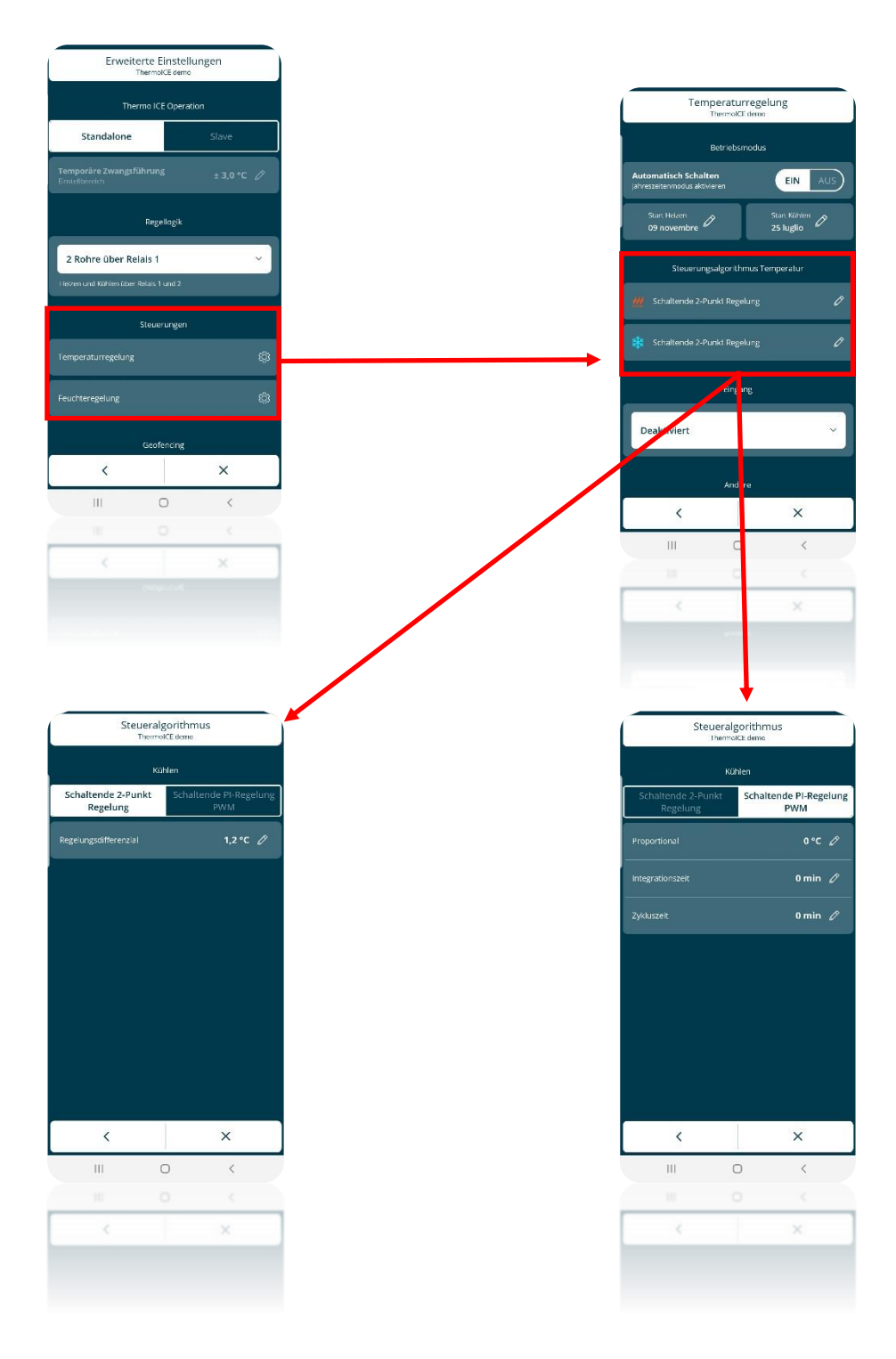

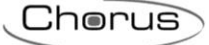

# **GEOFENCING**

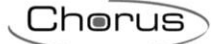

# **12 Automatische Anwesenheitserkennung - Geofencing**

Die App bietet Ihnen die Möglichkeit, die Geofencing-Funktion zu aktivieren. Diese Funktion ermöglicht es Ihnen, das Verhalten des Thermostats je nach Position des Benutzers zu beeinflussen und automatische Aktionen beim Betreten und Verlassen des Hauses zu programmieren.

Bein Geofencing wird eine gedachte Begrenzung um das Haus definiert. Das Gerät erkennt eigenständig, ob sich der Benutzer innerhalb oder außerhalb dieser Begrenzung aufhält und ändert entsprechend seine Funktionsweise. Durch die Einstellungen in der App entscheidet der Benutzer, wie sich der Thermostat verhalten soll, wenn sich seine Position ändert.

#### *12.1 Erforderliche Voreinstellungen*

Um die Geofencing-Funktionen nutzen zu können, muss der Ortungsdienst auf dem mobilen Gerät aktiviert werden, auf dem die Thermo ICE App installiert ist.

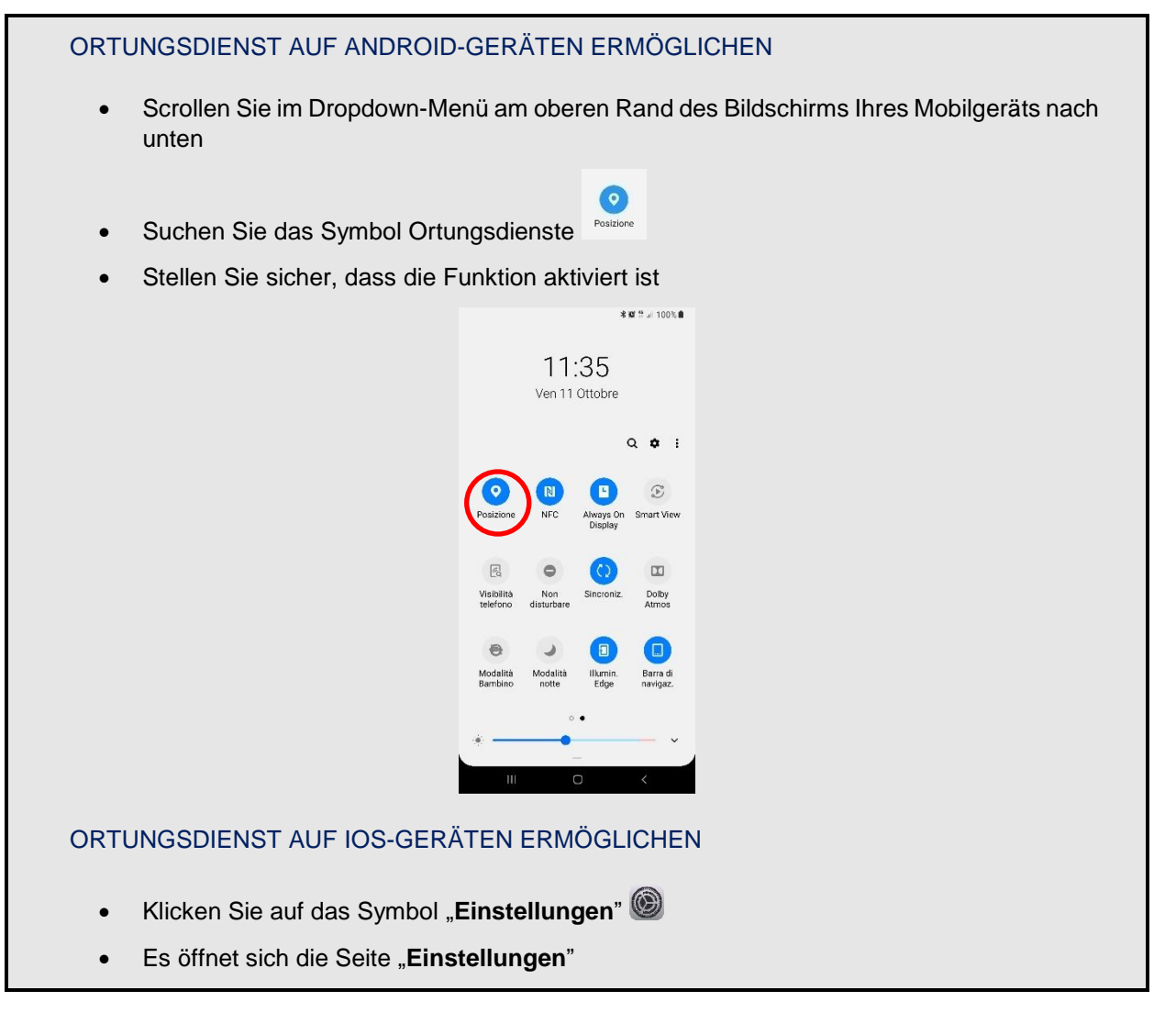

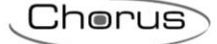

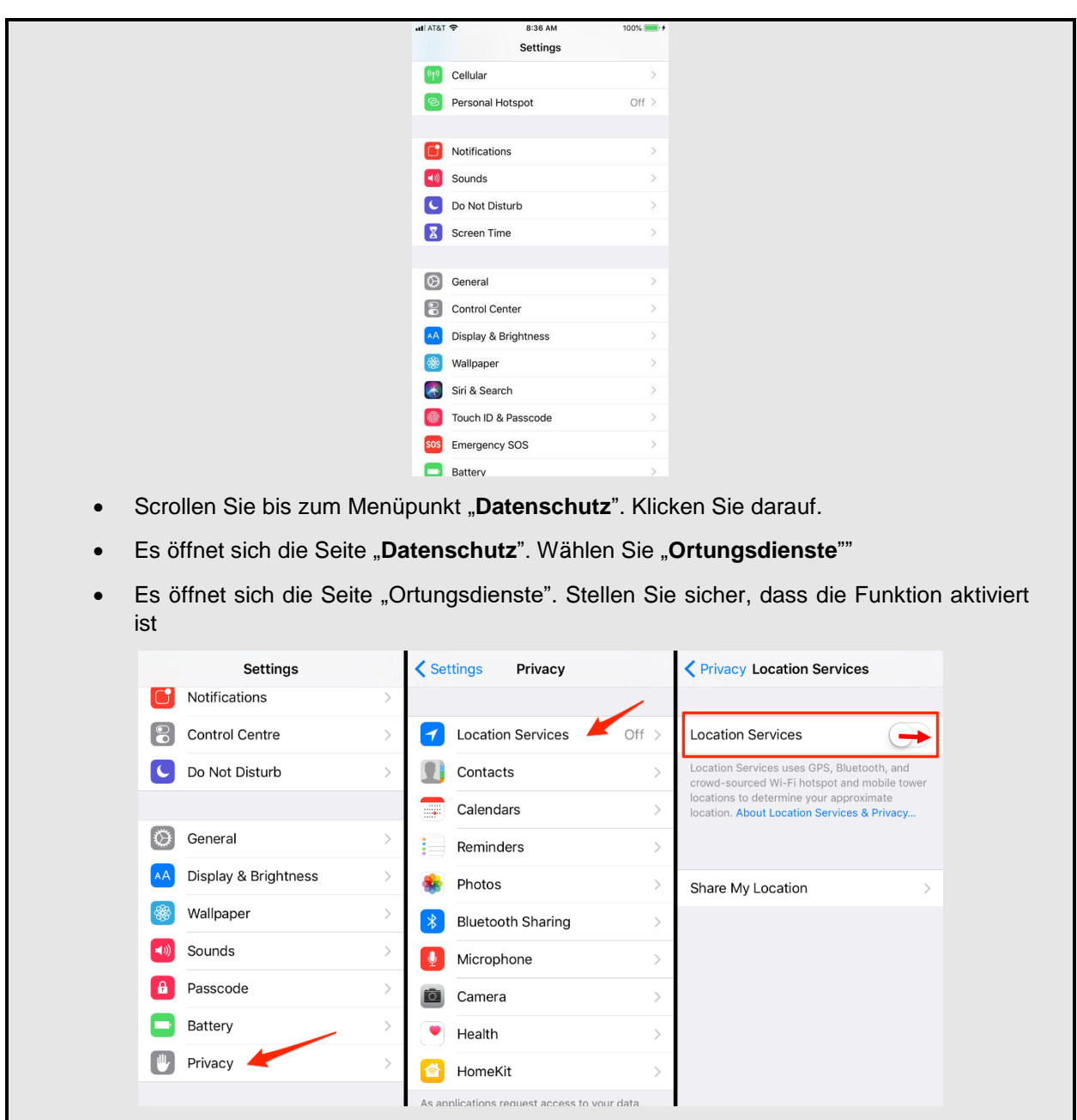

*12.2 Aktiviern des Geofencing in der App*

Das Aktivieren/Deaktivieren und Einschränken der Geofencing-Funktion kann nur von einem Administrator durchgeführt werden.

Die Geofencing-Funktion kann nur über die App aktiviert werden. Gehen Sie wir folgt vor:

- Öffnen Sie die App auf Ihrem mobilen Gerät
- Klicken Sie auf die Taste
- Die Seite "Einstellungen" wird geöffnet. Scrollen Sie nach unten, bis zum Punkt "Erweiterte **Einstellungen**"
- Wählen Sie "**Erweiterte Einstellungen**". Es öffnet sich die Seite "**Erweiterte Einstellungen**"

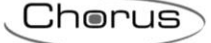

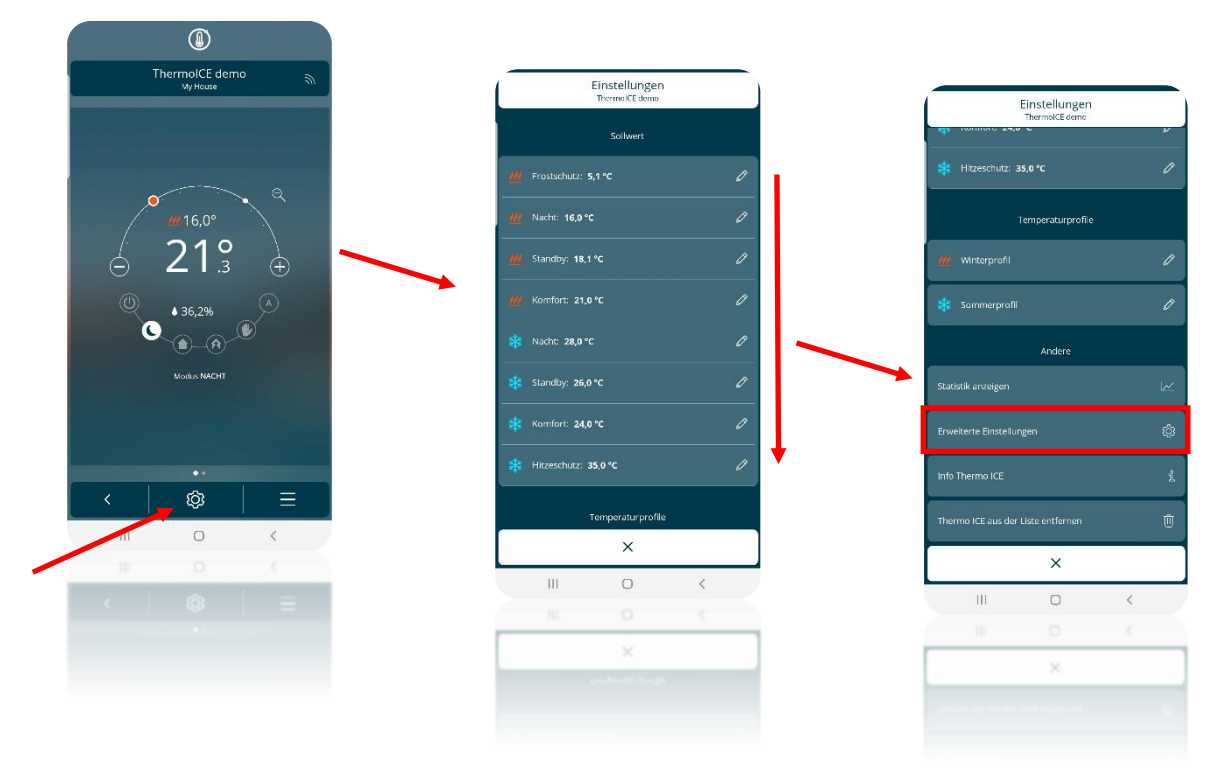

Scrollen Sie auf der Seite "Erweiterte Einstellungen" nach unten, bis Sie "Geofencing" sehen

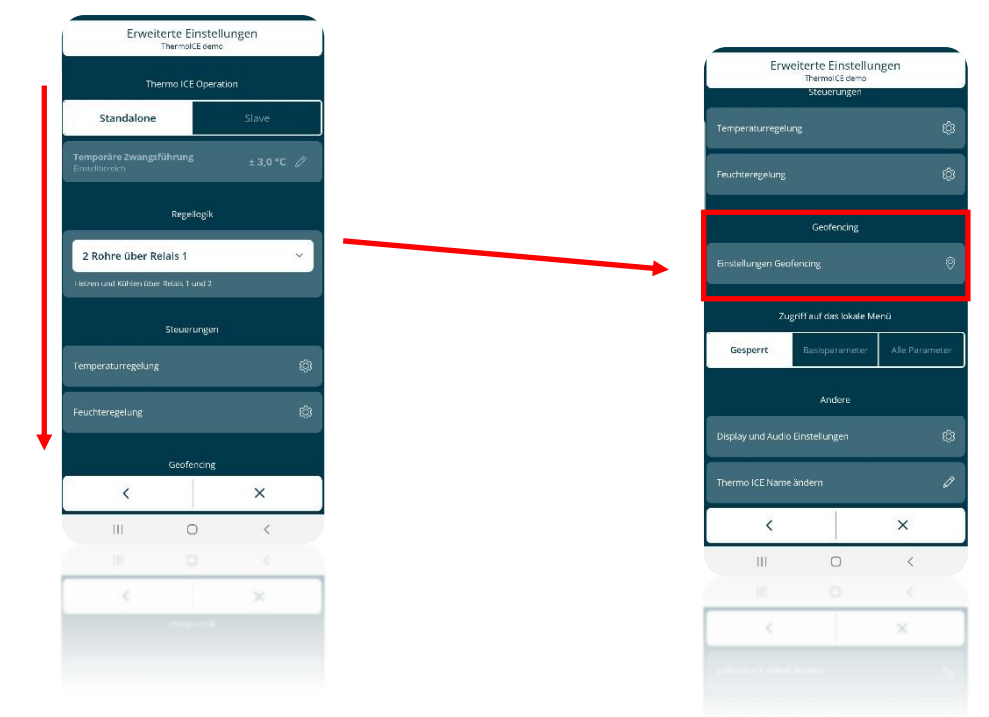

- $\bullet$  Wählen Sie "Einstellungen Geofencing". Es öffnet sich die Seite "Geofencing"
- Unter "**Aktivieren**" können Sie zwischen drei verschiedenen Optionen wählen:
	- > Deaktiviert
	- Nur Administratoren (Administrator)
	- $\triangleright$  Alle Benutzer

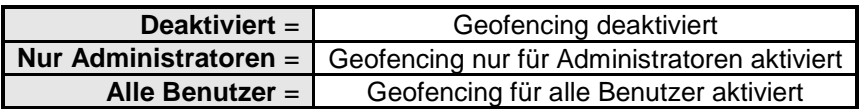

 Wählen Sie den zweiten Eintrag, wenn Sie Geofencing nur für Administratoren aktivieren möchten; wählen Sie den dritten Eintrag, wenn Sie es für alle Benutzer aktivieren möchten.

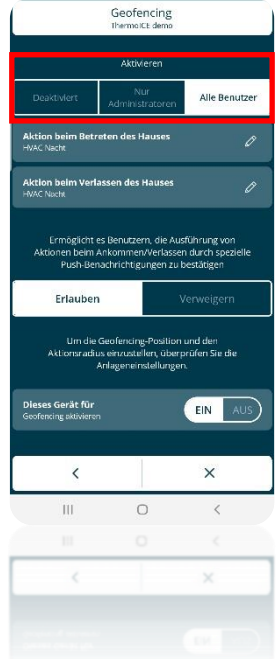

# *12.3 Aktivieren von Geofencing für Ihr Konto*

Sobald Geofencing aktiviert wurde, müssen Sie es auf Ihrem Konto aktivieren, um es nutzen zu können. Befolgen Sie dazu die folgenden Anweisungen:

- Öffnen Sie die App auf Ihrem mobilen Gerät
- Klicken Sie auf die Taste
- Die Seite "Einstellungen" wird geöffnet. Scrollen Sie nach unten, bis zum Punkt "Erweiterte **Einstellungen**"
- Wählen Sie "**Erweiterte Einstellungen**". Es öffnet sich die Seite "**Erweiterte Einstellungen**"

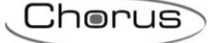

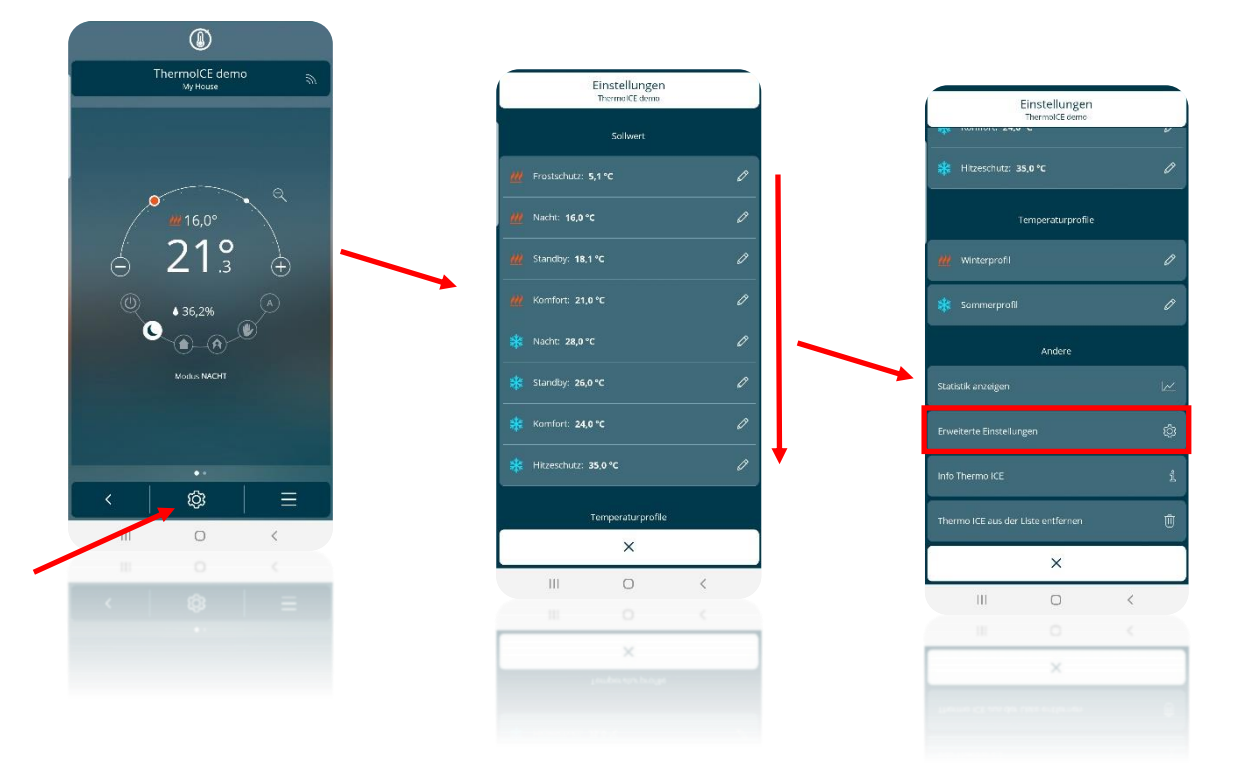

**•** Scrollen Sie auf der Seite "Erweiterte Einstellungen" nach unten, bis Sie "Geofencing" sehen

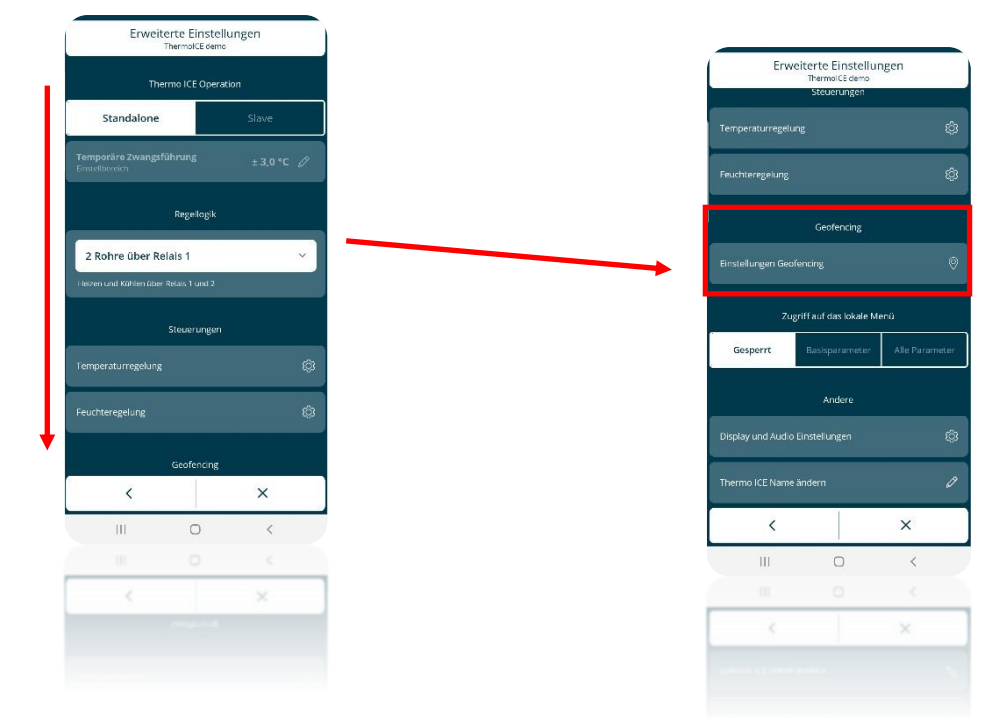

 $\bullet$  Wählen Sie "Einstellungen Geofencing". Es öffnet sich die Seite "Geofencing"

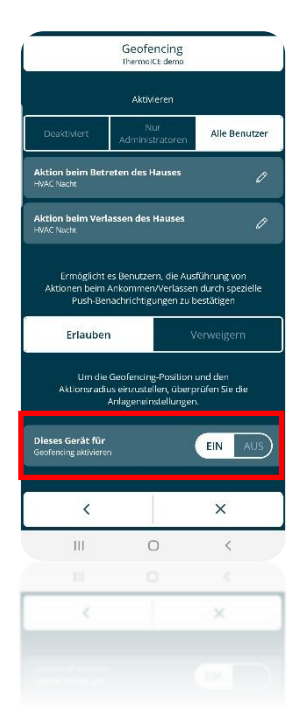

- Unten auf der Seite finden Sie den Parameter "Gerät für Geofencing aktivieren". Wenn Sie den Schalter in die Position "Ein" bringen, wird das Geofencing auf Ihrem mobilen Gerät aktiviert
- *12.4 Festlegen der Aktionen beim Betreten/Verlassen des Geofencing-Bereichs*

Die Geofencing-Funktion steuert das automatisch Verhalten des Thermostats, je nachdem ob sich der Benutzer innerhalb der definierten Grenzen befindet.

Alle Funktionen können über die App eingestellt werden. Der Benutzer hat die Möglichkeit zu bestimmen, welche Aktion das Thermostat ausführen soll, wenn er sich im Geofencing-Bereich befindet und welche Aktion ausgehführt werden soll, wenn der den Bereich verlässt.

In beiden Fällen muss der Benutzer wählen, ob der Thermostat keine oder nur eine bestimmte Aktion durchführen soll. Soll eine Aktion ausgeführt werden, kann der Benutzer zwischen den verschiedenen Betriebsmodi wählen: AUTO, MANUELL, KOMFORT, STANDBY, NACHT und AUS.

Die Geofencing-Funktion hat Vorrang vor den Einstellungen die im Temperaturprofil eingestellt sind und wenn der Thermostat im AUTO-Modus betrieben wird. Die beim Betreten und Verlassen des Geofencing-Bereichs eingestellte Betriebsmodus hat Vorrang vor dem Betriebsmodus, der für diese Zeit und für diesen Tag im Temperaturprofil eingestellt wurde

Führen Sie folgende Schritte durch, um die Aktion beim Betreten und Verlassen des Geofencing-Bereichs festzulegen:

- Öffnen Sie die App auf Ihrem mobilen Gerät
- Drücken Sie die Taste
- Die Seite "**Einstellungen**" wird geöffnet". Scrollen Sie nach unten, bis zum Punkt "**Erweiterte Einstellungen**". Klicken Sie auf "**Erweiterte Einstellungen**"

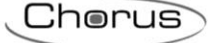

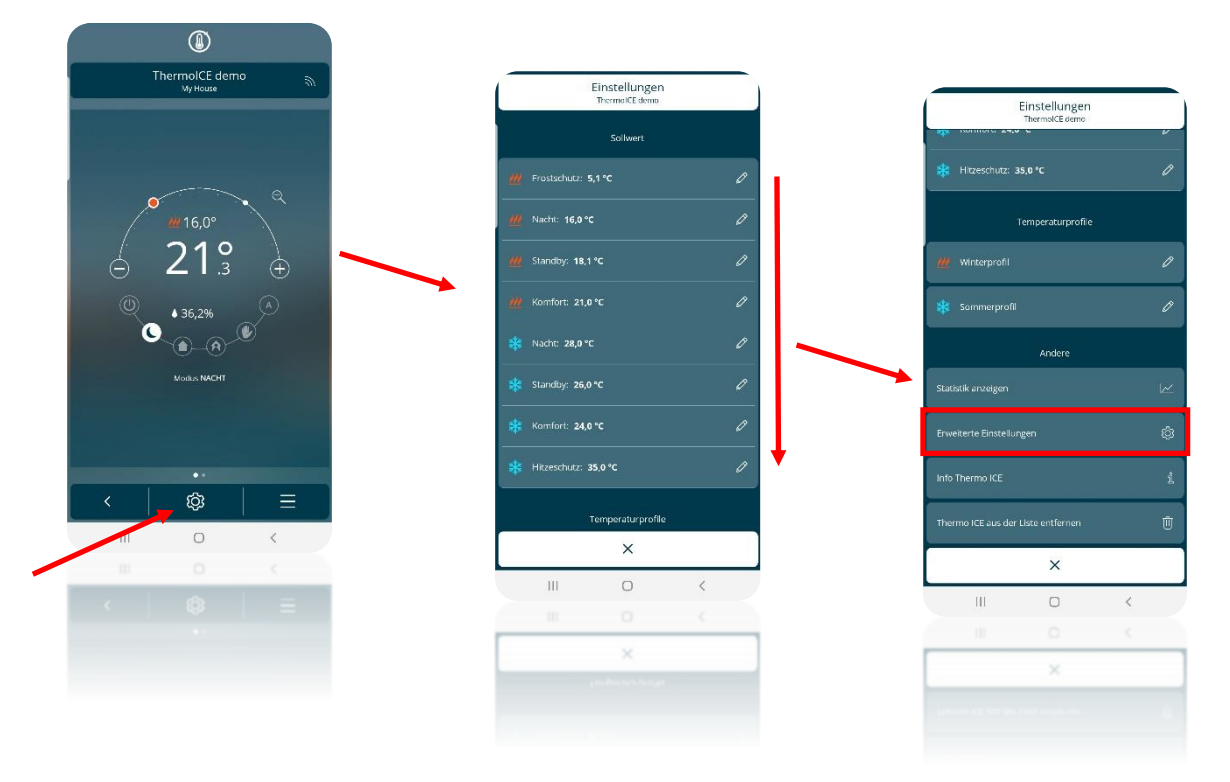

Scrollen Sie auf der Seite "**Erweiterte Einstellungen**" nach unten, bis Sie "**Geofencing**" sehen

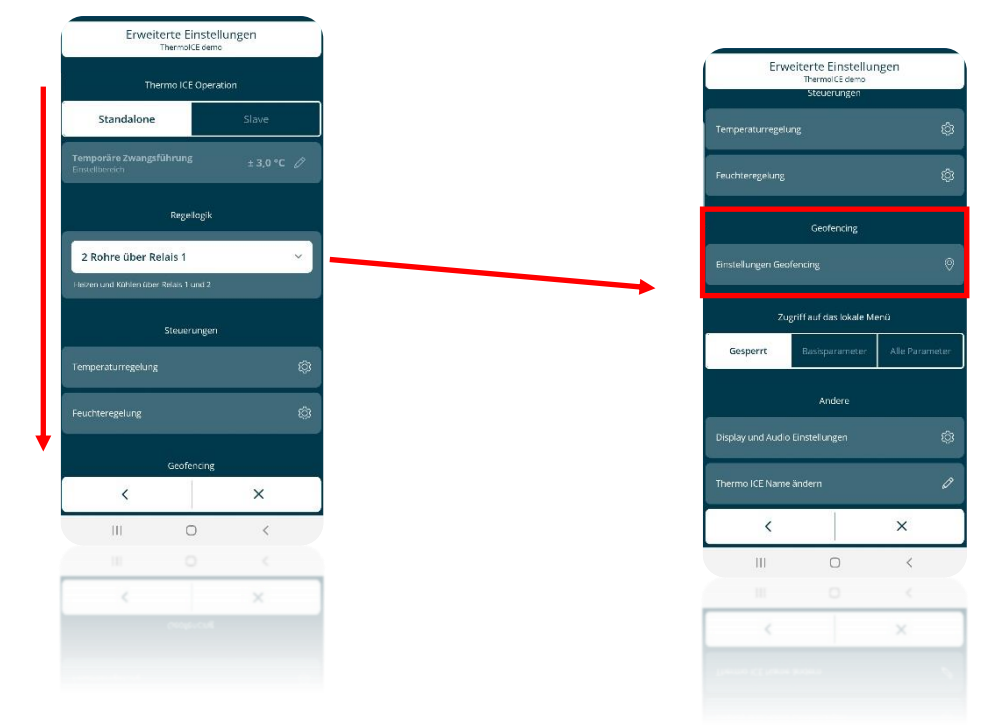

- $\bullet$  Wählen Sie "**Einstellungen Geofencing**". Es öffnet sich die Seite "Geofencing"
- Unter "**Aktivieren**" finden Sie zwei verschiedene Befehle:
	- "**Aktion beim Betreten des Hauses**"
	- "**Aktion beim Verlassen des Hauses** "

Verwenden Sie den ersten Eintrag, um die Aktion festzulegen, wenn der Benutzer den Geofencing-Bereich betritt und den zweite, um die Aktion einzustellen, die vom Thermostat ausgeführt werden soll, wenn der Benutzer den Geofencing-Bereich verlässt.

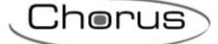

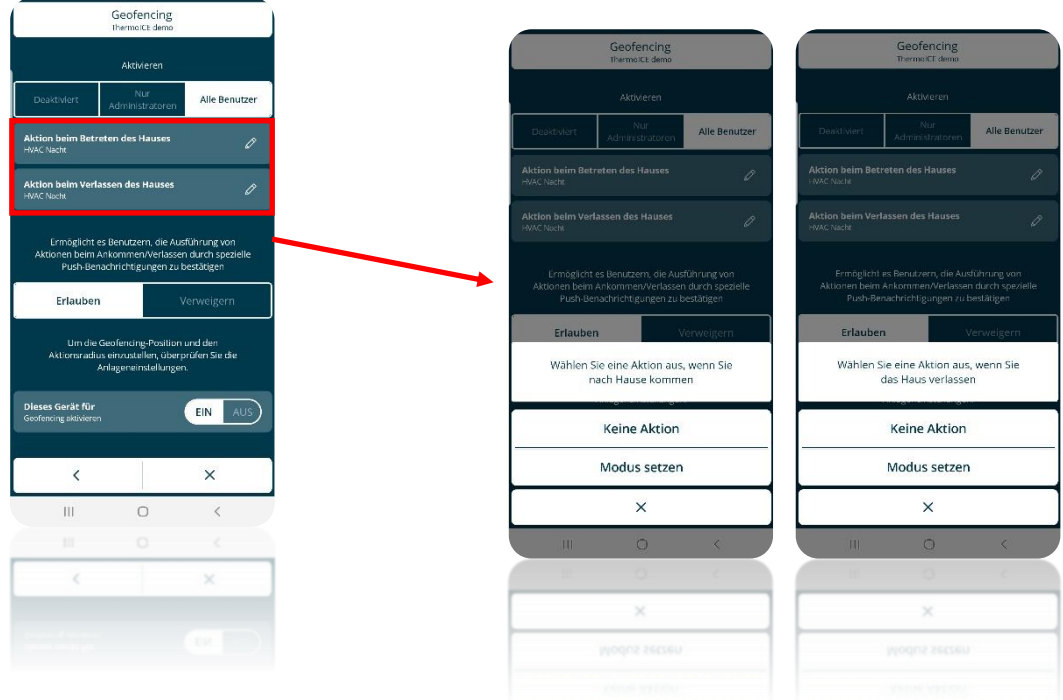

Der Benutzer muss sich zunächst entscheiden, den Thermostat während der Betretens und/oder Verlassens keine Aktion ausführen zu lassen oder einen Betriebsmodus einzustellen.

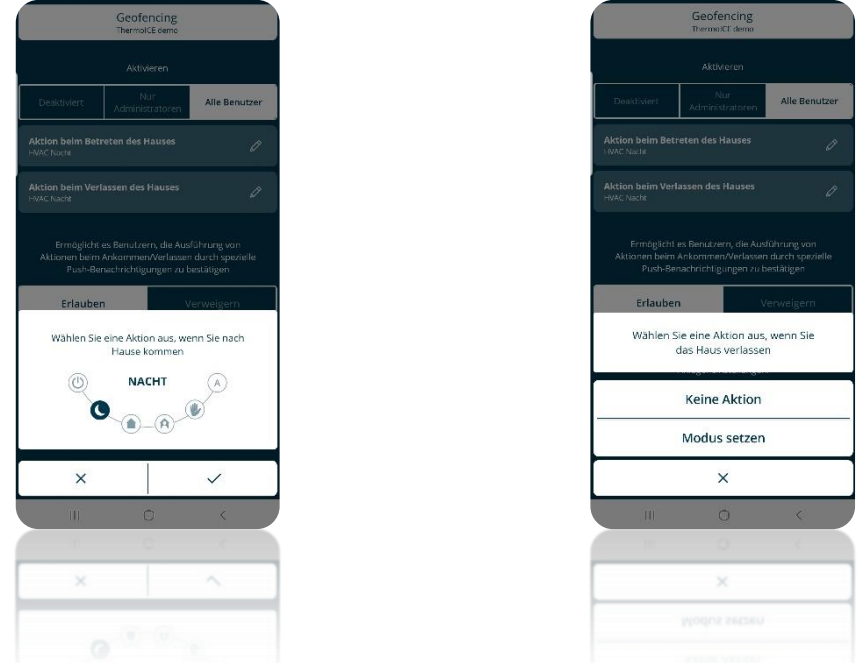

 Wenn eine Aktion ausgeführt werden soll, muss die Betriebsart gewählt werden, eingestellt werden soll. Sobald dies geschehen ist, klicken Sie das Häkchen an. Nach Verlassen des Menüs "**Einstellungen**", werden Sie aufgefordert, zu bestätigen, dass die von Ihnen vorgenommenen Änderungen gespeichert werden.

#### *12.5 Einstellen des Geofencing-Bereichs*

Der Benutzer hat die Möglichkeit, die Grenzen des Geofencing-Bereichs zu ändern. Je weiter die Grenzen sind, desto weiter kann sich der Benutzer vom Haus entfernen, ohne dass der für das Verlassen der Grenzen bestimmte Betriebsmodus aktiviert wird. Umgekehrt gilt: Je kleiner der Geofencing-Bereich ist, desto eher wird der Betriebsmodus beim Verlassen des Geofencing-Bereichs

aktivieret. In gleicher Weise gilt: Je größer der Geofencing-Bereich ist, desto eher wird bei der Rückkehr zum Haus die für das Betreten des Geofencing-Bereichs vorgesehene Betriebsmodus aktiviert. Umgekehrt gilt, je kleiner die Geofencing-Bereich ist, desto später wird der Betriebsmodus für das Betreten des Geofencing-Bereichs aktiviert.

Chorus

Der Geofencing-Bereich kann in einem Bereich von mindestens 100 Metern bis maximal 3000 Metern festgelegt werden.

Führen Sie folgende Schritte durch, um den Geofencing-Bereich festzulegen:

- Öffnen Sie die App auf Ihrem mobilen Gerät
- $\langle\!\langle\cdot\rangle\!\rangle$ **-** Blättern Sie zur Seite "Thermo ICE Liste" mit der Schaltfläche
- Klicken Sie die Taste <sup>in der</sup> rechten oberen Ecke

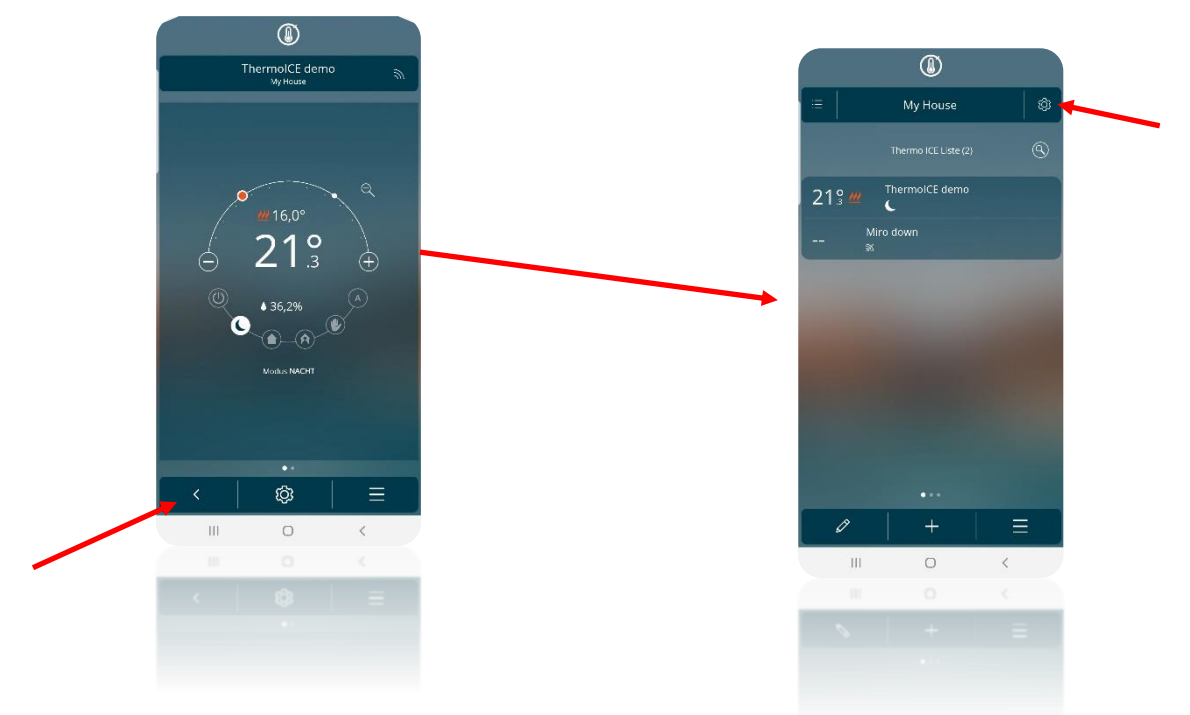

- Die Seite "**Einstellungen**" wird geöffnet. Unter "**Systemeinstellungen**" finden Sie den Parameter "Standort und Geofencing"
- Klicken Sie auf diesen Parameter. Auf der sich öffnenden Seite finden Sie eine interaktive Karte. Mit dem Befehl unterhalb der Karte können Sie die Grenzen des Geofencing-Bereichs ändern

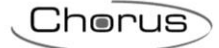

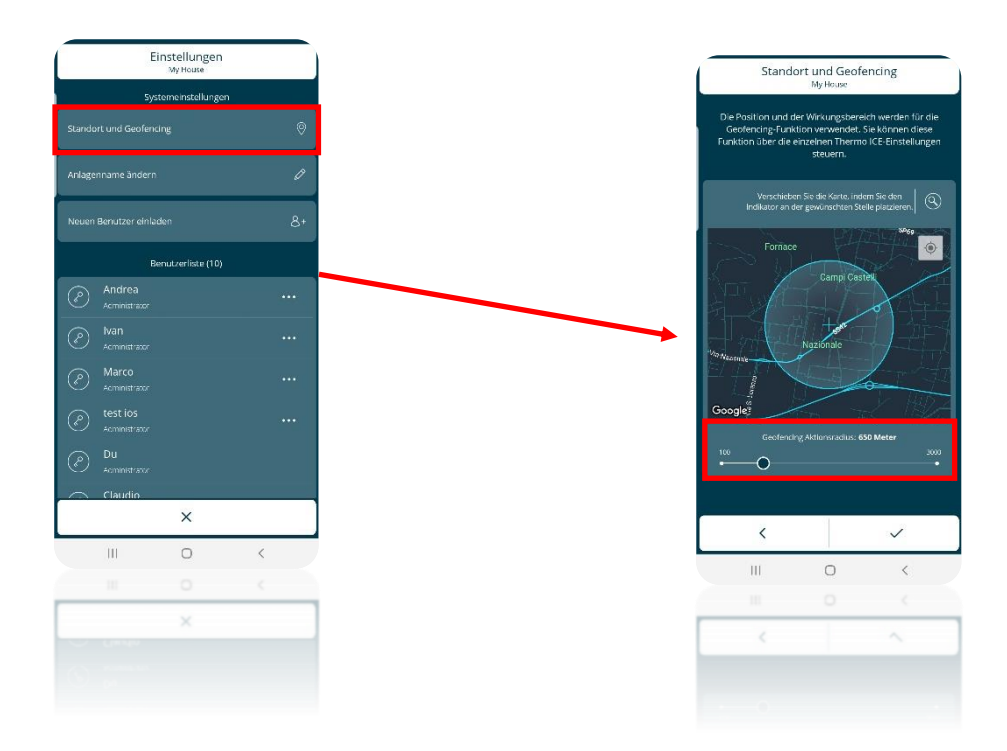

 Wenn Sie die Grenzen für den Geofencing-Bereich festgelegt haben, klicken Sie auf das Häkchen

# **FEUCHTEREGELUNG**

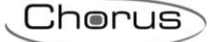

# **13 Feuchteregelung**

Der Thermostat ist mit einem internen Sensor zur Erfassung der relativen Luftfeuchtigkeit im Raum ausgestattet. Die Be- oder Entfeuchtung des Raumes kann direkt über Relais 2 gesteuert werden.

Der erweiterte Parameter ist **P11** - "**Feuchtigkeitsmanagement**". Er kann entweder lokal oder über die App. eingestellt werden.

Der Parameter ist nur sichtbar/einstellbar, wenn die "Regellogik" nicht auf 4-Rohre eingestellt ist; andernfalls kann die Feuchtigkeit nicht geregelt werden. Gleichzeitig ist es notwendig, die "**Feuchteregelung**" über App auf "**Feuchte erhöhen**" oder "**Feuchte reduzieren**" zu setzen, damit die erweiterten Parameter der Feuchteregelung zugänglich sind.

## EINSTELLUNG DER "REGELLOGIK" ÜBER DIE APP

- Öffnen Sie die App auf Ihrem mobilen Gerät
- Drücken Sie die Taste
- Die Seite "**Einstellungen**" wird geöffnet". Scrollen Sie nach unten, bis zum Punkt "**Erweiterte Einstellungen**". Klicken Sie auf "**Erweiterte Einstellungen**"

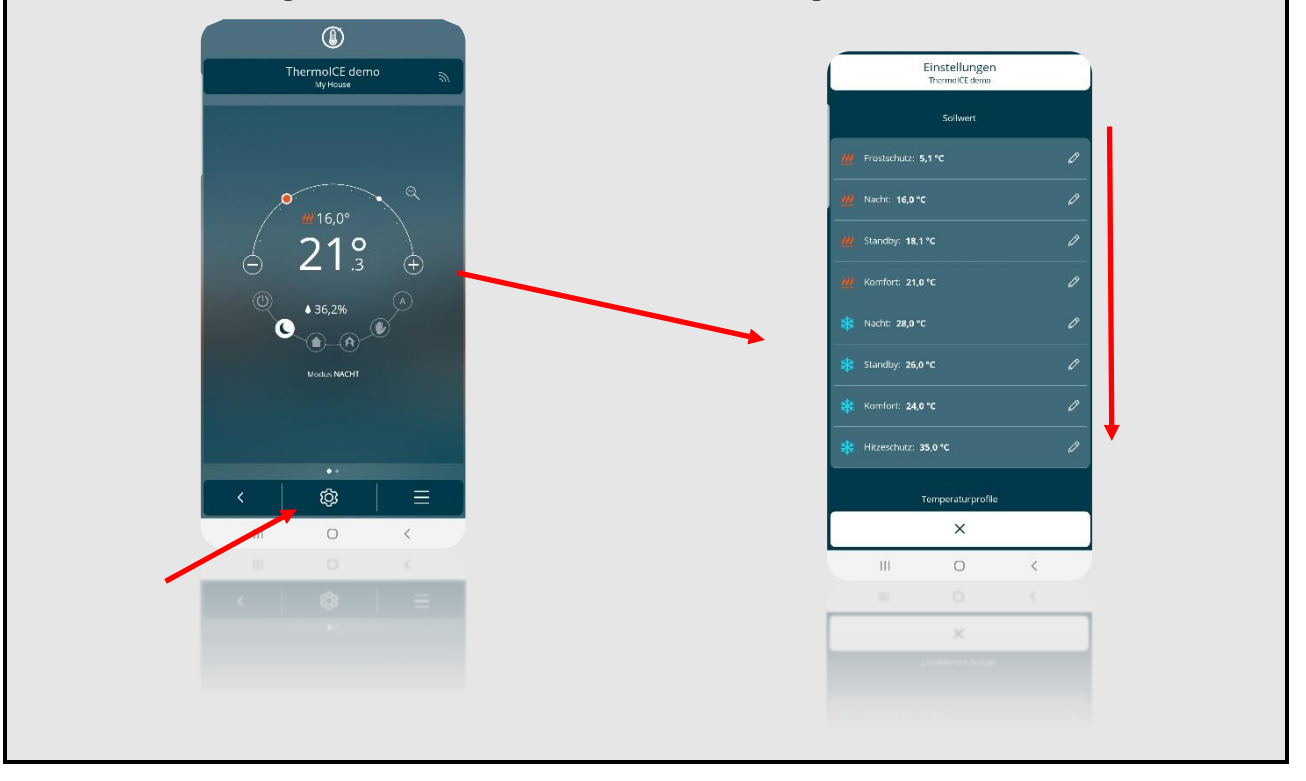

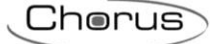

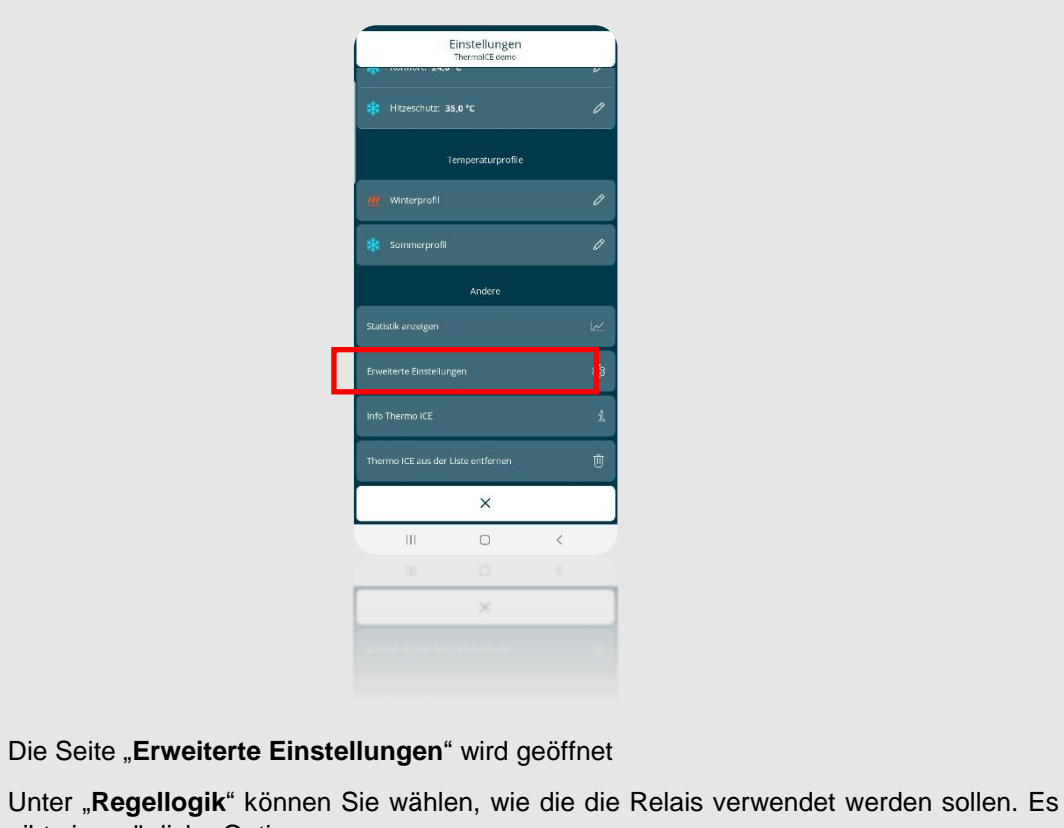

- gibt vier mögliche Optionen:
	- **Nur Heizen**
	- **Nur Kühlen**
	- **2-Rohre über Relais 1**
	- 4-Rohre über Relais 1 und 2

Bei den ersten drei Optionen ist Feuchtigkeitsmanagement möglich. Das Feuchtigkeitsmanagement ist nicht möglich, wenn die letzte Option gewählt ist (4-Rohre über Relais 1 und 2).

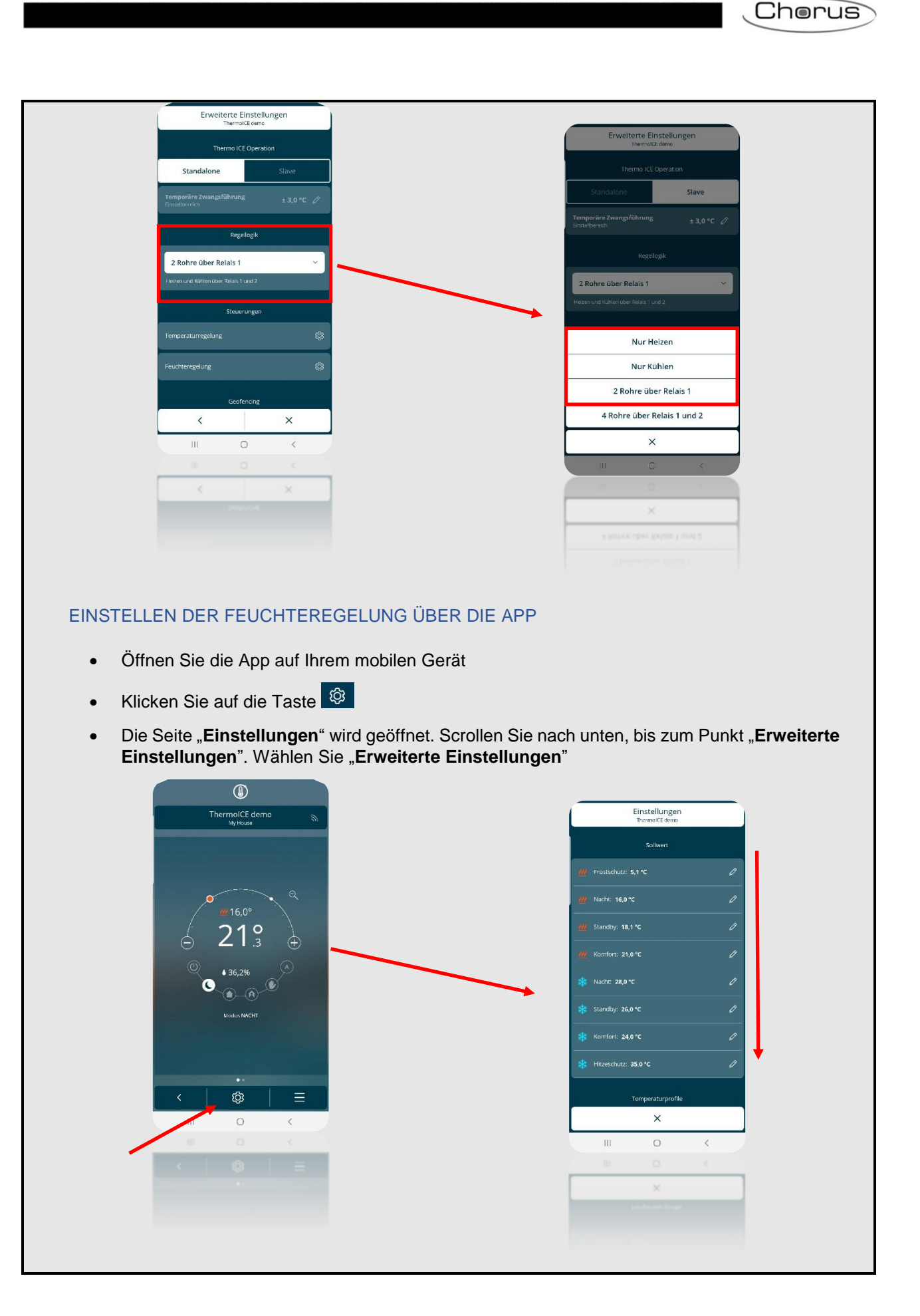

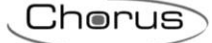

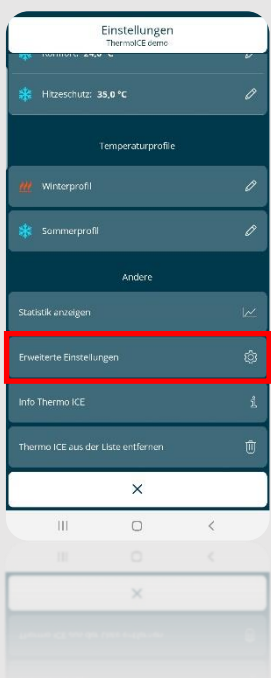

- Es öffnet sich die Seite "Erweiterte Einstellungen"
- Wählen Sie unter "Steuerungen" die Option "Feuchteregelung".
- Die Seite "Feuchtigkeitsregelung" wird geöffnet. Unter "Feuchteregelung" gibt es drei Einträge:
	- $\triangleright$  Deaktiviert
	- Feuchte erhöhen
	- Feuchte reduzieren

Wählen Sie einen der beiden letzten Punkte aus, um Zugriff zu den erweiterten Feuchtigkeitsparametern zu erhalten

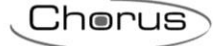

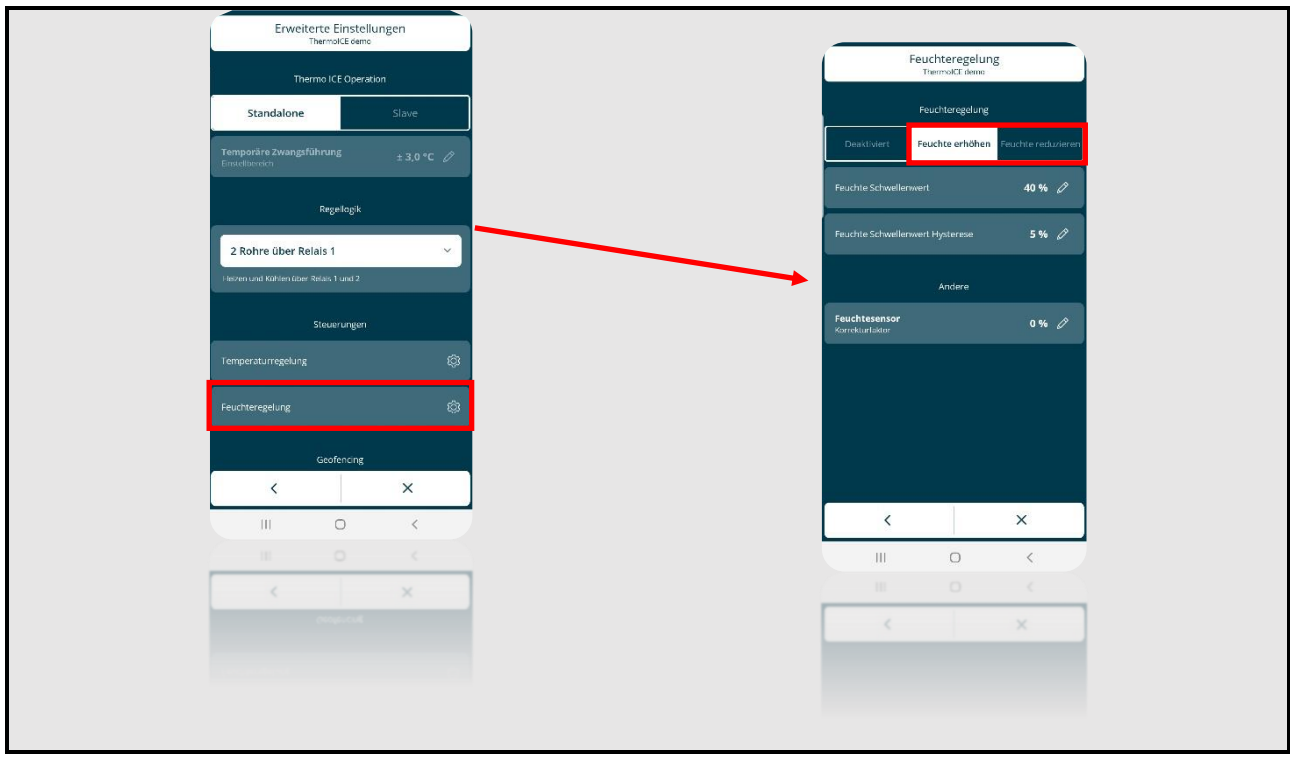

Dieser erweiterte Parameter ist nur zugänglich, wenn der Thermostat im Stand-Alone-Modus betrieben wird und die erweiterten Parameter über App aktiviert sind

Der erweiterte Parameter P 11 hat drei verschiedene Werte, wie unten dargestellt:

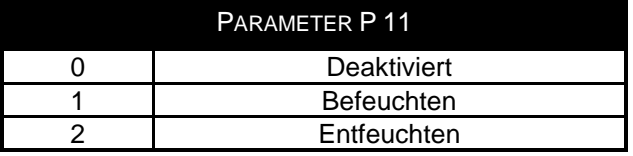

Die Wahl von Wert 1 oder 2 ermöglicht den lokalen Zugriff auf die Grundparameter "**Feuchte**  Schwellenwert" und "Feuchte Schwellenwert Hysterese". Die Feuchtigkeit wird durch einen Zwei-Punkt-Algorithmus gesteuert. Die hier genannten Parameter werden zur Einstellung des Feuchtigkeitsschwellenwertes (zulässiger Bereich: [20%; 80%]) und der Hysterese dieses Algorithmus (zulässiger Bereich: [5%; 20%]) verwendet.

Wenn es erforderlich ist, den vom Sensor erfassten Wert zu korrigieren, verwenden Sie den erweiterten Parameter P 10. Der Parameter ermöglicht Korrekturen von max. 10 Prozent für die Reduzierung und bis max. 10 Prozent für die Erhöhung des vom Sensor erfassten Wertes [-10%; +10%]. Der Parameter P10 kann entweder lokal oder über die App eingestellt werden.

#### *13.1 Einstellen der erweiterten Feuchteparameter*

Dieser erweiterte Parameter ist nur zugänglich, wenn der Thermostat im Stand-Alone-Modus betrieben wird und die erweiterten Parameter über App aktiviert sind

- Aktivieren Sie die Hintergrundbeleuchtung durch Nähern der Hand an den Thermostat
- Verwenden Sie die Schaltfläche Weiter , um die Seite mit der relativen Luftfeuchte auszuwählen.
- Halten Sie die Set-Taste gedrückt  $\ddot{\ddot{\mathbf{x}}_t}$  bis der erweiterte Parameter P1 auf dem Display erscheint

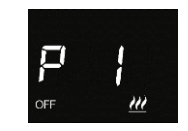

- Verwenden Sie die Taste "Weiter" is oder den runden Slider, um durch die verschiedenen erweiterten Parameter zu scrollen, bis Sie den gewünschten finden
- 13.1.1 KORREKTURFAKTOR DES INTERNEN FEUCHTESENSORS LOKAL EINSTELLEN (P10)

Dieser erweiterte Parameter ist nur zugänglich, wenn der Thermostat im Stand-Alone-Modus betrieben wird und die erweiterten Parameter über App aktiviert sind

- Wählen Sie den erweiterten Parameter P10 mit der Taste Modus
- Auf dem Display erscheint ein numerischer Wert, gefolgt vom %-Symbol. Der Benutzer hat die Möglichkeit, den Korrekturwert in einem Bereich von -10 bis +10 zu wählen.
- Wenn Sie den Korrekturfaktor für den Sensor gewählt haben, bestätigen Sie Ihre Wahl mit der Taste Modus  $\bullet$
- Verwenden Sie die Taste Set Ste , um die erweiterten Feuchteparameter zu verlassen

## *13.2 Korrekturfaktor des internen Feuchtesensors über die App einstellen*

- Öffnen Sie die App auf Ihrem mobilen Gerät
- Drücken Sie die Taste
- Die Seite "**Einstellungen**" wird geöffnet". Scrollen Sie nach unten, bis zum Punkt "**Erweiterte Einstellungen**". Klicken Sie auf "**Erweiterte Einstellungen**"

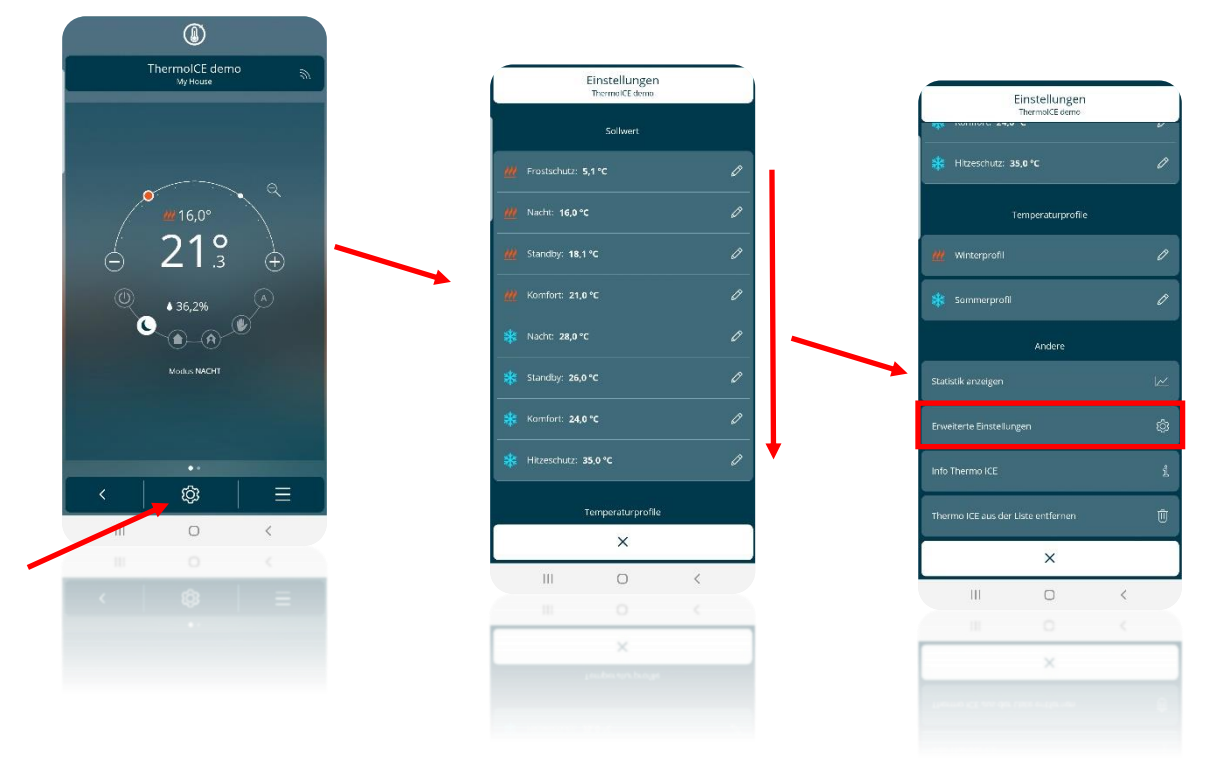

- Die Seite "**Erweiterte Einstellungen**" wird geöffnet
- Wählen Sie unter "Steuerungen" die Option "Feuchteregelung"

Chorus

 Unter "Andere" finden Sie "**Feuchtesensor** - *Korrekturfaktor*". Wenn Sie diesen Punkt auswählen, wird ein Dropdown-Menü mit den entsprechenden Korrekturwerten geöffnet. Der einstellbare Bereich ist -10% bis +10%.

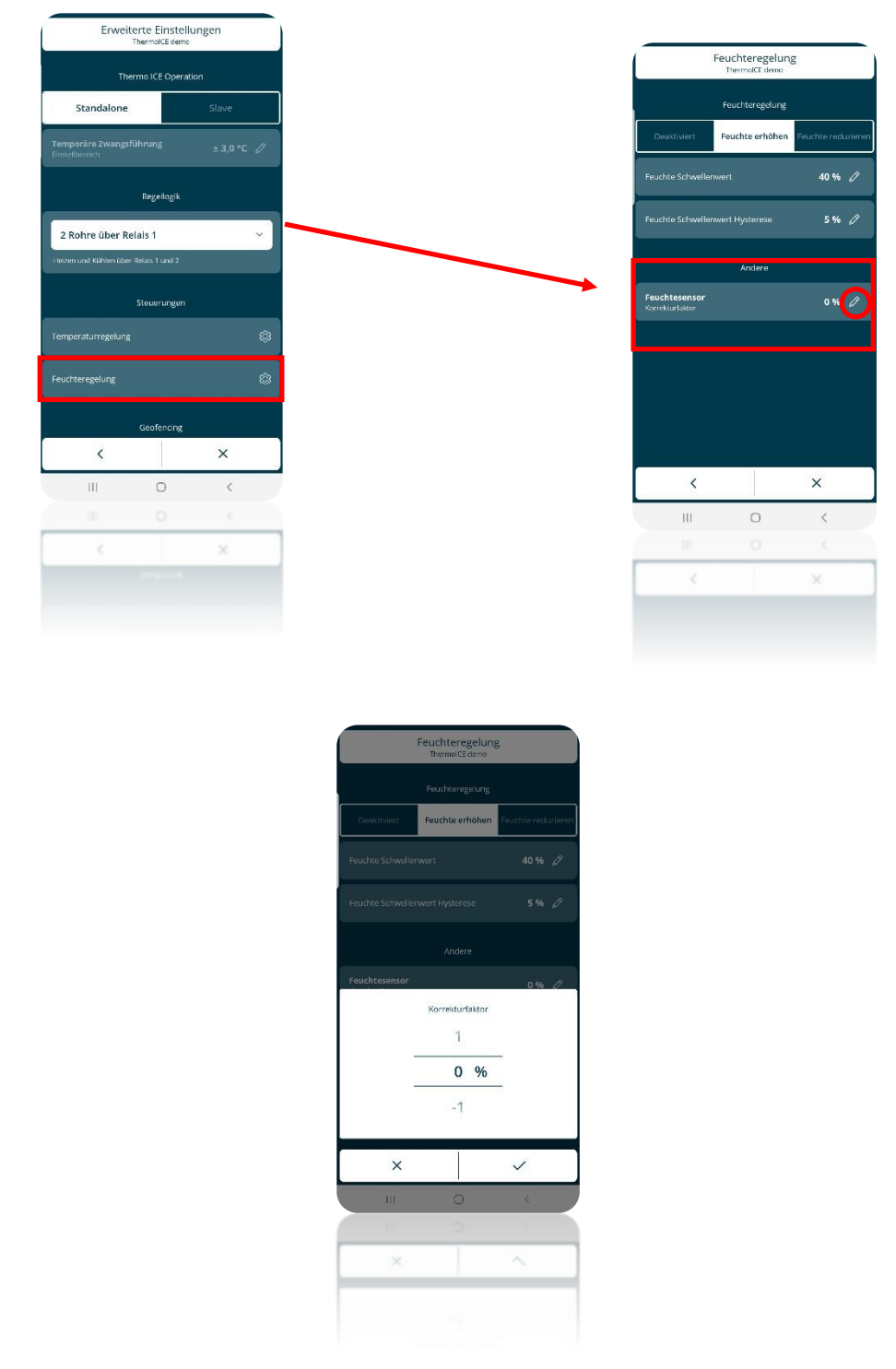

*13.3 Lokales Aktivieren/Deaktivieren der Be-/Entfeuchtung*

Dieser erweiterte Parameter ist nur zugänglich, wenn der Thermostat im Stand-Alone-Modus betrieben wird und die erweiterten Parameter über App aktiviert sind

Aktivieren Sie die Hintergrundbeleuchtung durch Nähern der Hand an den Thermostat

- Verwenden Sie die Schaltfläche Weiter , um die Seite mit der relativen Luftfeuchte auszuwählen
- Halten Sie die Set-Taste gedrückt  $\ddot{\ddot{\mathbf{x}}}$  bis der erweiterte Parameter P1 auf dem Display erscheint

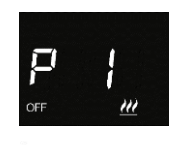

Verwenden Sie die Taste "Weiter" <br />
oder den runden Slider bis zum Parameter P11

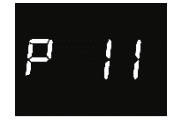

- Wählen Sie den erweiterten Parameter P11 mit der Taste Modus  $\bullet$
- Parameter P11 hat drei wählbare Werte unterschiedlichen Funktion, wie unten dargestellt:

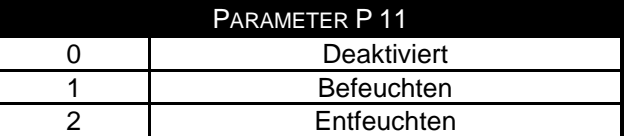

- **•** Durch die Wahl des Wertes 1 oder 2 werden die Grundparameter "Feuchte Schwellenwert" und "Feuchte Schwellenwert Hysterese" verfügbar.
- Wählen Sie den gewünschten Wert und bestätigen Sie Ihre Wahl mit der Taste Modus  $\bullet$
- Verwenden Sie die Taste Set  $\ddot{\ddot{\mathbf{w}}}$ . um die erweiterten Parameter zu verlassen
- *13.4 Aktivieren/Deaktivieren der Be-/Entfeuchtung über die App*

Siehe "**Einstellen der Feuchteregelung über die App**".

*13.5 Lokale Anpassung des Schwellenwertes Feuchte*

Wenn der erweiterte Parameter P11 auf 1 oder 2 eingestellt wurde, können Sie auf die Grundparameter "**Feuchte Schwellenwert**" und "**Feuchte Schwellenwert Hysterese**" zugreifen.

- Aktivieren Sie die Hintergrundbeleuchtung durch Nähern der Hand an den Thermostat
- Verwenden Sie die Schaltfläche Weiter , um die Seite mit der relativen Luftfeuchte auszuwählen
- Drücken Sie die Taste Set  $\mathbb{Q}$ . Die Taste leuchtet grün  $\mathbb{Q}$  und auf dem Display erscheint "thrE"

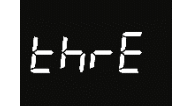

- $\bullet$  Drücken Sie die Taste Modus  $\bullet$  um den Parameter einzugeben
- Es erscheint eine Zahl, die das zu diesem Zeitpunkt eingestellte Feuchtigkeitsniveau anzeigt.
- Verwenden Sie die Taste "Weiter" < oder den runden Slider, um den Schwellenwert zu ändern (Einstellbarer Bereich: von 20% bis 80%)
- Drücken Sie die Taste Modus  $\bullet$  um die Auswahl zu bestätigen
- Drücken Sie auf die Set-Taste um die Einstellungen zu verlassen

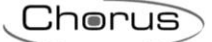

## *13.6 Anpassung des Schwellenwertes Feuchte über die App*

Wenn der erweiterte Parameter P11 auf 1 oder 2 eingestellt wurde, können Sie auf die Grundparameter "Feuchte Schwellenwert" und "Feuchte Schwellenwert Hysterese" zugreifen.

- Öffnen Sie die App auf Ihrem mobilen Gerät
- Drücken Sie die Taste
- Die Seite "Einstellungen" wird geöffnet". Scrollen Sie nach unten, bis zum Punkt "Erweiterte **Einstellungen**". Klicken Sie auf "**Erweiterte Einstellungen**"

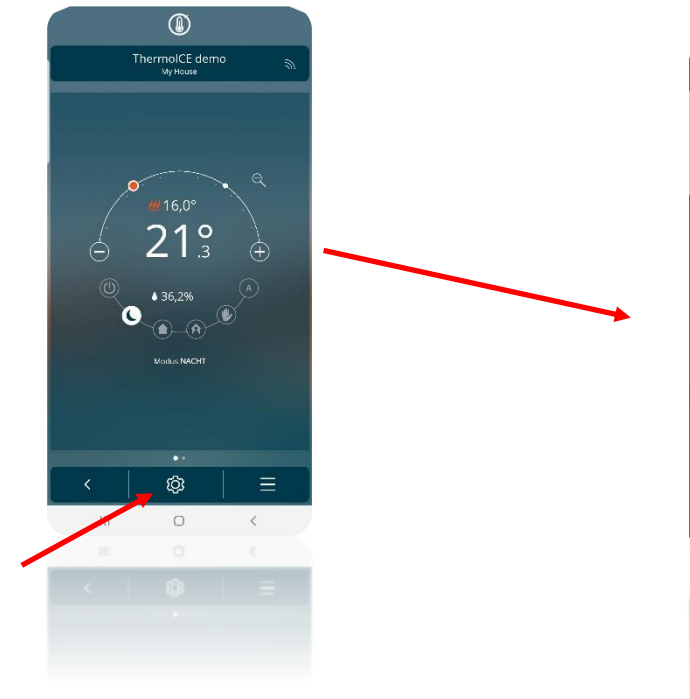

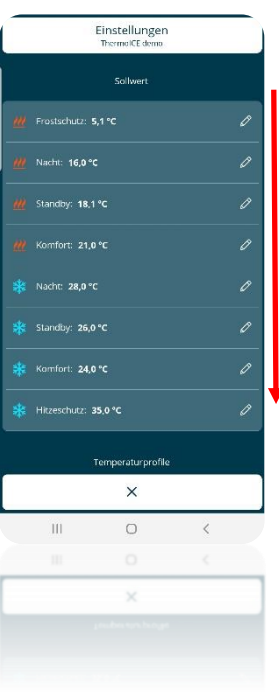

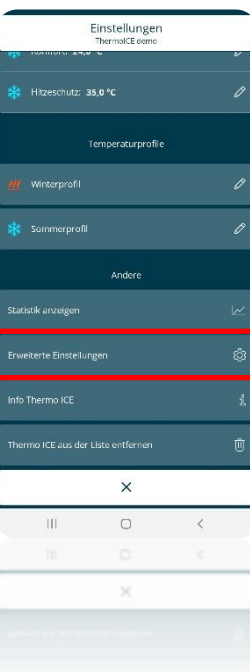

**-** Die Seite "Erweiterte Einstellungen" wird geöffnet

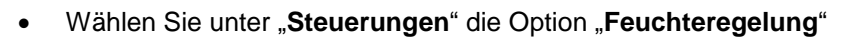

 Die Seite "**Feuchtigkeitsregelung**" wird geöffnet. Unter "**Feuchteregelung**" finden Sie die Option "Feuchte Schwellenwert", rechts davon sehen Sie den aktuell eingestellten Wert.

Chorus

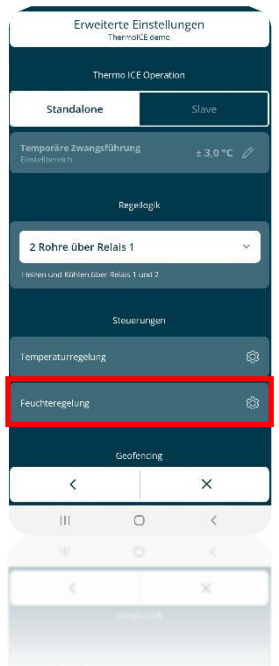

• Wenn Sie den Bleistift <sup>2</sup> auf der rechten Seite der Option wählen, wird ein Dropdown-Menü geöffnet, in dem Sie den Feuchtigkeitsschwellenwert einstellen können. Der Einstellbereich beträgt 20% bis 80%. Die Skala ist nicht durchgängig, sondern hat eine Steigung von 5%.

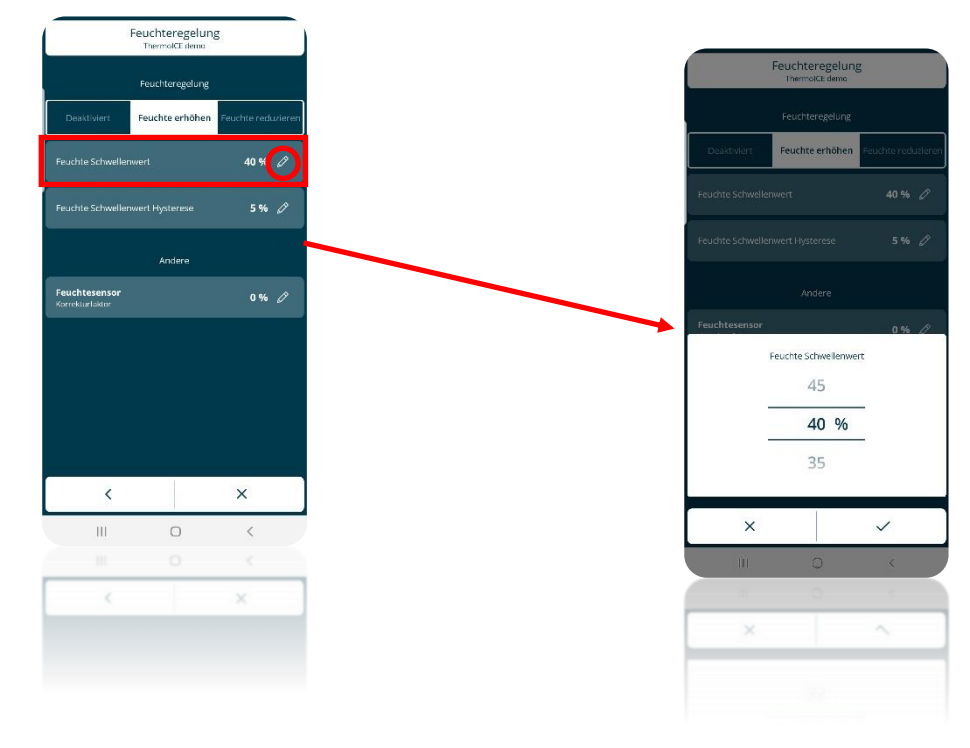

*13.7 Lokale Einstellung der Hysterese der Feuchteschwelle*

Wenn der erweiterte Parameter P11 auf 1 oder 2 eingestellt wurde, können Sie auf die Grundparameter "**Feuchte Schwellenwert**" und "**Feuchte Schwellenwert Hysterese**" zugreifen.

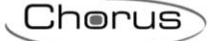

- Aktivieren Sie die Hintergrundbeleuchtung durch Nähern der Hand an den Thermostat
- Verwenden Sie die Schaltfläche Weiter , um die Seite mit der relativen Luftfeuchte auszuwählen
- Drücken Sie die Taste Set  $\ddot{\mathbf{C}}$ . Die Taste leuchtet grün  $\ddot{\mathbf{C}}$ und auf dem Display erscheint "thrE"

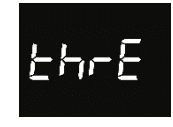

 Verwenden Sie die Schaltfläche Weiter , um zur nächsten Seite zu gelangen. Auf dem Display wird "HYSt" angezeigt.

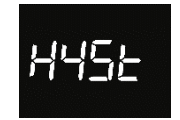

- Drücken Sie die Taste Modus  $\bullet$  um den Parameter einzugeben
- Der aktuelle Wert der aktiven Hysterese wird auf dem Display angezeigt
- Hier können Sie den gewünschten Hysteresewert einstellen. Er kann aus einem Wertebereich von 5 bis 20 ausgewählt werden.
- **Drücken Sie die Taste Modus**  $\bullet$  **um die Auswahl zu bestätigen**
- Drücken Sie auf die Set-Taste <sup>®</sup> um die Einstellungen zu verlassen

*13.8 Einstellung der Hysterese der Feuchteschwelle über die App*

Wenn der erweiterte Parameter P11 auf 1 oder 2 eingestellt wurde, können Sie auf die Grundparameter "**Feuchte Schwellenwert**" und "**Feuchte Schwellenwert Hysterese**" zugreifen.

- Öffnen Sie die App auf Ihrem mobilen Gerät
- Drücken Sie die Taste
- Die Seite "Einstellungen" wird geöffnet". Scrollen Sie nach unten, bis zum Punkt "Erweiterte **Einstellungen**". Klicken Sie auf "**Erweiterte Einstellungen**"

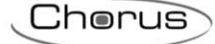

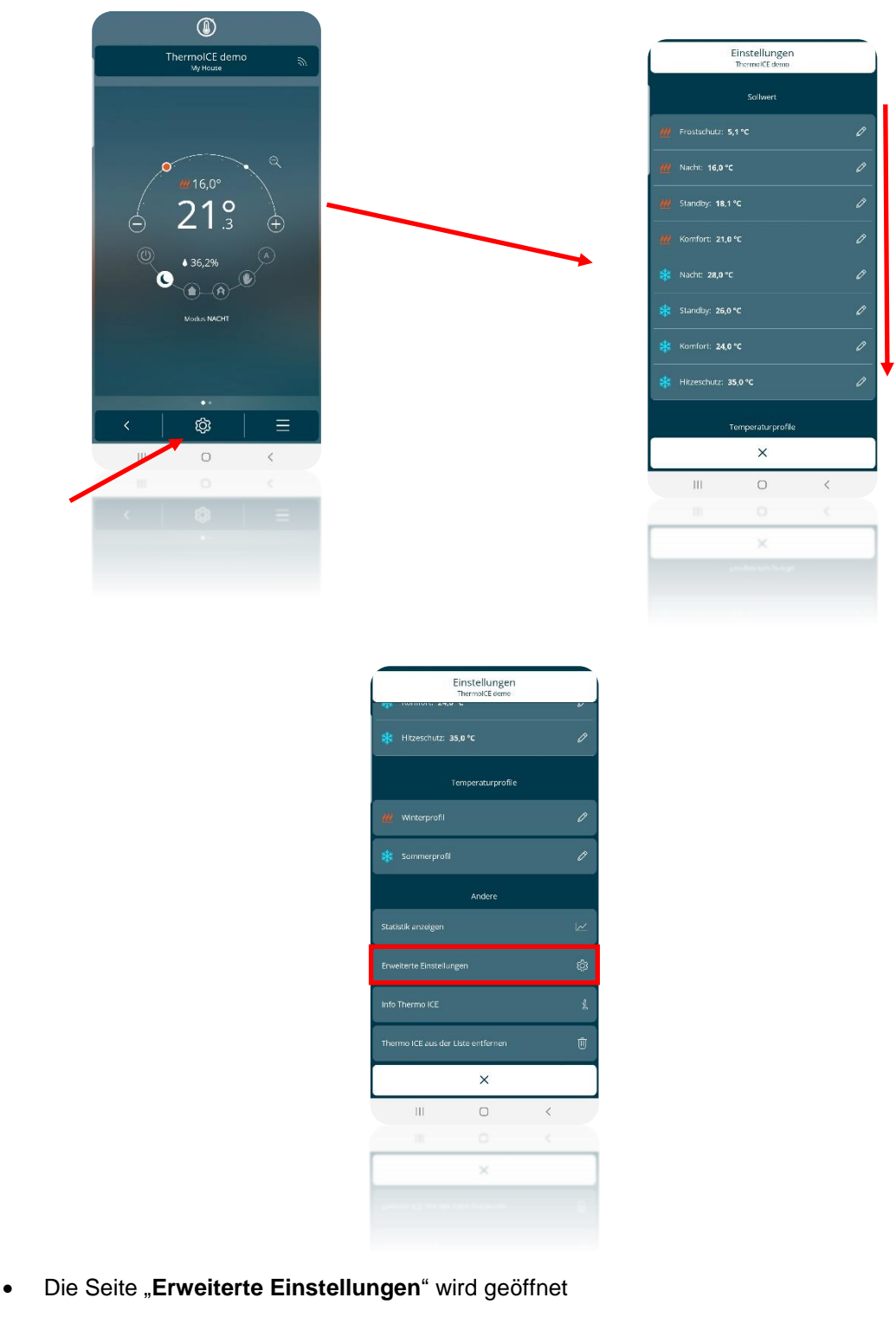

- $\bullet$  Wählen Sie unter "Steuerungen" die Option "Feuchteregelung"
- Die Seite "**Feuchtigkeitsregelung**" wird geöffnet. Unter "**Feuchteregelung**" finden Sie die Option "**Feuchte Schwellenwert Hysterese**"
- Auf der rechten Seite dieses Elements ist der Wert der zu diesem Zeitpunkt aktiven Hysterese angegeben. Daneben ist ein Bleistift <sup>2</sup>. Wenn Sie ihn auswählen, erscheint ein Dropdown-Menü, über das Sie den gewünschten Hysteresewert einstellen können. Der Wert kann in einem Bereich von 5% bis 20% gewählt werden

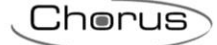

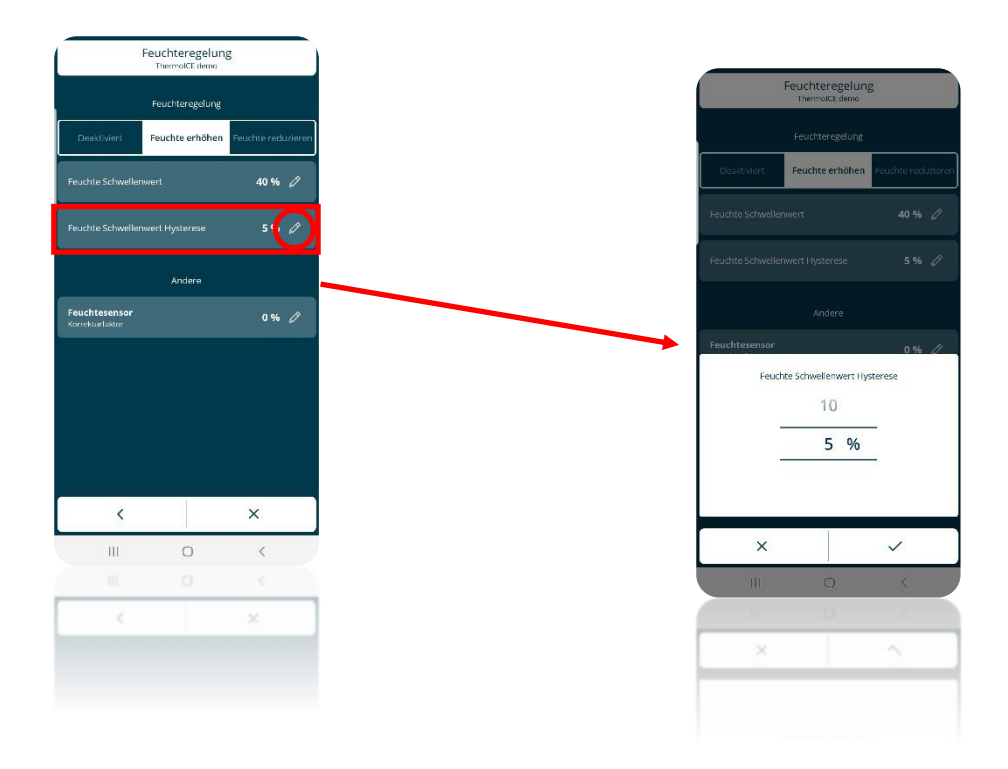

# **ZUSÄTZLICHE TEMPERATURSENSOREN**

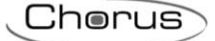

# **14 Externe Temperatursensoren**

Das Gerät verfügt über einen Eingangskontakt zum Anschluss eines externen NTC-Temperaturfühlers. Parameter **P18**: Durch die Aktivierung des Hilfstemperatursensoreingangs können Sie den Hilfsfühlereingang für den Anschluss eines drahtgebundenen (GW10800) oder unter Putz (GW1x900) NTC-Temperatursensors zur Messung der Raum- oder Fußbodentemperatur konfigurieren.

Durch die Aktivierung der Funktion "externer Temperatursensor" wird die gemessene Temperatur nicht nur vom internen Sensor des Geräts bestimmt, sondern sie wird durch den gewichteten Mittelwert zwischen dem vom internen Fühler des Geräts gemessenen Wertes und dem vom externen NTC-Hilfssensor gemessenen Wertes bestimmt. Lokaler Parameter **P19**: Anteil des externen Temperatursensors bei der Berechnung der gemessenen Temperatur (%) erlaubt es, der Anteil des vom externen Hilfssensor gemessenen Wertes in die Berechnung der gemessenen Temperatur zu bestimmen, der von einem Minimum von 10% bis zu einem Maximum von 100% reicht (Messwert des externen Sensors = gemessene Temperatur). Die vollständige Formel für die Temperaturberechnung lautet:

### Tgemessen = Texterner Sensor x Anteil externer Sensor + Tinterner Sensor x (100% - Anteil externer Sensor)

Wenn eine Fehlfunktion des externen Temperatursensors erkannt wird, wird der vom Sensor geleistete Anteil bei der Berechnung der gemessenen Temperatur (die ausschließlich von dem vom internen Sensor gemessenen Wert abhängen würde) ausgeschlossen.

Durch Aktivierung des Hilfssensoreingangs für den Fußbodentemperaturfühler kann mit dem lokalen Parameter **P20**: Fußbodenalarm-Grenztemperatur die Fußbodengrenztemperatur festgelegt werden, ab der das Gerät die Heizung blockiert, weil die Temperatur der Rohre zu hoch ist und Schäden verursachen könnte (Temperaturalarm). Der Bodentemperaturwert wird durch den an das Gerät angeschlossenen NTC-Fühler an den Eingangskontakten erfasst.

Der Hysterese-Schwellenwert des Fußbodentemperatur-Alarms, der, vom Temperatur-Alarm-Schwellenwert subtrahiert, den Wert bestimmt, unterhalb dessen das Heizsystem wieder aktiviert wird, ist fest und gleich 2 °C.

Wenn eine Fehlfunktion des Bodentemperatursensors erkannt wird, wird sofort der Temperaturalarm aktiviert (der aufhört, sobald der Bodensensor wieder den normalen Betrieb aufnimmt). Im Falle eines Fußbodentemperaturalarms blinkt das Symbol "Heizen".

### *14.1 Lokale Aktivierung des Eingangs (P18)*

Ermöglicht Ihnen, die Temperatursensorfunktion des Eingangs des Geräts zu konfigurieren

Dieser erweiterte Parameter ist nur zugänglich, wenn der Thermostat im Stand-Alone-Modus betrieben wird und die erweiterten Parameter über App aktiviert sind

Führen Sie folgende Schritte aus:

- Aktivieren Sie die Hintergrundbeleuchtung durch Nähern der Hand an den Thermostat
- Drücken Sie die Schaltfläche Weiter  $\rightarrow$ , um die Seite mit der Raumtemperatur auszuwählen.
- Halten Sie die Set-Taste gedrückt  $\ddot{\ddot{\mathbf{w}}}$  bis der erweiterte Parameter P1 auf dem Display erscheint

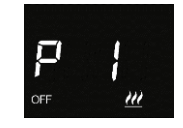

Verwenden Sie die Schaltfläche Weiter oder den Touch-Slider um durch die Parameter zu blättern, bis Sie den Parameter **P 18** finden

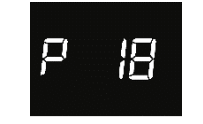
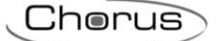

- Wählen Sie den Parameter durch drücken auf die Taste Modus
- Der erweiterte Parameter P18 bietet die Möglichkeit, vier verschiedene numerische Werte zu wählen, die vier verschiedenen Varianten entsprechen, wie unten dargestellt:

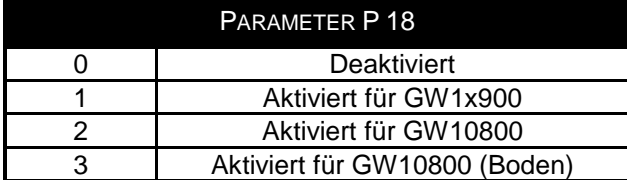

- Wählen Sie den Wert, der dem installierten externen Sensor entspricht
- $\bullet$  Drücken Sie die Taste Modus  $\bullet$  um die Auswahl zu bestätigen
- Drücken Sie auf die Set-Taste �� um die Einstellungen zu verlassen

### *14.2 Aktivierung des Eingangs über die App*

- Öffnen Sie die App auf Ihrem mobilen Gerät
- Klicken Sie auf die Taste <sup>33</sup>. Die Seite "Einstellungen" wird geöffnet Scrollen Sie nach unten, bis zum Punkt "**Erweiterte Einstellungen**"
- Klicken Sie auf "**Erweiterte Einstellungen**". Die Seite "**Erweiterte Einstellungen**" wird geöffnet

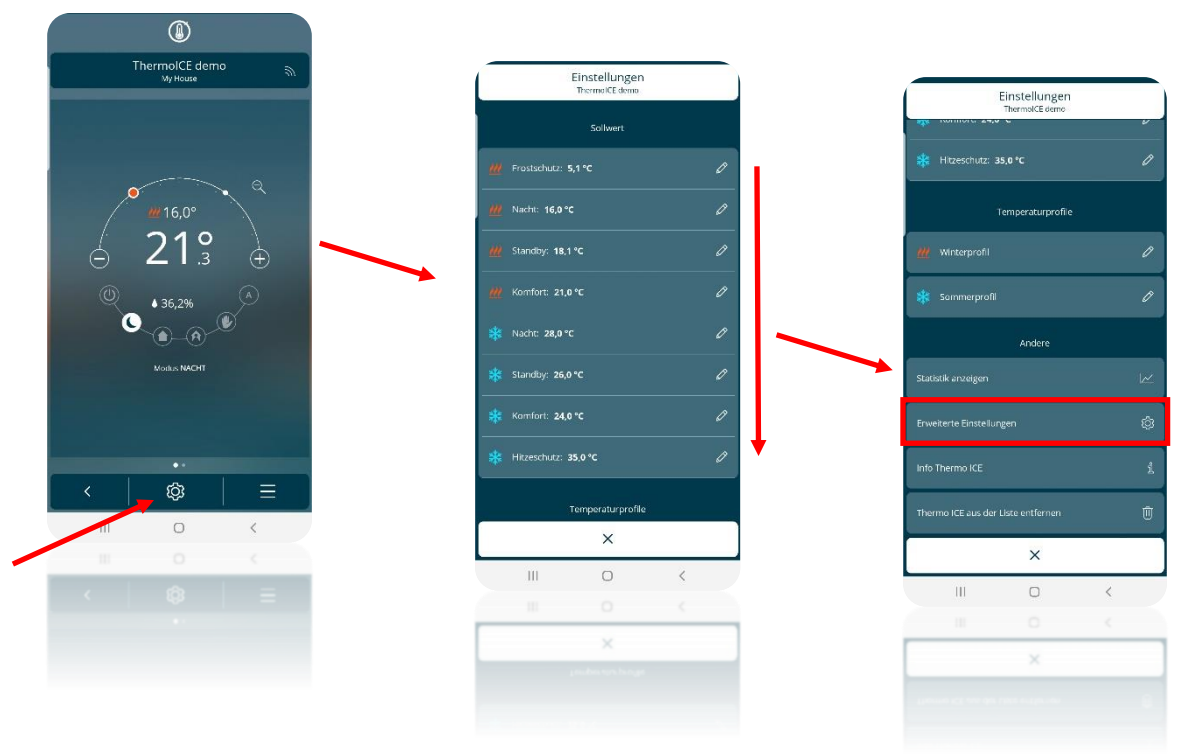

Scrollen Sie auf der Seite "Erweiterte Einstellungen" nach unten, bis Sie den Punkt "**Temperaturregelung**" finden"

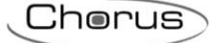

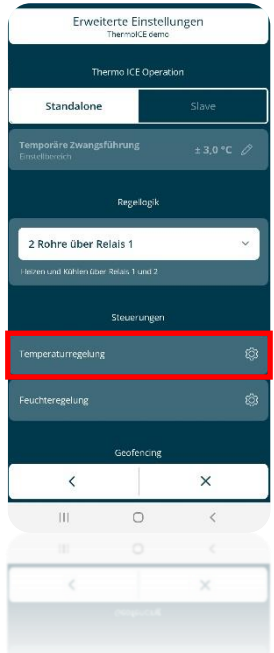

- Klicken Sie auf "**Temperaturregelung**", um die entsprechende Seite zu öffnen
- Unter "Eingang" befindet sich ein Fenster, das die aktuelle Einstellung für den Eingang anzeigt. Wenn Sie darauf klicken, erscheint ein Drop-Down-Menü, das die vier möglichen Konfigurationen zeigt, wie unten dargestellt:

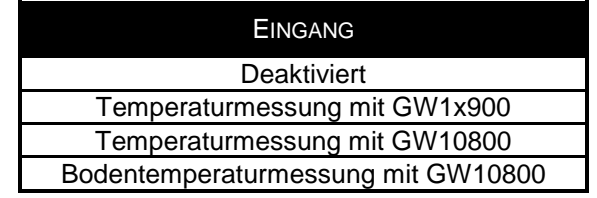

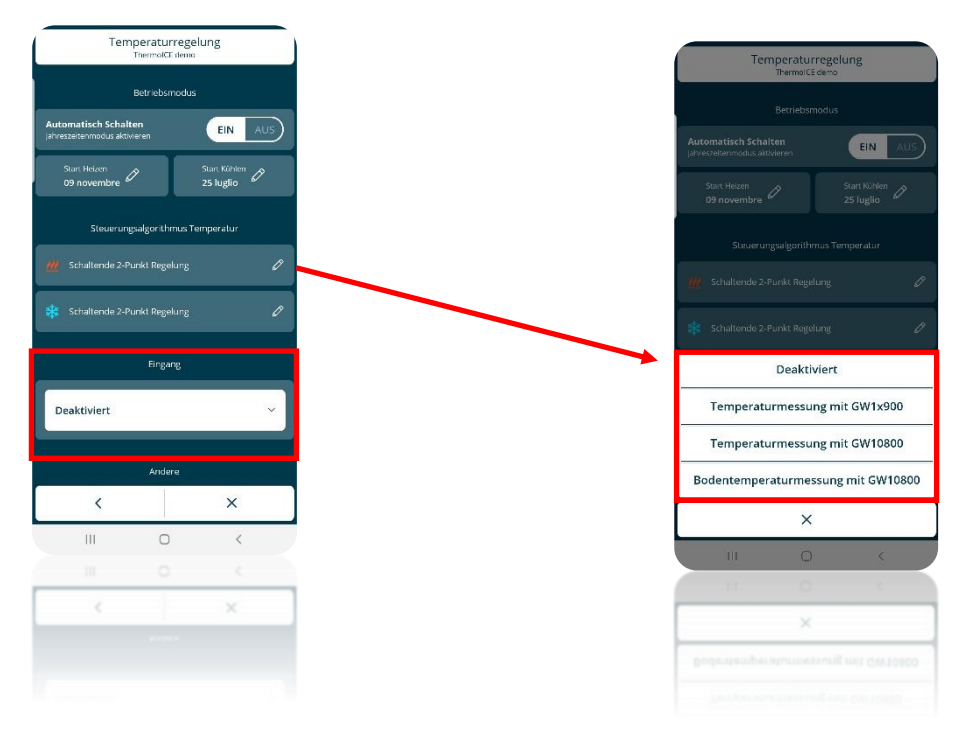

Wählen Sie das Element, entsprechend dem installierten Typ des externen Sensors

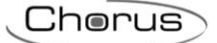

Speichern Sie die Änderungen

### *14.3 Lokale Einstellung des Anteils des Hilfsensors (P19)*

Dieser erweiterte Parameter ist nur zugänglich, wenn der Thermostat im Stand-Alone-Modus betrieben wird und die erweiterten Parameter über App aktiviert sind. Darüber hinaus muss der erweiterte Parameter P18 entweder auf "Umgebungstemperatur GW1x900" oder "Umgebungstemperatur GW10800" eingestellt werden - siehe Kapitel 14.1 und 14.2.

Führen Sie folgende Schritte aus:

- Aktivieren Sie die Hintergrundbeleuchtung durch Nähern der Hand an den Thermostat
- Drücken Sie die Schaltfläche Weiter <a>
, um die Seite mit der Raumtemperatur auszuwählen
- Halten Sie die Set-Taste gedrückt  $\ddot{\ddot{\mathbf{w}}}$  bis der erweiterte Parameter P1 auf dem Display erscheint

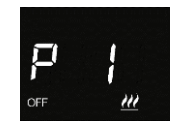

Verwenden Sie die Schaltfläche Weiter oder den Touch-Slider um durch die Parameter zu blättern, bis Sie den Parameter **P 19** finden

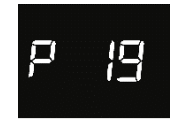

- Wählen Sie den Parameter durch drücken auf die Taste Modus
- Auf dem Display erscheint ein numerischer Wert, der den Anteil des Hilfstemperatursensors an dem gewichteten Mittelwert anzeigt, der zur Bestimmung des globalen Temperaturwertes gebildet wird
- Verwenden Sie die Schaltfläche Weiter  $\rightarrow$  oder den Touch-Slider um diesen Wert zu ändern. Der Wert kann in einem Bereich von 10 % bis 100 % eingestellt werden
- Drücken Sie die Taste Modus  $\bullet$  um die Auswahl zu bestätigen
- Drücken Sie auf die Set-Taste Sum die Einstellungen zu verlassen

### *14.4 Einstellung des Anteils des Hilfsensors über die App*

### Sie müssen ein Administrator sein.

Sie ermöglicht die Änderung des Anteils des Hilfstemperatursensors in den gewichteten Mittelwert, der zur Bestimmung des vom Gerät gemessenen globalen Temperaturwertes gebildet wird.

- Öffnen Sie die App auf Ihrem mobilen Gerät
- Klicken Sie auf die Taste <sup>33</sup>. Die Seite "Einstellungen" wird geöffnet Scrollen Sie nach unten, bis zum Punkt "Erweiterte Einstellungen"
- Klicken Sie auf "**Erweiterte Einstellungen**". Die Seite "**Erweiterte Einstellungen**" wird geöffnet

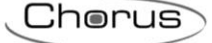

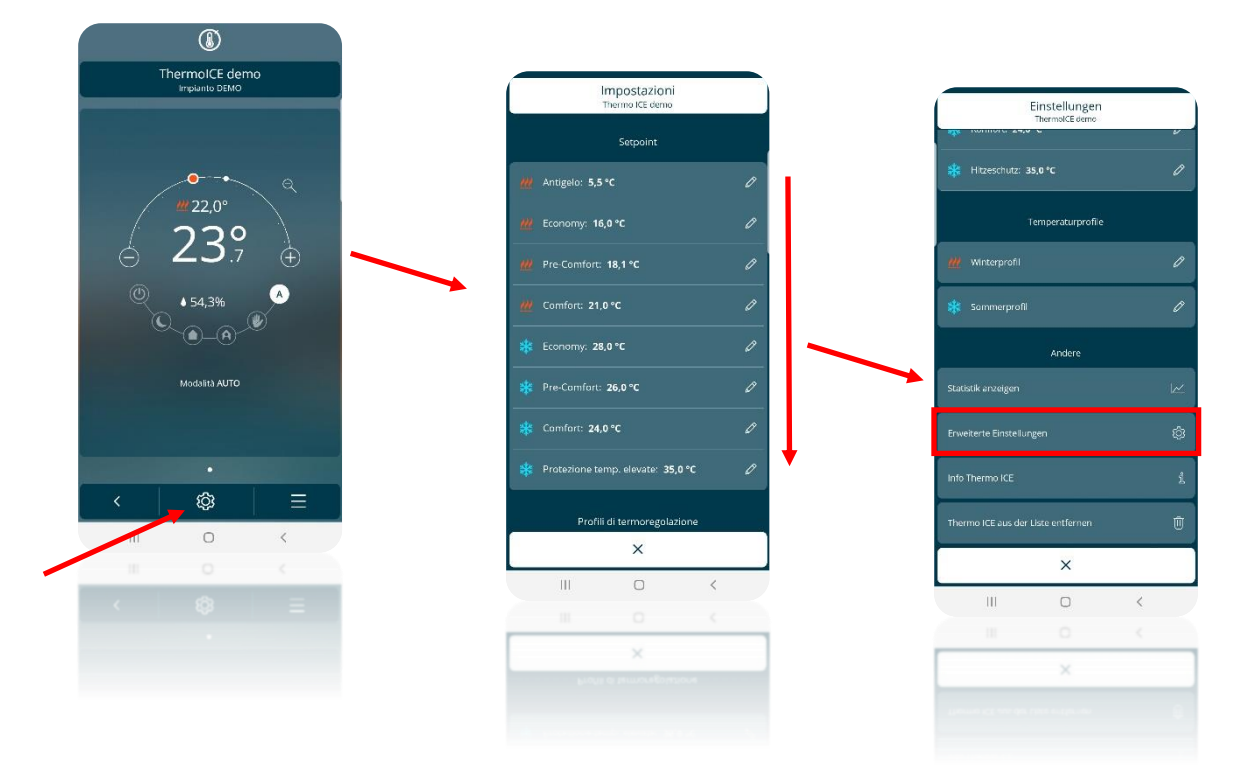

• Scrollen Sie auf der Seite "Erweiterte Einstellungen" nach unten, bis Sie den Punkt "**Temperaturregelung**" finden

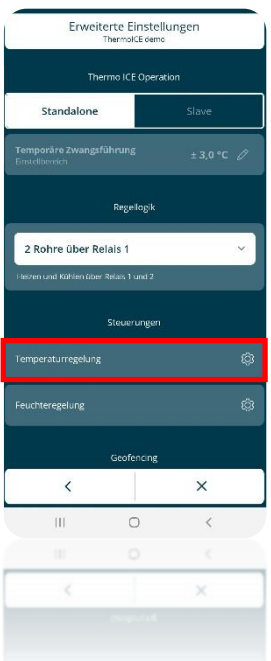

- Klicken Sie auf "**Temperaturregelung**", um die entsprechende Seite zu öffnen
- Wenn unter "**Eingang**" die Option "**Umgebungstemperatur GW1x900**" oder die Option "Umgebungstemperatur GW10800" ausgewählt ist, finden Sie unter dem Fenster mit einer dieser beiden Auswahlmöglichkeiten den Eintrag: "**Anteil des externen Temperatursensors bei der Berechnung der gemessenen Temperatur**" und der entsprechende Wert wird rechts davon angezeigt

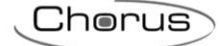

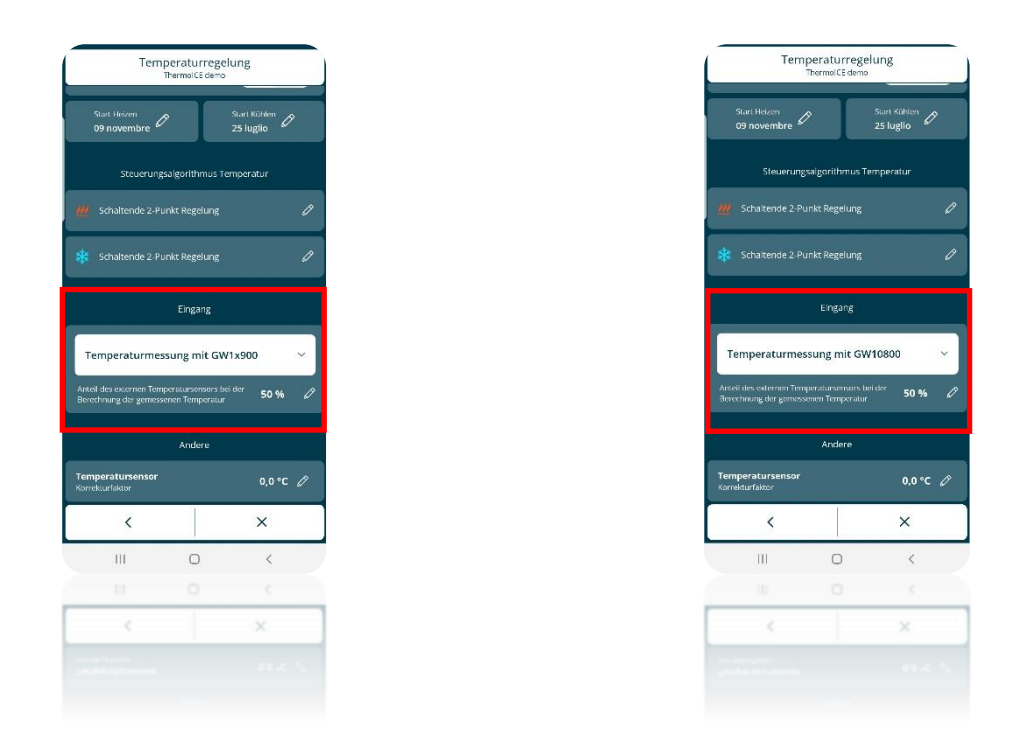

• Wenn Sie auf den Bleistift <sup>2</sup> klicken, öffnet sich ein Drop-Down-Menü, mit dem Sie den Anteil des Hilfstemperatursensors in den gewichteten Mittelwert, der zur Bestimmung des globalen Temperaturwertes gebildet wird, anpassen können. Der gewählte Wert kann in einem Bereich von 10% bis 100% liegen.

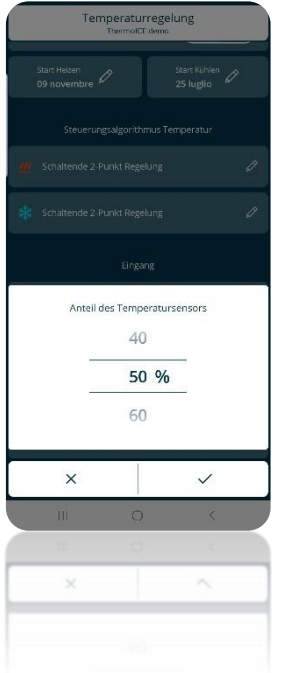

 Wenn Sie die Einstellungen verlassen, werden Sie gefragt, ob Sie Ihre Änderungen speichern möchten. Klicken Sie auf "Ja", um den neu eingestellten Wert zu bestätigen

### *14.5 Lokeles Einstellen des Schwellenwertes für den Bodenalarm (P20)*

Dieser erweiterte Parameter ist nur zugänglich, wenn der Thermostat im Stand-Alone-Modus betrieben wird und die erweiterten Parameter über App aktiviert sind. Darüber hinaus muss der erweiterte Parameter P18 auf "Bodentemperaturmessung mit GW10800" eingestellt werden - siehe Kapitel 14.1 und 14.2.

Ihorus

Sie ermöglicht es, über den Touch-Slider den Temperaturgrenzwert zu ändern, bei dessen Überschreitung der Bbodentemperaturalarm aktiviert wird.

Führen Sie folgende Schritte aus:

- Aktivieren Sie die Hintergrundbeleuchtung durch Nähern der Hand an den Thermostat
- Drücken Sie die Schaltfläche Weiter  $\blacktriangle$ , um die Seite mit der Raumtemperatur auszuwählen
- Halten Sie die Set-Taste gedrückt  $\ddot{\ddot{\mathbf{w}}}$  bis der erweiterte Parameter P1 auf dem Display erscheint

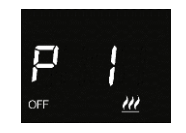

Verwenden Sie die Schaltfläche Weiter oder den Touch-Slider um durch die Parameter zu blättern, bis Sie den Parameter **P 20** finden

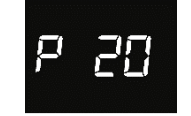

- Dies ist nur dann sichtbar, wenn der Parameter P19 auf den Wert 3 oder per App auf "Bodentemperaturmessung mit GW10800" gesetzt wurde (siehe Kapitel 142.1 und 14.2)
- Wählen Sie den Parameter P 20durch drücken auf die Taste Modus
- Auf dem Display erscheint ein numerischer Wert, der den aktuellen Wert der Alarmschwelle anzeigt
- Verwenden Sie die Schaltfläche Weiter oder den Touch-Slider um die Alarmschwelle in einem Bereich von 15°C bis 100°C zu ändern
- $\bullet$  Drücken Sie die Taste Modus  $\bullet$  um die Auswahl zu bestätigen
- Drücken Sie auf die Set-Taste um die Einstellungen zu verlassen
- *14.6 Einstellen des Schwellenwertes für den Bodenalarm über die App*

Sie müssen ein Administrator sein.

Sie ermöglicht es, über den Touch-Slider den Temperaturgrenzwert zu ändern, bei dessen Überschreitung der Bodentemperaturalarm aktiviert wird.

Führen Sie folgende Schritte aus:

- Öffnen Sie die App auf Ihrem mobilen Gerät
- Klicken Sie auf die Taste <sup> $\circledR$ </sup>. Die Seite "**Einstellungen**" wird geöffnet Scrollen Sie nach unten, bis zum Punkt "Erweiterte Einstellungen"
- Klicken Sie auf "**Erweiterte Einstellungen**". Die Seite "**Erweiterte Einstellungen**" wird geöffnet

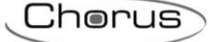

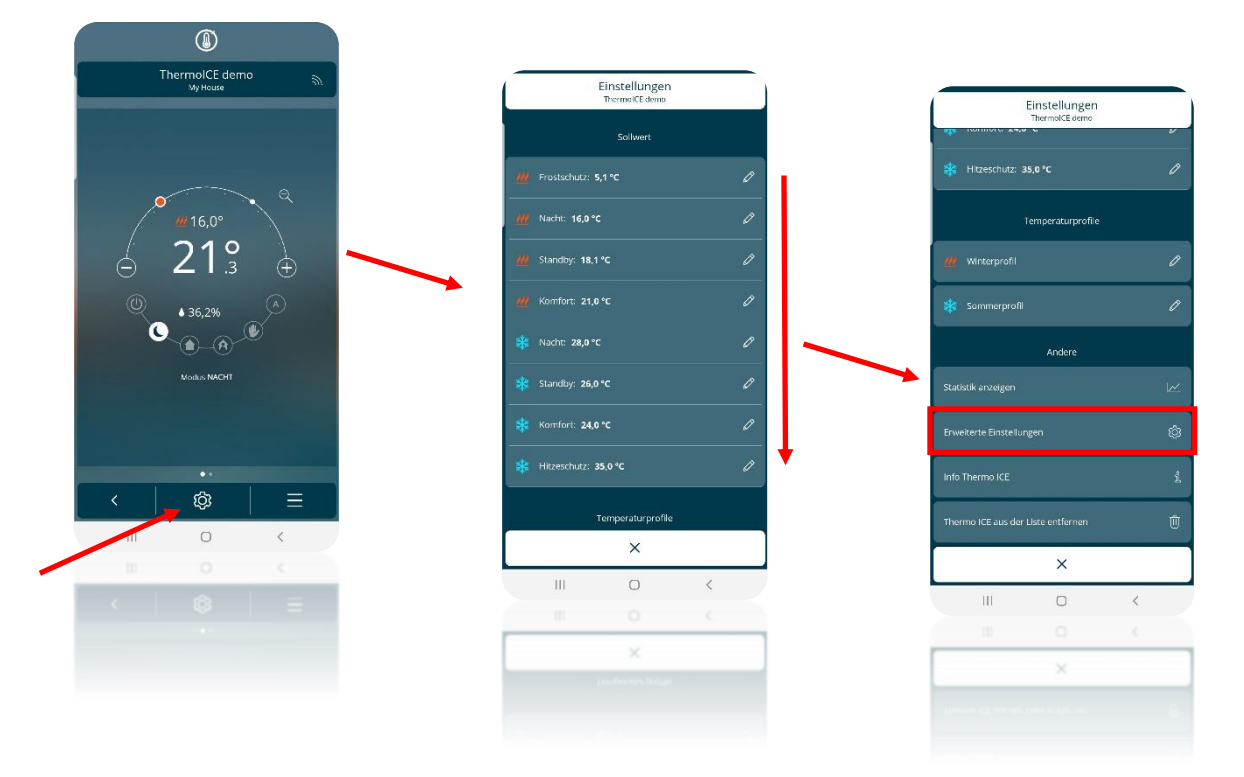

• Scrollen Sie auf der Seite "Erweiterte Einstellungen" nach unten, bis Sie den Punkt "**Temperaturregelung**" finden"

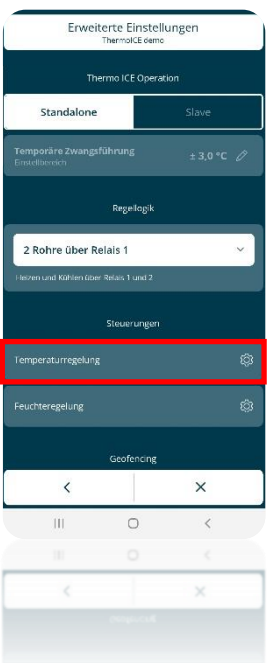

- Klicken Sie auf "**Temperaturregelung**", um die entsprechende Seite zu öffnen
- Wenn unter "**Eingang**" die Option "**Bodentemperaturmessung mit GW10800**" ausgewählt ist, wird darunter der Eintrag "Bodenalarm Schwellenwert Temperatur" und rechts der entsprechende Wert angezeigt.

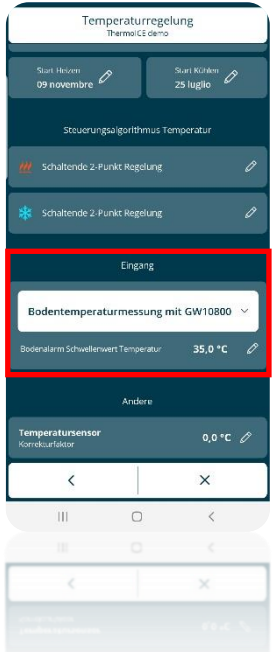

• Wenn Sie auf den Bleistift Le klicken, öffnet sich ein Drop-Down-Menü, mit dem Sie den Schwellenwert für den Bodentemperaturalarm einstellen können. Der gewählte Wert kann in einem Bereich von 15° C bis 100° C liegen

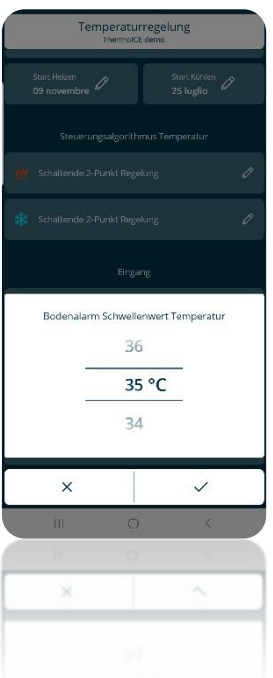

 Wenn Sie die Einstellungen verlassen, werden Sie gefragt, ob Sie Ihre Änderungen speichern möchten. Klicken Sie auf "Ja", um den neu eingestellten Wert zu bestätigen

## **DISPLAY ANPASSUNG:**

- Helligkeitsstärke
- Näherungssensor aktivieren/deaktivieren
- $\triangleright$  Standby aktivieren/deaktivieren
- Akustische Signale aktivieren/deaktivieren
- Uhrzeit einstellen
- Wochentag einstelle

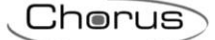

### **15 Hintergrundbeleuchtung, Näherungssensor, Standby**

Das Display des Thermostats ist hintergrundbeleuchtet und die Farbe der Bedienelemente und des Touch-Sliders kann sich je nach Betriebsart (Heizen/Kühlen), Art der Steuerung (Stand-Alone/Slave) und Art der Funktion (kurzer oder langer Druck auf die Steuerung) ändern.

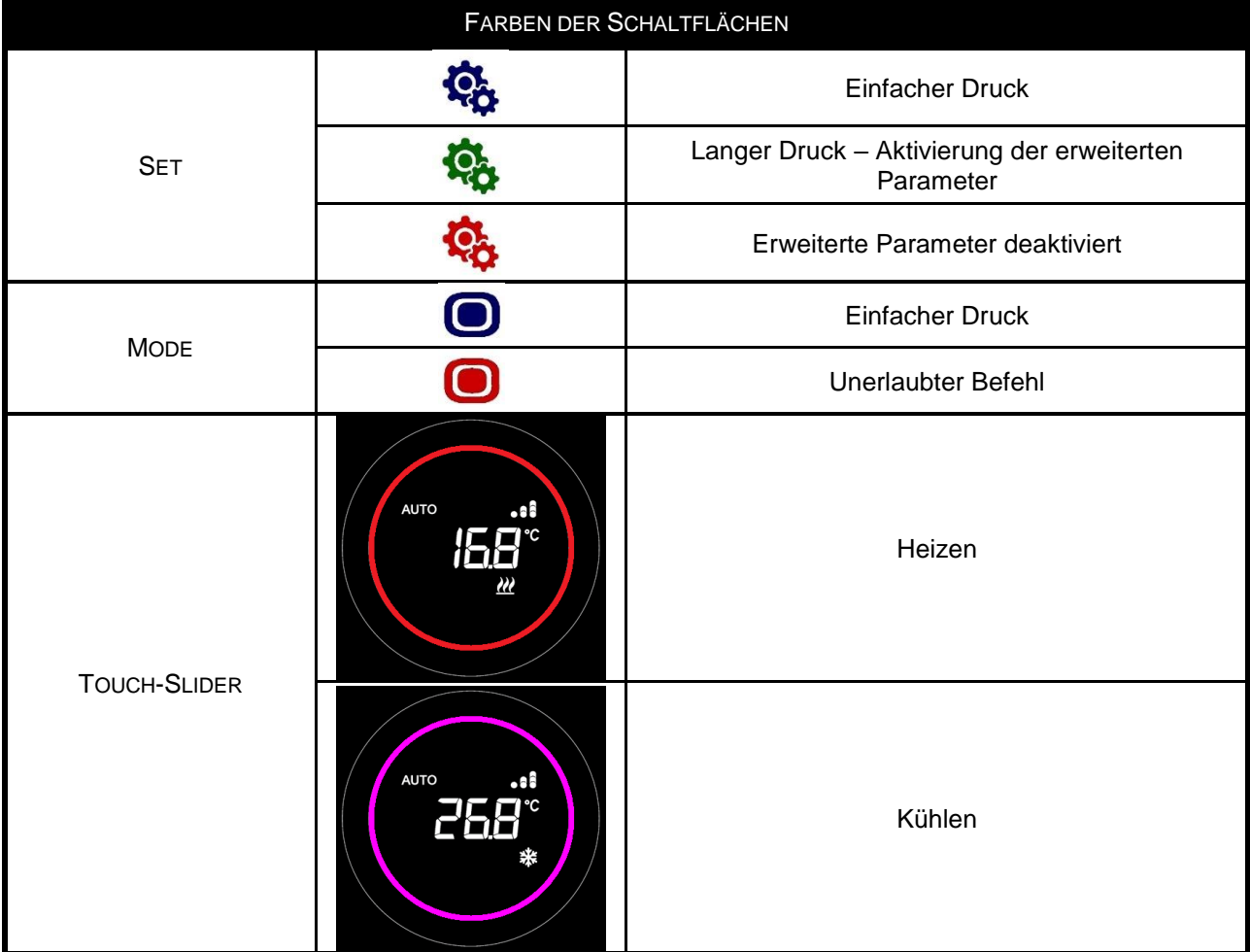

Das Display ist so programmiert, dass es nach 30 Sekunden Inaktivität in den Bereitschaftsmodus geht. Im Standby-Modus zeigt das Display abwechselnd die Temperatur, den Feuchtigkeitsprozentsatz und die Zeit an. Das Display ist mit einem Näherungssensor ausgestattet, der es ermöglicht, den Bildschirm zu reaktivieren, wenn sich Ihre Hand dem Bildschirm nähert.

Alle diese Elemente können aktiviert oder deaktiviert werden, lokal vom Benutzer oder über die App.

### *15.1 Einstellung des Displays über die App*

Per attivare o disattivare la modalità stand-by, per attivare o disattivare il sensore di prossimità, per regolare la luminosità dello schermo e, infine, per attivare o disattivare la segnalazione acustica, seguire le seguenti istruzioni:

- Öffnen Sie die App auf Ihrem mobilen Gerät
- Klicken Sie auf die Taste
- Die Seite "**Einstellungen**" wird geöffnet. Scrollen Sie nach unten, bis zum Punkt "**Erweiterte Einstellungen**" und klicken sie darauf.
- Die Seite "Erweiterte Einstellungen" wird geöffnet. Scrollen Sie nach unten, bis Sie "Display**und Audioeinstellungen**" sehen"
- Öffnen Sie diese Seite. Alle Einstellungen, die sich auf die Anzeige beziehen, sind darin zu finden.

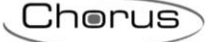

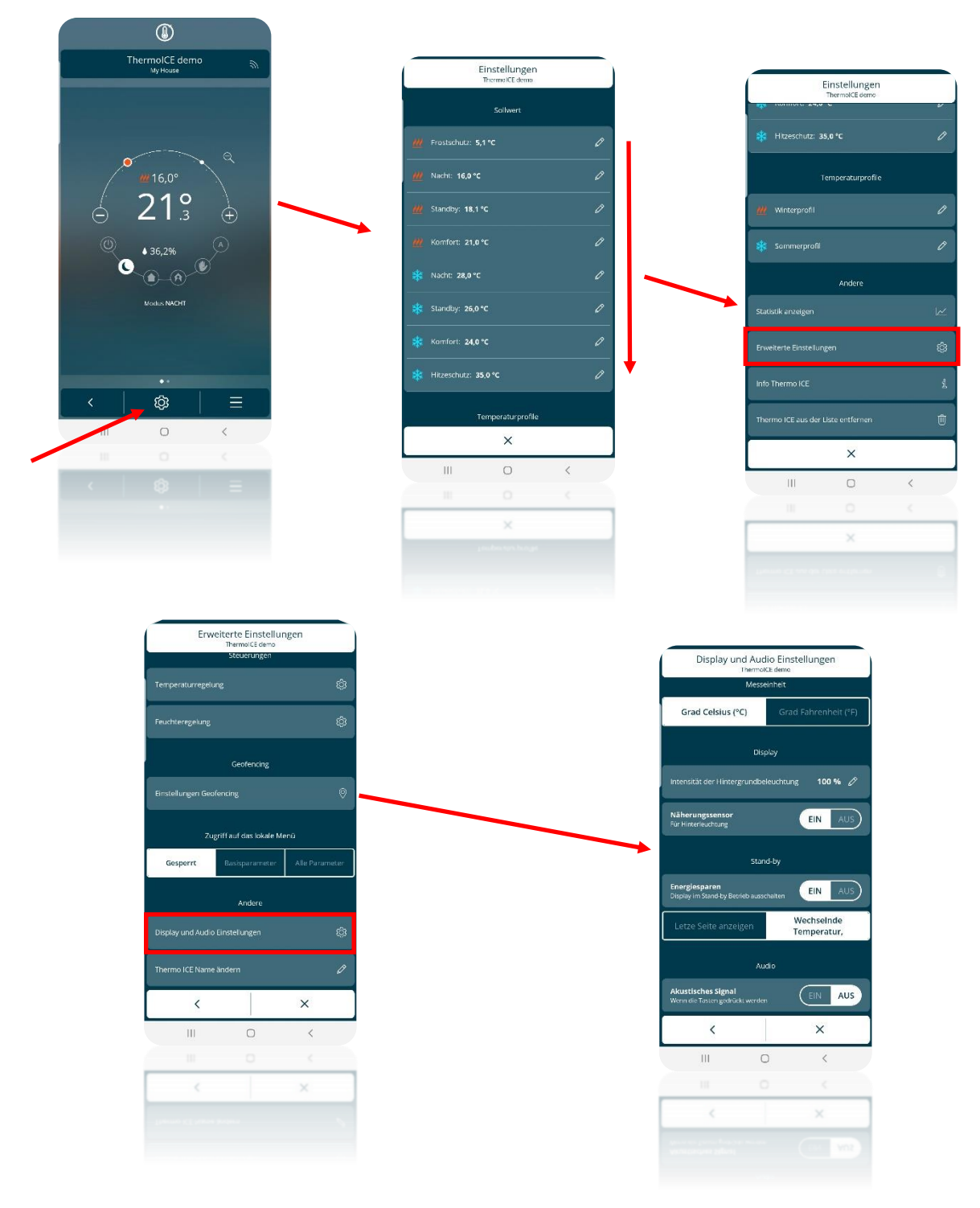

- $\bullet$  Zusätzlich zu dem Punkt "Messeinheit" gibt es die Punkte:
	- $\triangleright$  Display
	- $\triangleright$  Standby
	- $\triangleright$  Audio

### *15.2 Helligkeit des Displays einstellen*

- Der Punkt "**Display**" enthält den Punkt "**Intensität der Hintergrundbeleuchtung %**"
- Wenn Sie auf diesen Punkt klicken, erscheint ein Dropdown-Menü, mit dem Sie die Intensität der Hintergrundbeleuchtung einstellen können (zulässiger Bereich: 30 - 100%)

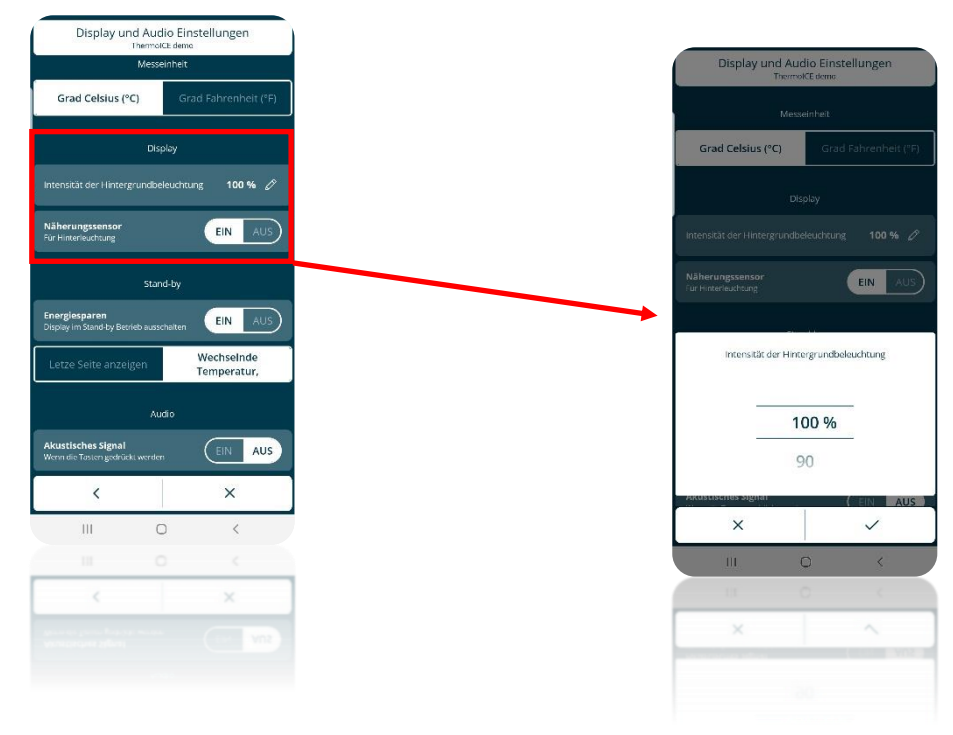

15.2.1 NÄHERUNGSSENSOR AKTIVIEREN/DEAKTIVIEREN

- Auf der Seite "Display- und Audio Einstellungen" gibt es unter "Display" den Befehl zum Aktivieren und Deaktivieren des Bildschirmnäherungssensors
- Klicken Sie auf "EIN", um sie zu aktivieren, und auf "AUS", um sie zu deaktivieren

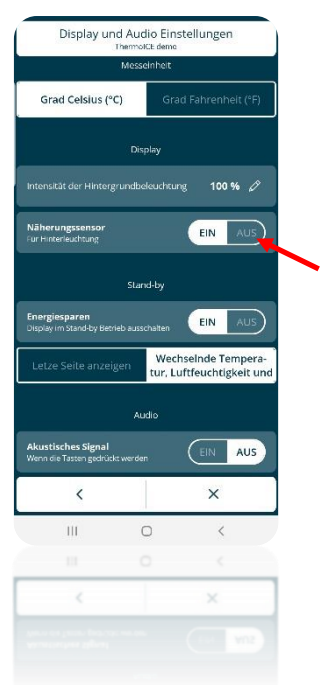

### 15.2.2 STANDBY AKTIVIEREN/DEAKTIVIEREN

- Auf der Seite "**Display- und Audio Einstellungen**" finden Sie unter "**Standby**" den Befehl zum Aktivieren und Deaktivieren des Standby
- Im Punkt "**Energiesparen. Display im Standby Betrieb ausschalten**" können Sie das Display bei Nichtbenutzung komplett ausschalten.
- Klicken Sie auf "EIN", um den Energiesparmodus zu aktivieren und das Display ausgeschalten zu lassen.

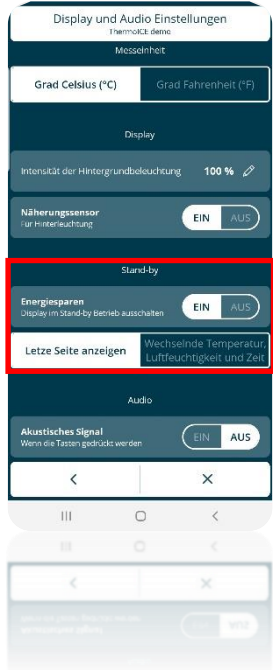

15.2.3 AKUSTISCHE SIGNALE AKTIVIEREN/DEAKTIVIEREN

- Auf der Seite "**Display- und Audio Einstellungen**" gibt es unter "**Audio**" einen Befehl, der es Ihnen ermöglicht, das akustische Signal beim Betätigen der Schaltflächen auf dem zu aktivieren oder zu deaktivieren
- Drücken Sie die Taste "EIN" zum Aktivieren und die Taste "AUS" zum Deaktivieren des akustischen Signals

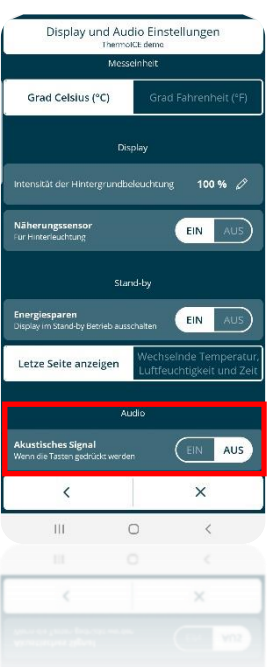

Es ist möglich lokal die Display-Helligkeit, den Näherungssensor, den Standby-Modus und das akustische Signal einzustellen, bzw. zu aktivieren und zu deaktivieren, wenn das Thermostat im Stand-Alone-Modus betrieben wird und der Zugriff auf erweiterte Parameter über die App durch den Administrator aktiviert ist.

- 15.3.1 *HELLIGKEIT DES DISPLAYS EINSTELLEN*
	- Aktivieren Sie die Hintergrundbeleuchtung durch Nähern der Hand an den Thermostat
	- Drücken Sie die Schaltfläche Weiter → , um die Seite mit der Raumtemperatur auszuwählen

:horus

• Halten Sie die Set-Taste gedrückt  $\ddot{\mathfrak{B}}$  bis der erweiterte Parameter P1 auf dem Display erscheint

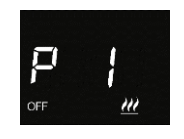

Verwenden Sie die Schaltfläche Weiter oder den Touch-Slider um durch die Parameter zu blättern, bis Sie den Parameter **P 13** finden

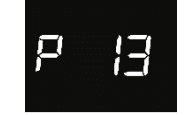

- Wählen Sie den Parameter P13 durch drücken auf die Taste Modus  $\bullet$
- Hier können Sie die Helligkeit des Displays in 10%-Schritten einstellen. Der zulässige Bereich liegt bei 30% bis 100%.
- **Drücken Sie die Taste Modus**  $\bullet$  **um die Auswahl zu bestätigen**
- Drücken Sie auf die Set-Taste um die Einstellungen zu verlassen
- 15.3.2 NÄHERUNGSSENSOR AKTIVIEREN/DEAKTIVIEREN
	- Aktivieren Sie die Hintergrundbeleuchtung durch Nähern der Hand an den Thermostat
	- Drücken Sie die Schaltfläche Weiter <>>
	, um die Seite mit der Raumtemperatur auszuwählen
	- Halten Sie die Set-Taste gedrückt  $\ddot{\ddot{\mathbf{w}}}$  bis der erweiterte Parameter P1 auf dem Display erscheint

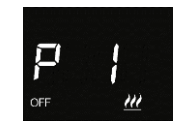

Verwenden Sie die Schaltfläche Weiter oder den Touch-Slider um durch die Parameter zu blättern, bis Sie den Parameter **P 17** finden

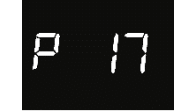

- Wählen Sie den Parameter P17 durch drücken auf die Taste Modus <sup>@</sup>
- Es gibt zwei mögliche Werte: 0 und 1

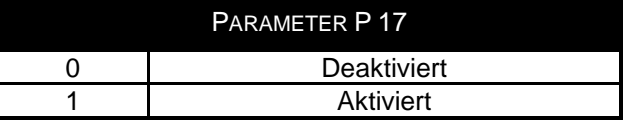

 Wählen Sie den Wert 0, um den Näherungssensor zu deaktivieren, oder den Wert 1, um ihn zu aktivieren

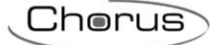

- Drücken Sie die Taste Modus  $\blacksquare$  um die Auswahl zu bestätigen
- Drücken Sie auf die Set-Taste �� um die Einstellungen zu verlassen

15.3.3 STANDBY AKTIVIEREN/DEAKTIVIEREN

15.3.3.1 ÜBER ERWEITERTE EINSTELLUNGEN

- Aktivieren Sie die Hintergrundbeleuchtung durch Nähern der Hand an den Thermostat
- Drücken Sie die Schaltfläche Weiter <>>
, um die Seite mit der Raumtemperatur auszuwählen
- Halten Sie die Set-Taste gedrückt  $\ddot{w}$  bis der erweiterte Parameter P1 auf dem Display erscheint

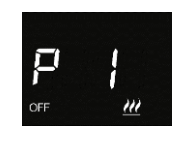

Verwenden Sie die Schaltfläche Weiter oder den Touch-Slider um durch die Parameter zu blättern, bis Sie den Parameter **P 14** finden

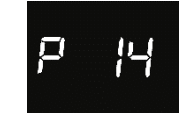

- Wählen Sie den Parameter durch drücken auf die Taste Modus  $\bullet$
- Es gibt zwei mögliche Werte: 0 und 1

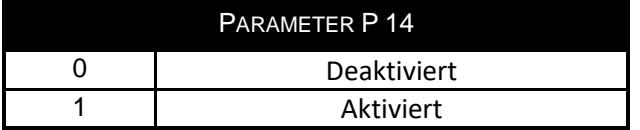

- Wählen Sie den Wert 0, um den Standby zu deaktivieren, oder den Wert 1, um ihn zu aktivieren.
- **Drücken Sie die Taste Modus**  $\bigcirc$  **um die Auswahl zu bestätigen**
- Drücken Sie auf die Set-Taste  $\ddot{\ddot{\mathbf{C}}}$ um die Einstellungen zu verlassen

15.3.3.2 ÜBER DEN TOUCH-SLIDER

Halten Si eden Touch-Slider auf der linken Seite 3 Sekunden gedrückt

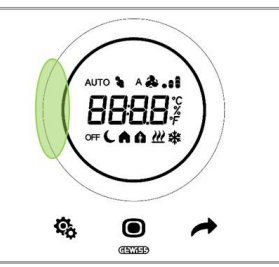

Auf dem Display erscheint "Ein" oder "Aus", je nachdem, ob der Standby-Modus deaktiviert oder aktiviert ist

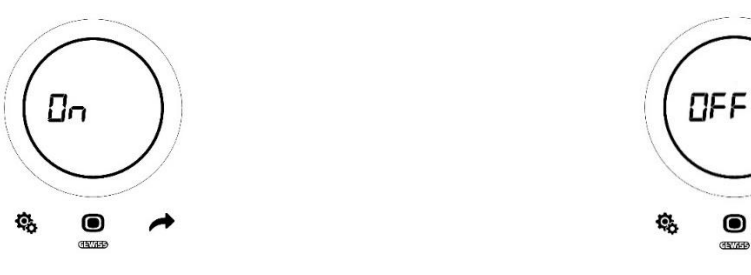

 $\bullet$ 

- 15.3.4 AKUSTISCHE SIGNALE AKTIVIEREN/DEAKTIVIEREN
	- Aktivieren Sie die Hintergrundbeleuchtung durch Nähern der Hand an den Thermostat
	- Drücken Sie die Schaltfläche Weiter →, um die Seite mit der Raumtemperatur auszuwählen
	- Halten Sie die Set-Taste gedrückt  $\ddot{\ddot{\mathbf{w}}}$  bis der erweiterte Parameter P1 auf dem Display erscheint

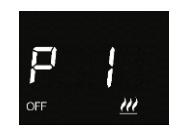

• Verwenden Sie die Schaltfläche Weiter <a>
oder den Touch-Slider um durch die Parameter zu blättern, bis Sie den Parameter **P 16** finden

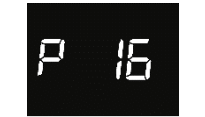

- Wählen Sie den Parameter durch drücken auf die Taste Modus  $\bullet$
- Es gibt zwei mögliche Werte: 0 und 1

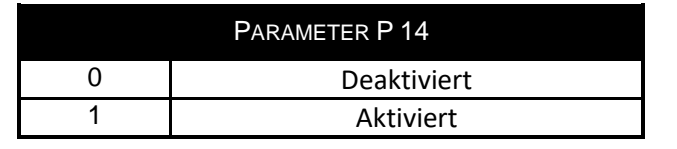

- Drücken Sie die Taste Modus  $\bullet$  um die Auswahl zu bestätigen
- Drücken Sie auf die Set-Taste  $\ddot{\mathbf{C}}$ um die Einstellungen zu verlassen

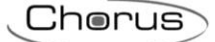

### *15.4 Einstellen der Uhrzeit*

Wenn der Standby-Modus aktiviert ist, zeigt der Thermostatbildschirm abwechselnd die erkannte Temperatur, den Prozentsatz der Luftfeuchtigkeit und die aktuelle Zeit an.

Das Datum und die Uhrzeit werden regelmäßig über die Serververbindung aktualisiert.

Wenn Sie diese Daten jedoch ändern müssen, können Sie dies lokal tun (der Zugriff auf Basisparameter oder erweiterte Parameter muss über die App aktiviert werden).

- Aktivieren Sie die Hintergrundbeleuchtung durch Nähern der Hand an den Thermostat
- Drücken Sie die Schaltfläche Weiter  $\rightarrow$ , um die Seite mit der Uhrzeit auszuwählen
- Drücken Sie die Taste Set  $\ddot{\ddot{\mathbf{G}}}$ . Die Taste leuchtet grün  $\ddot{\ddot{\mathbf{G}}}$  und die Uhrzeit beginnt zu blinken

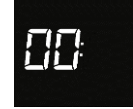

- Drücken Sie die Taste Modus  $\bullet$  um die Stunden einzugeben
- Verwenden Sie die Taste "Weiter"  $\rightarrow$  oder den runden Slider, um die Stunden einzustellen
- Wenn der gewünschte Wert eingestellt ist, drücken Sie die Taste Modus <sup>@</sup> erneut. um die eingegebenen Daten zu bestätigen
- Verwenden Sie die Taste "Weiter" um zu den Minuten zu gelangen
- Drücken Sie die Taste Modus  $\bullet$  um die Minuten einzugeben
- Der Minutenwert beginnt zu blinken

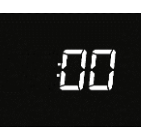

- Verwenden Sie die Taste "Weiter"  $\rightarrow$  oder den runden Slider, um die Minuten einzustellen
- Wenn der gewünschte Wert eingestellt ist, drücken Sie die Taste Modus  $\bullet$  erneut, um die eingegebenen Daten zu bestätigen
- Verwenden Sie die Taste Set  $\ddot{\mathbf{G}}$ , um das Menü zu verlassen

### *15.5 Einstellen des Wochentags*

Genau wie die Uhrzeit wird auch der Tag automatisch durch das Thermostat aktualisiert, wenn es sich mit dem Server verbindet.

Wenn Sie diese Daten jedoch ändern müssen, können Sie dies lokal tun (der Zugriff auf Basisparameter oder erweiterte Parameter muss über die App aktiviert werden).

- Aktivieren Sie die Hintergrundbeleuchtung durch Nähern der Hand an den Thermostat
- Drücken Sie die Schaltfläche Weiter , um die Seite mit der Uhrzeit auszuwählen
- Drücken Sie die Taste Set <sup>羲</sup>. Die Taste leuchtet grün <sup>羲</sup> und die Uhrzeit beginnt zu blinken
- Mit der Schaltfläche Weiter  $\blacktriangle$  können Sie zwischen Stunden und Minuten und dann Tag wechseln, ohne in die entsprechenden Einstellmenüs zu gelangen. Sobald Sie die Seite "Tag" erreichen, erscheint folgende Meldung auf dem Bildschirm

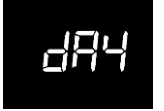

- Drücken Sie die Taste Modus  $\blacksquare$  um den Wochentag einzugeben
- Es gibt sieben Werte, die nach folgendem Schema jeweils einen Wochentag repräsentieren:

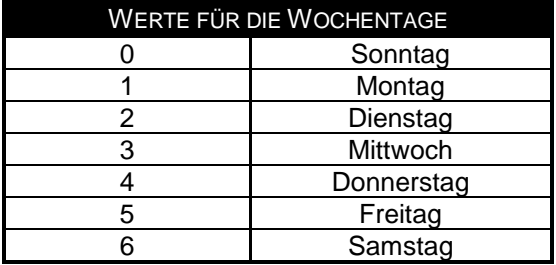

- Verwenden Sie die Taste "Weiter" < oder den runden Slider, um den Wochentag einzustellen
- Drücken Sie die Taste Modus Uum die Auswahl zu bestätigen
- verwenden Sie die Taste Set  $\ddot{P}$ , um das Menü zu verlassen

## **NUTZUNGSDATEN**

### **16 Nutzungsdaten**

Mit der Thermo Ice WiFi App können Sie die in der Cloud aufgezeichneten Daten zur Temperatur, Luftfeuchtigkeit sowie die Heiz-/Kühlperioden über die Zeit grafisch darstellen.

Diese Funktion zeigt Ihnen visuell das Verhalten des Thermostats.

Um Nutzungsstatistiken anzuzeigen, führen Sie die folgenden Schritte aus:

- 1. Öffnen Sie die App Thermo Ice WiFi
- 2. Wählen Sie den Thermostat, für den Sie die Daten anzeigen möchten

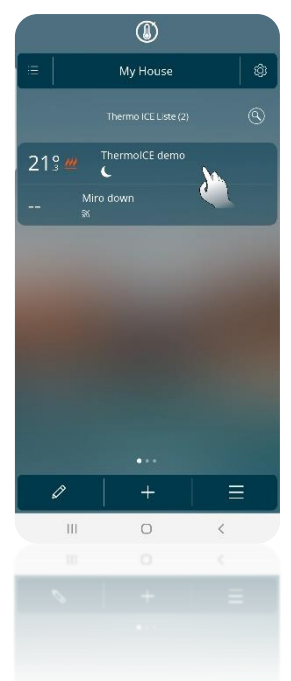

- 3. Die Seite des gewählten Thermostats wird geöffnet
- 4. Klicken Sie auf das Symbol  $\blacksquare$
- 5. Es öffnet sich ein Drop-Down-Menü. Klicken Sie auf den dritten Punkt: "Nutzungsstatistik"

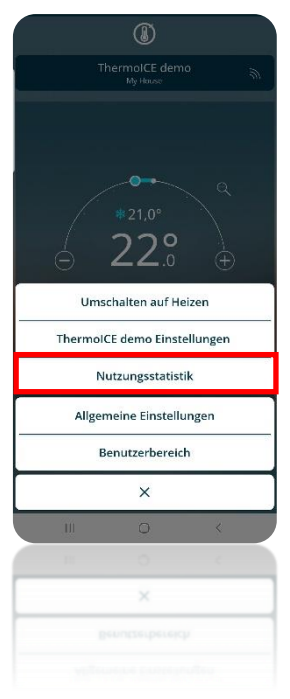

- 6. Es öffnet sich eine Seite mit dem untenstehenden Diagramm. Folgende Daten sind vorhanden:
	- a. Temperatur
	- b. Feuchte
	- c. Aktivierungen

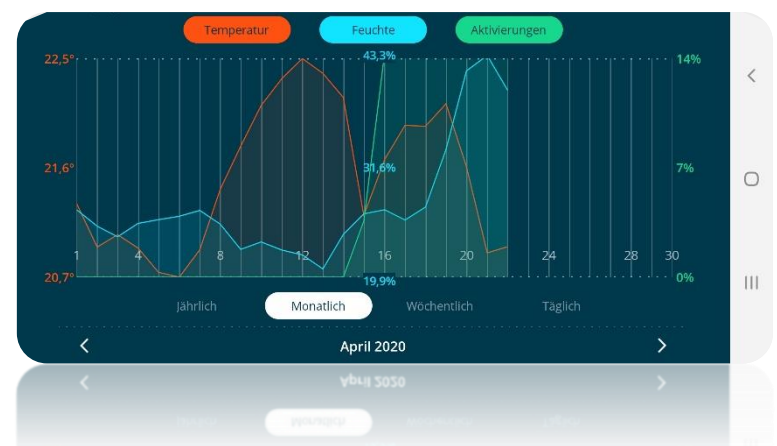

Die Temperaturkurve zeigt die verschiedenen vom Thermostat erfassten Temperaturen über den betrachteten Zeitraum an.

Die Feuchtigkeitskurve zeigt die verschiedenen Feuchtigkeitsniveaus, die vom Thermostat über den betrachteten Zeitraum aufgezeichnet wurden.

Die Kurve Schalten zeigt den Prozentsatz der Ventilöffnungszeit über den betrachteten Zeitraum.

Auf der y-Achse links im Diagramm werden die Extremwerte und der Mittelwert der aufgezeichneten Temperaturen angezeigt.

Auf der zentralen y-Achse werden die Extremwerte und der Mittelwert der gemessenen Feuchtigkeit angezeigt.

Die y-Achse rechts neben dem Diagramm zeigt den Prozentsatz der Ventilöffnungszeit, der von 0% bis 100% variieren kann.

Die auf jeder dieser Achsen angezeigten Werte sind in der Farbe der Kurve, auf die sie sich bezieht, dargestellt.

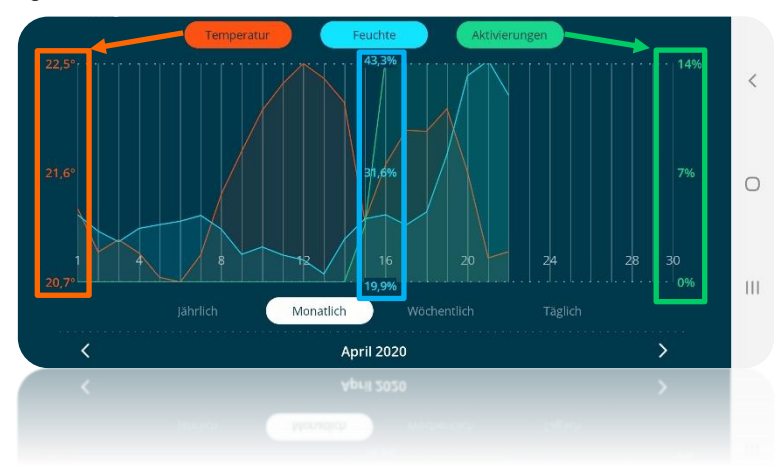

Unterhalb der Abszissenachse können Sie auswählen, welche Art von Zeitintervall angezeigt werden soll. Die verfügbaren Optionen sind:

- Jährlich
- Monatlich
- **Wöchentlich**
- **Täglich**

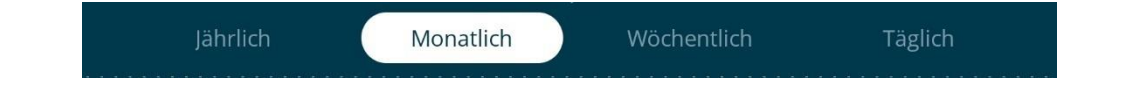

In der Zeile unten auf der Seite können Sie den Tag, die Woche, den Monat oder das Jahr auswählen, die Sie sich ansehen möchten. Verwenden Sie die beiden Pfeile links und rechts auf der Seite, um zu dem Tag, der Woche, dem Monat und dem Jahr vor oder nach dem zu diesem Zeitpunkt angezeigten zu gelangen.

Chorus

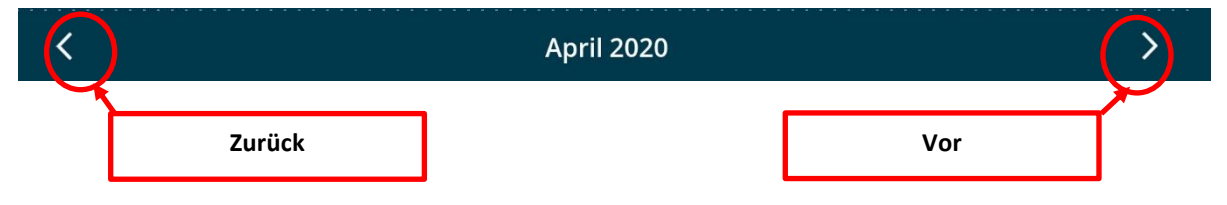

Wenn Sie stattdessen direkt auf das zu diesem Zeitpunkt angezeigte Zeitintervall klicken, öffnet sich ein Dropdown-Menü, in dem der Benutzer die Möglichkeit hat, direkt zu wählen, welches Zeitintervall er anzeigen möchte.

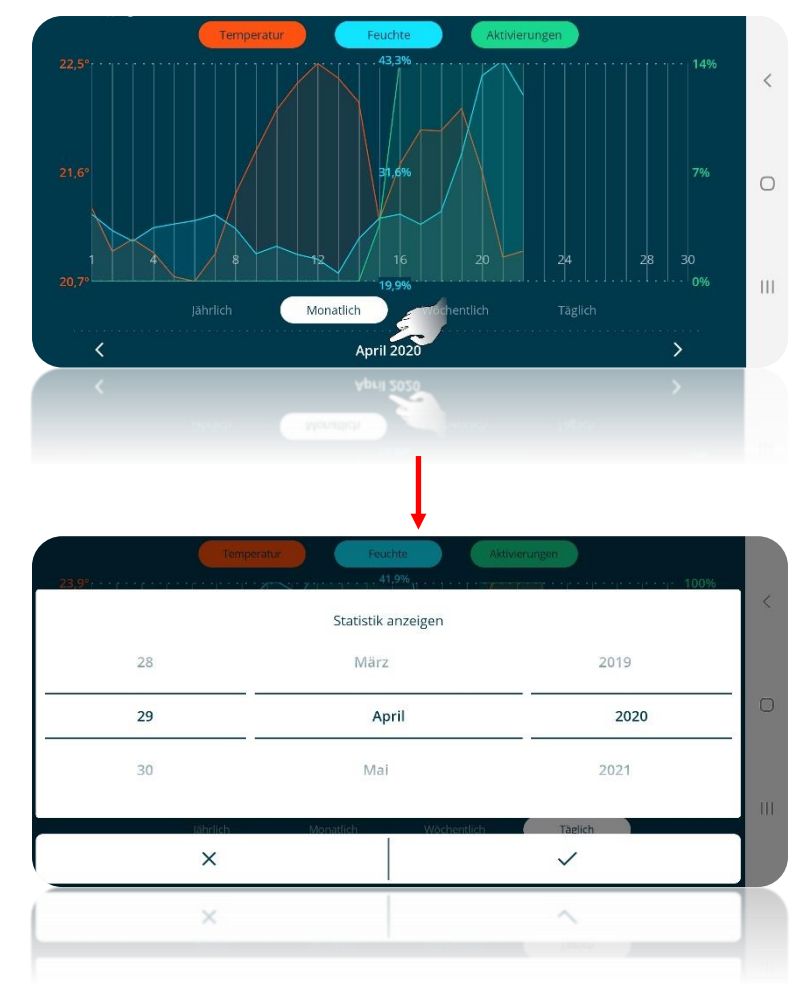

Sie können jede der drei angezeigten Kurven aus dem Diagramm entfernen. Wenn Sie oben auf der Seite auf den zu verdeckenden Punkt klicken, wird er nicht mehr eingefärbt und die Grafik wird nicht mehr auf dem Display angezeigt.

Cherus

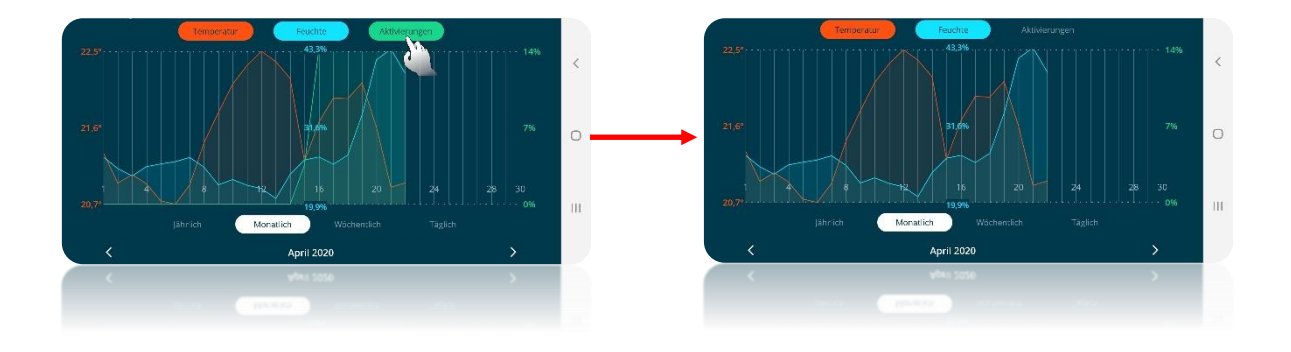

Wenn Sie einen Punkt auf dem Diagramm gedrückt halten, können Sie die Details der an diesem Punkt aufgezeichneten Werte anzeigen.

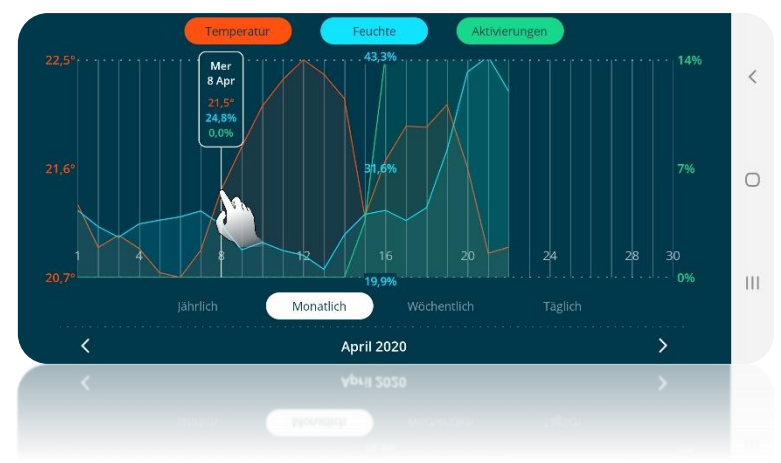

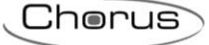

## **REINIGUNG**

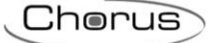

### **17 Reinigung**

Für die Reinigung der Oberfläche, ohne dabei die Einstellungen zu ändern gibt es eine spezielle Funktion.

### *17.1 Reinigung des Displays*

Mit dieser Funktion werden die kapazitiven Sensoren vorübergehend gesperrt, um die Reinigung des Displays zu ermöglichen, ohne dass die Thermostateinstellungen unbeabsichtigt geändert werden. Die Funktion kann wie folgt aktiviert/deaktiviert werden:

### **Aktivieren**:

Tippen Sie gleichzeitig länger als 3 Sekunden auf den oberen Bereich des Touch-Sliders und auf die Taste MODE. <sup>O</sup>

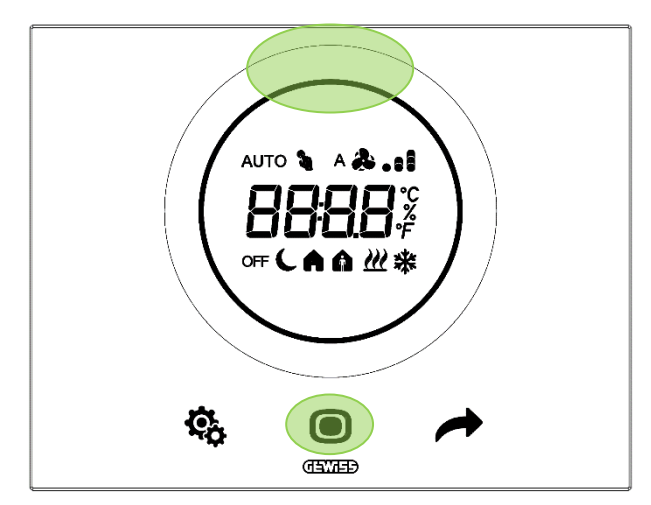

Auf dem Bildschirm wird der Countdown gestartet, der 30 Sekunden dauert. Der Benutzer hat die Möglichkeit, das Display während dieser Zeit zu reinigen, ohne versehentlich Befehle zu aktivieren.

### **Deaktivieren**:

Am Ende des Countdowns kehrt das Thermostat zu seinem normalen Betrieb zurück. Die Steuerungsfunktionen werden wieder aktiviert.

# **GERÄTE LÖSCHEN BENUTZER ENTFERNEN**

### **18 Geräte löschen**

Um eine Anlage aus der Liste in Ihrer App zu löschen, gehen Sie wie folgt vor:

- Öffnen Sie die App auf Ihrem mobilen Gerät
- Verwenden Sie die Schaltfläche < , um die Seite mit der Liste der Geräte zu öffnen
- Klicken Sie auf die Schaltfläche <sup>®</sup> oben rechts
- Die Seite "**Einstellungen**" wird geöffnet. Der letzte Punkt auf der Seite ist "**Gerät aus der Liste entfernen**"
- Ein Klick auf diesen Eintrag löscht das Gerät aus der Liste

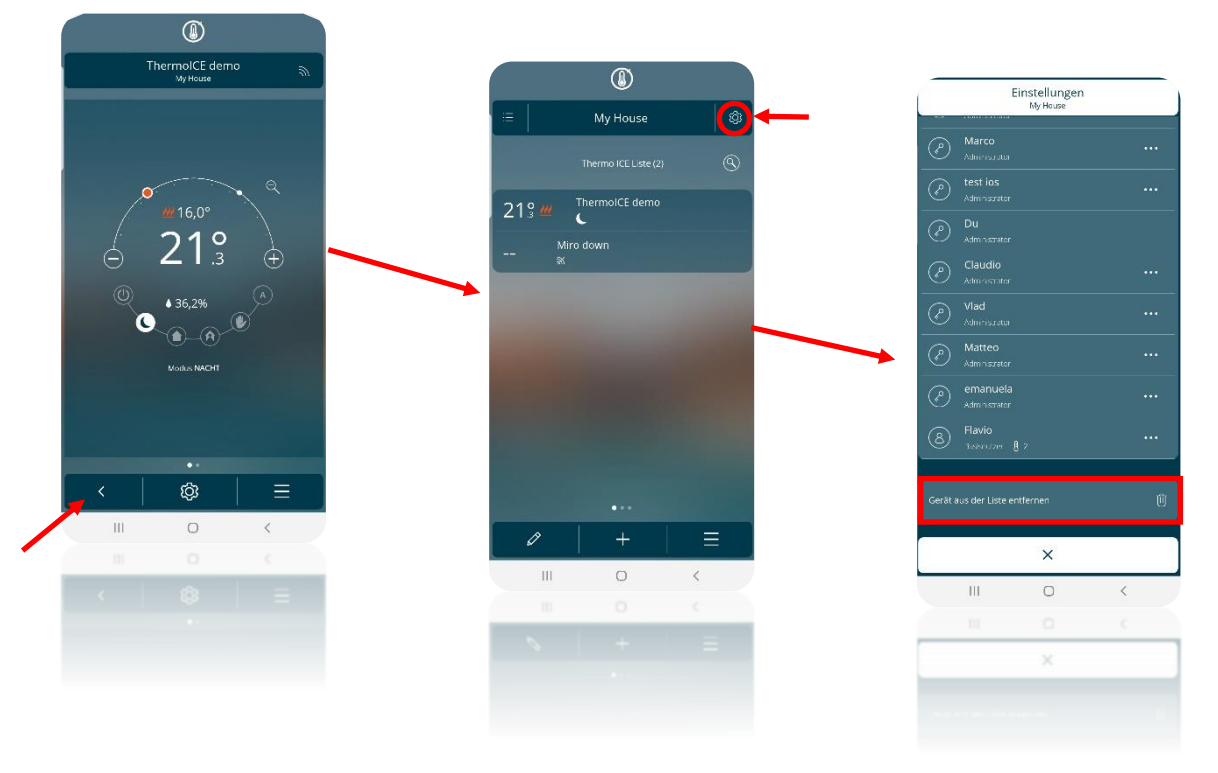

### **19 Benutzer entfernen**

Der Administrator-Benutzer hat die Möglichkeit, andere Benutzer, seien es einfache Benutzer oder Administratoren, von der Benutzung eines bestimmten Thermostats auszuschließen. Führen Sie dazu die folgenden Schritte durch:

- Öffnen Sie die App auf Ihrem mobilen Gerät
- Verwenden Sie die Schaltfläche **Steite um die Seite mit der Liste der Geräte zu öffnen**
- Klicken Sie auf die Schaltfläche <sup>@ oben rechts</sup>
- Die Seite "**Einstellungen**" wird geöffnet. Unter "**Benutzerliste**" finden Sie die Liste der Benutzer, die Zugriff auf den betreffenden Thermostat haben. Unter dem Namen jedes Benutzers steht auch die jedem Benutzer zugewiesene Rolle (Administrator oder Benutzer).
- Wenn Sie den Namen des Benutzers, den Sie löschen möchten, auswählen, wird unten auf der Seite ein Dropdown-Menü angezeigt. Wenn der Benutzer ein Administrator ist, gibt es zwei verschiedene Optionen:
	- Administratorrechte zurücknehmen
	- Löschen "*Name*"

Die Auswahl des zweiten Elements löscht den Benutzer

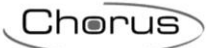

 $\langle \rangle$ 

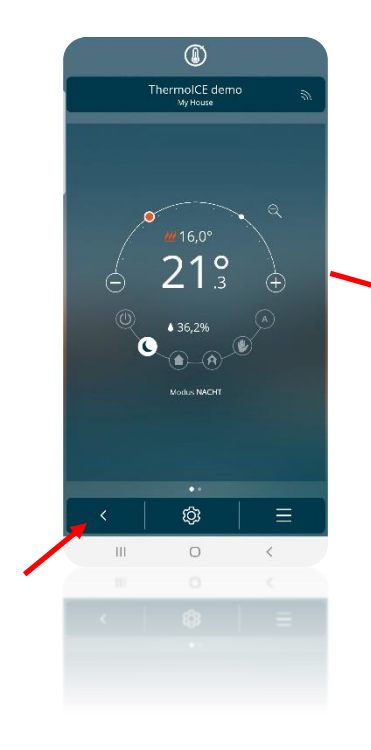

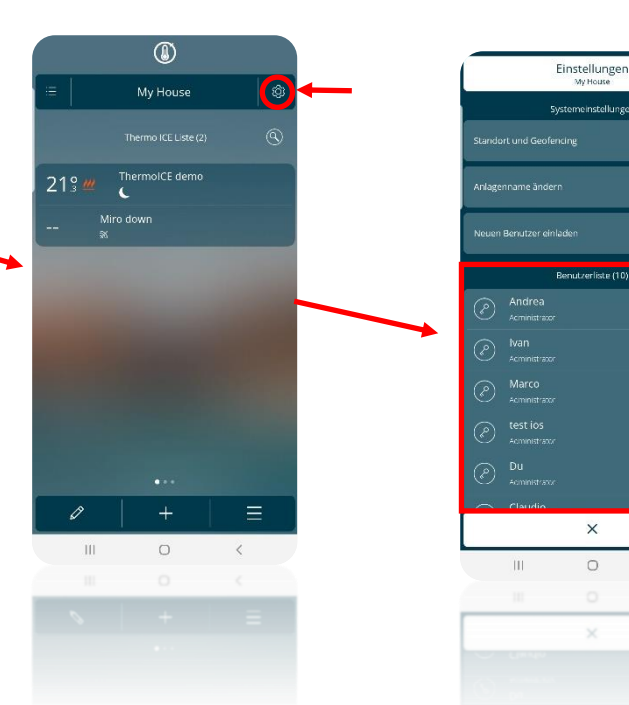

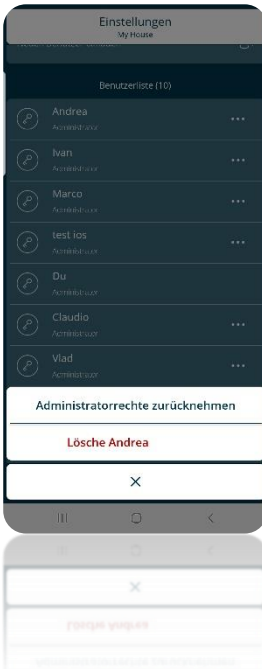

## **AUF WERKSEINSTELLUNGEN ZURÜCKSETZEN**

### **20 Auf Werkeinstellungen zurücksetzen**

Für den Fall, dass Sie den Thermostat zurücksetzen und auf den Werkszustand zurückbringen müssen, führen Sie folgende Schritte aus:

- Drücken Sie die Schaltfläche Weiter → für 10 Sekunden
- Auf dem Display erscheint ein numerischer Wert, der die auf dem Thermostat installierte Firmware-Version anzeigt
- Drücken Sie die Taste Modus <sup>1</sup> für 15 Sekunden
- rES" (Reset) erscheint auf dem Display

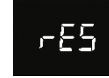

- $\bullet$  Drücken Sie die Taste Modus  $\bullet$  um den Reset zu bestätigen
- Auf dem Display erscheint die Meldung "donE"

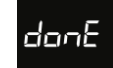

- Thermostat startet neu
- Auf dem Bildschirm erscheint ein numerischer Wert, der die auf dem Thermostat installierte Firmware-Version anzeigt
- Das Thermostat kehrt auf die Startseite zurück
- Das Symbol, das die Stärke der Wi-Fi-Verbindung <sup>88</sup> anzeigt, blinkt

## **BASISPARAMETER UND ERWEITERTE PARAMETER**

### **21 Basisparameter und erweiterte Parameter**

Der Betrieb des Thermostats wird durch eine Reihe von Parametern geregelt, die vom Benutzer aktiviert/deaktiviert und eingestellt werden können. Je nach den über die App gewählten Einstellungen können diese Parameter aktiviert oder deaktiviert, nur für Administrator-Benutzer aktiviert, lokal aus zugänglich oder nicht zugänglich sein.

Der lokale Zugriff auf grundlegende und erweiterte Parameter muss von einem Administrator-Benutzer über die App aktiviert werden.

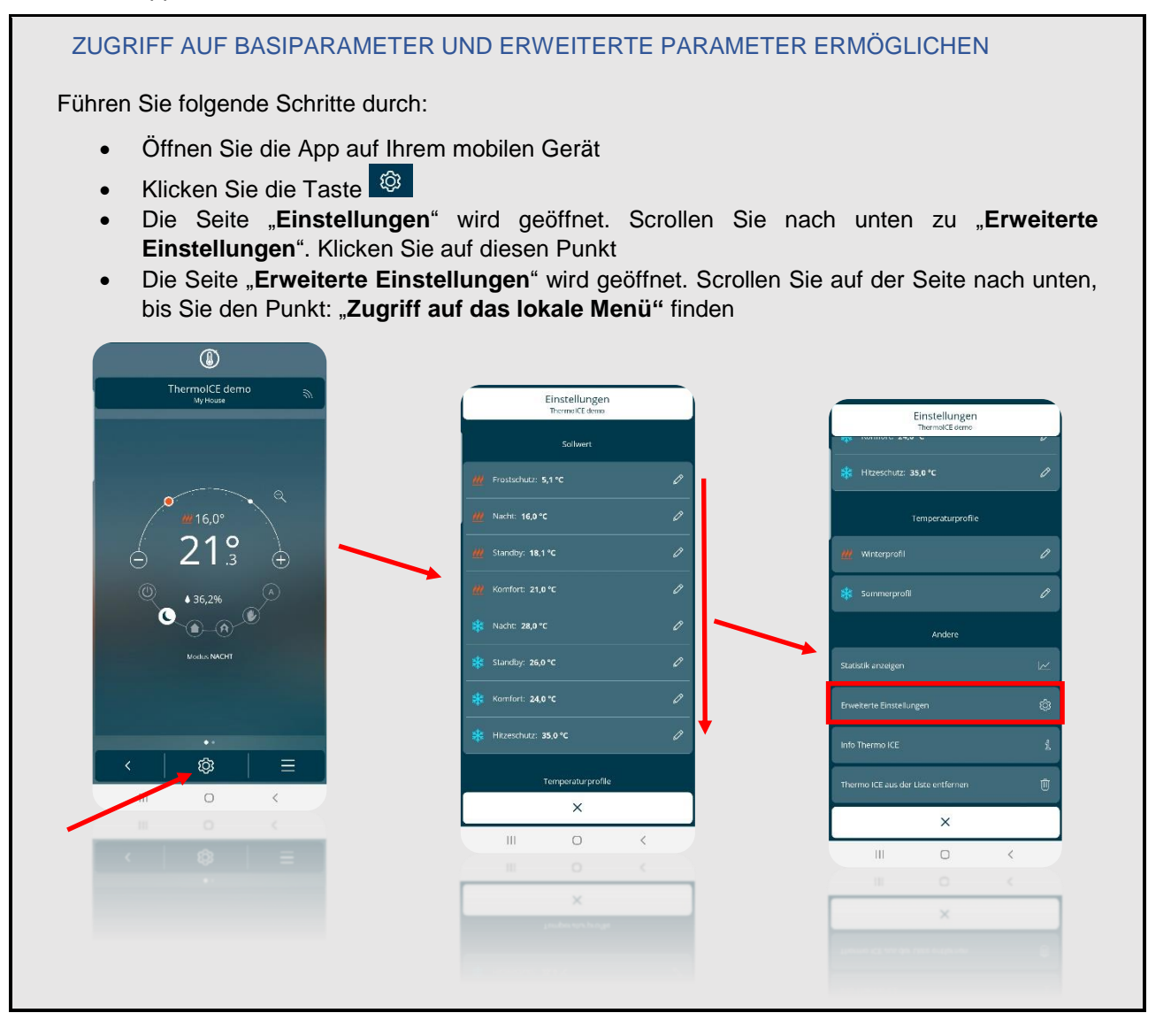

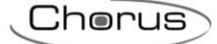

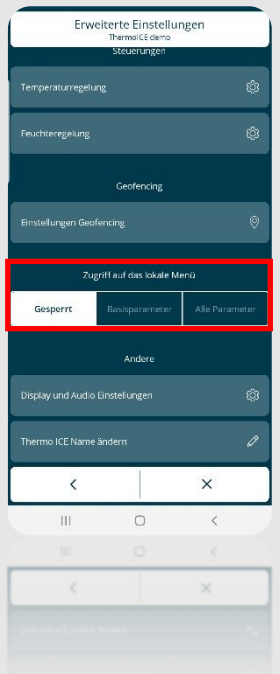

- Unter der Rubrik: "**Zugriff auf das lokale Menü**" finden Sie drei verschiedene Optionen:
	- Gesperrt
	- $\triangleright$  Basisparameter
	- $\triangleright$  Alle Parameter

Wenn "Deaktiviert" ausgewählt ist, haben Sie lokal keinen Zugriff auf Basisparameter oder erweiterte Parameter. Wenn "Basisparameter" ausgewählt ist, haben Sie nur Zugriff auf die Basisparameter. Wenn "Alle Parameter" gewählt wird, haben Sie von lokal Zugriff auf die Basisparameter und erweiterten Parameter.

Die Parameter sind in zwei große Gruppen unterteilt: Basisparameter und erweiterte Parameter.

Bitte beachten Sie, dass die Basisparameter und erweiterten Parameter auf der entsprechenden Thermostat-Seite aus aktiviert werden. Das bedeutet, um auf die Basis- und erweiterten Temperaturregelungs- und Sollwertparameter zuzugreifen, müssen, auf die Seite mit der aktuellen Temperatur gehen. Um auf die Basis- und erweiterten Feuchtigkeitsparameter zugreifen zu können, müssen Sie zur Seite mit der relativen Luftfeuchtigkeit gehen.

### *21.1 Basisparameter*

Die Basisparameter sind die am häufigsten verwendeten Parameter während des Betriebs des Geräts und sind grundsätzlich für den Endbenutzer bestimmt.

Wenn der Zugriff durch App aktiviert wurde, kann durch kurzes Drücken der Taste SET  $\ddot{\ddot{\mathbf{w}}}$  auf die "Basis-Parameter" zugegriffen werden. Sobald die Funktion aktiviert wurde, wird das SET-Symbol grün,

um das Aktivieren der Funktion anzuzeigen.

Die Basisparameter sind:

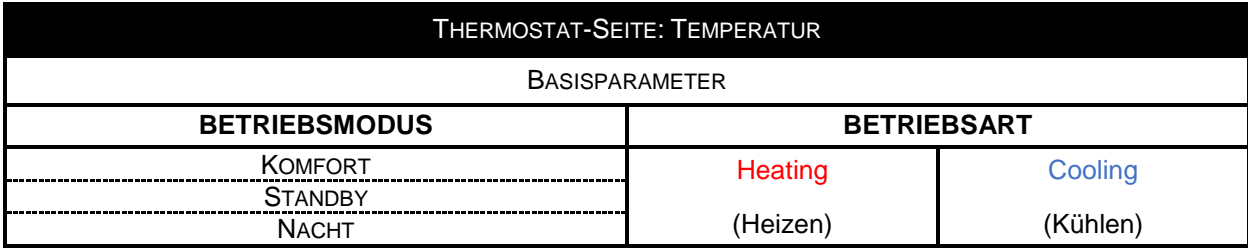

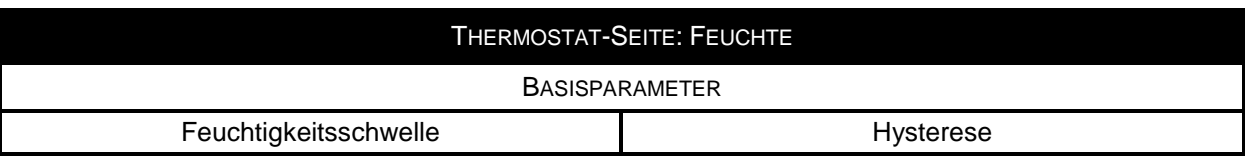

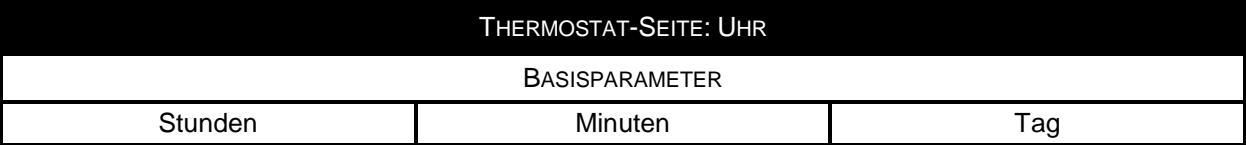

Von der Temperaturseite aus können Sie dann die Sollwerte der Betriebsarten KOMFORT, STANDBY und NACHT einstellen. Sie können auch entscheiden, ob der Thermostat im Heiz- oder Kühlmodus verwendet werden soll (siehe 11.1.4.5.).

Auf der Seite der relativen Luftfeuchtigkeit können Sie den Feuchtigkeitsschwellenwert und den Hysteresewert bestimmen (siehe Kapitel 13.5 und 13.7 und 20.2.11.).

Auf der Seite, die die aktuelle Uhrzeit anzeigt, kann man schließlich die Stunde, die Minuten und den Tag einstellen, die vom Thermostat angezeigt werden (siehe 13.3 und 13.4).

### *21.2 Erweiterte Parameter*

Die erweiterten Parameter ermöglichen es, den Betrieb des Geräts zu modifizieren. Sie sind die am wenigsten verwendeten Parameter während des Betriebs des Geräts und sind dem Installateur oder einem fachkundigen Benutzer vorbehalten.

Wenn der Zugriff durch App aktiviert wurde, drücken Sie länger (>10 Sekunden) auf die Taste SET um auf die erweiterten Parameter zuzugreifen. Nachdem die Funktion aktiviert wurde, bleibt das SET-

Symbol grün  $\ddot{\ddot{\mathbf{w}}}$  und der Buchstabe P erscheint auf dem Bildschirm, gefolgt von einer Zahl, die für den auswählbaren erweiterten Parameter steht.

Verwenden Sie die Taste Modus  $\bullet$  um den aktuell vom Thermostat angezeigten Parameter

auszuwählen. Verwenden Sie die Schaltfläche Weiter  $\blacktriangleright$  oder den Touch-Slider um zwischen den zur

Verfügung stehenden Parametern zu wechseln. Mit der Taste Modus @ können Sie die Auswahl bestätigen.

Wie bei den Basisparametern werden die erweiterten Parameter nach Art (Temperatur und Feuchtigkeit) unterteilt. Daher können sie nur über die spezifische Seite des Thermostats für die Temperatur oder die relative Luftfeuchtigkeit angezeigt werden.

Bitte beachten Sie, dass einige erweiterte Parameter von einem anderen erweiterten Parameter abhängen. Nur wenn der andere Parameter auf einen bestimmten Wert gesetzt wird, werden diese erweiterten Parameter sichtbar und zugänglich. Andernfalls werden sie nicht auf dem Display angezeigt.

| <b>Parameter</b> | <b>Funktion</b>                                    | Bedingungen für andere Parameter |
|------------------|----------------------------------------------------|----------------------------------|
| P1               | Sollwert H/C in AUS                                |                                  |
| P <sub>2</sub>   | Interner Sensor-Korrekturfaktor - Temperatur       |                                  |
| P <sub>3</sub>   | Temperatursteuerungslogik (Relais)                 |                                  |
| <b>P4</b>        | Regelalgorithmus H/C                               |                                  |
| P5               | <b>Hysterese</b>                                   | $P4 = 0$                         |
| P <sub>6</sub>   | Proportionalband - Proportionale Steuerung         | $P4 = 1$                         |
| P7               | Integrationszeit - Proportionale Steuerung         | $P4 = 1$                         |
| P8               | Zykluszeit - Proportionale Steuerung               | $P4 = 1$                         |
| <b>P10</b>       | Interner Sensor-Korrekturfaktor - Luftfeuchtigkeit |                                  |

21.2.1 INDEX DER ERWEITERTE PARAMETER

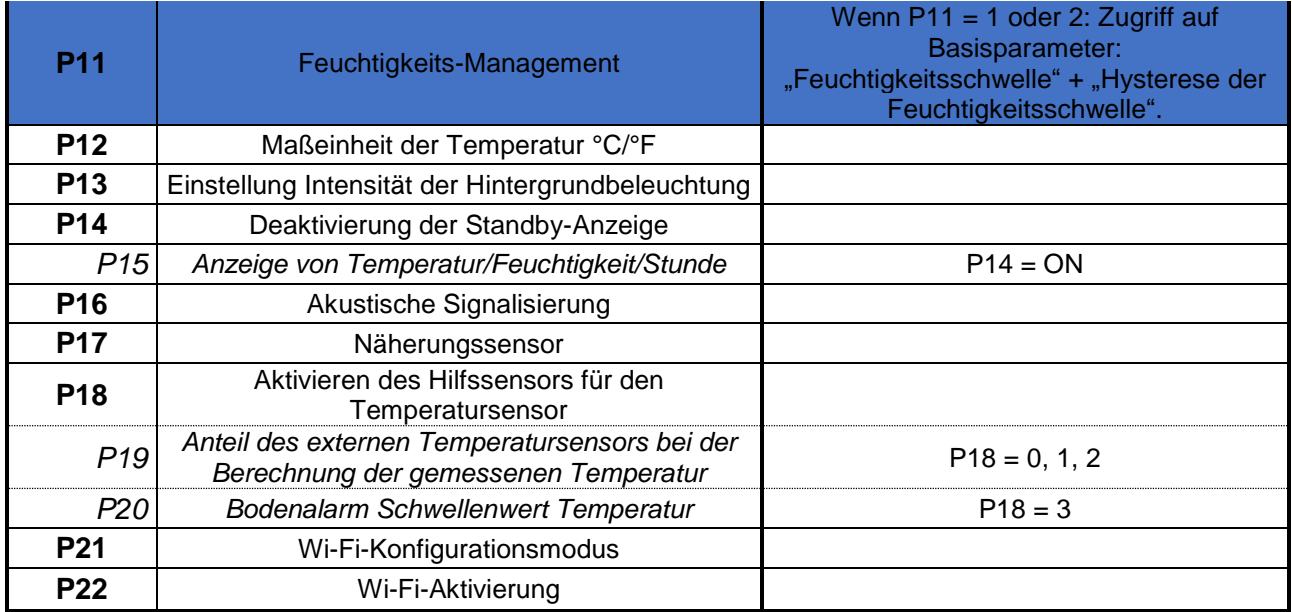

### **LEGENDE**

Parameter, die nur über die Seite der rel. Luftfeuchtigkeit angezeigt werden können

**PX** Erweiterte Parameter, deren Anzeige und Zugänglichkeit von der gewählten Einstellung eines anderen erweiterten Parameters abhängt

### 21.2.2 ERWEITERTER PARAMETER P1

Dies wird verwendet um den Sollwert im Betriebsmodus AUS (Gebäudeschutz) der aktiven Betriebsart (H oder C) zu ändern.

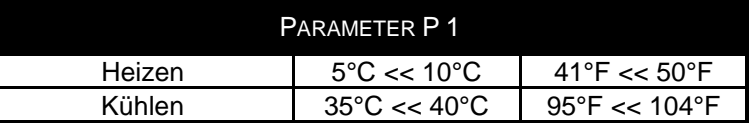

### 21.2.3 ERWEITERTER PARAMETER P2

Dieser Parameter wird verwendet, um einen möglichen Temperaturerfassungsfehler durch den internen Sensor des Geräts aufgrund der vom Gerät selbst oder dem Installationsort erzeugten Wärme zu eliminieren.

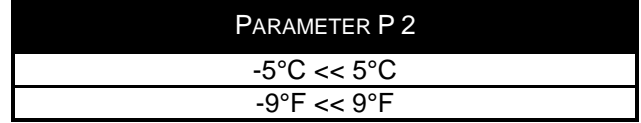

#### 21.2.4 ERWEITERTER PARAMETER P3

Dieser Parameter wird verwendet, um den Typ des Temperatursteuerungssystems zu ändern und die Relais entsprechend zu konfigurieren, um es zu steuern.

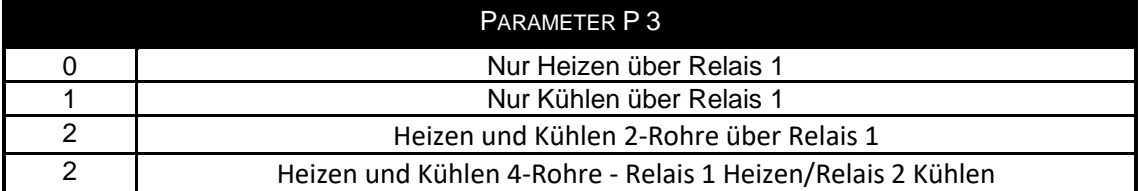

21.2.5 ERWEITERTER PARAMETER P4

Dieser Parameter wird verwendet, um zu bestimmen, welcher Algorithmus vom Thermostat für die zu diesem Zeitpunkt verwendete Betriebsart verwendet werden soll. Je nach gewähltem Algorithmus

werden die erweiterten Parameter P5, P6, P7 und P8 entsprechend der folgenden Schematisierung aktiviert.

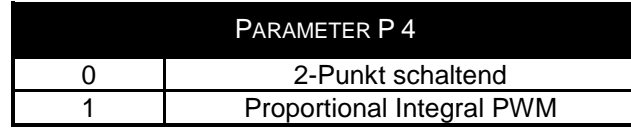

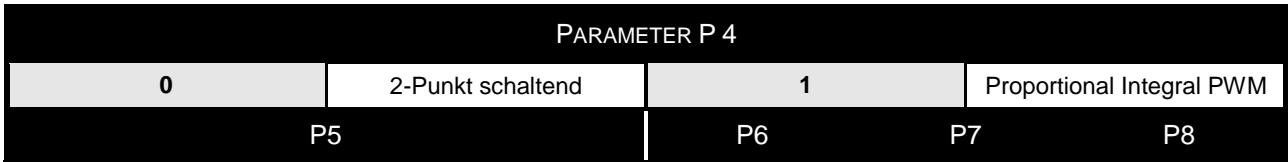

### 21.2.6 ERWEITERTER PARAMETER P5

Dieser Parameter wird zur Änderung des Regeldifferenzwertes des 2-Punkt-Regelalgorithmus der aktiven Betriebsart (H oder C) verwendet. Er ist sichtbar, wenn der Wert des aktiven erweiterten Parameters P4 "2-Punkt schaltend" (0) ist.

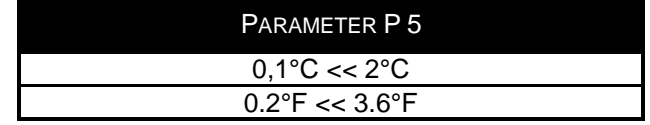

### 21.2.7 ERWEITERTER PARAMETER P6

Dieser Parameter wird zur Änderung des Wertes des Proportionalbandes des Proportionalregelalgorithmus - Integral-PWM der aktiven Betriebsart (H oder C) - verwendet. Er ist sichtbar, wenn der Wert des aktiven erweiterten Parameters P4 "Proportional-Integral PWM" (1) ist.

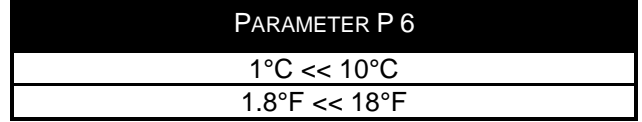

### 21.2.8 ERWEITERTER PARAMETER P7

Dieser Parameter wird zur Änderung des Wertes der Integrationszeit des Proportionalregelungsalgorithmus - Integral-PWM der aktiven Betriebsart (H oder C) - verwendet. Er ist sichtbar, wenn der Wert des aktiven erweiterten Parameters P4 "Proportional-Integral PWM" (1) ist.

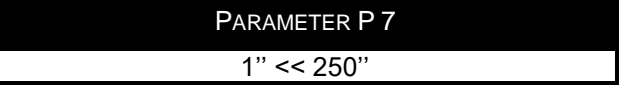

### 21.2.9 ERWEITERTER PARAMETER P8

Dieser Parameter wird zur Änderung des Zykluszeitwertes des Proportionalregelalgorithmus - Integral-PWM der aktiven Betriebsart (H oder C) - verwendet. Er ist sichtbar, wenn der Wert des aktiven erweiterten Parameters P4 "Proportional-Integrale PWM" (1) ist.

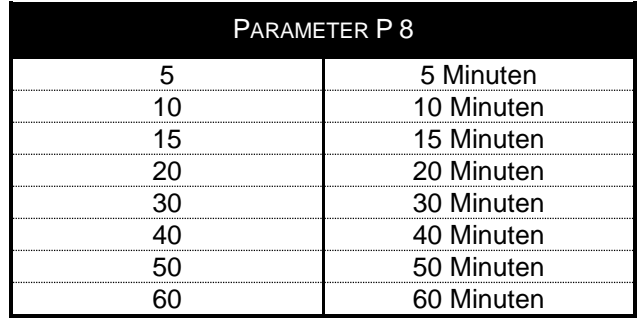
21.2.10 ERWEITERTER PARAMETER P10

Dieser Parameter wird verwendet, um den vom internen Feuchtigkeitssensor des Geräts gemessenen Wert zu korrigieren.

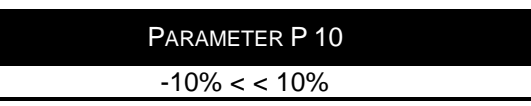

## 21.2.11 ERWEITERTER PARAMETER P11

Dieser Parameter wird verwendet, um die Be- oder Entfeuchtung zu aktivieren oder zu deaktivieren.

Damit dieser Parameter angezeigt wird und zugänglich ist, darf die "Temperaturregelungslogik" NICHT auf die Option "4-Rohre Relais 1 und 2" und die Feuchteregelung auf "Feuchte erhöhen" oder "Feuchte reduzieren" eingestellt werden (siehe Kapitel 13).

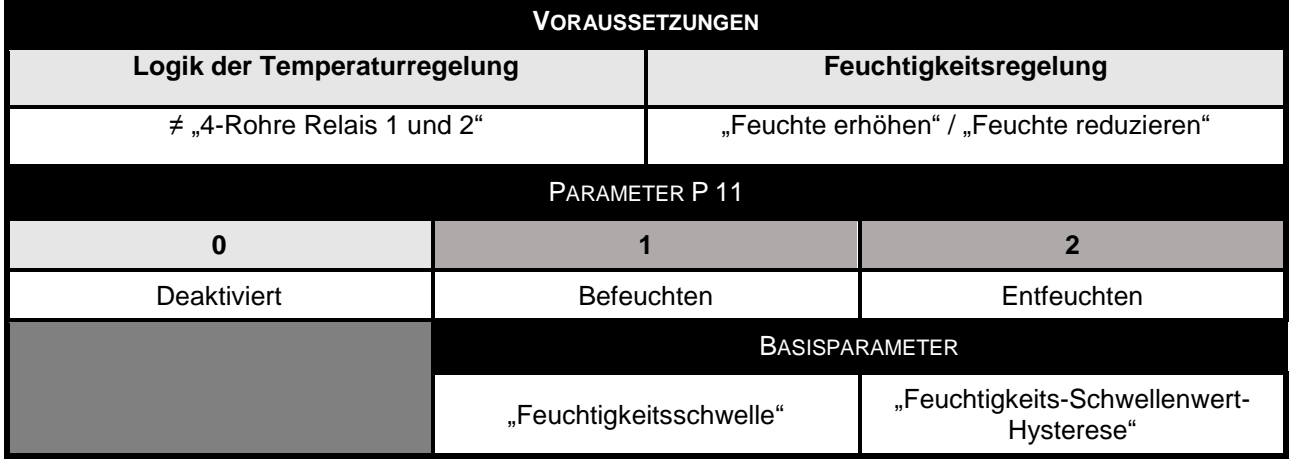

Wenn der Parameter P11 auf die Werte 1 oder 2 eingestellt ist, ist der Zugriff auf die Basisparameter "Feuchte Schwellenwert" und "Hysterese der Feuchteschwelle" freigegeben.

## 21.2.12 ERWEITERTER PARAMETER P12

Dieser Parameter wird verwendet, um die Maßeinheit der auf dem Display angezeigten Temperatur zu ändern.

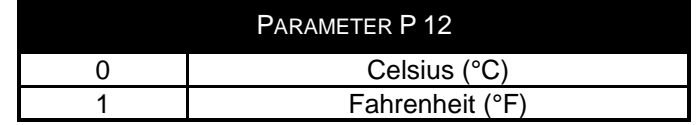

#### 21.2.13 ERWEITERTER PARAMETER P13

Dieser Parameter wird verwendet, um den prozentualen Wert der Helligkeit des Displays im Stanby-Modus zu ändern.

# PARAMETER P 13 30% << 100%

#### 21.2.14 ERWEITERTER PARAMETER P14

Dieser Parameter wird verwendet, um den Status des Displays (Anzeige der gemessenen Temperatur/Feuchtigkeit/Stromstunde) im Standby zu ändern.

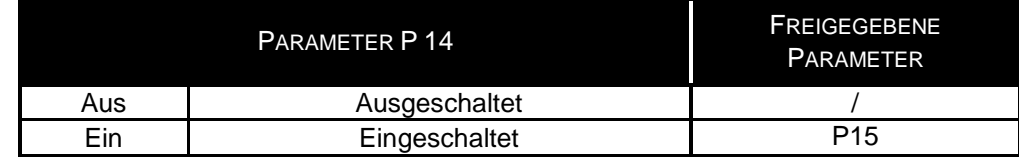

Ihorus

#### 21.2.15 ERWEITERTER PARAMETER P15

Dieser Parameter wird verwendet, um die Aktivierung der abwechselnden Anzeige der Thermostat-, Feuchte- und Uhrenseite zu ändern, wenn sich das Gerät im Standby-Modus befindet. Er ist sichtbar, wenn der Wert des erweiterten Parameters P14 "Ein" ist.

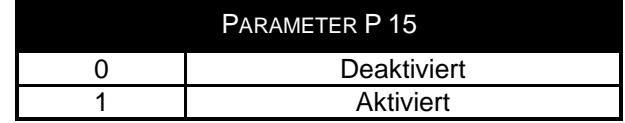

#### 21.2.16 ERWEITERTER PARAMETER P16

Dieser Parameter wird verwendet, um das akustische Signal zu aktivieren oder zu deaktivieren, mit dem angezeigt wird, dass die Tasten gedrückt worden sind.

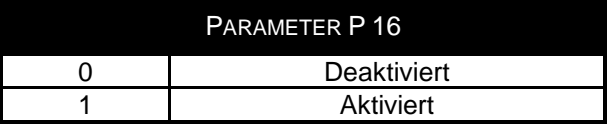

## 21.2.17 ERWEITERTER PARAMETER P17

Dieser Parameter wird verwendet, um den internen Näherungssensor des Geräts zu aktivieren. Wenn aktiviert, schaltet sich die Hintergrundbeleuchtung ein, wenn der Sensor erkennt, dass sich jemand in der Nähe des Geräts befindet; wenn deaktiviert, schaltet sie sich ein, wenn einer der kapazitiven Sensoren (Touch-Slider oder Tasten) aktiviert werden.

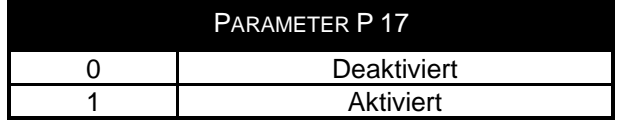

#### 21.2.18 ERWEITERTER PARAMETER P18

Dieser Parameter wird zur Konfiguration der Temperatursensorfunktion des integrierten Eingangs des Geräts verwendet.

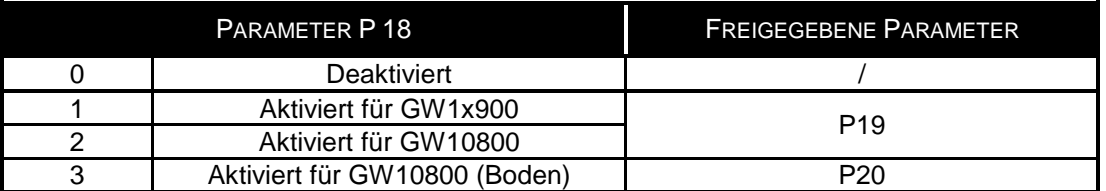

Die Auswahl der Werte 1 und 2 aktiviert den erweiterten Parameter P19. Die Auswahl von Wert 3 aktiviert den erweiterten Parameter P20.

### 21.2.19 ERWEITERTER PARAMETER P19

Dieser Parameter wird zur Einstellung des Anteils des Hilfstemperaturfühlers im gewichteten Mittelwert verwendet, der zur Bestimmung des globalen Temperaturwertes durchgeführt wird. Er ist sichtbar, wenn der Wert des erweiterten Parameters P18 "Freigabe für Umgebungstemperaturmessung mit GW1x900" (1) oder "Freigabe für Umgebungstemperaturmessung mit GW10800" (2) ist.

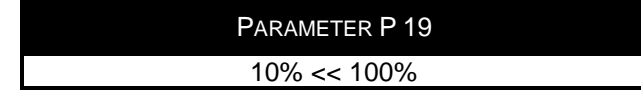

#### 21.2.20 ERWEITERTER PARAMETER P20

Dieser Parameter wird zur Änderung des Temperaturgrenzwertes verwendet, bei dessen Überschreitung der Bodentemperaturalarm aktiviert wird. Er ist sichtbar, wenn der Wert des erweiterten Parameters P18 für die "Bodentemperaturmessung mit GW10800 aktiviert" (3) ist.

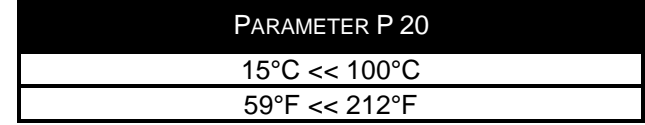

Chorus

## 21.2.21 ERWEITERTER PARAMETER P21

Dieser Parameter wird verwendet, um den Thermostat zu konfigurieren und ihn Ihrer App anzumelden. Nachfolgend finden Sie eine Schematisierung der wählbaren Werte für diesen Parameter:

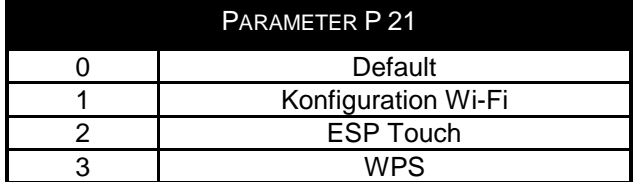

HINWEIS: Der neue Thermostat ist standardmäßig so eingestellt, dass die erweiterten Parameter zugänglich sind. Sollte dies aus einem unvorhergesehenen Grund nicht der Fall sein, fahren Sie mit der Rückstellung des Thermostats auf den Werkszustand fort.

## 21.2.22 ERWEITERTER PARAMETER P22

Dieser Parameter wird zum Aktivieren und Deaktivieren des Funkmoduls (Wi-Fi) verwendet.

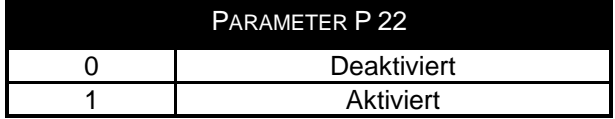

Punto di contatto indicato in adempimento ai fini delle direttive e regolamenti UE applicabili:<br>Contact details according to the relevant European Directives and Regulations:<br>GEWISS S.p.A. Via A.Volta, 1 IT-24069 Cenate So

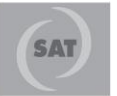

 $8.30 - 12.30 / 14.00 - 18.00$ lunedì ÷ venerdì - monday ÷ friday

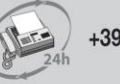

+39 035 946 260

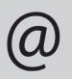

sat@gewiss.com

www.gewiss.com